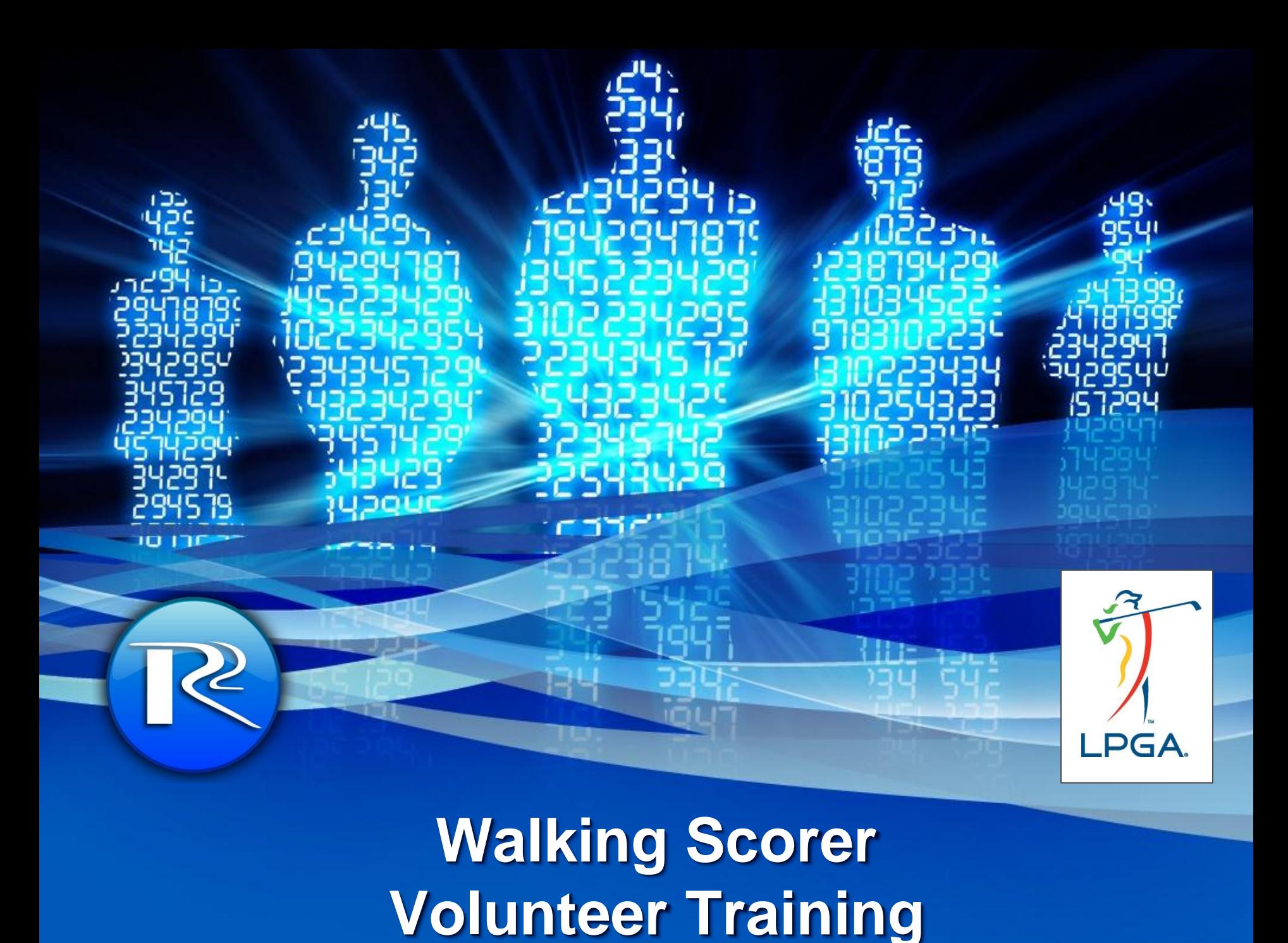

### **Introduction**

• Thank you for being part of the new LPGA scoring system powered by R2 Innovative **Technologies** 

• As the official scoring provider of the LPGA Tour, R2 will work closely with tournament volunteers to provide accurate real time scoring, enhancing the experience for spectators on site and fans at home.

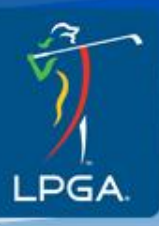

#### **How it all works - WiFi**

• R2 sets up a course wide wireless network.

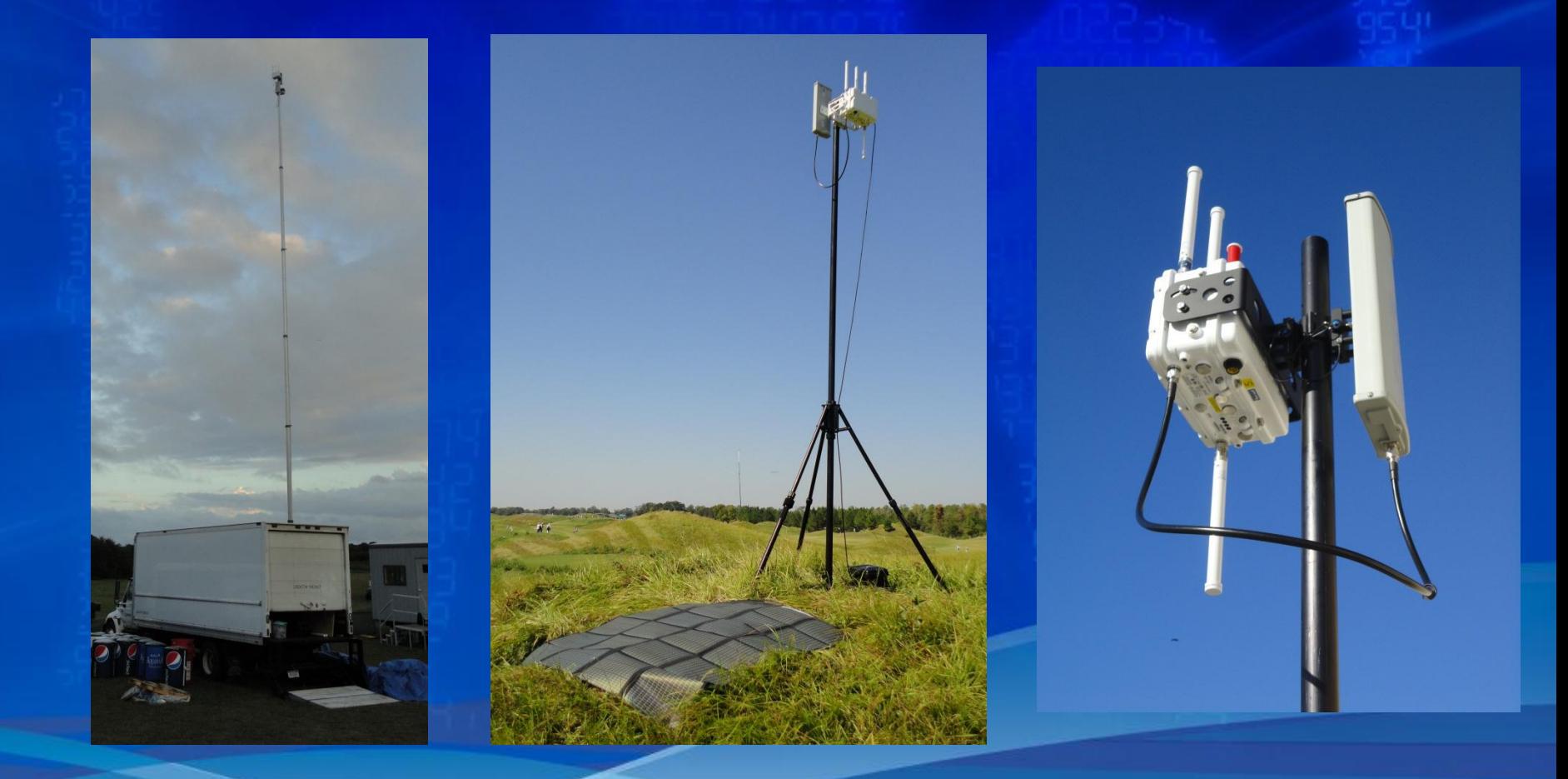

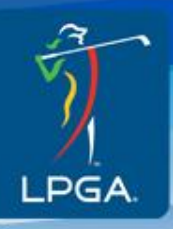

### **How it all works – Walking Scorers**

As a walking scorer, your main responsibilities will be; entering each shot as it happens into a handheld computer device as well as calling in scores after each hole over radio.

#### **Wireless Handheld Radio**

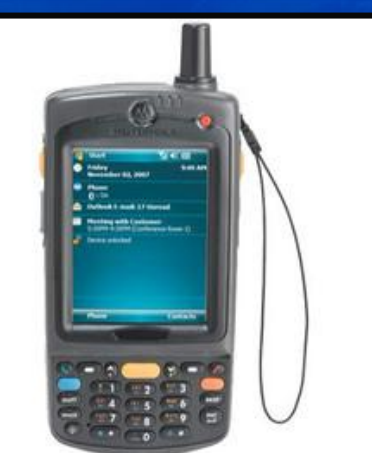

**and Headset**

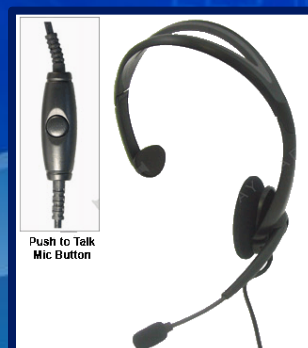

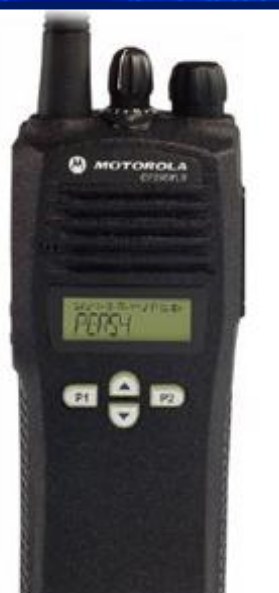

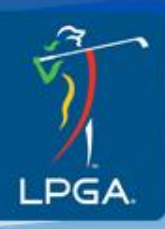

### **Information**

• Walking scores must check in with the Walking Scorer Chairman at volunteer headquarters (VHQ or wherever equipment is being distributed) 30 minutes prior to tee time.

• Walking scorers must be at their starting tee (1<sup>st</sup> or 10<sup>th</sup>) 10 minutes prior to tee time.

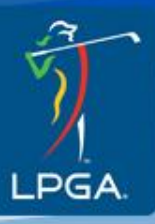

# **Checking In**

- Once you receive your handheld from VHQ your group will be loaded ready to go.
- When you arrive at the 1<sup>st</sup> or 10<sup>th</sup> tee most players will introduce themselves. This is good time to make a mental note of which player is which and what they are wearing.
- During the round you can always refer to the caddie's bib with the players name on it.

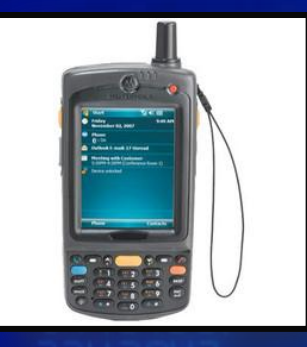

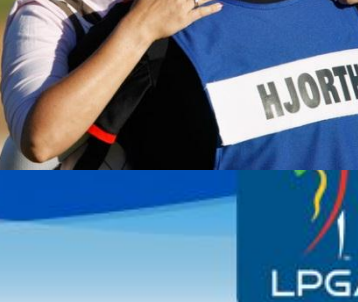

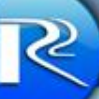

# **Scoring Etiquette**

- After players tee off, walk a comfortable distance behind. Walk with the Standard Bearer on the side of the hole that has gallery rope.
- Never stand directly behind a player, in line with the hole.
- Walk in the "step-cut" (1<sup>st</sup> Cut of rough), not the fairway.
- When players reach the green, position yourself close to hole's exit, in an area where you can see strokes played.

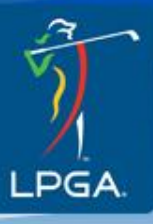

## **Scoring Etiquette**

- If you have any questions regarding a player's score, ask the caddie, or if possible, a Rules Official.
- Players will be very appreciative of your help, but please avoid engaging them in conversation.
- At the conclusion of the round, be available in the scoring area for any questions that may arise.

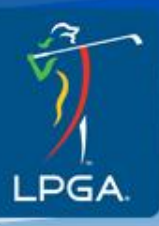

#### **Rulings and Emergencies**

- Your radio is a point of contact between Rules Officials and players.
- If a player needs a ruling, call Scoring Control on your radio. Provide the player's name and exact position on the course.
- Also report any first aid or security issues in the same manner.

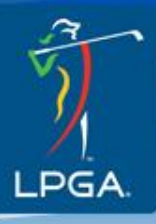

### **Weather and Suspension of Play**

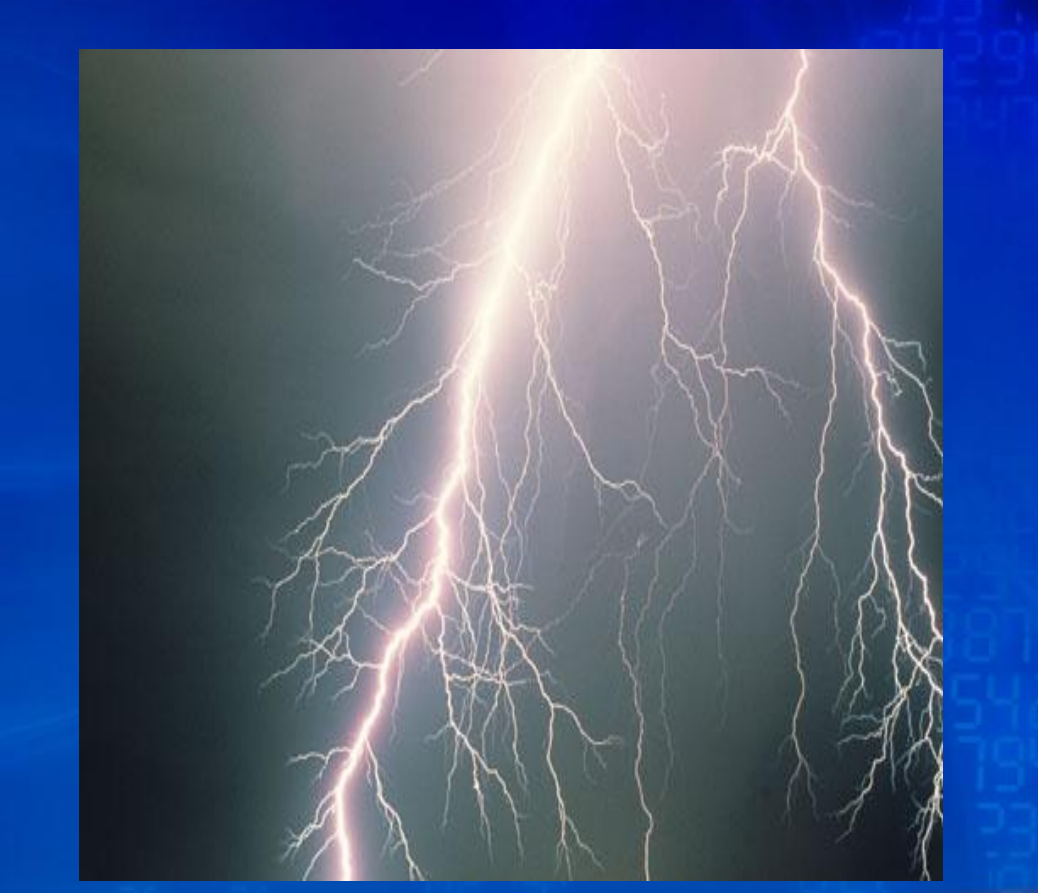

• In the event of inclement weather, follow instructions from Scoring Control.

• Walking Scorers and Standard Bearers are permitted in Evacuation Vehicles.

LPGA will resume play as soon as possible.

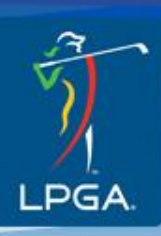

#### **Cuts of Grass**

- "Fairway" the area between the tee and putting green where the grass is cut short
- "Fringe" refers to any grass adjoining the PUTTING surface that is mowed to a height typically about halfway between green and fairway heights.
- "Rough" the part of a golf course bordering the fairway where the grass is not cut short. For our scoring purposes, includes both 1st and 2nd cuts of rough.

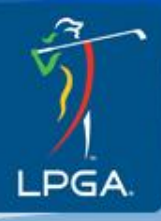

### **Terminology**

- Fairway Hit: If any part of the ball touches the fairway after the player's tee shot, it is a "fairway hit".
- Rough: For scoring purposes, rough includes both the step-cut (1<sup>st</sup> Cut) and primary rough.
- Green in Regulation: If the player's ball is on the putting green in one stroke on a par-3, two strokes on a par-4, or three strokes on a par-5, they have reached the Green in Regulation.
- Greenside Bunker: Any bunker within 20 yards of the green (part of the green complex) is a Greenside Bunker.

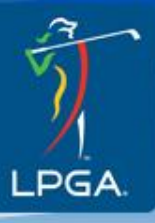

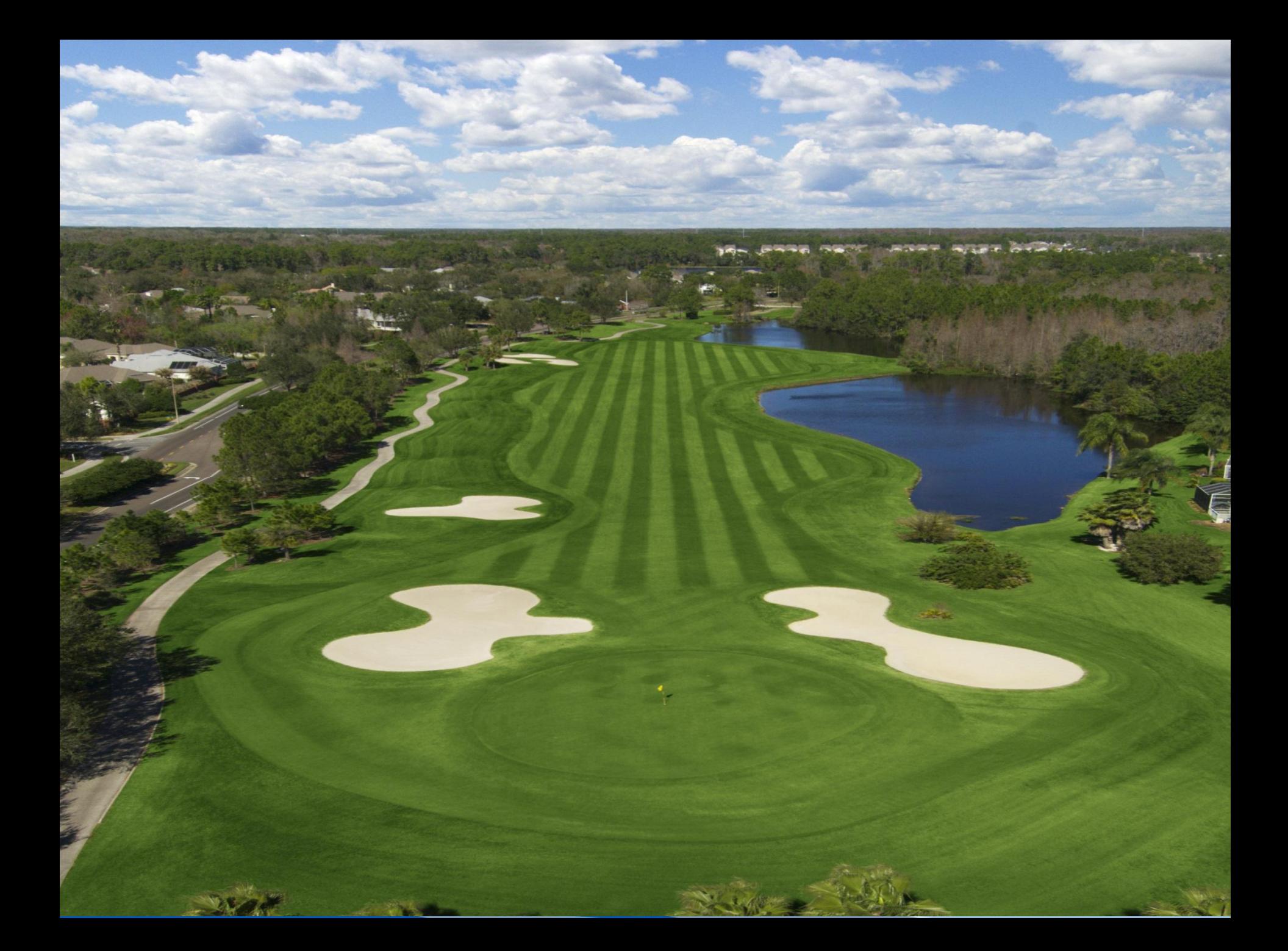

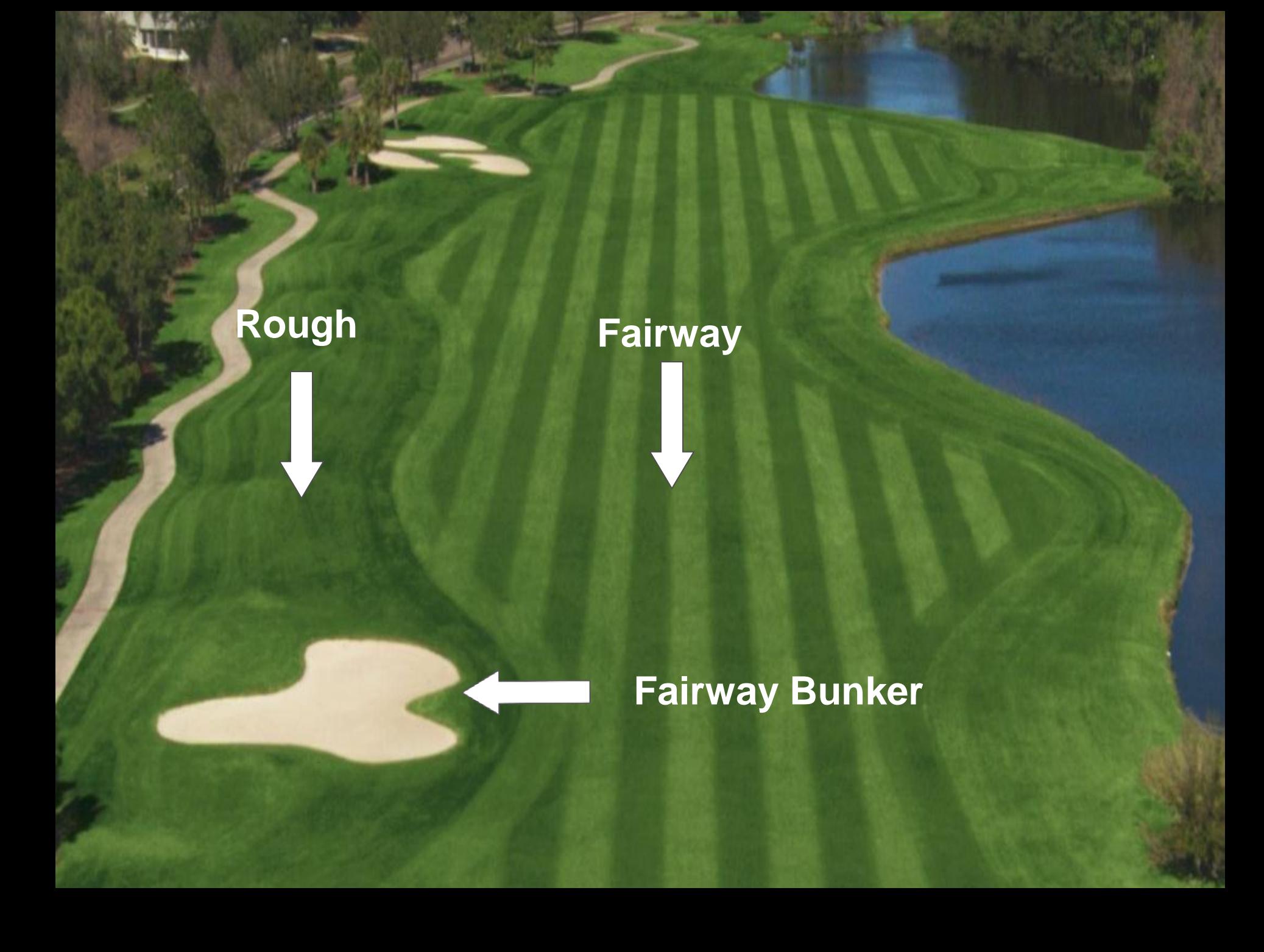

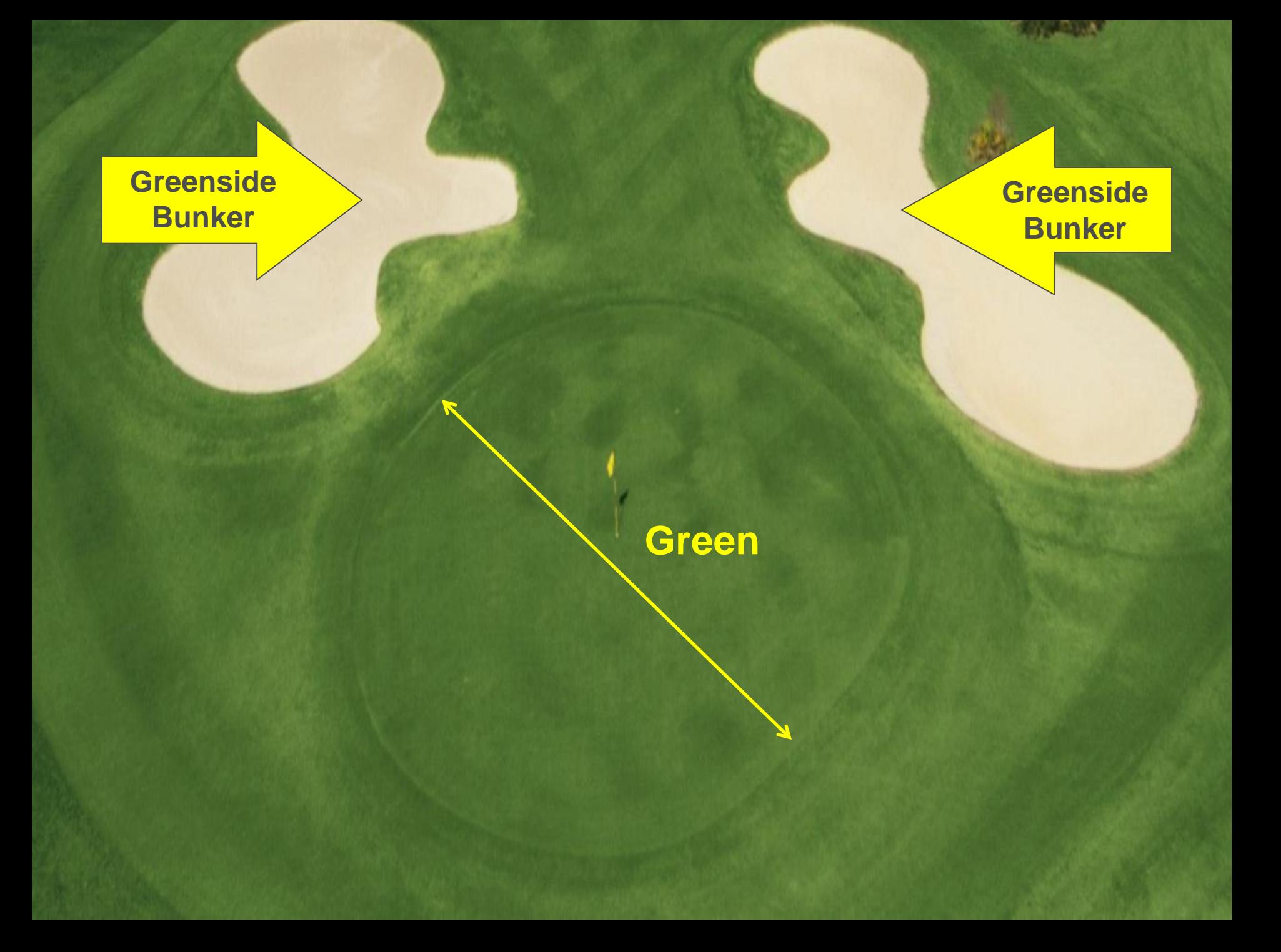

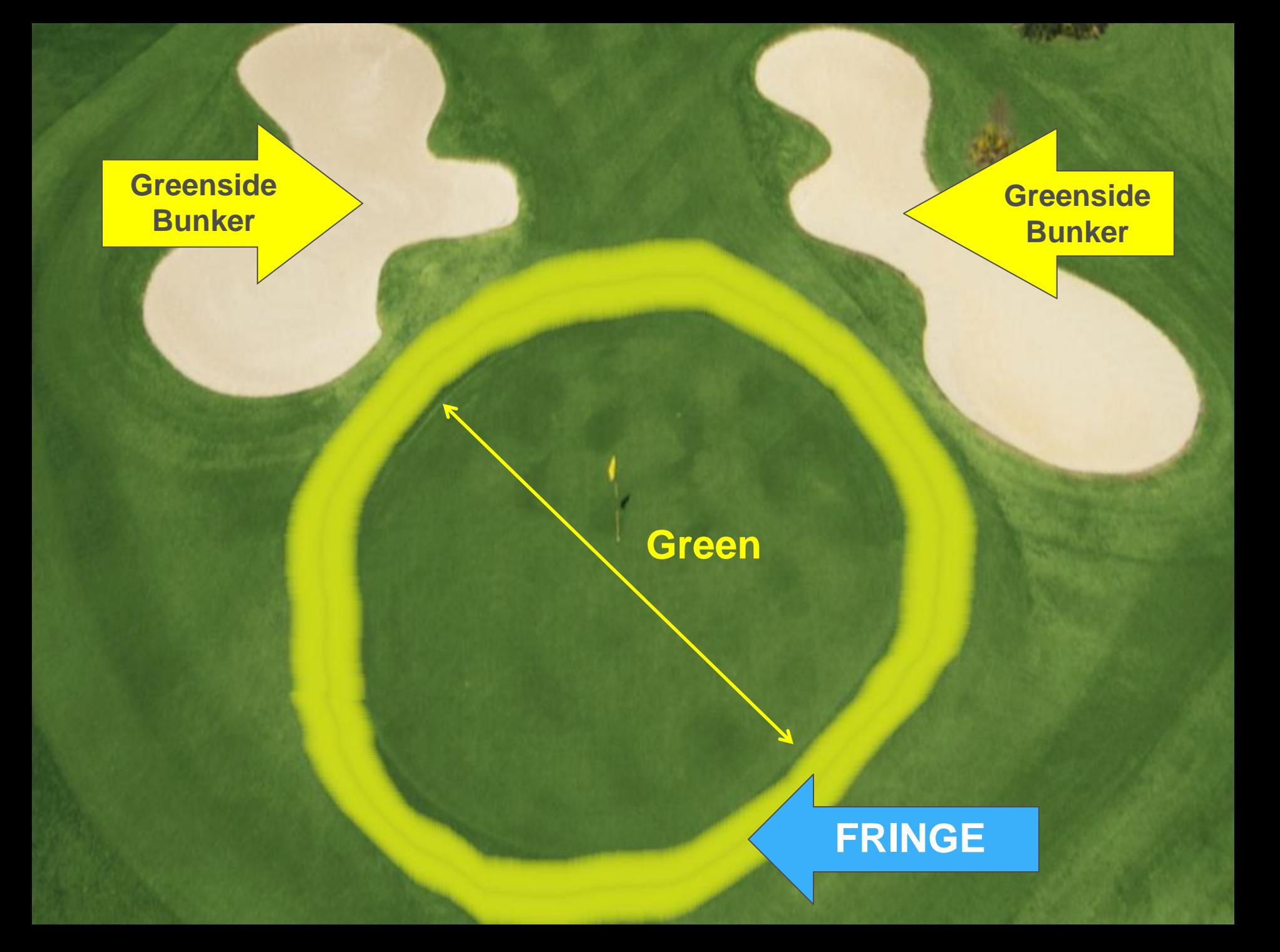

#### **More Terminology**

- Sand Save: If a player holes her ball in two strokes or less from a greenside bunker, it is a Sand Save. The player's score on the hole is irrelevant for this category.
- Strokes to the Green: Any stroke (or penalty stroke) made at the ball before it is on the Putting Green.
- Putts: Any strokes the player makes on the Putting Green (regardless of club used).

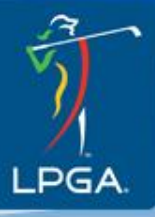

### **Scoring**

- Add the player's strokes to the green and putts to obtain the total score for the hole.
- Check and make sure that the Standard Bearer has updated the player's cumulative score to par.

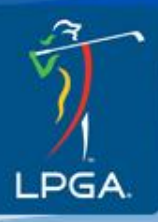

### **Scoring backup Sheet**

• You will be given a backup up scoring sheet. Entering scores in the handheld is the first priority. If you can also put scores and stats on the backup sheet please do so. **YOU MUST** use the backup sheet if you're having problems with your handheld. Or if you're unsure in any other situation.

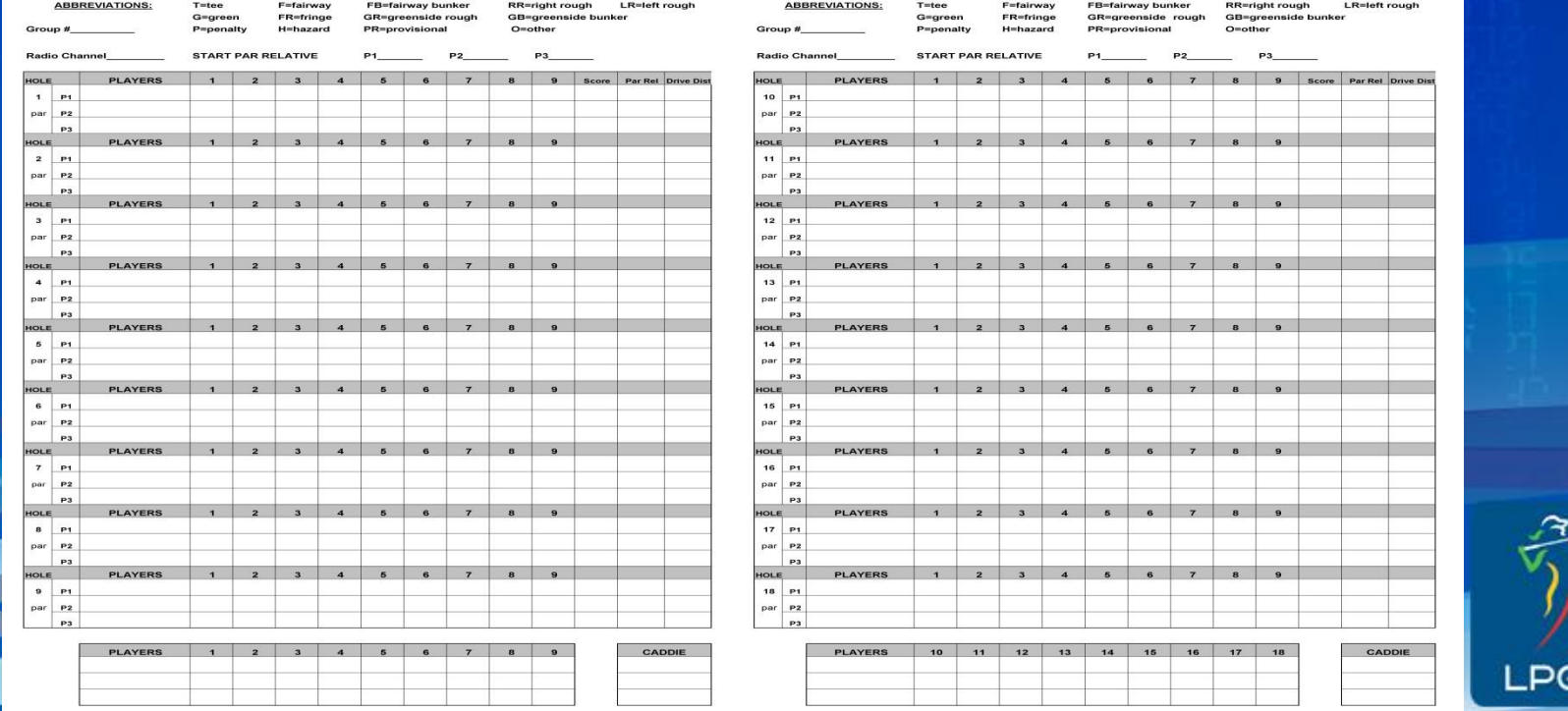

#### **Driving Distance**

• On two holes, the Rules Committee has set yardage marks for driving distance measuring.

• Marshals on the hole will pace off each player's drive distance and give you the information.

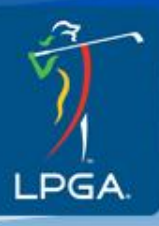

### **Calling in Scores**

• After the players are finished with the hole and your scores are verified. You will use your radio to call Scoring Control with the players scores. Please wait till airways are clear before calling in.

**Example :** 

**Pinsy** 

 $a + b$ 

- **Walking Scorer: "Scoring Control group 2"**
- **Scoring Control will confirm that you can proceed with "Go ahead Group 2"**
- **You then respond with your Group, Hole and Scores… "Group 2, Hole 1, Scores 3, 4"**
- **Scoring Control should then confirm by repeating scores back to you.**

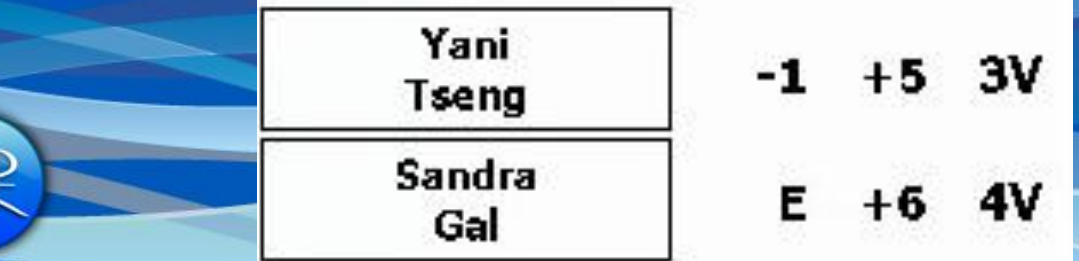

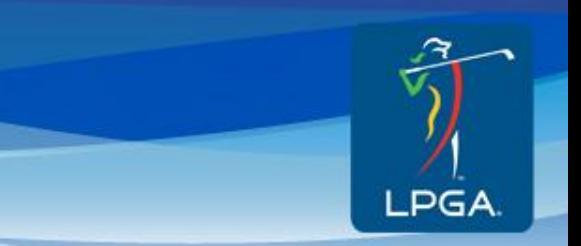

Volunteer Training

Walking Scorers

# **Scoring Your First Hole**

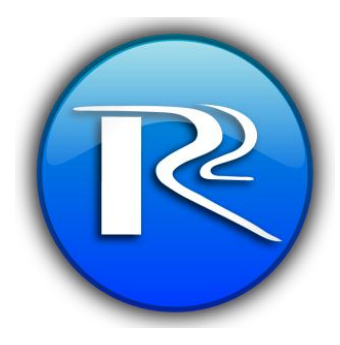

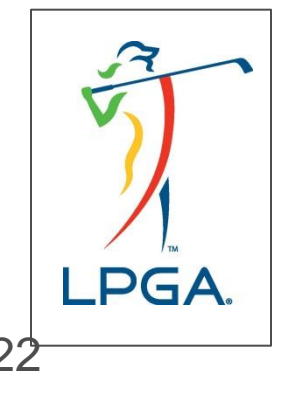

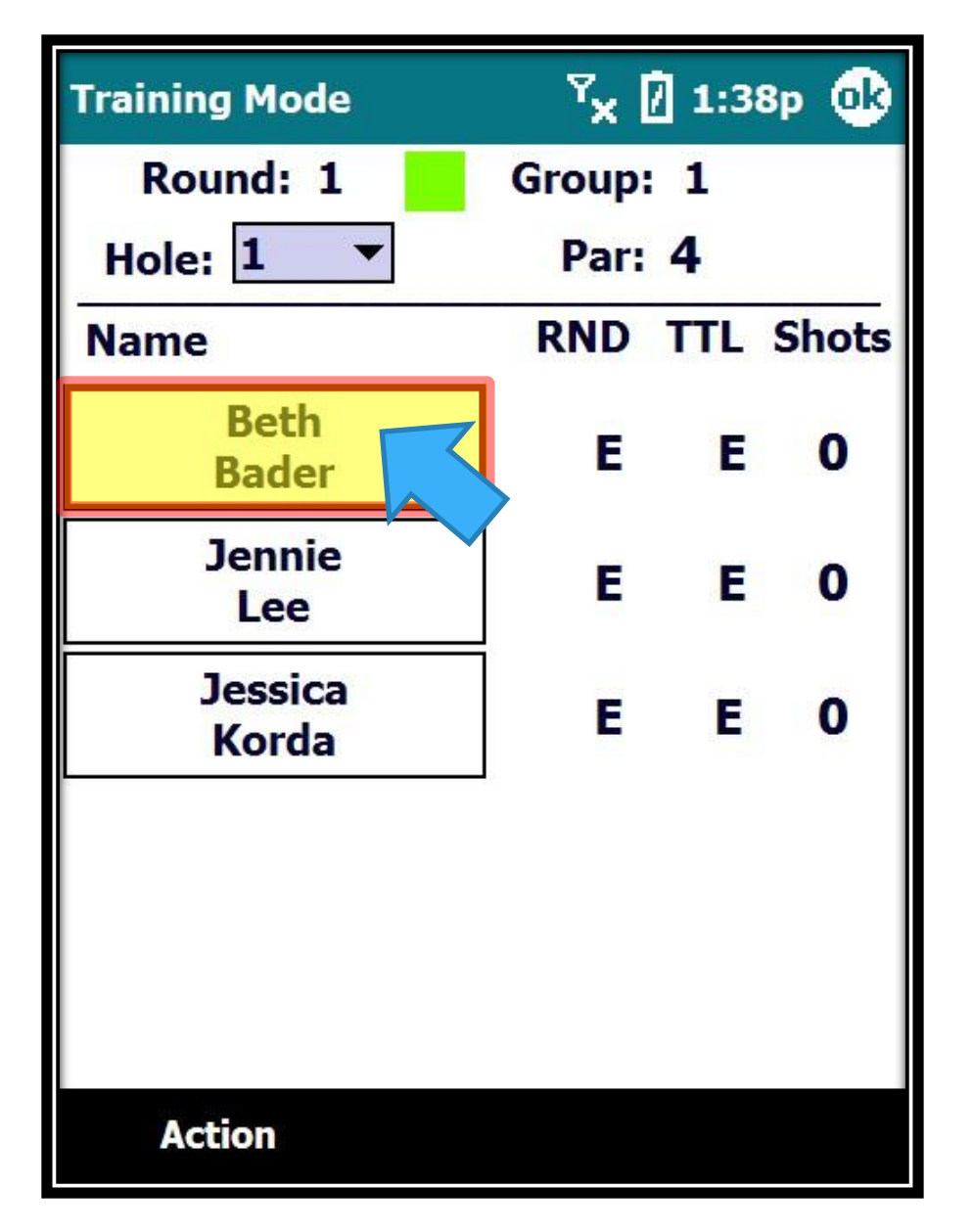

Players will tee off on the first hole in the same order as they appear on the screen…

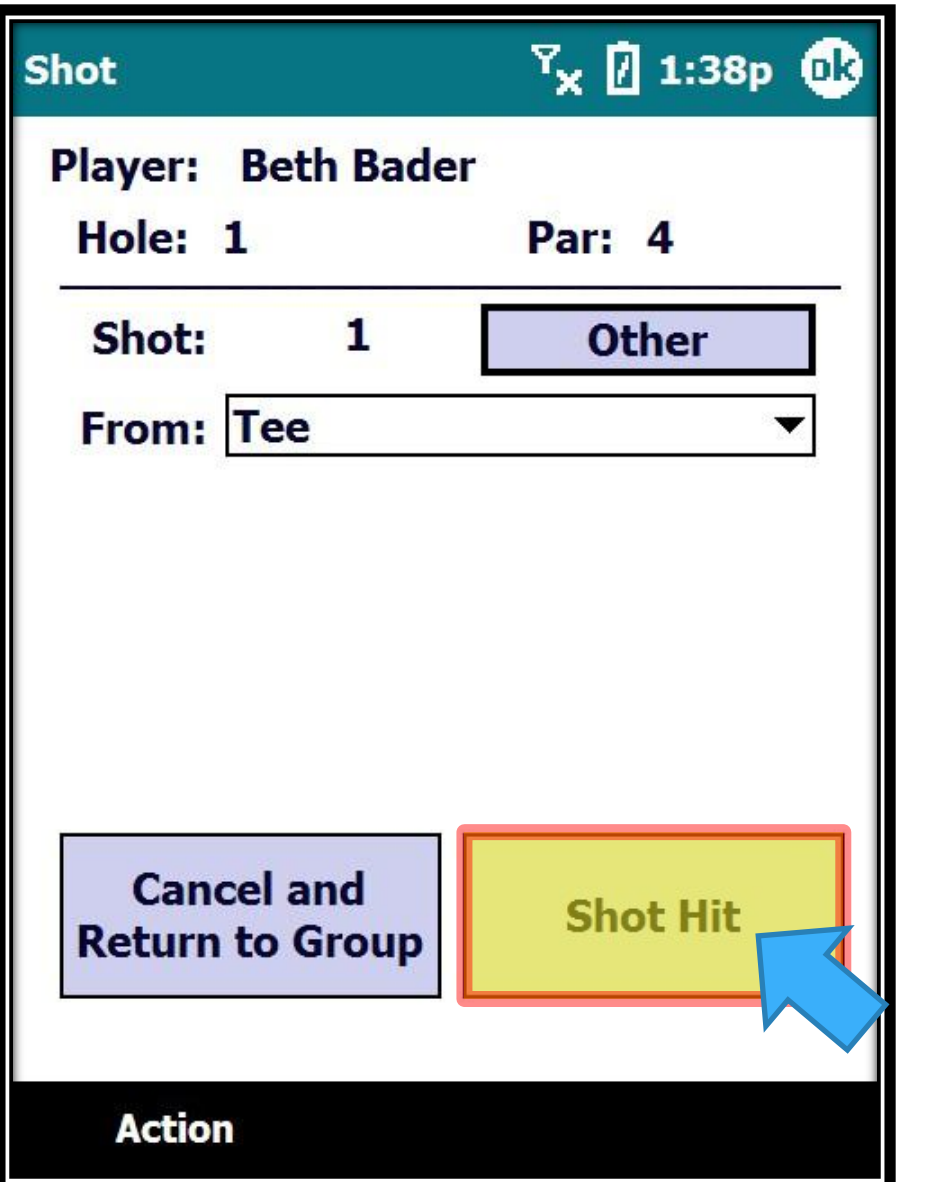

Obviously, the default From location on all first shots is from the "Tee"

Just hit the "Shot Hit" button when the player hits their shot…

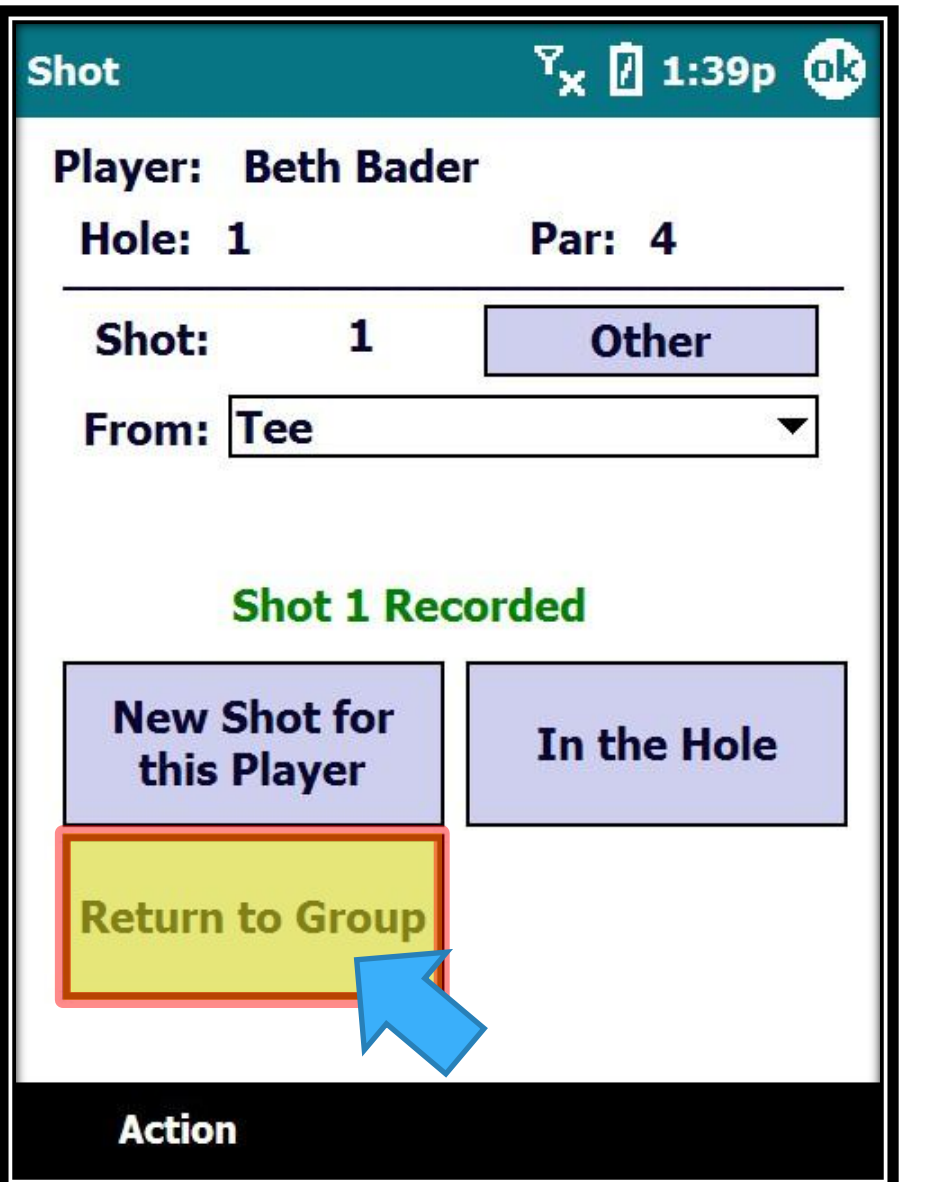

The shot is recorded and you can Return to the Group Screen...

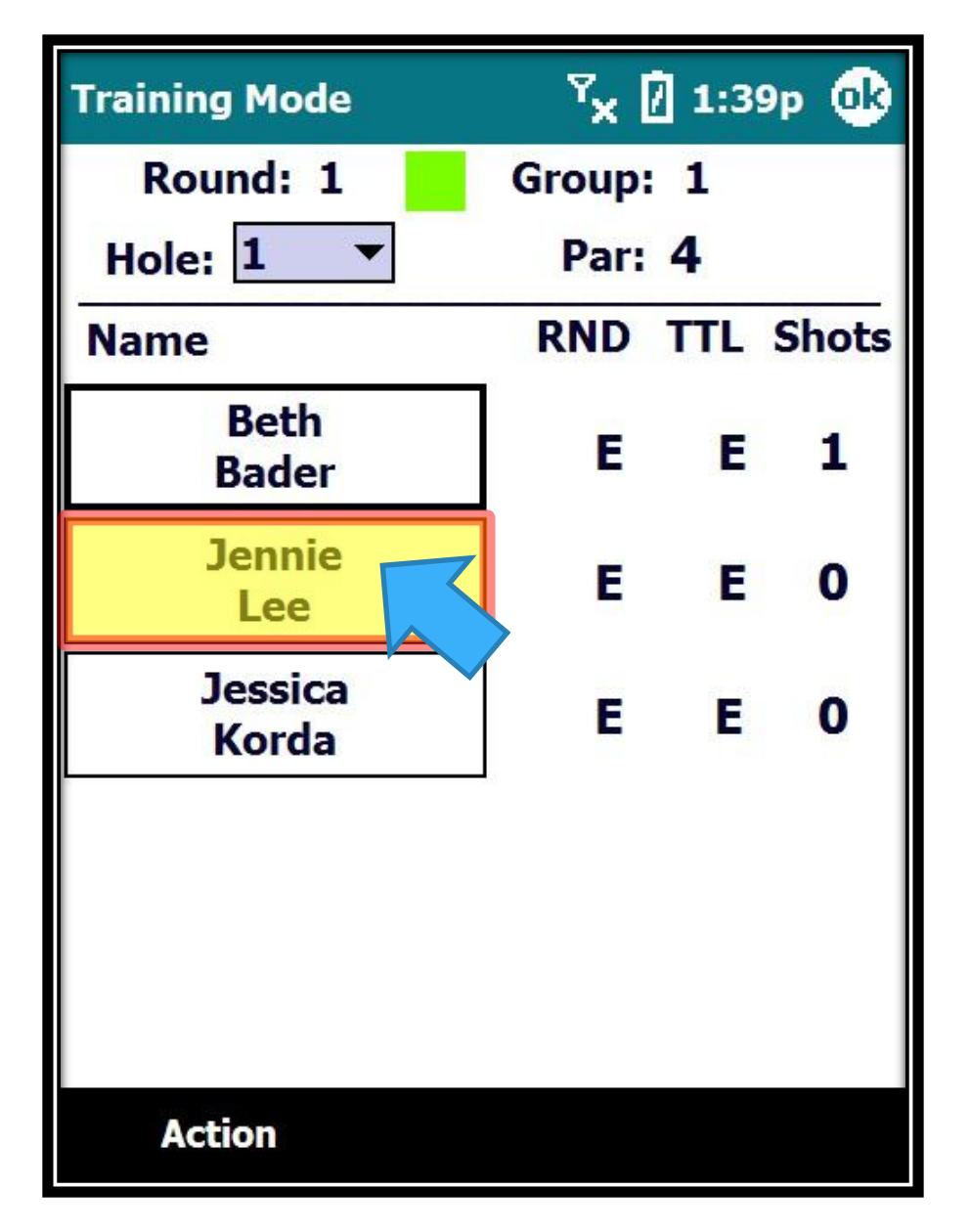

Click on the next player to Tee off...

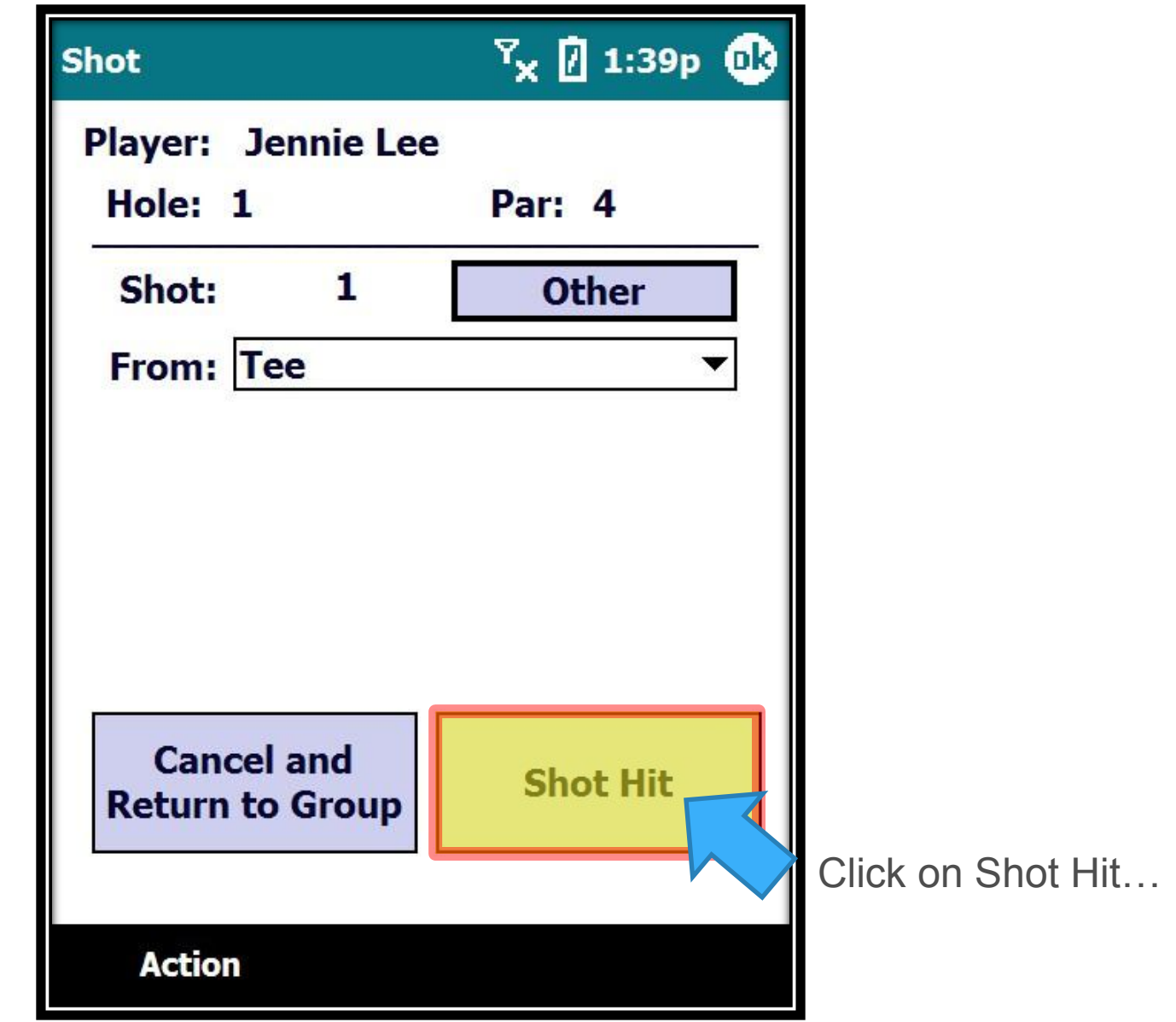

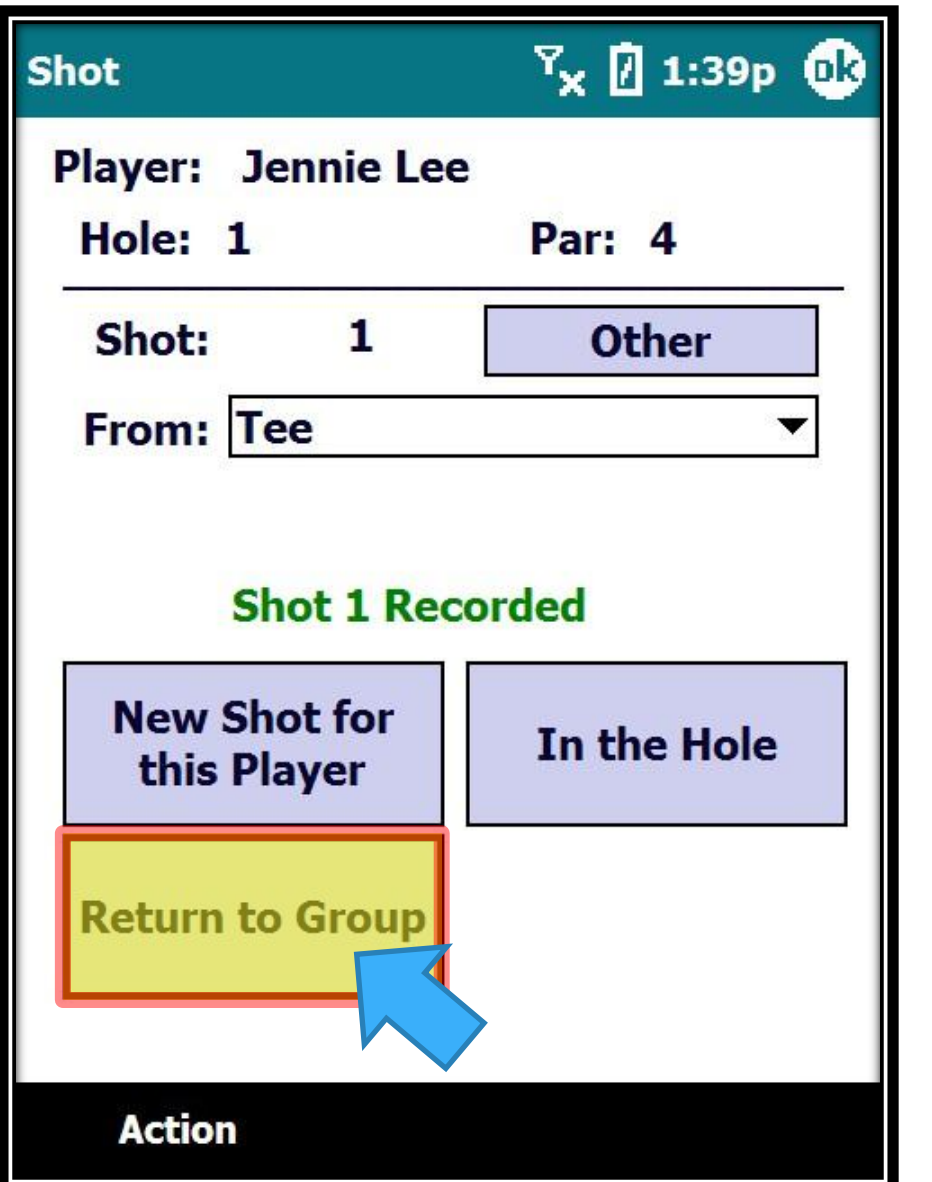

The shot is recorded and you can Return to the Group Screen...

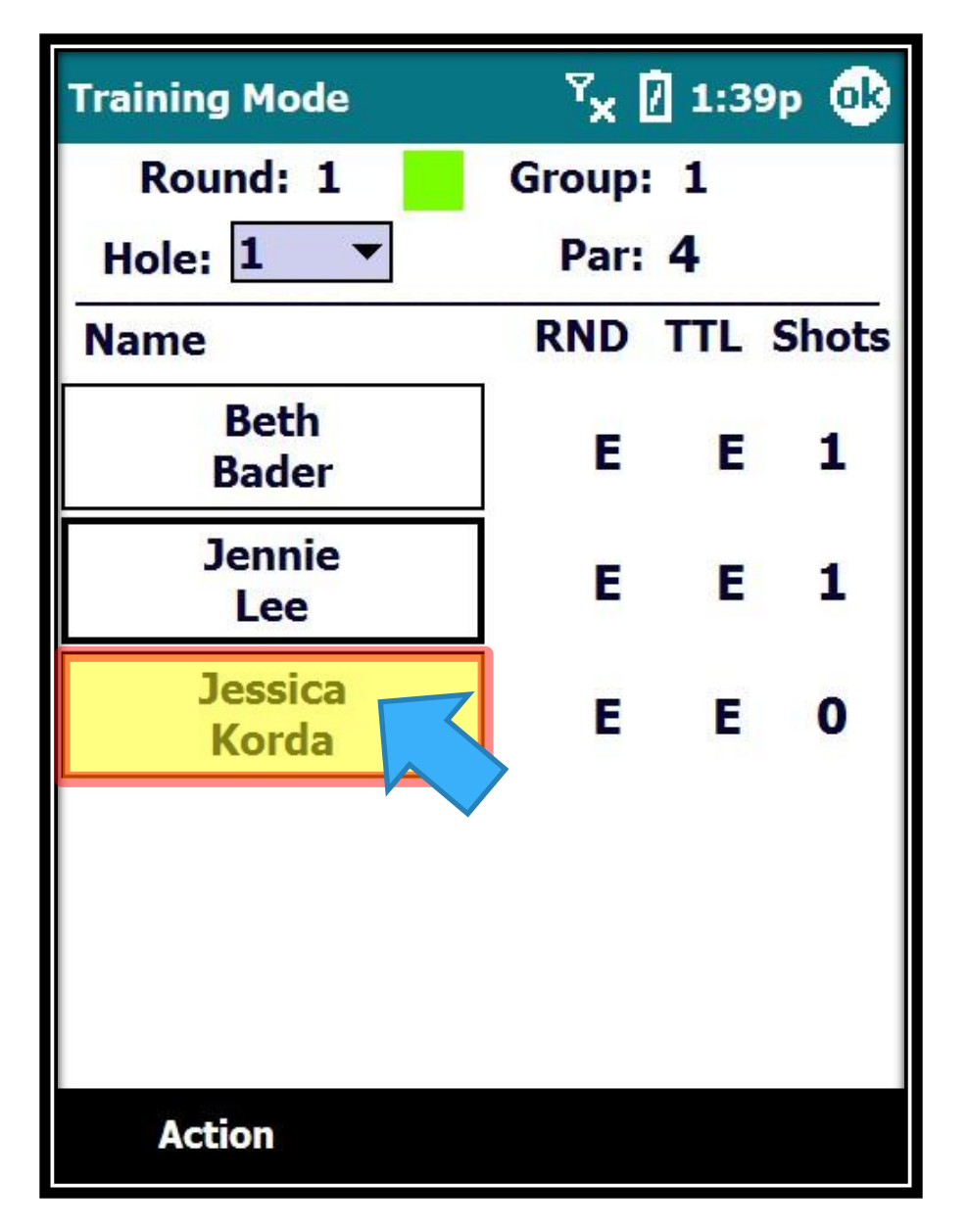

Click on the next player to Tee off...

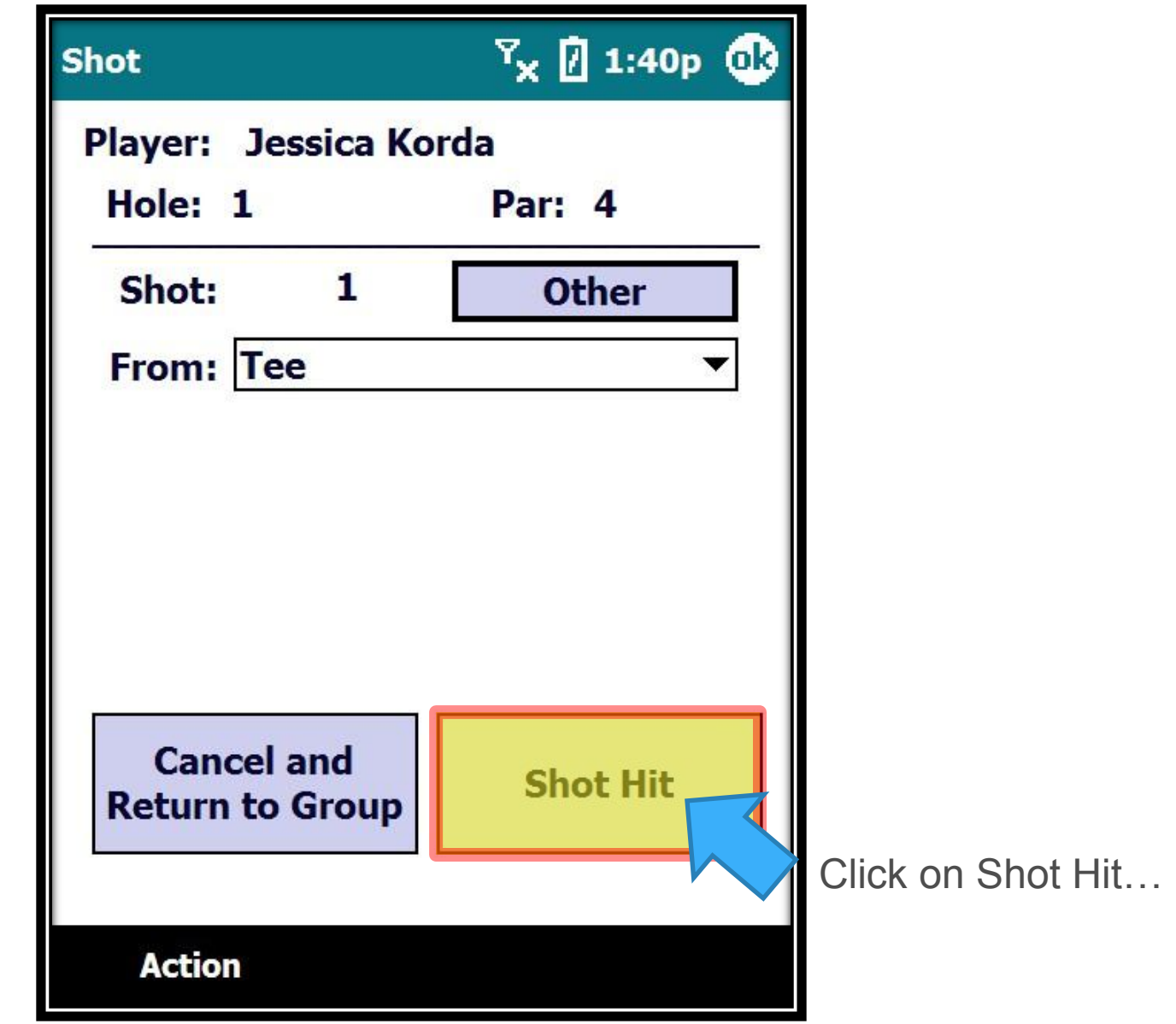

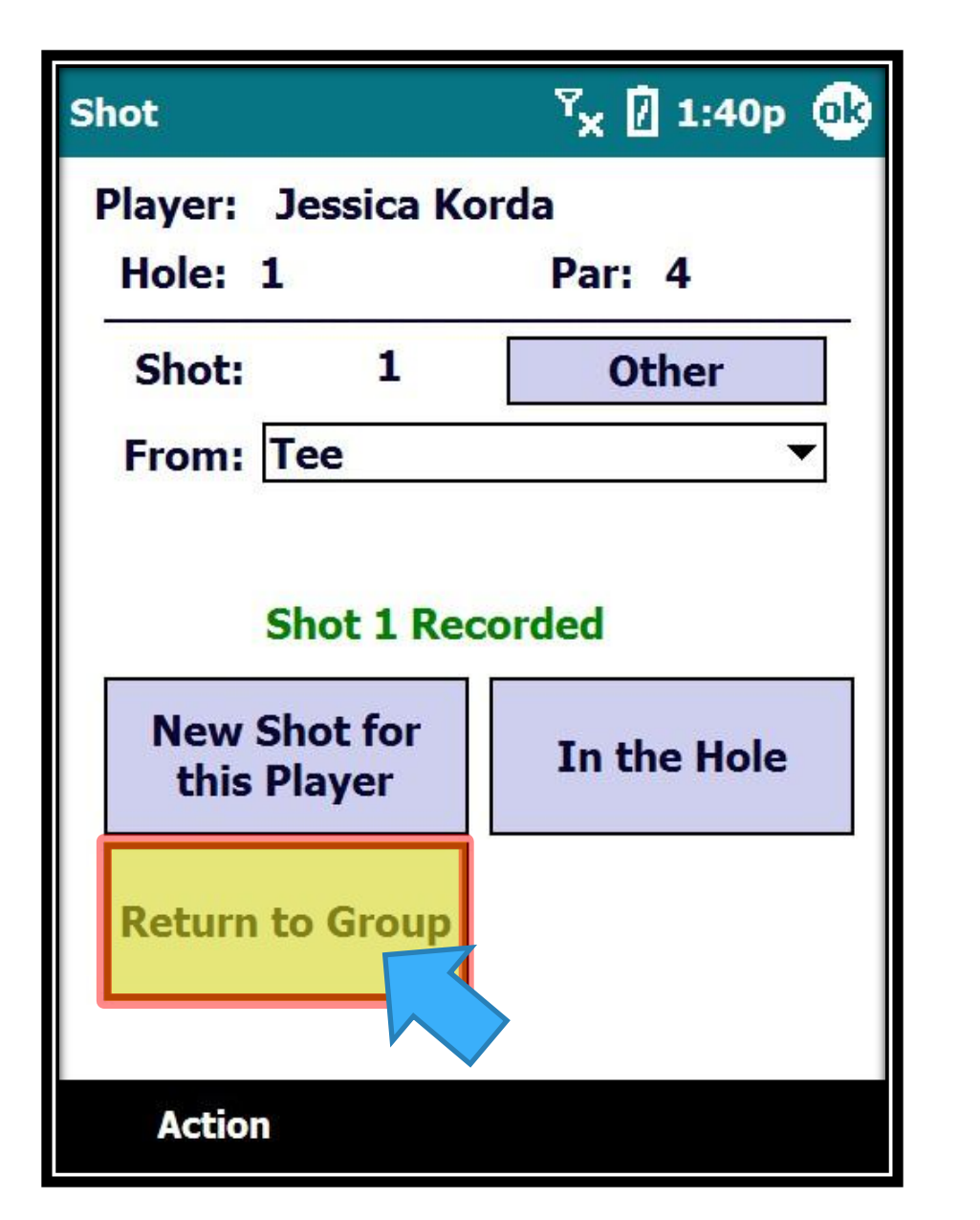

The shot is recorded and you can Return to the Group Screen...

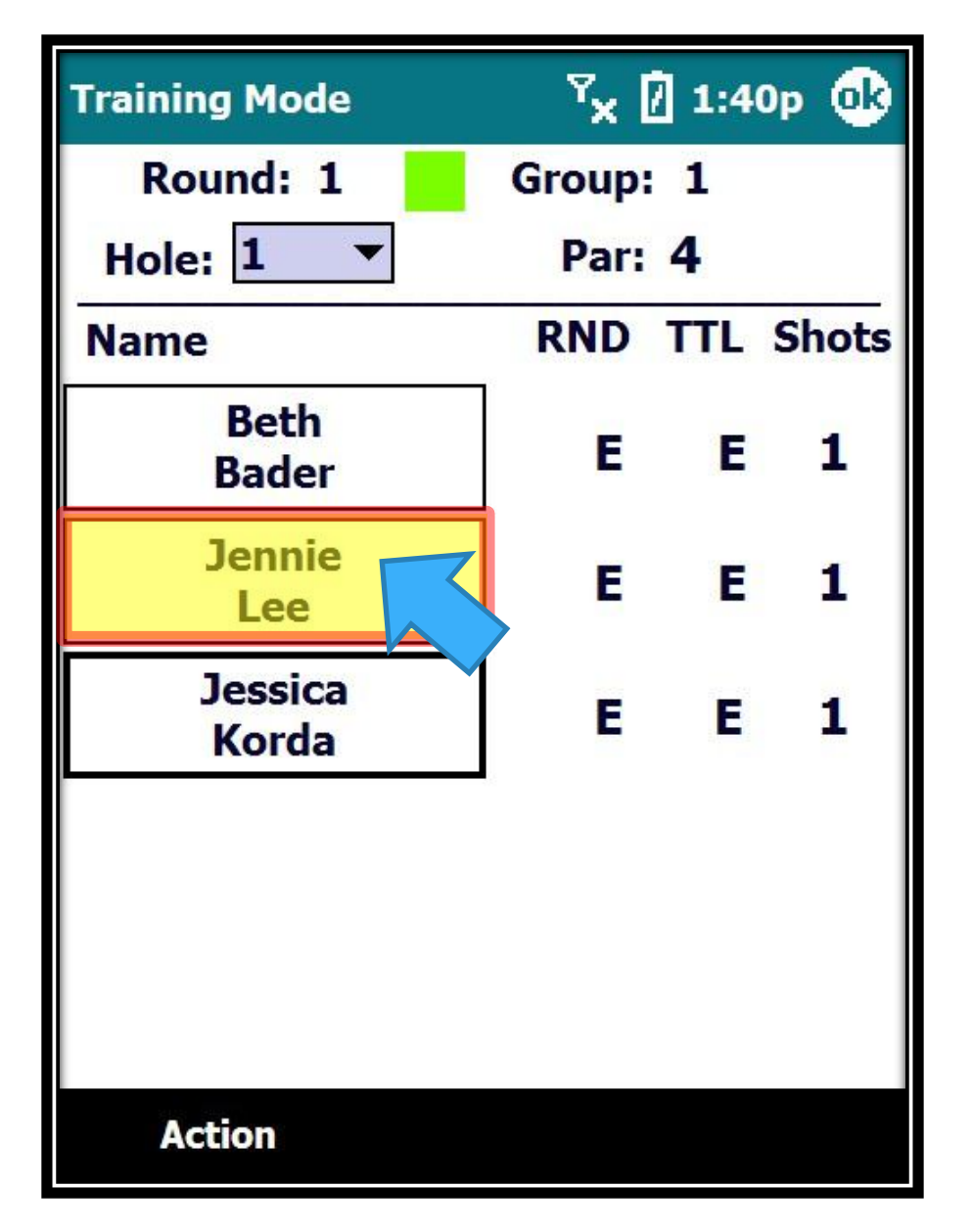

Jennie Lee is first to hit her 2nd shot from the Right Rough. Click on her name…

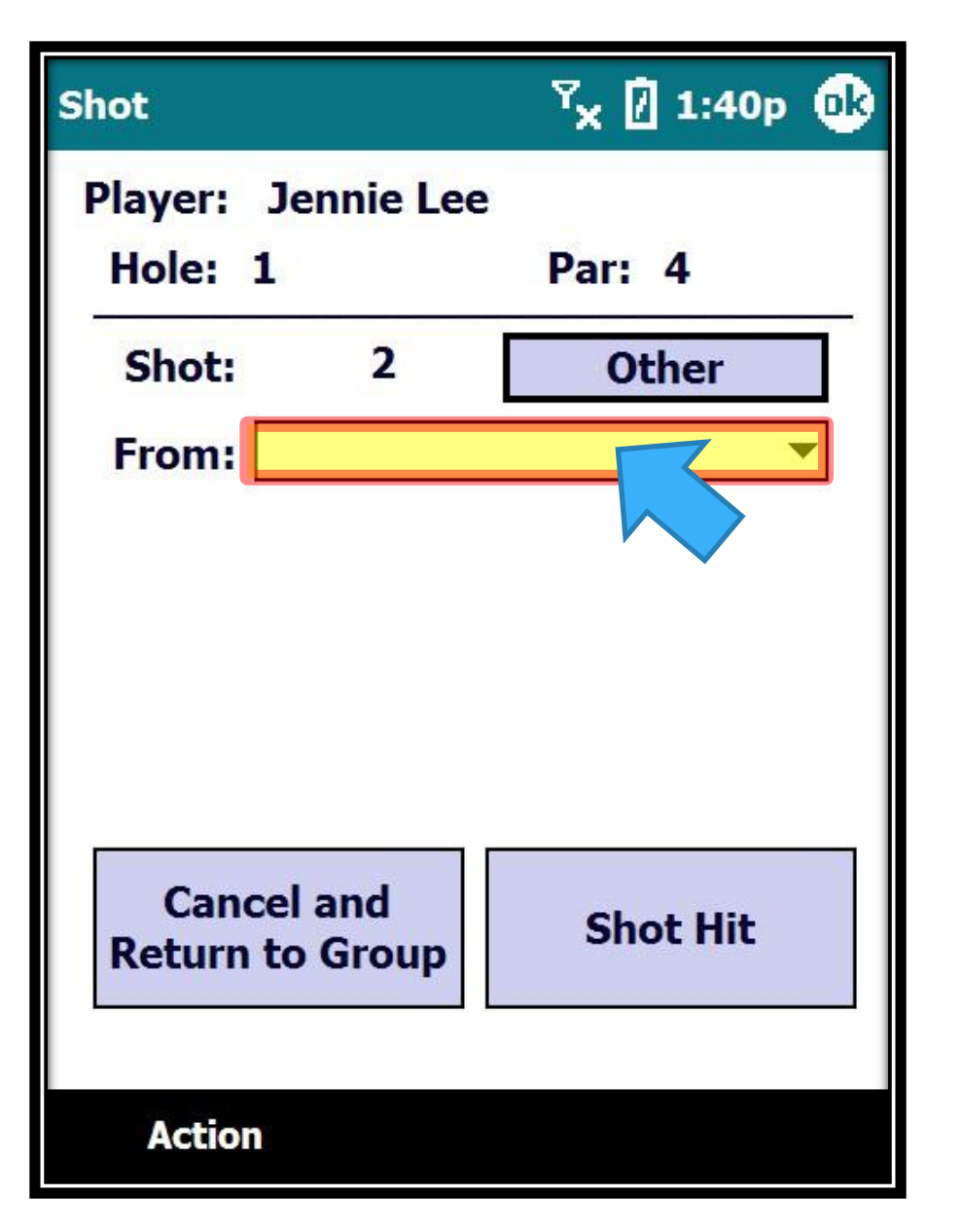

Notice the From location is blank. We have to always fill it in for all shots except the first shot.

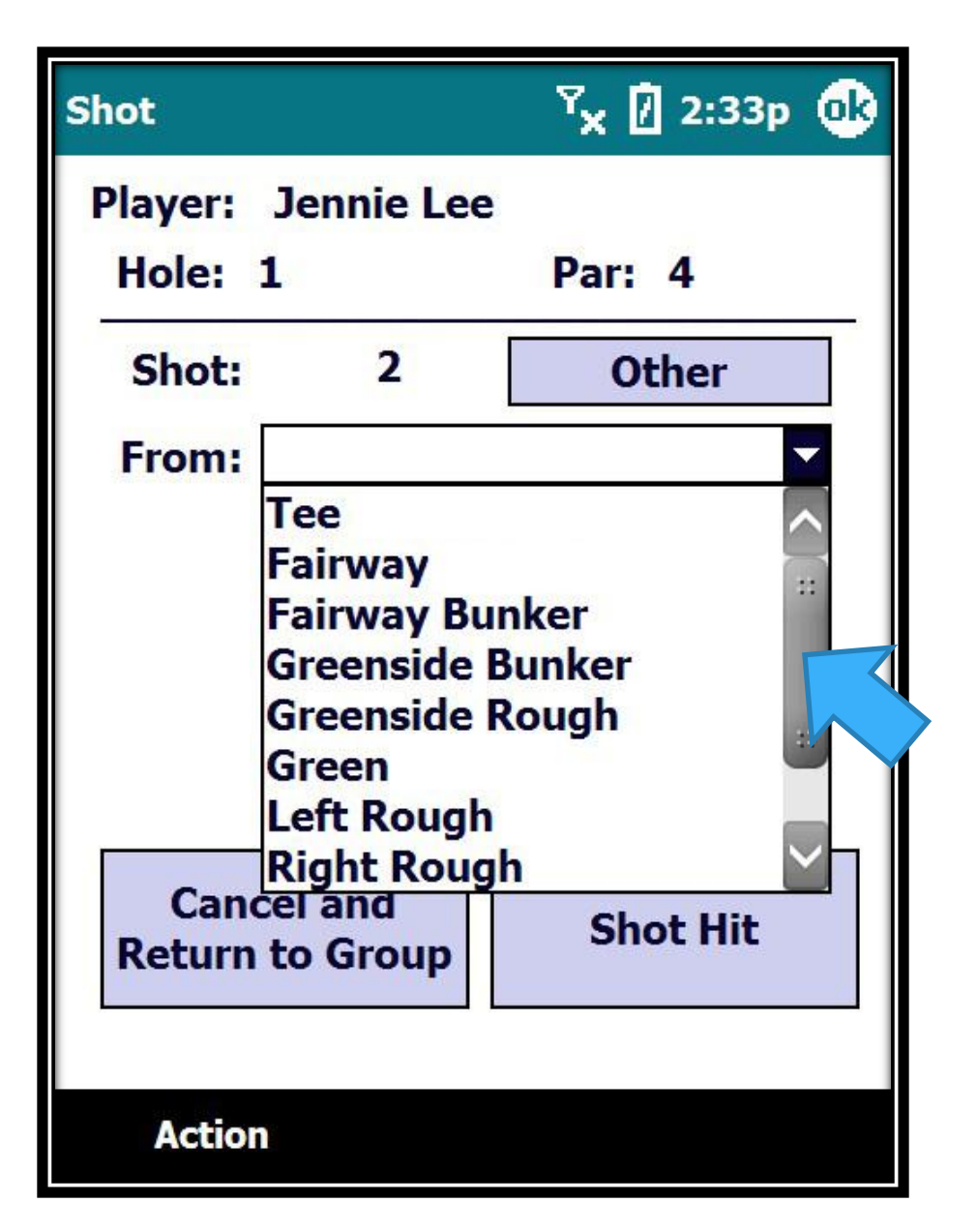

If we click on the drop down we will see all the possible From locations… we may have to scroll down to see all options.

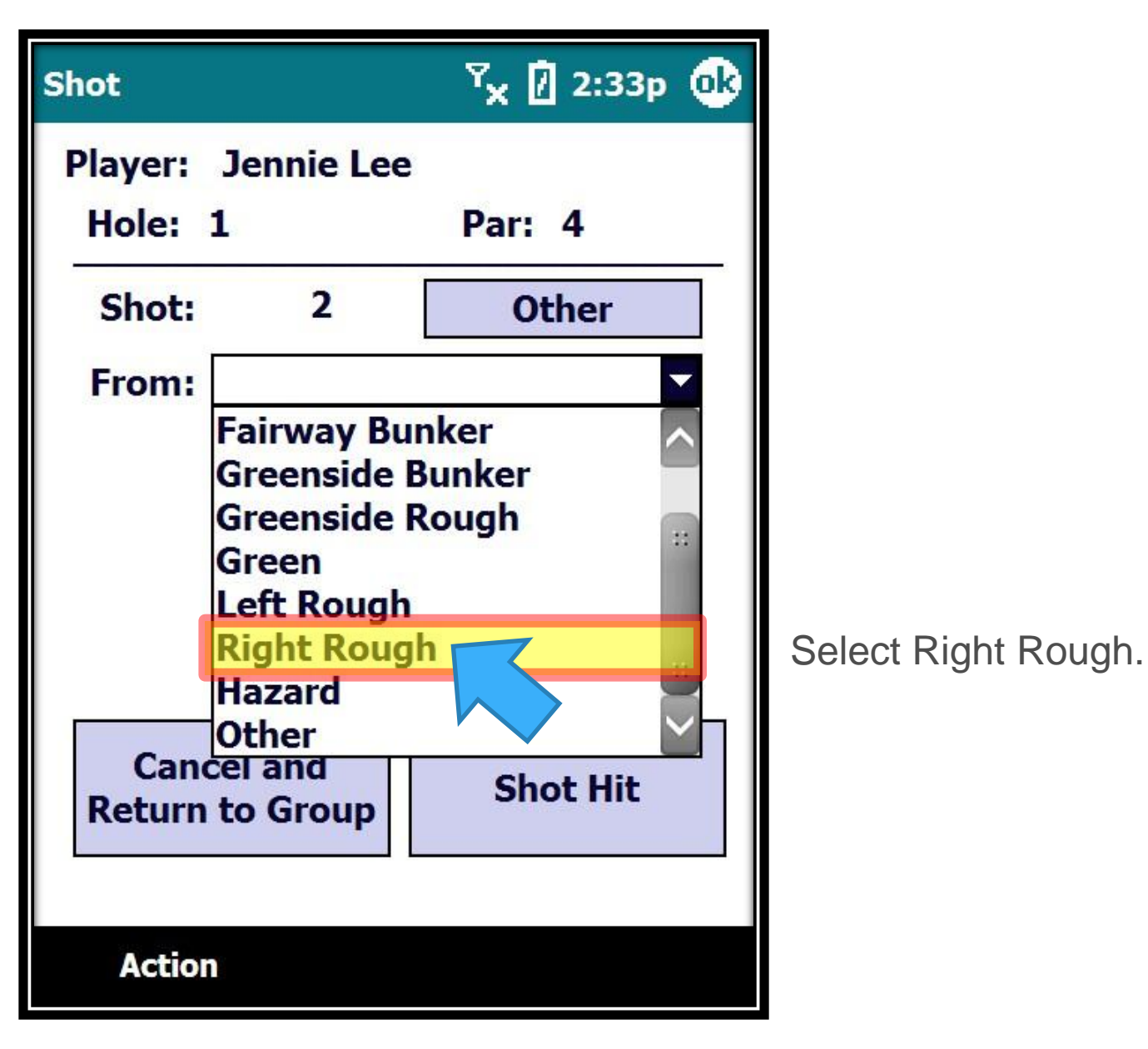

**The FROM location is always determined by where the BALL is… NOT where the player is standing.**

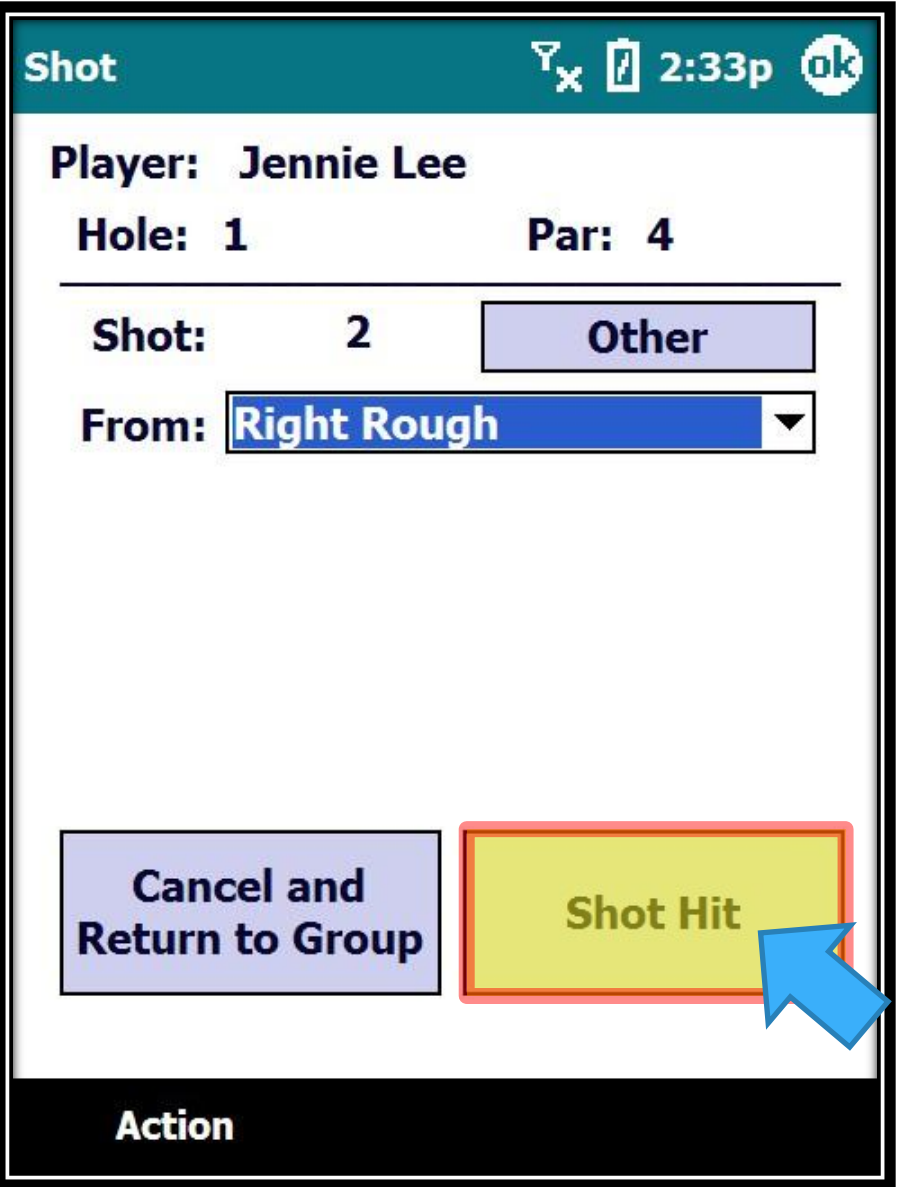

And click on "Shot Hit"
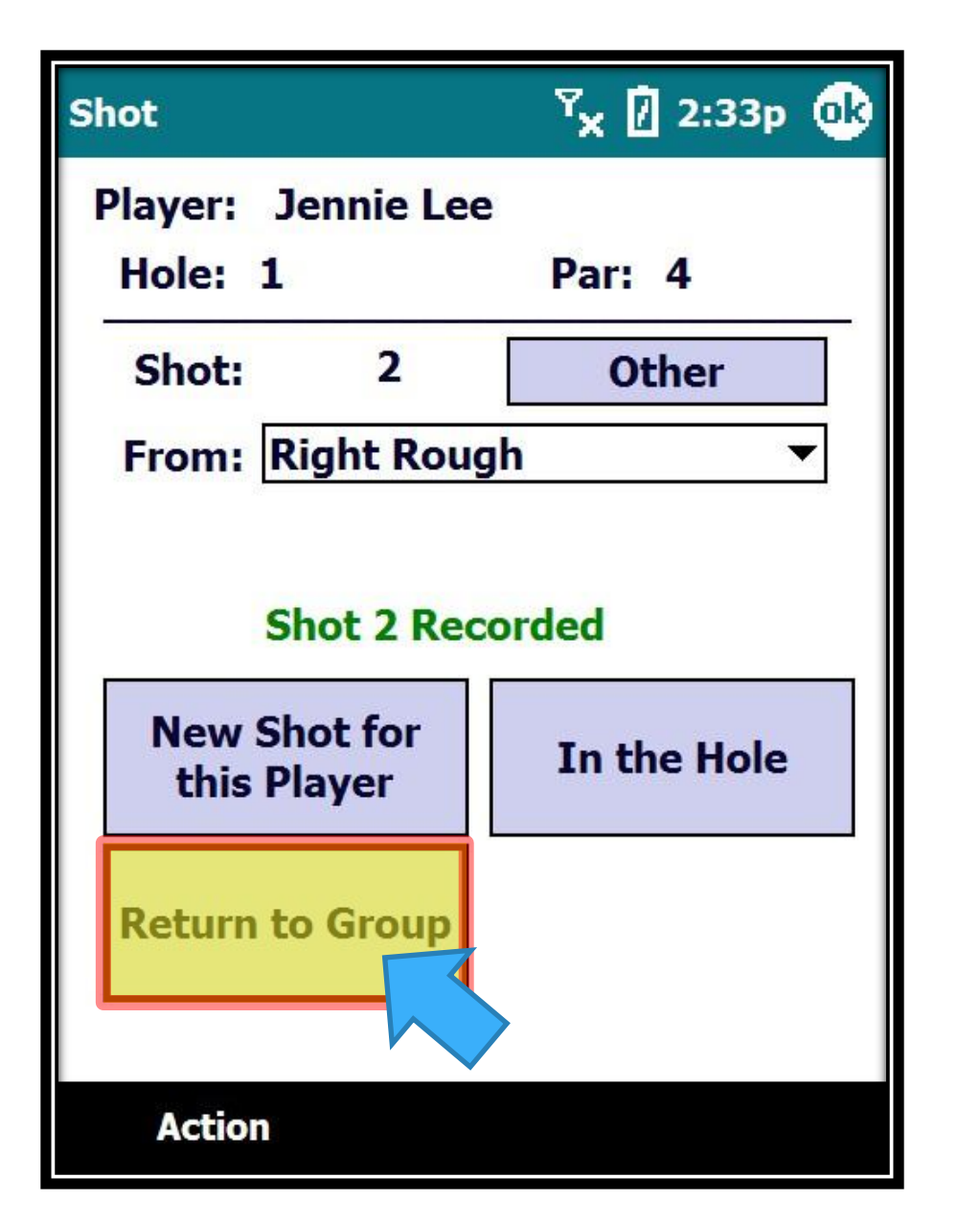

The shot is recorded and you can Return to the Group Screen...

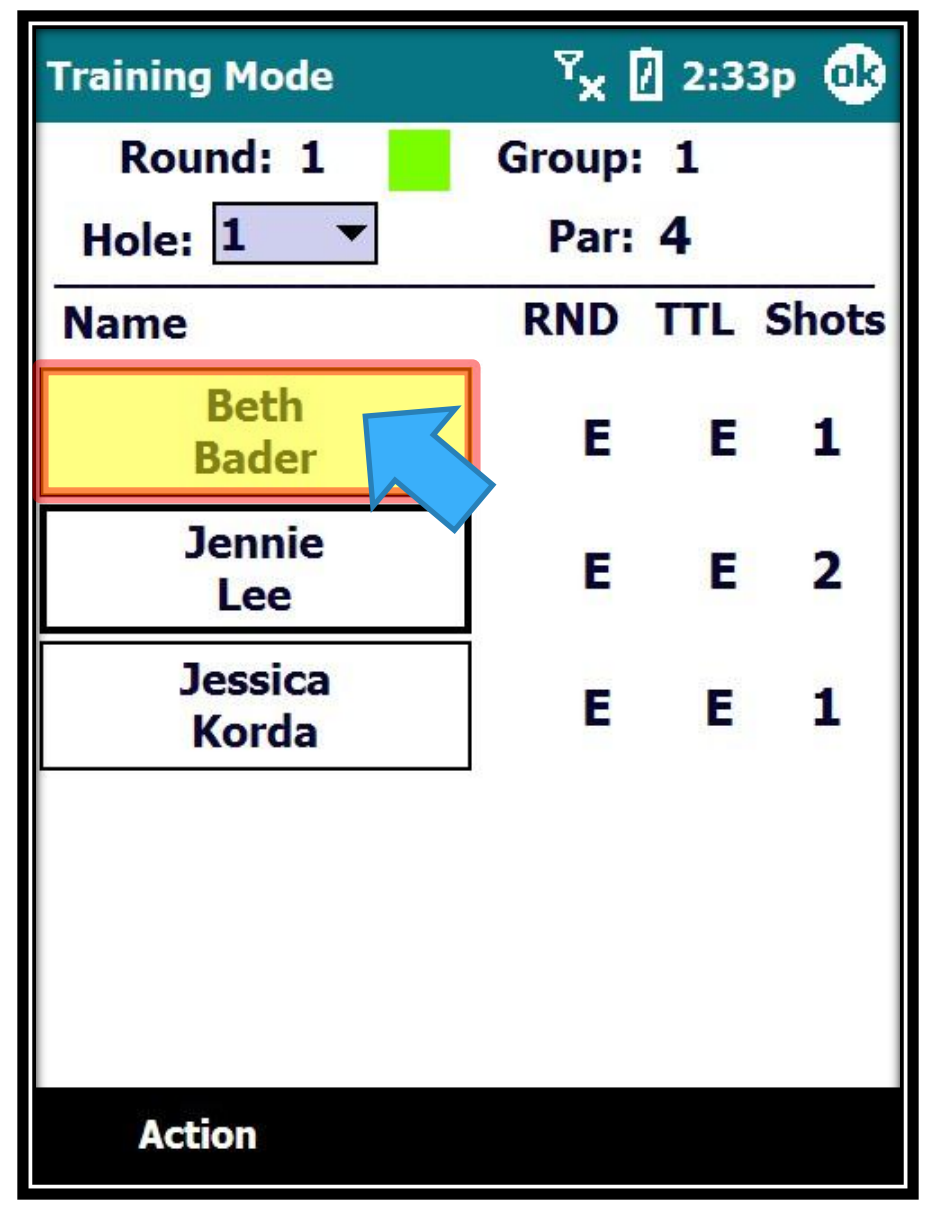

Beth is next to hit...

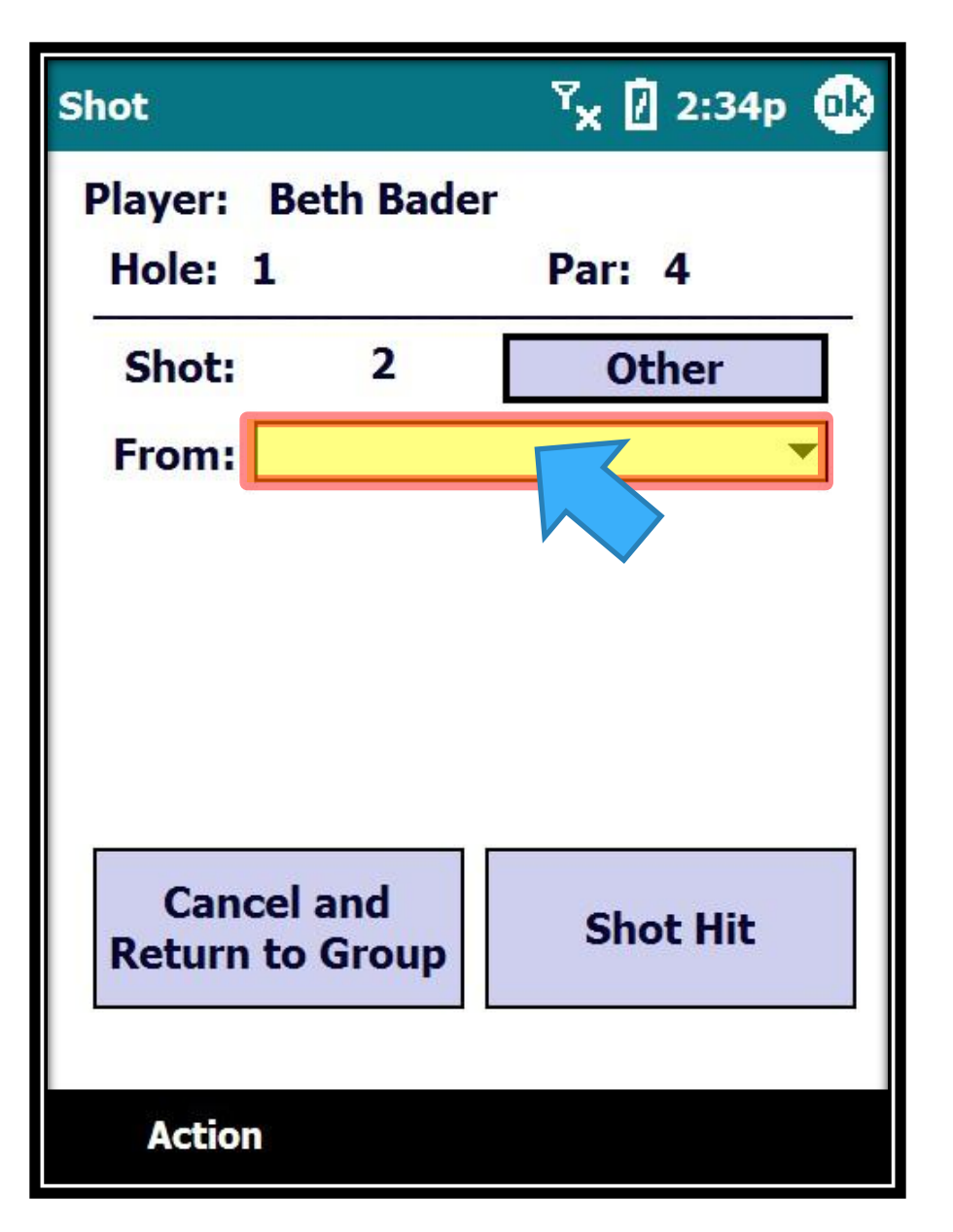

Don't forget to enter the correct From location...

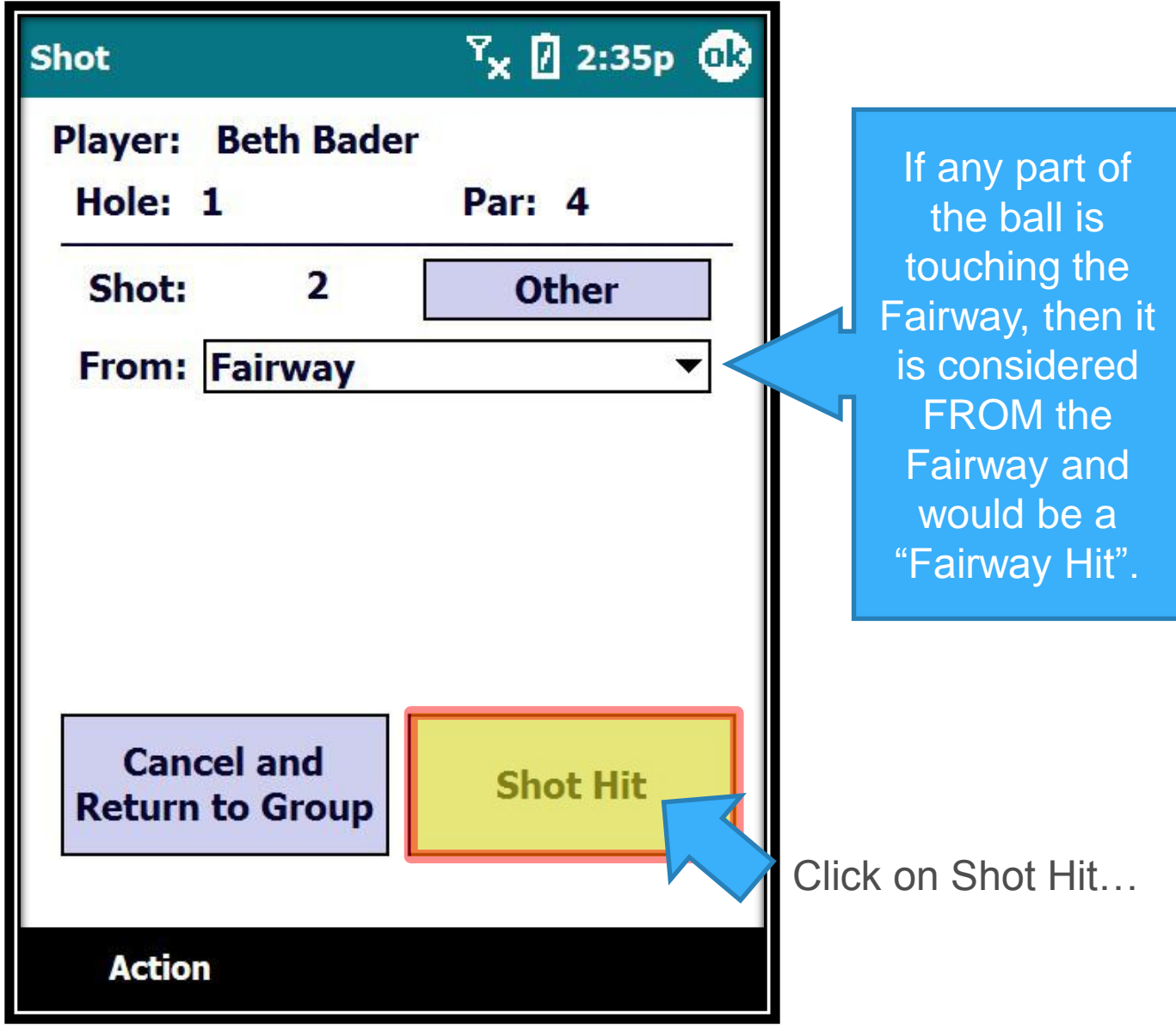

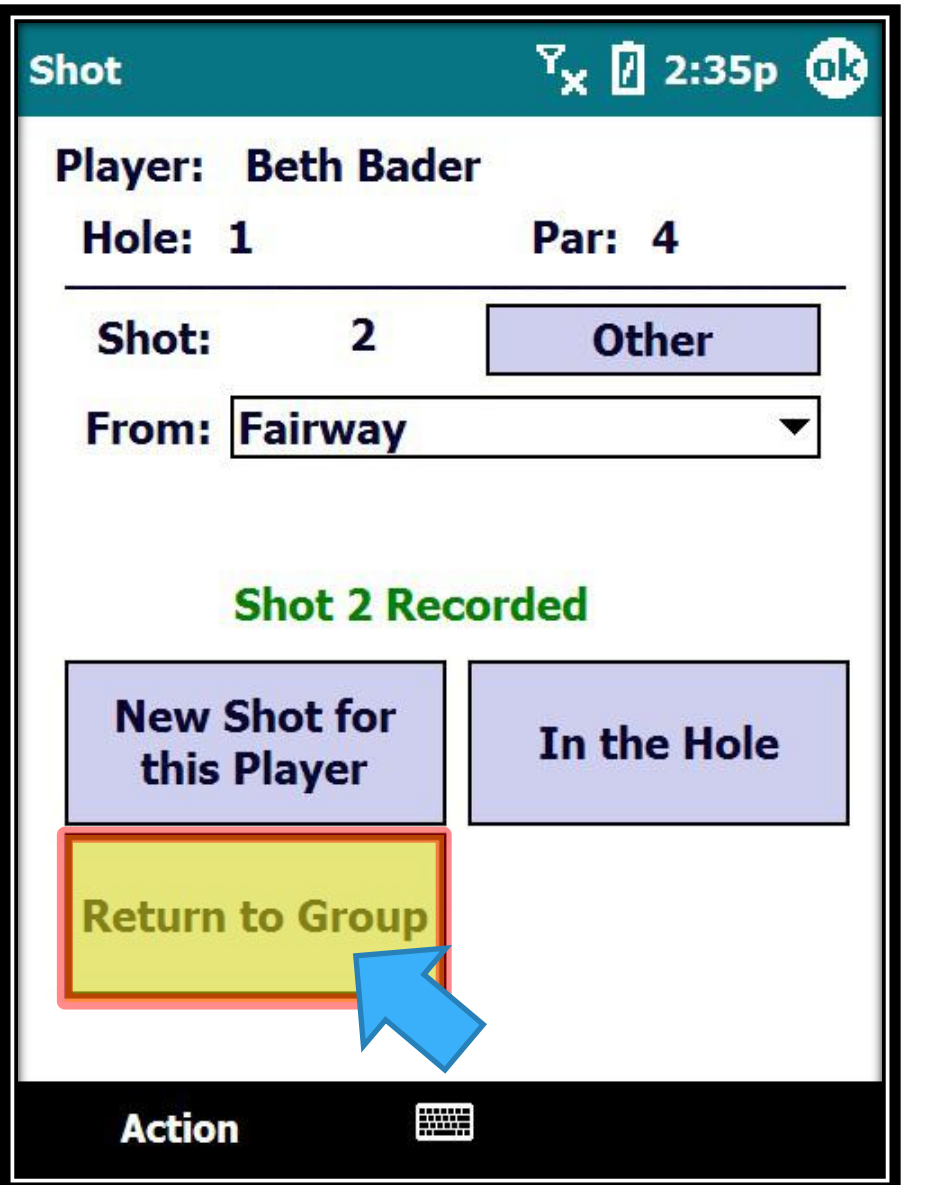

The shot is recorded and you can Return to the Group Screen...

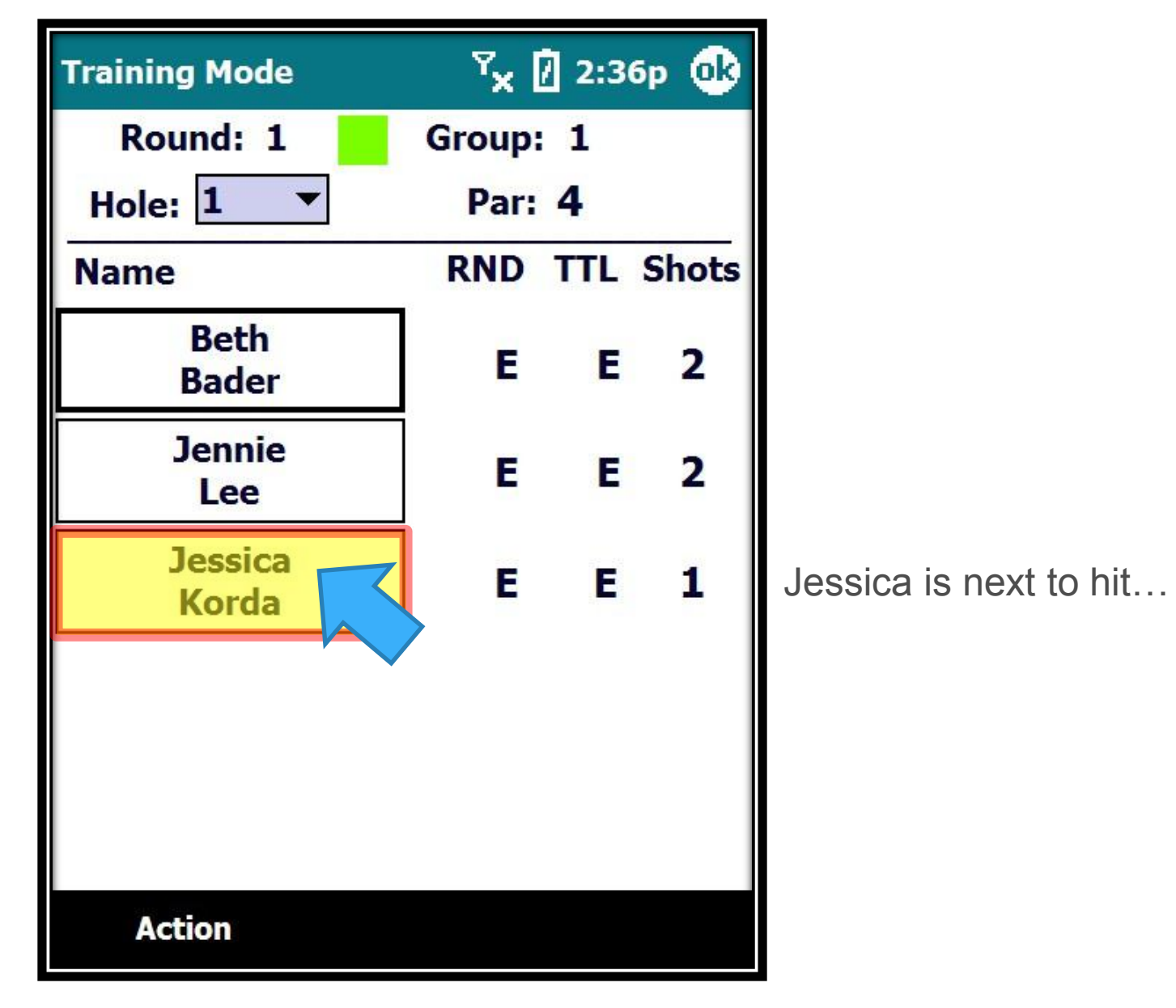

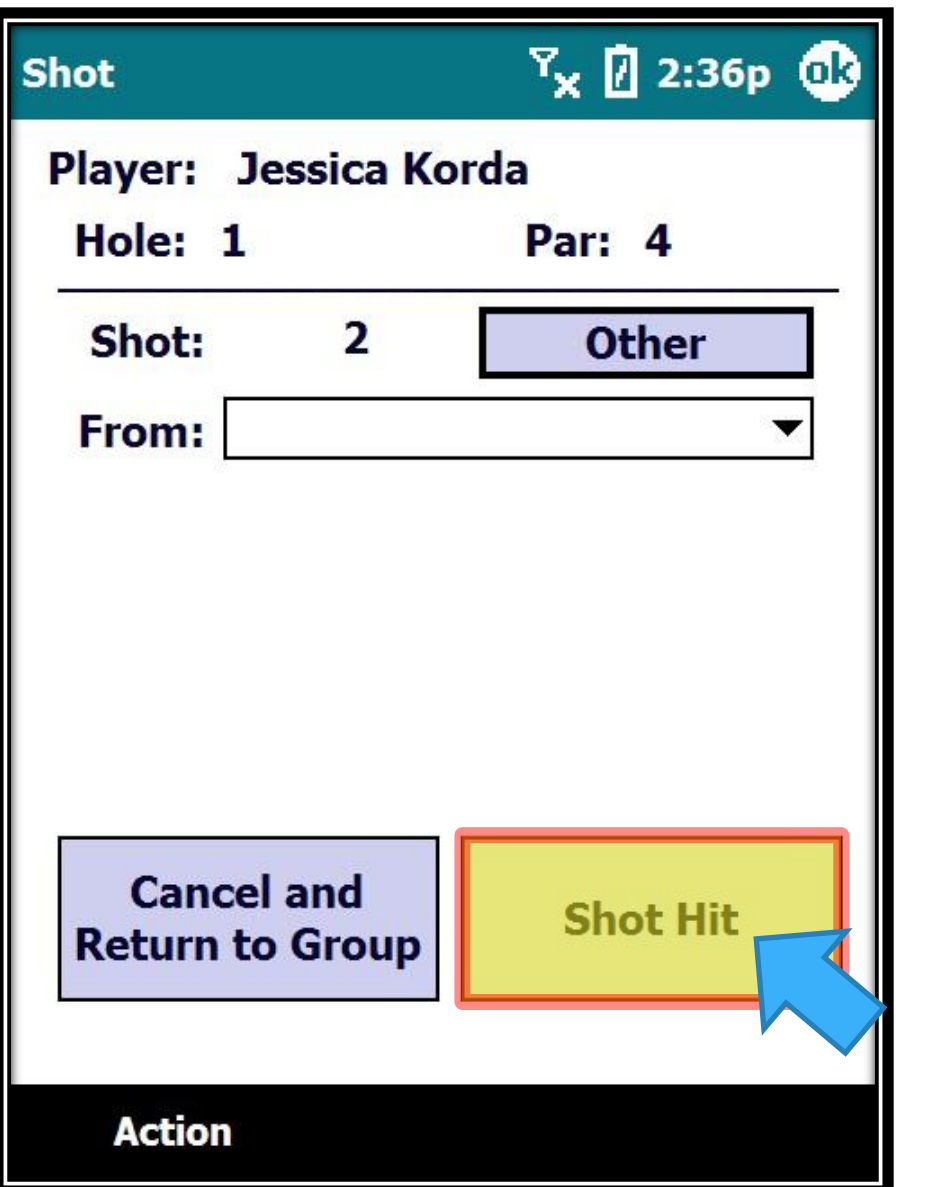

What happens if we forget to enter the From location?

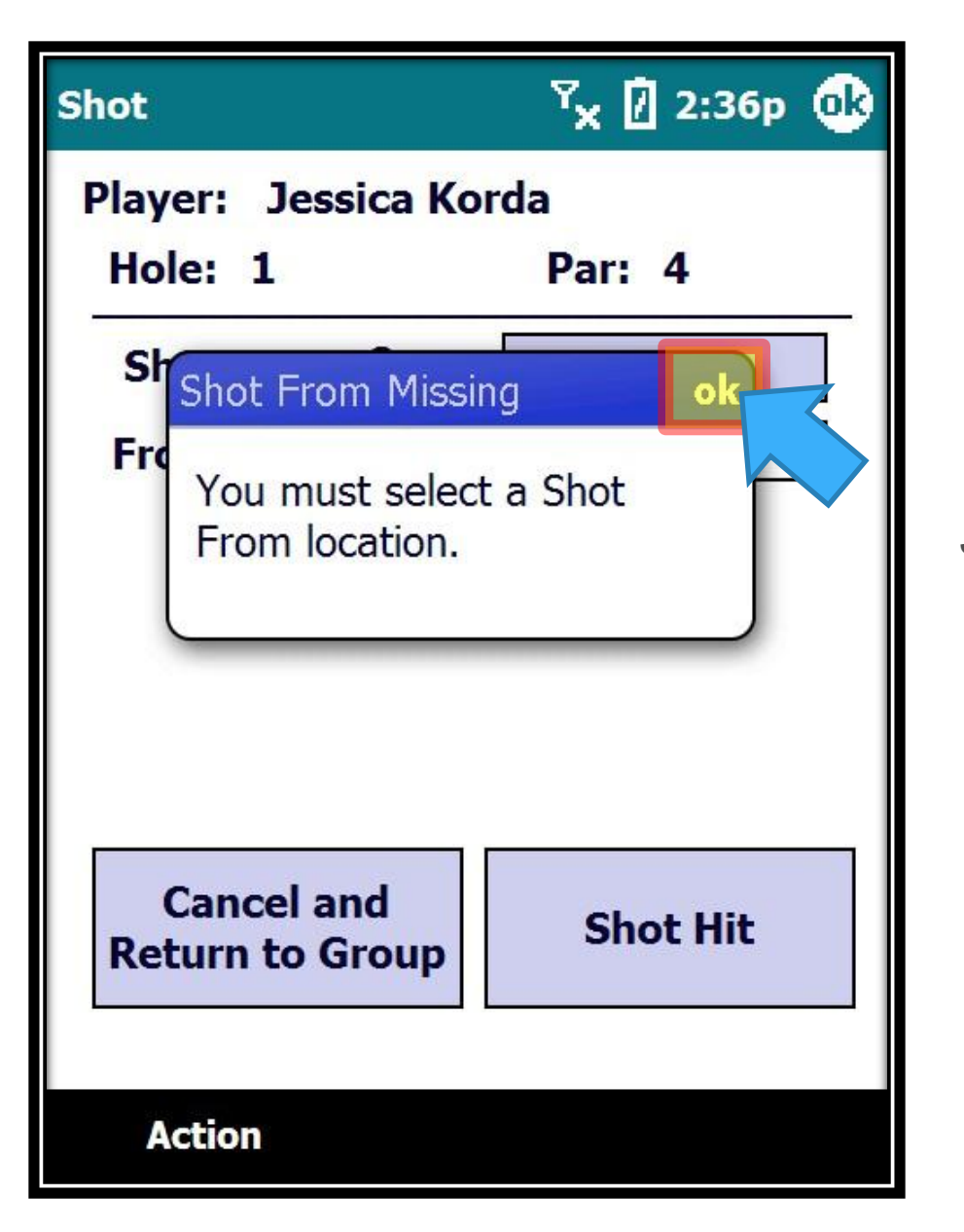

A warning appears… Just click on ok to continue.

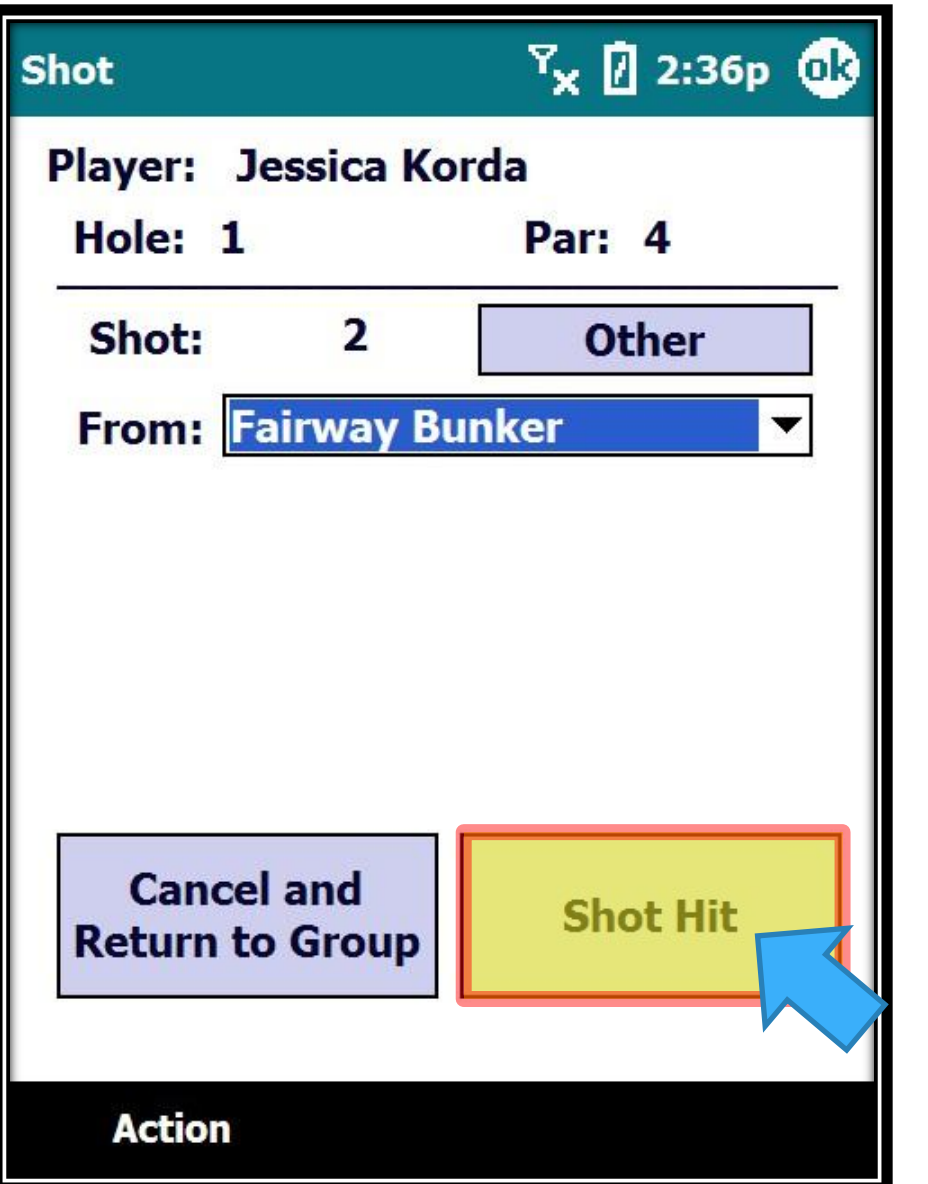

Select the From location and click on "Shot Hit".

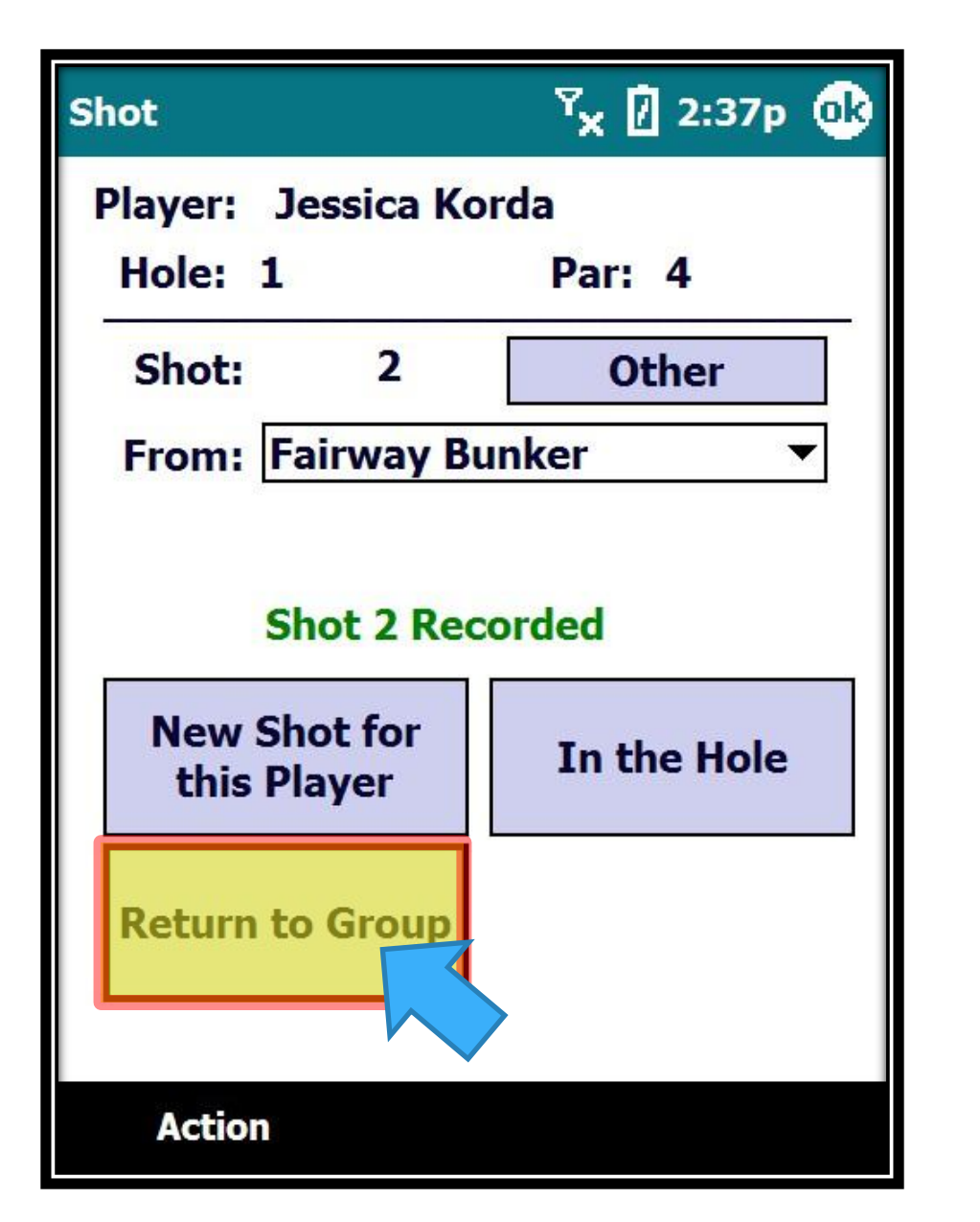

The shot is recorded and you can Return to the Group Screen...

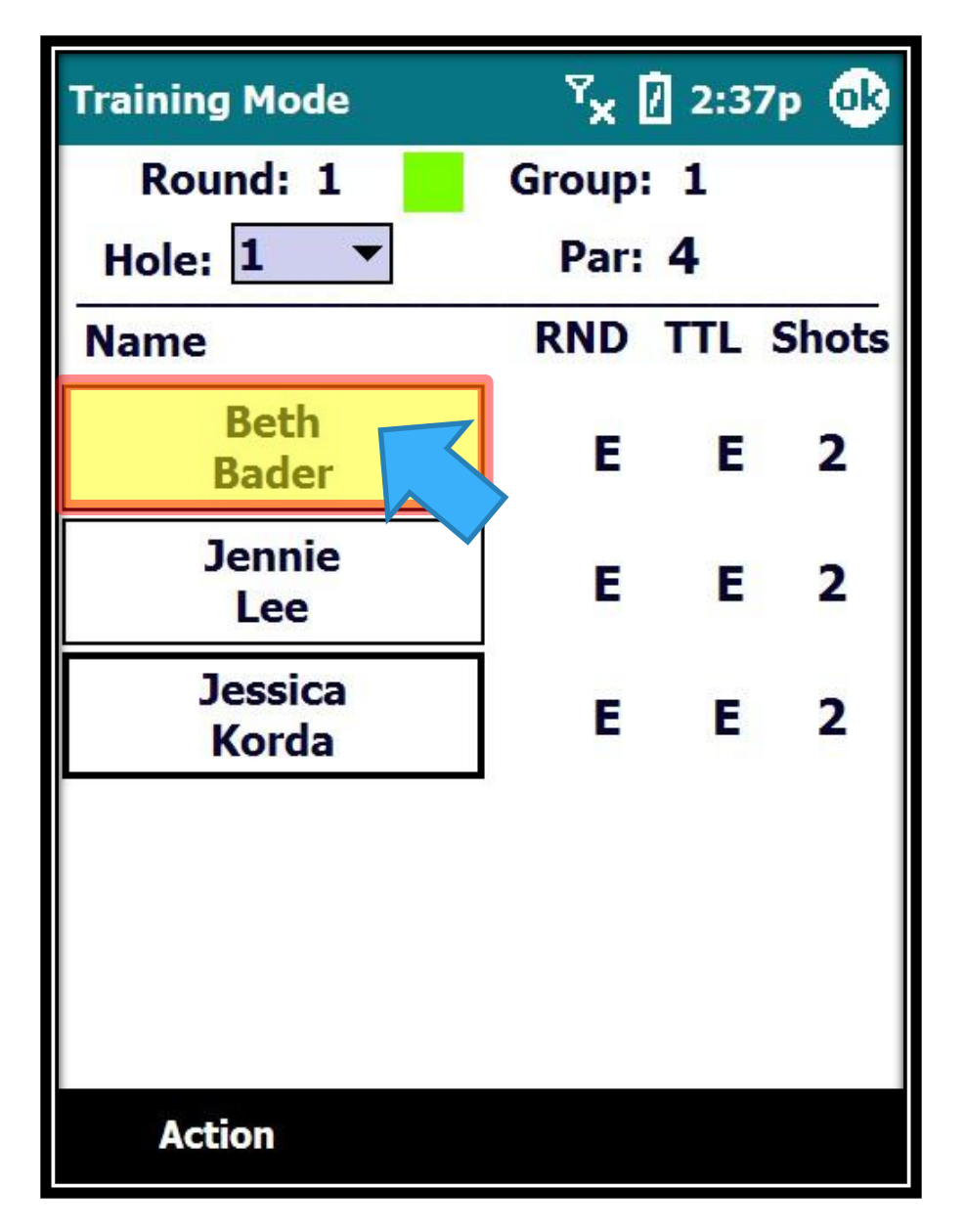

Beth is next to hit from a Greenside Bunker…

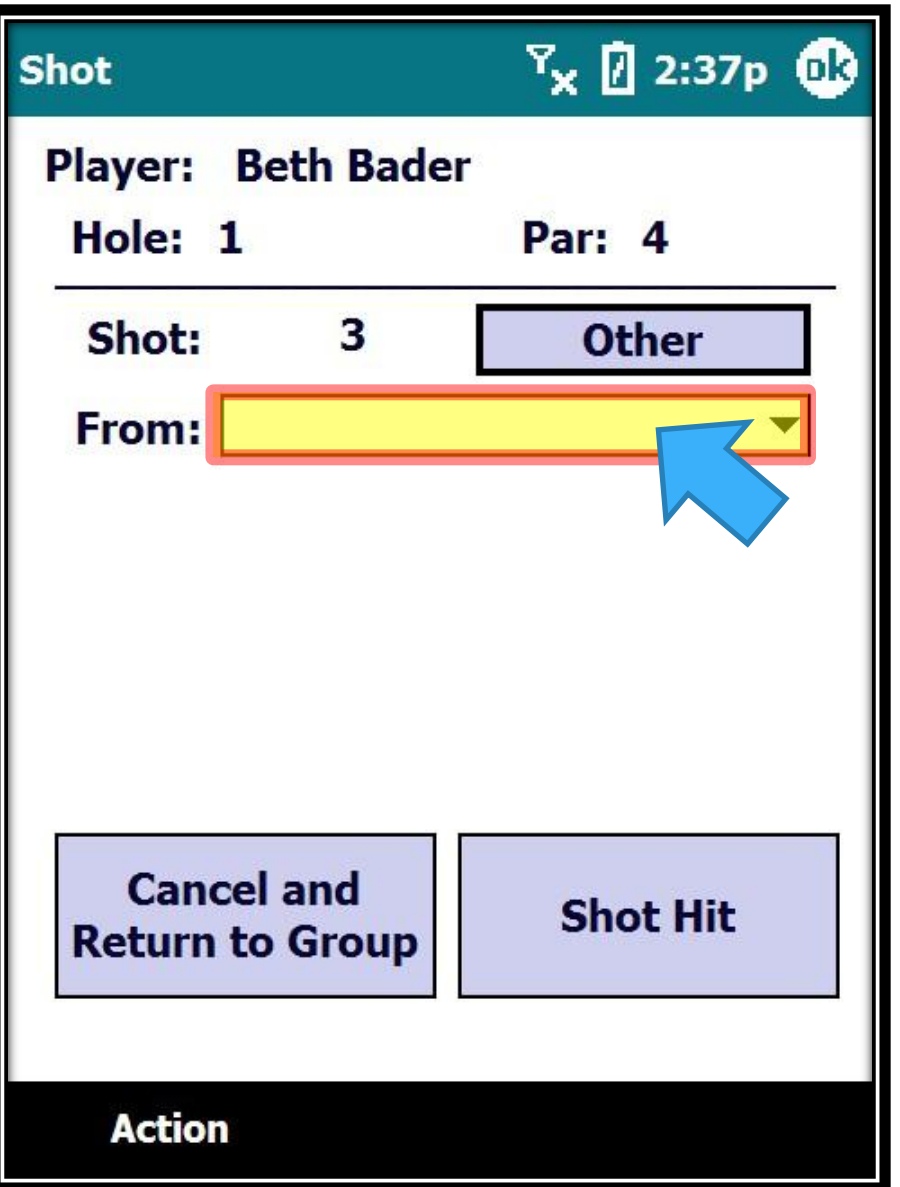

Don't forget to enter the correct From location...

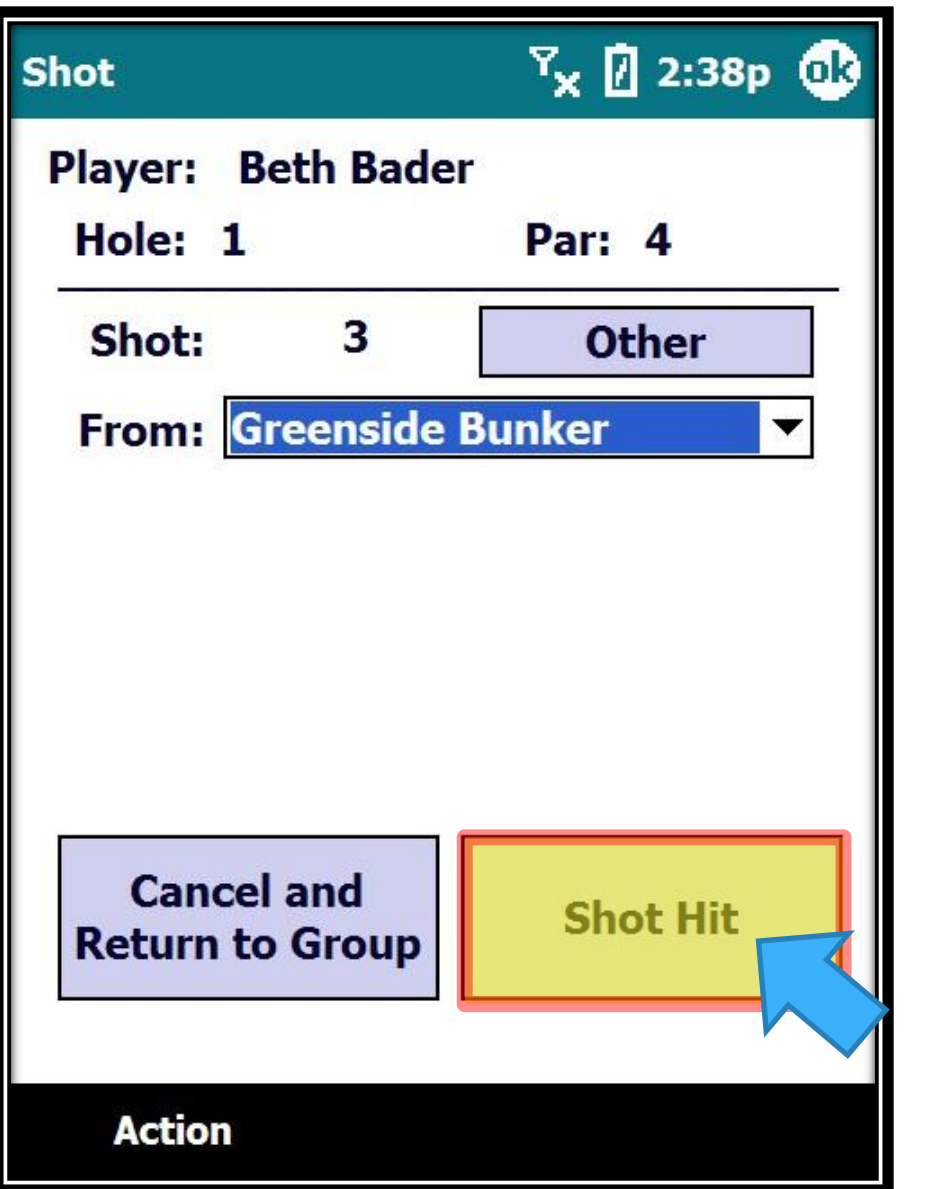

And click on "Shot Hit"...

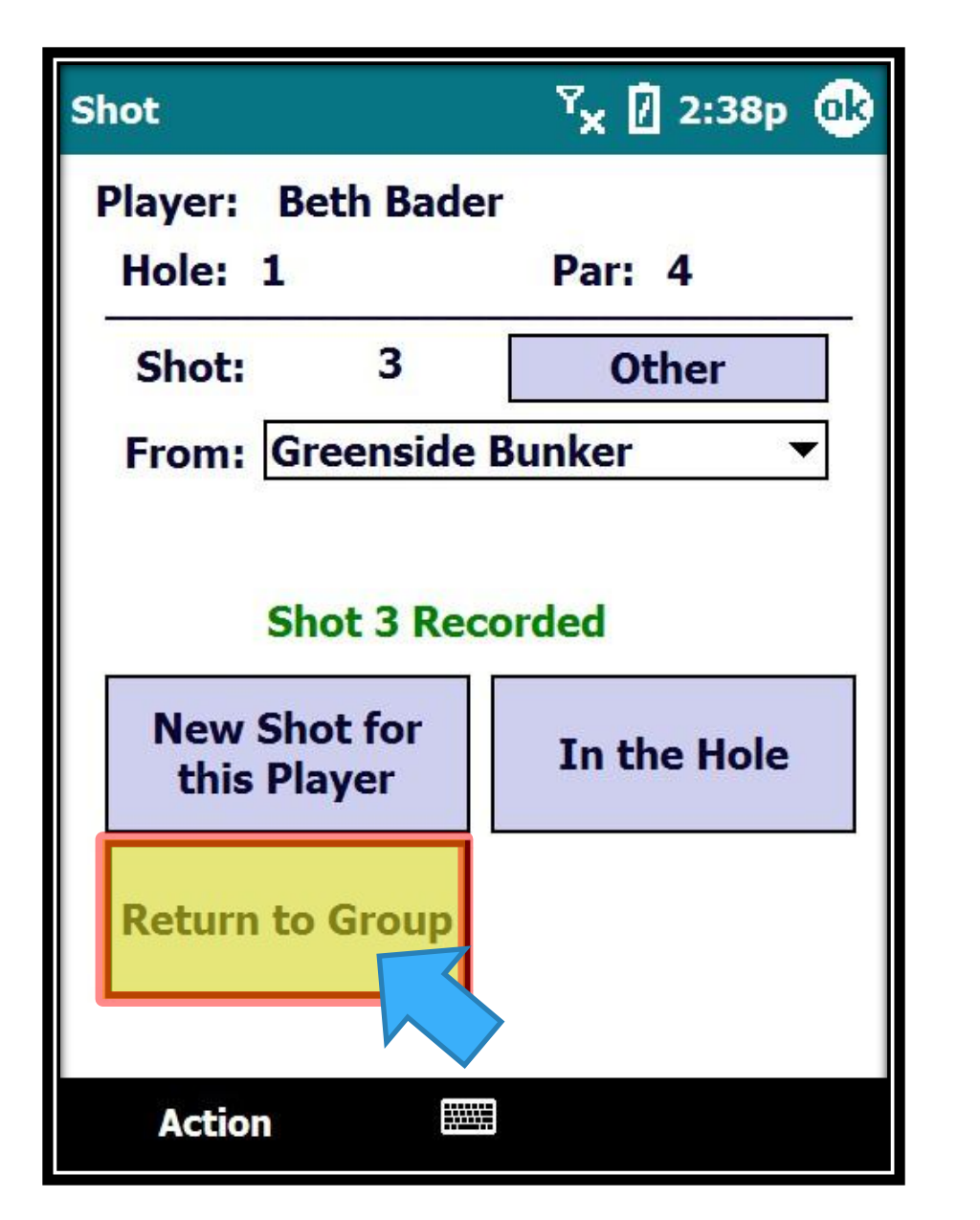

The shot is recorded and you can Return to the Group Screen…

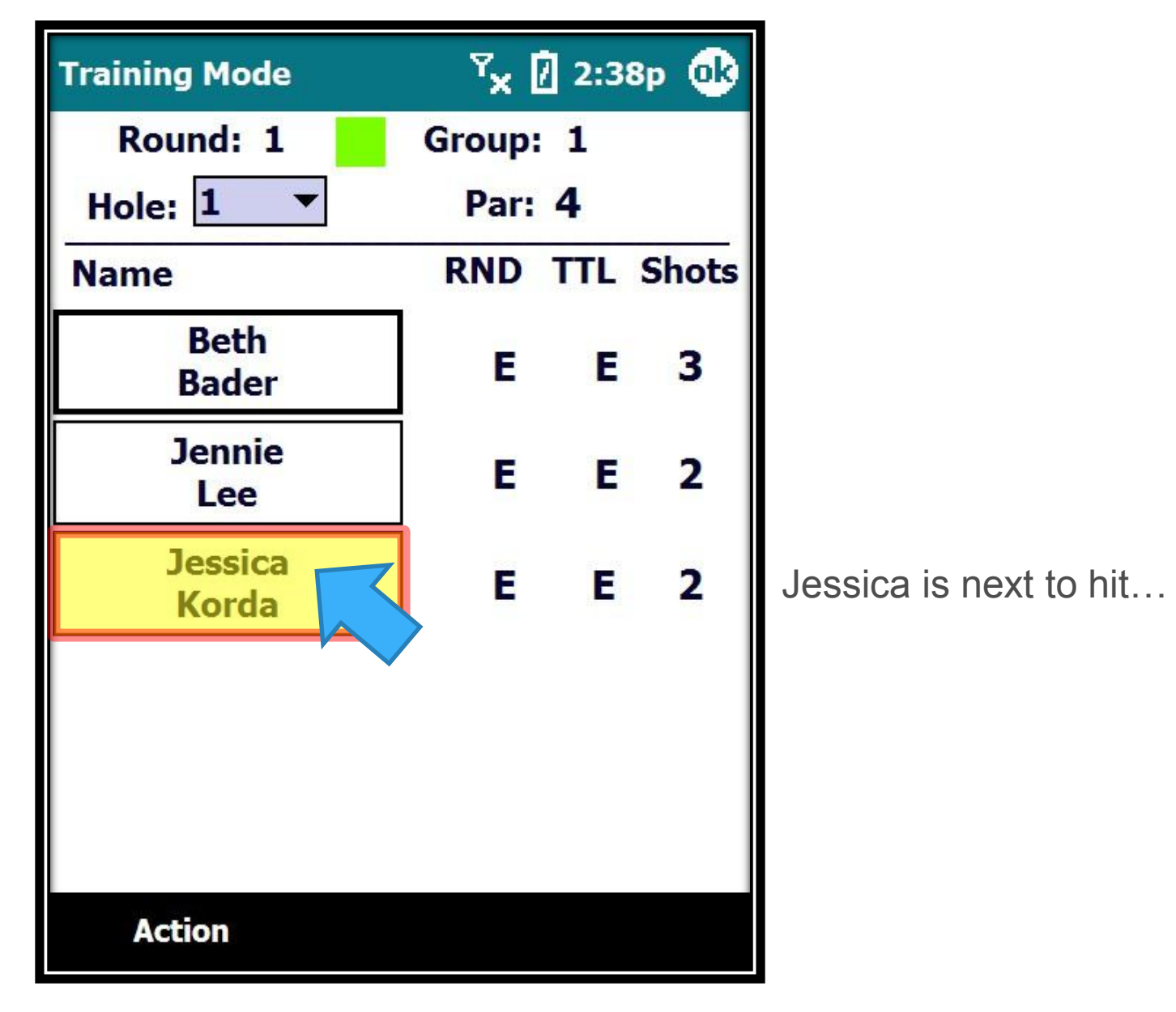

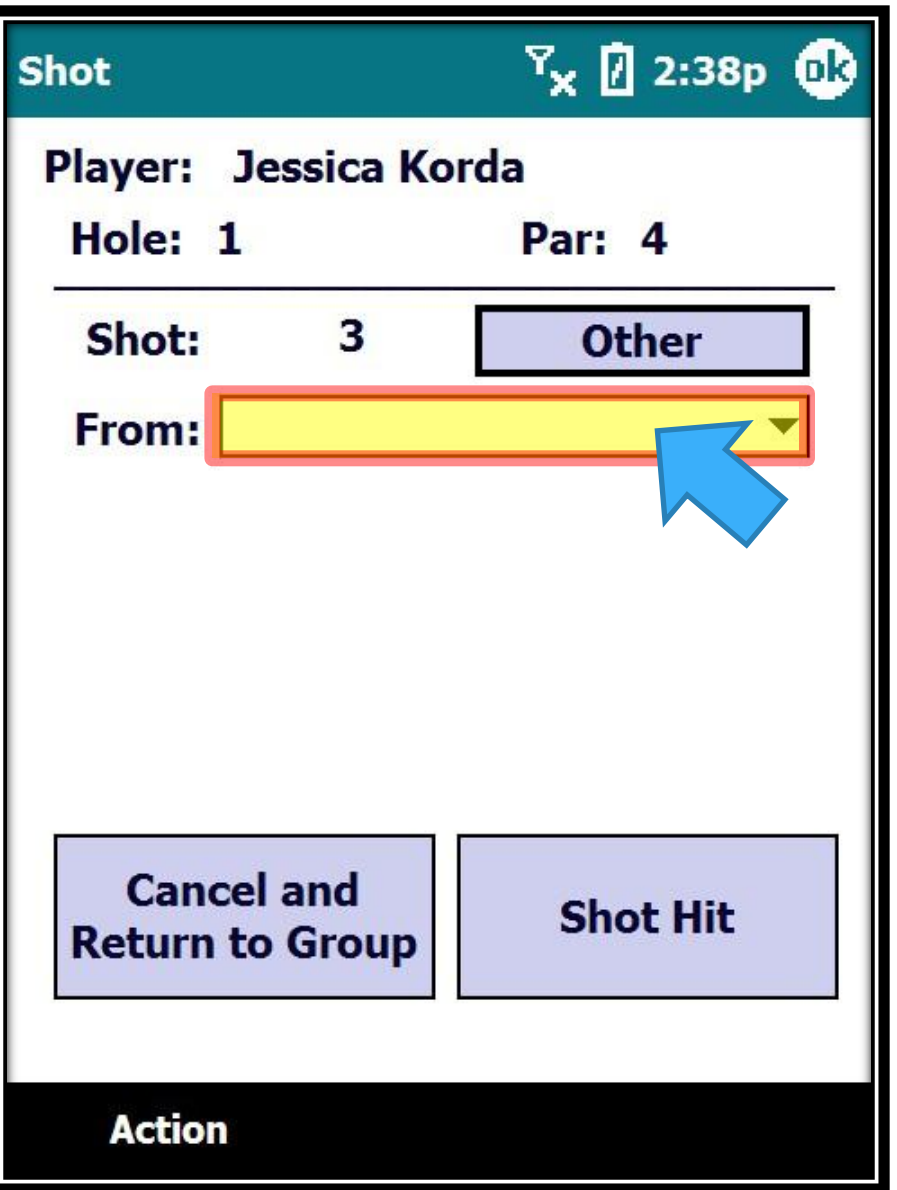

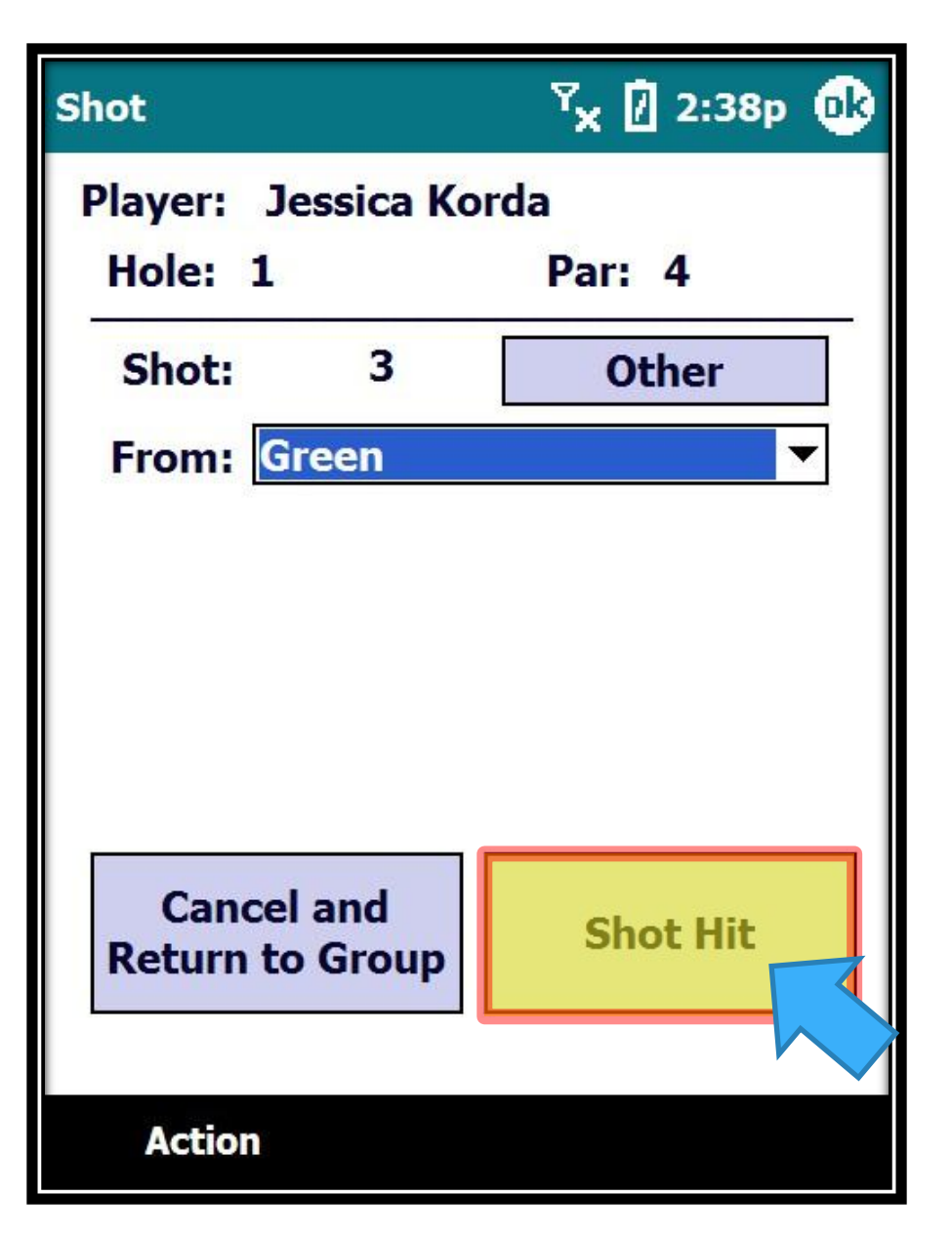

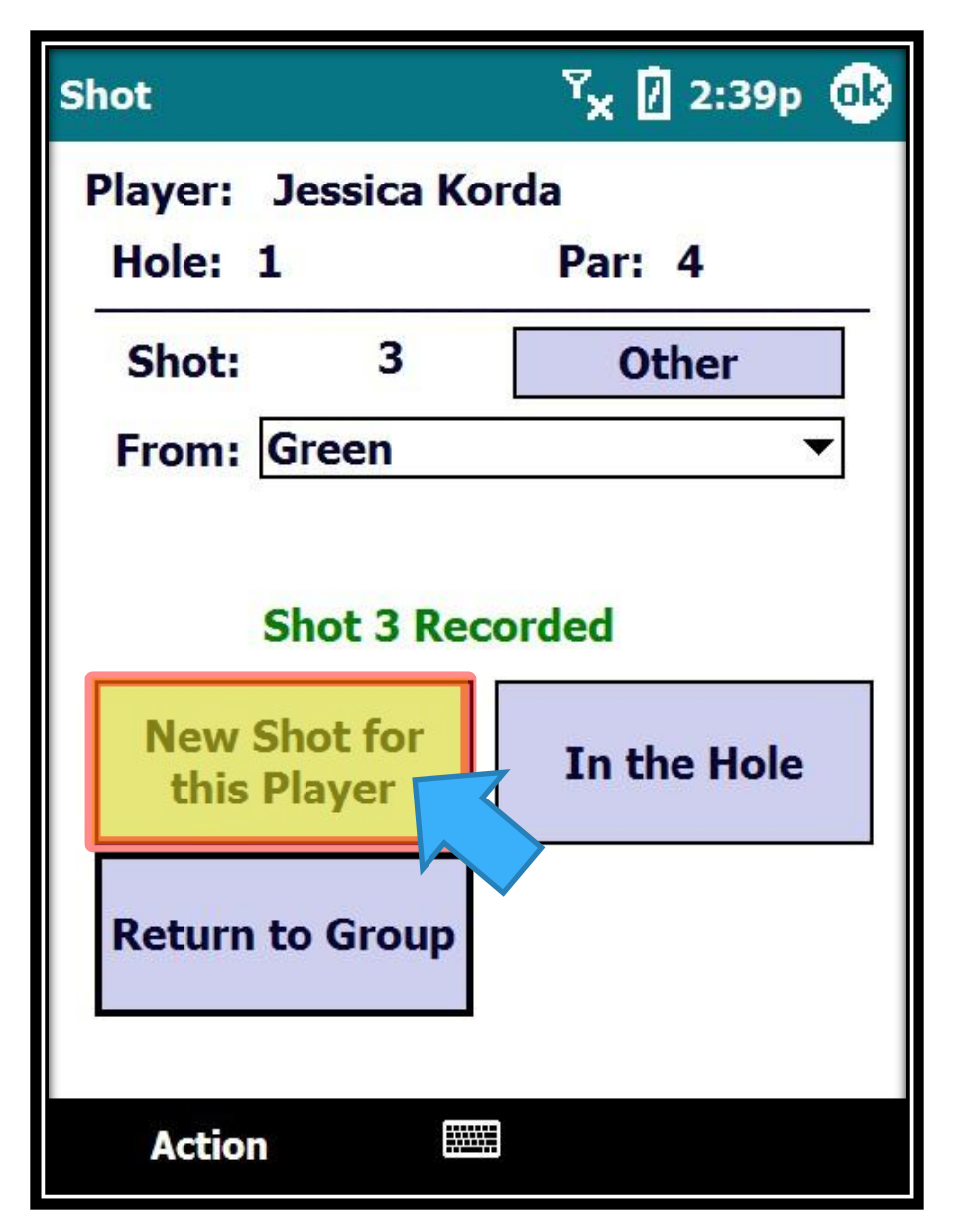

**What if Jessica's putt just misses and she will tap in quickly after her putt?**

We can save time by entering a new shot for this player without returning to the group screen…

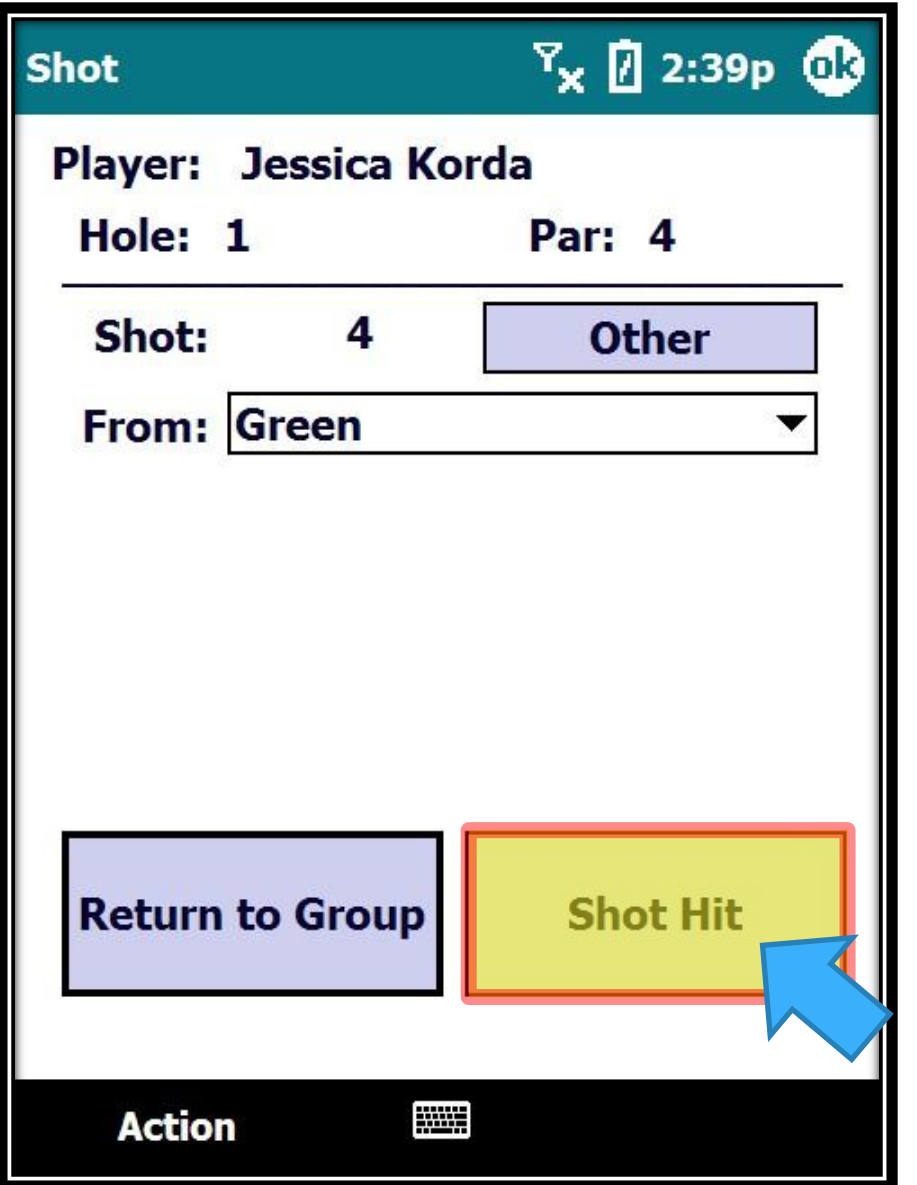

Once the player takes a shot from the Green, the system assumes the next shot is from the Green as well.

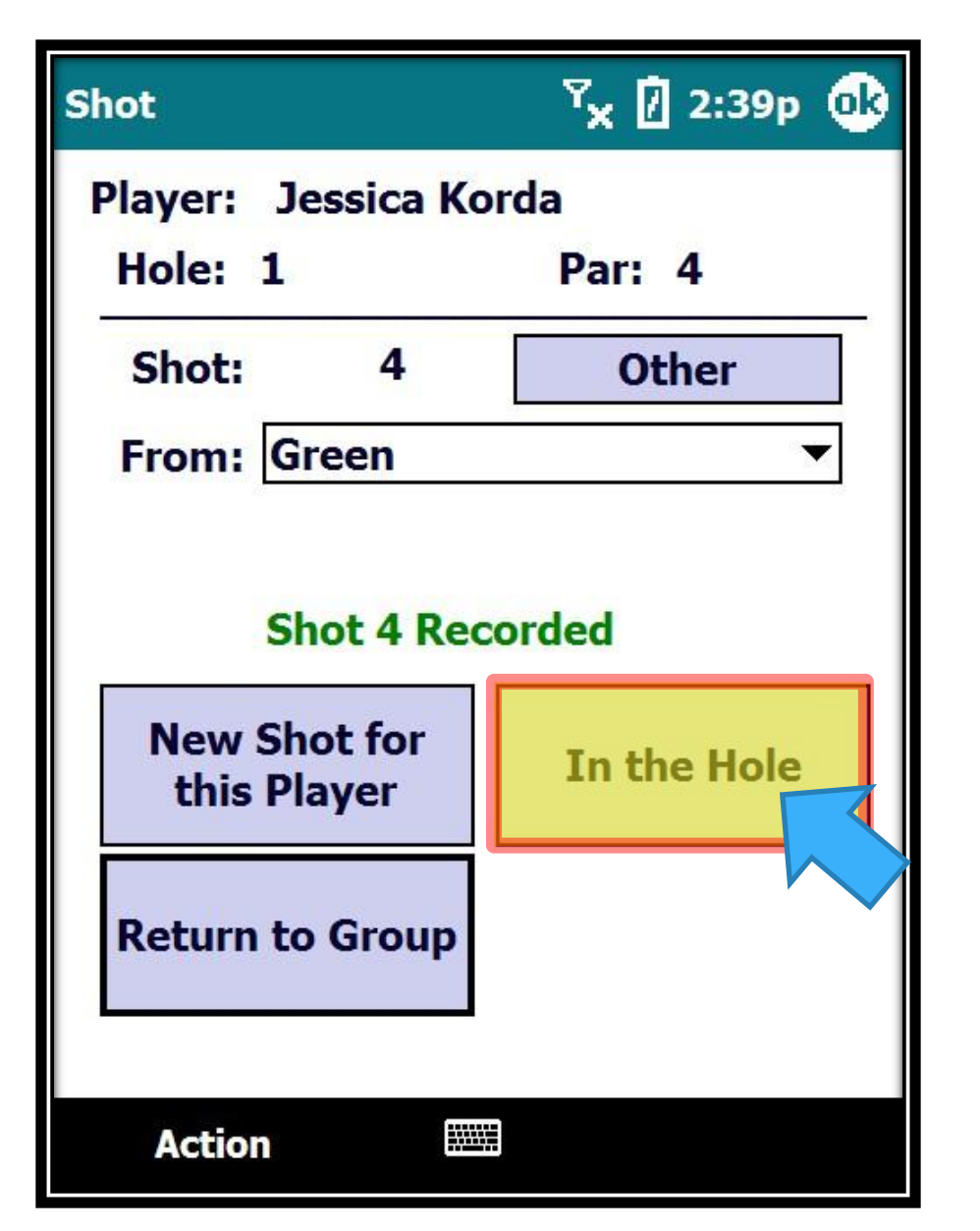

ALWAYS wait to see if the shot goes in the hole!

IMPORTANT: Mark the shot **IN THE HOLE** if the player holes out their shot!

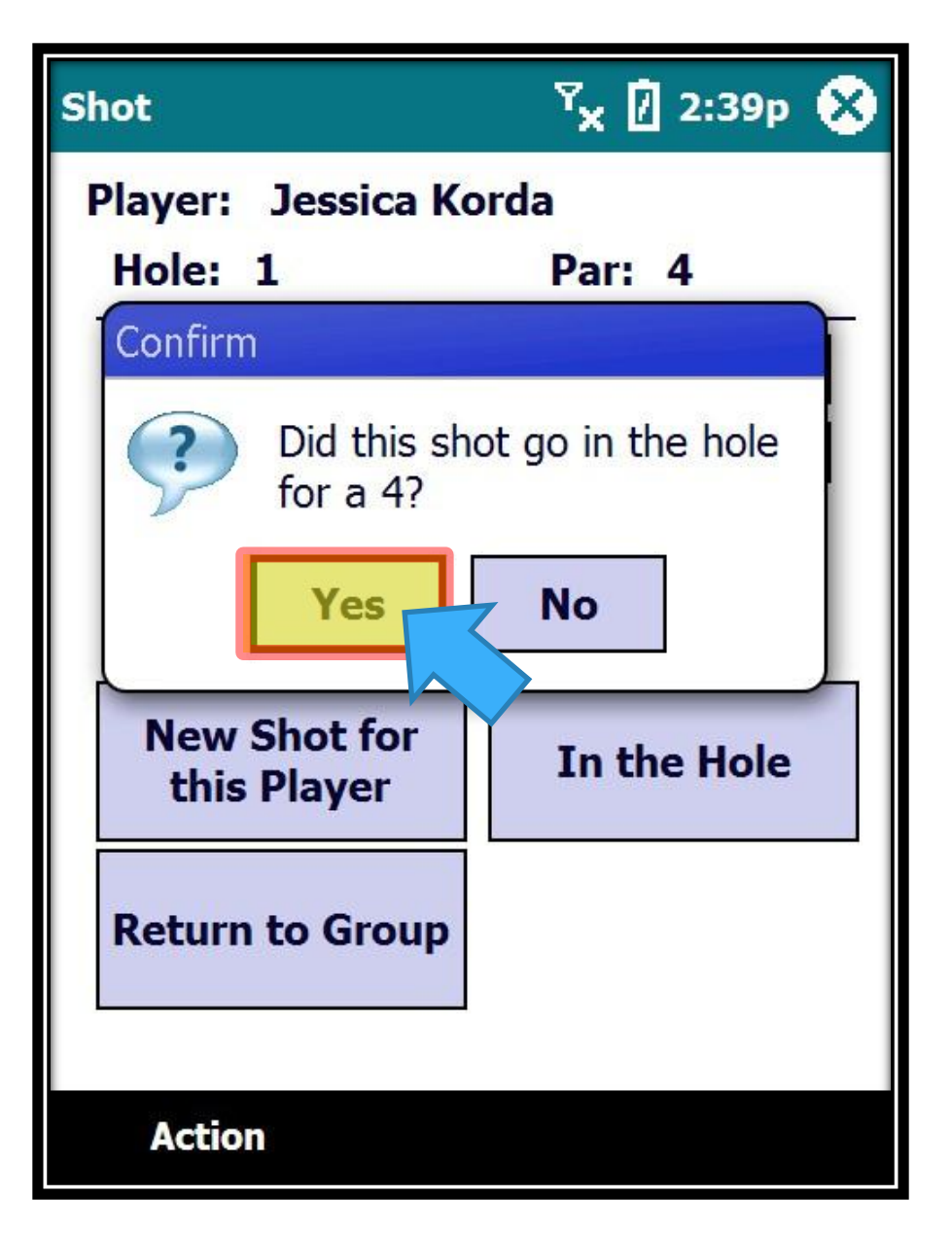

The system will ask for confirmation that it went in the hole and show you the score as well.

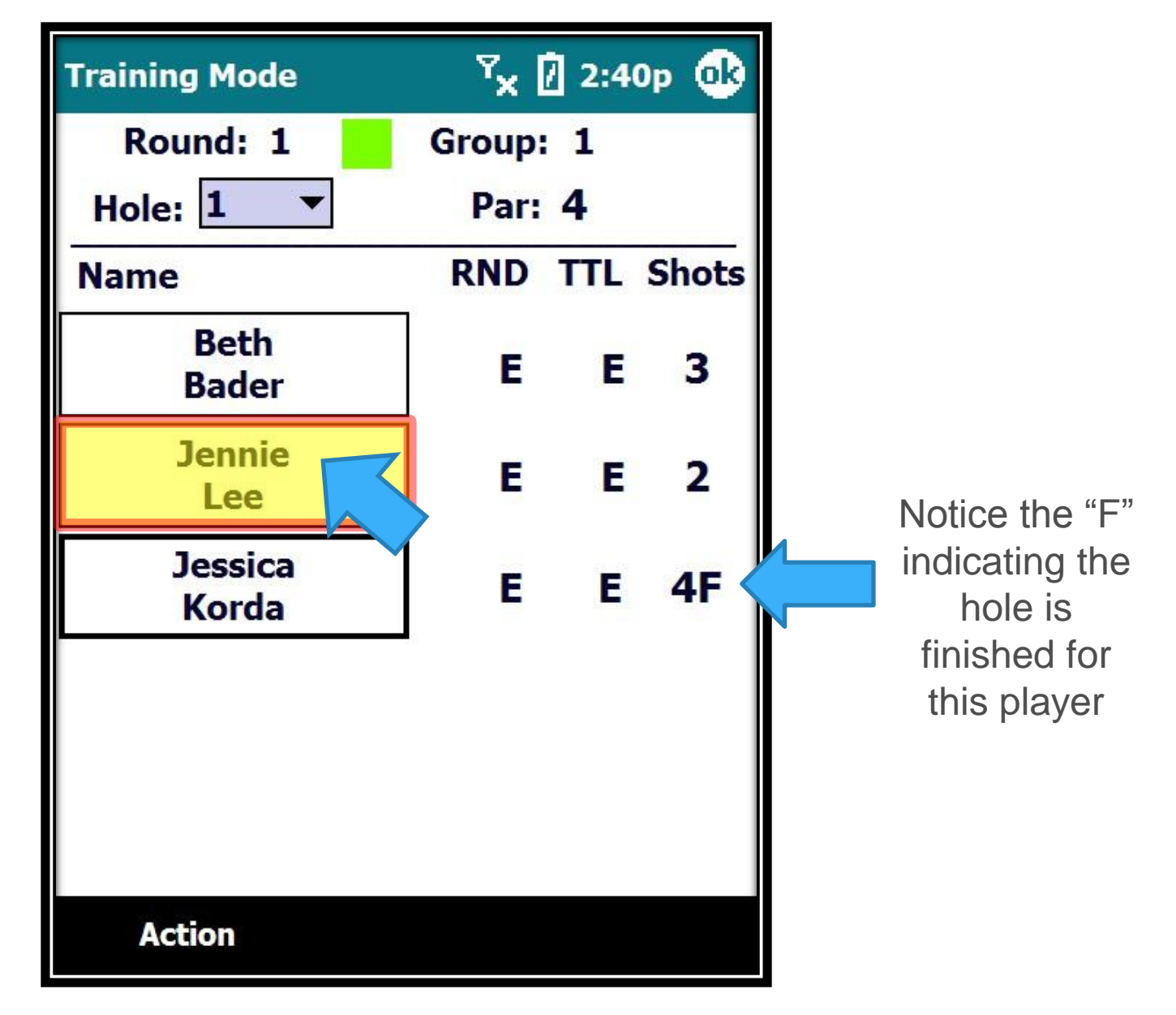

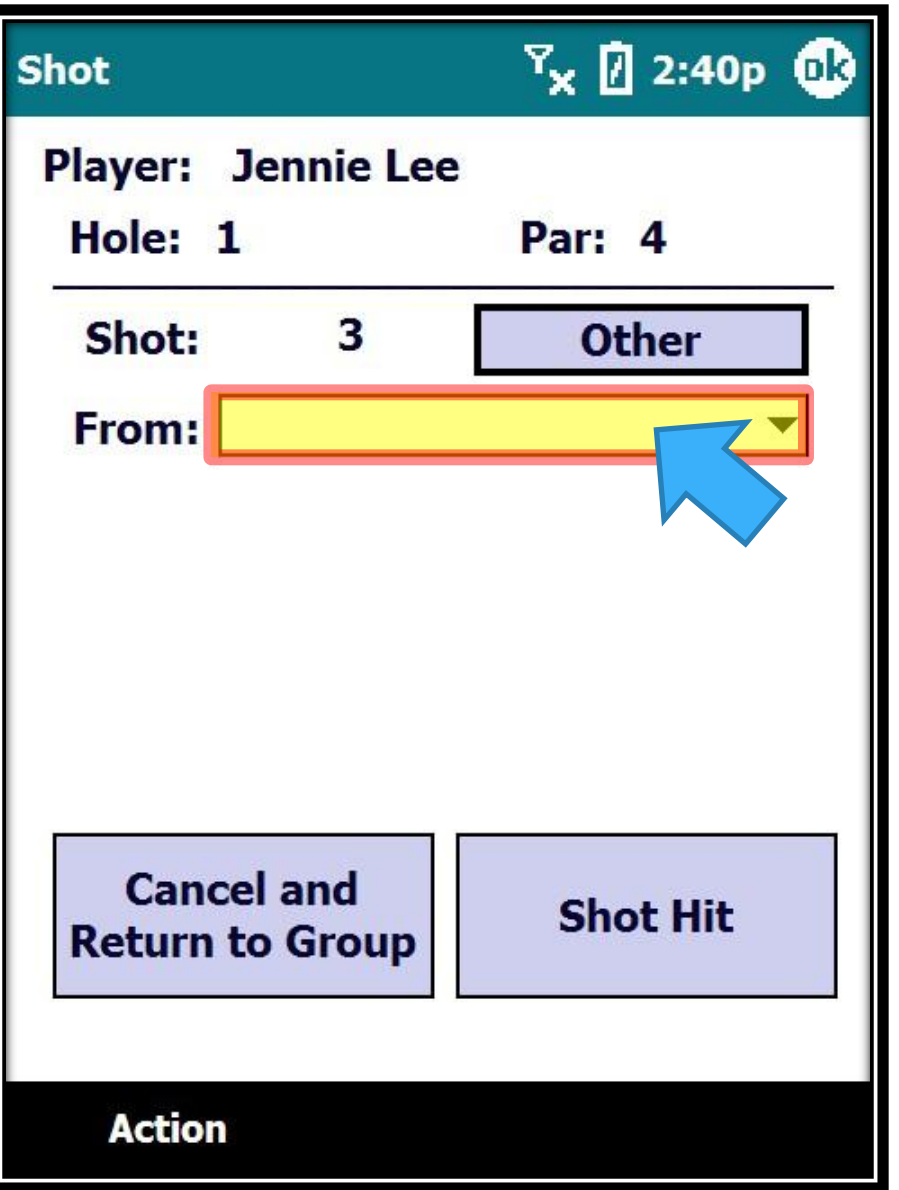

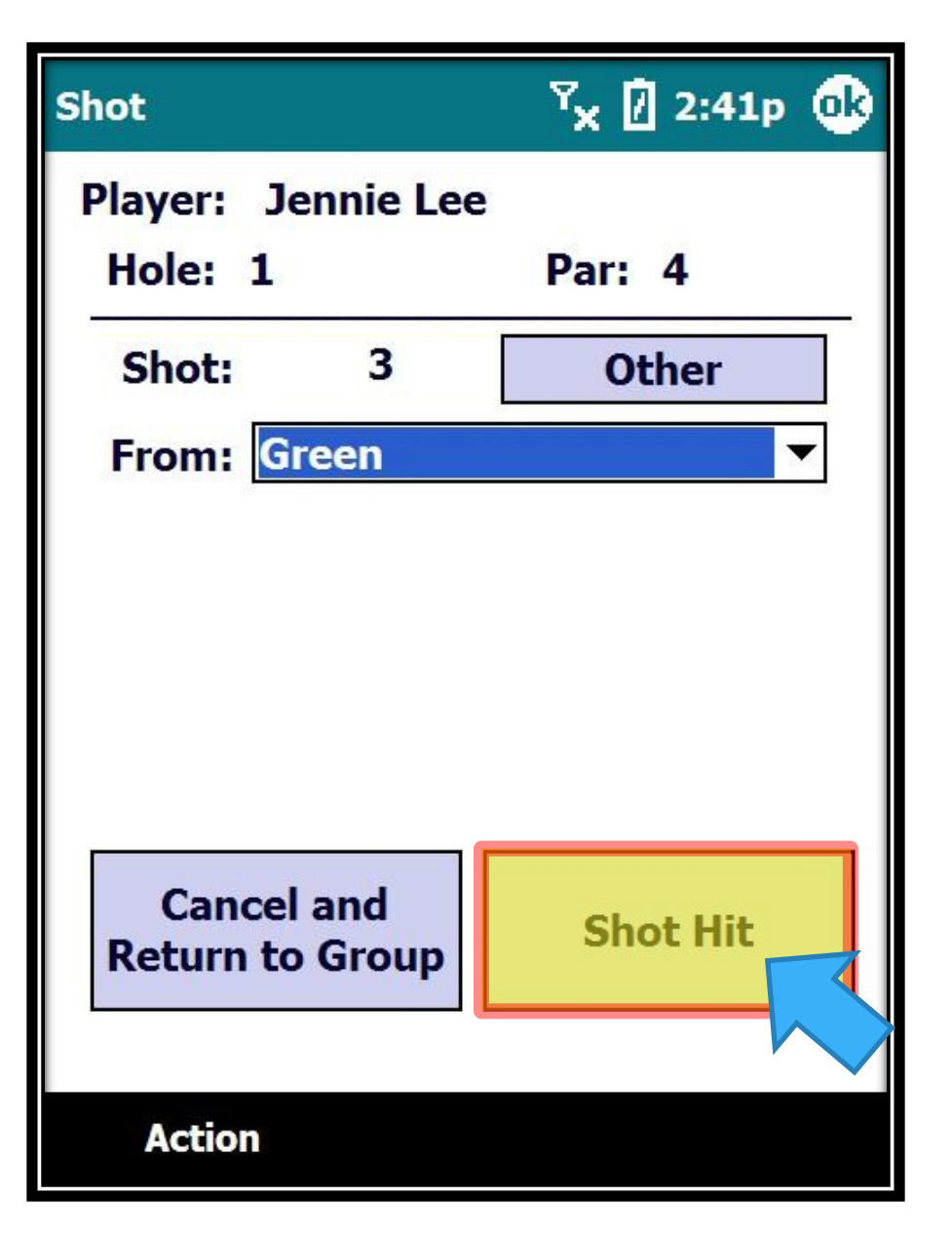

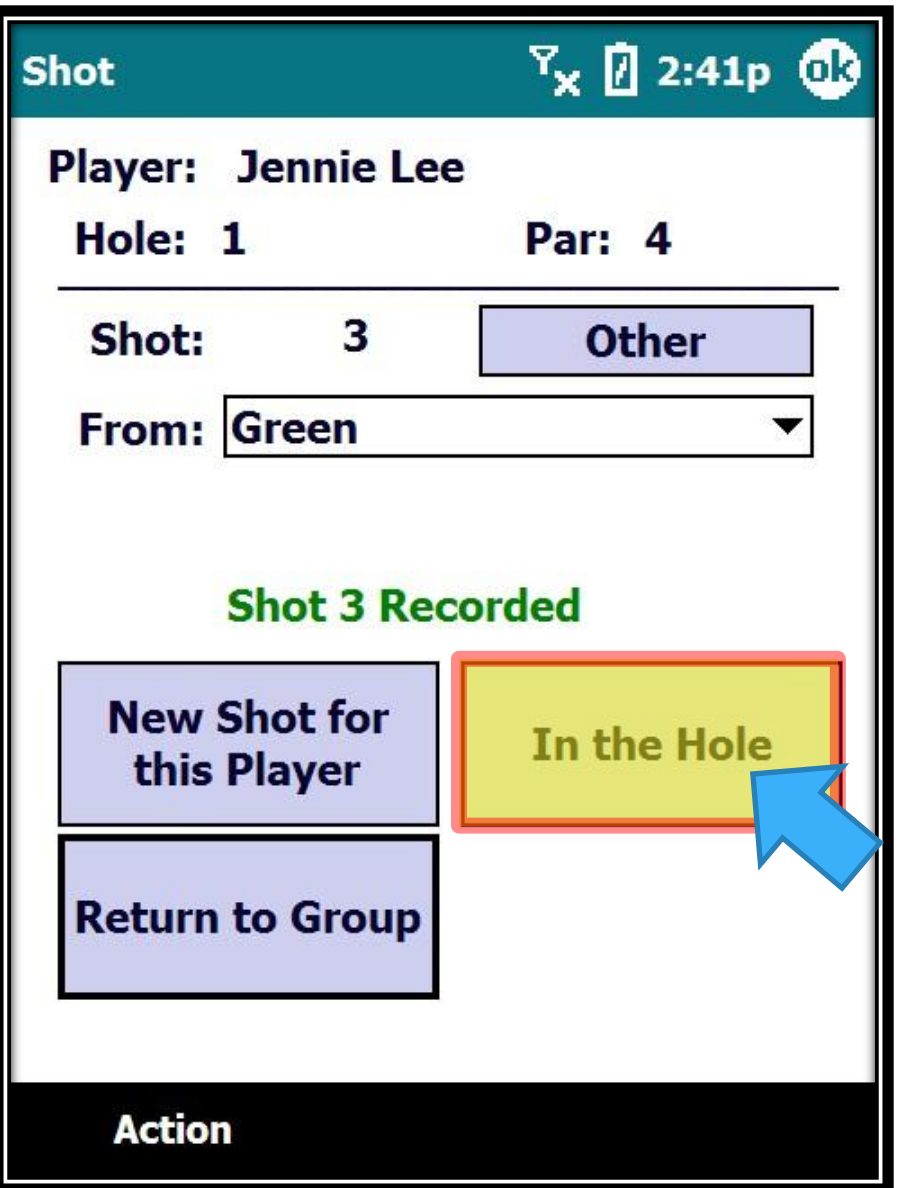

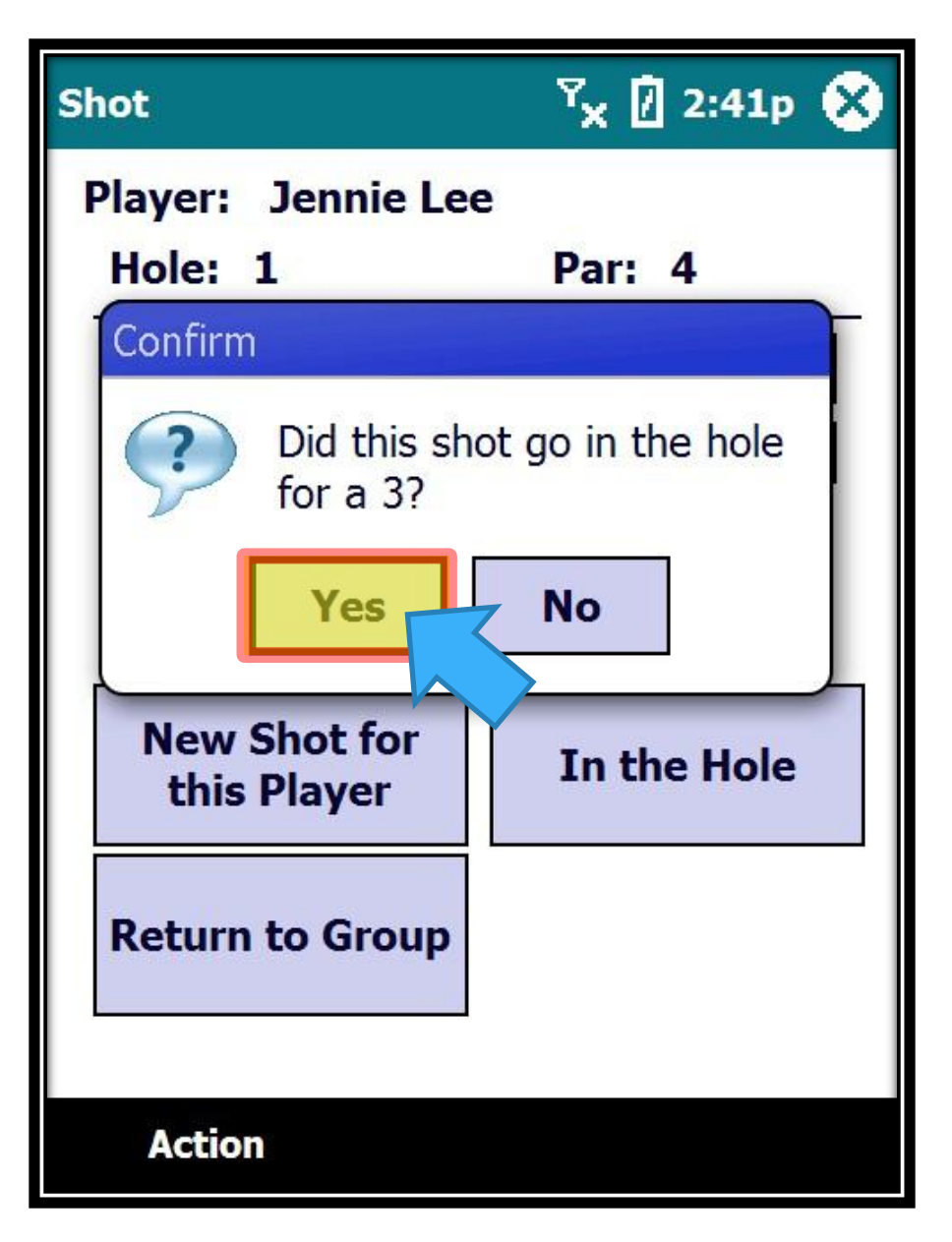

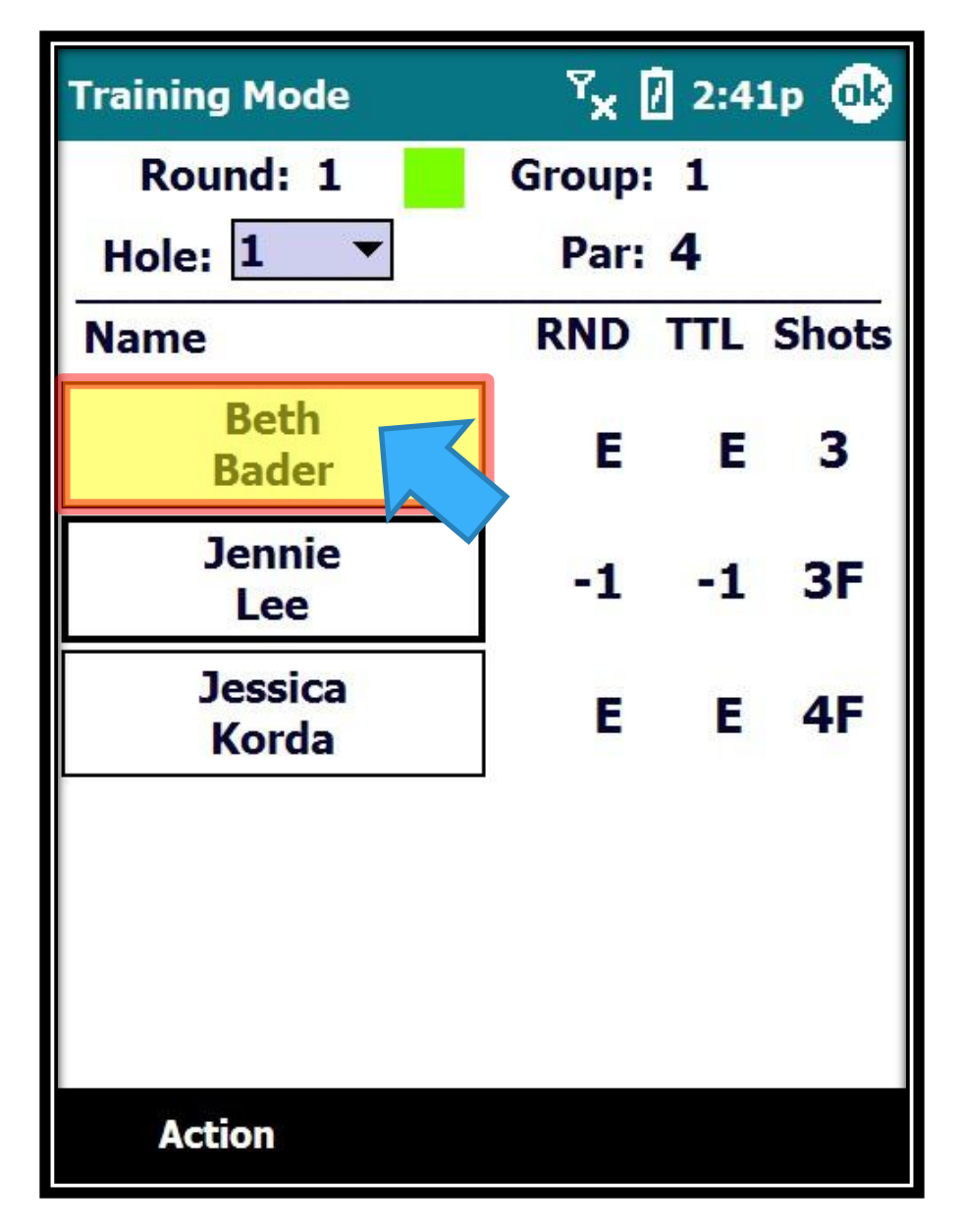

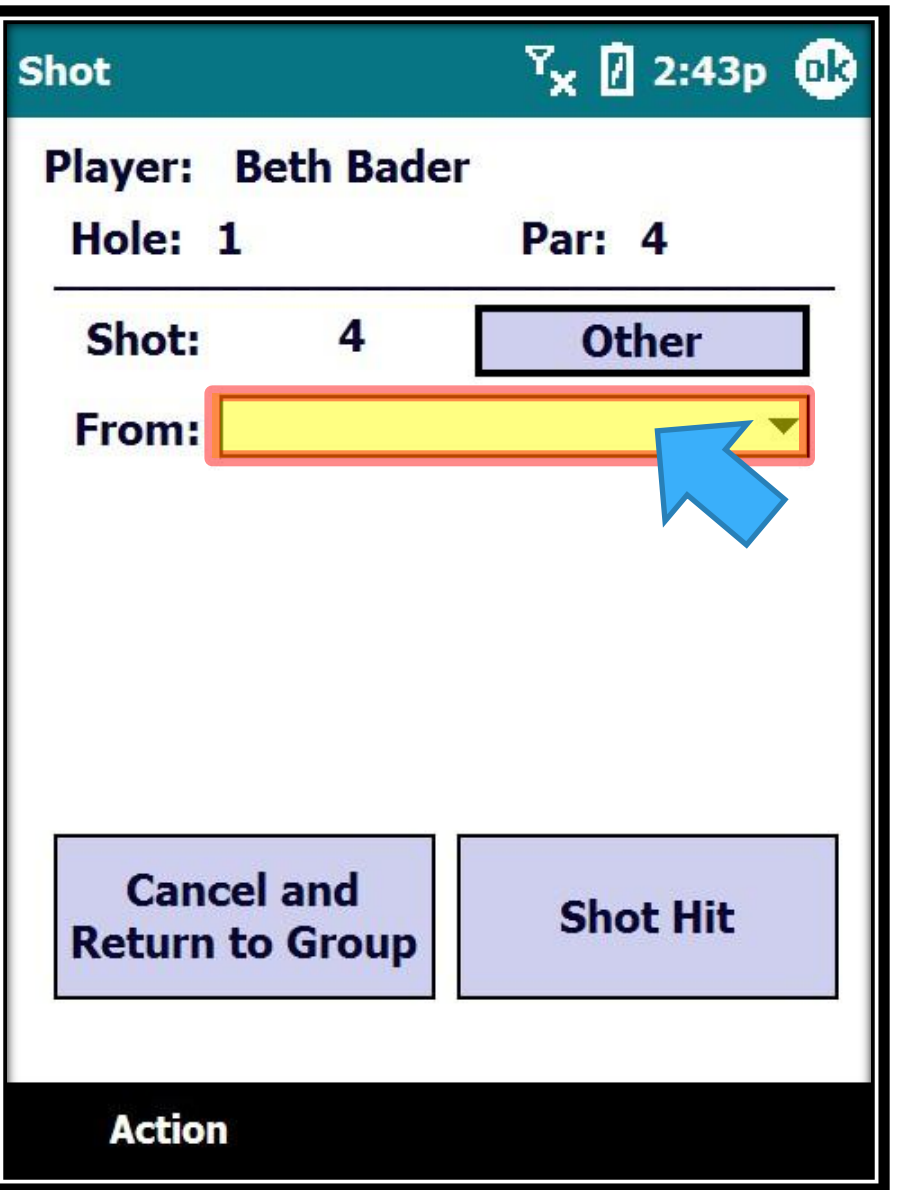

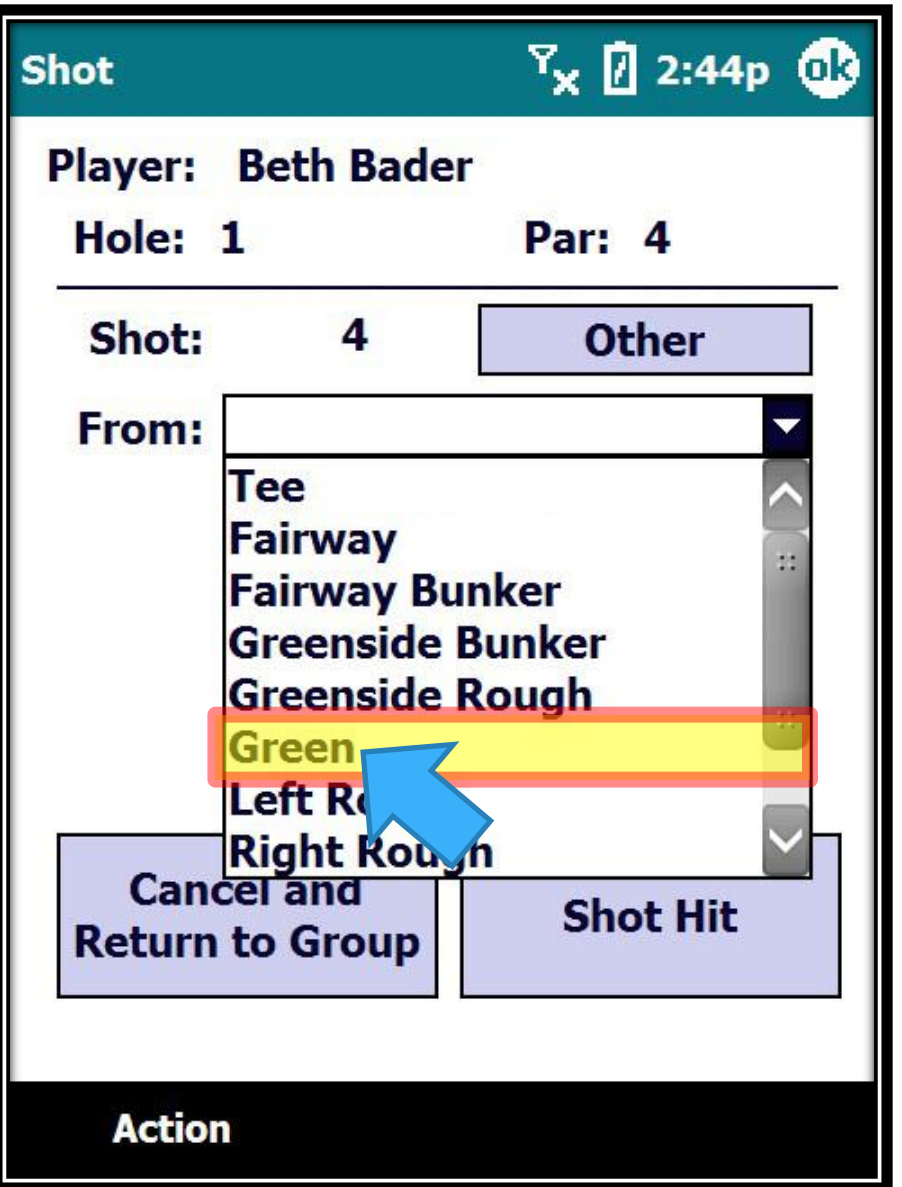

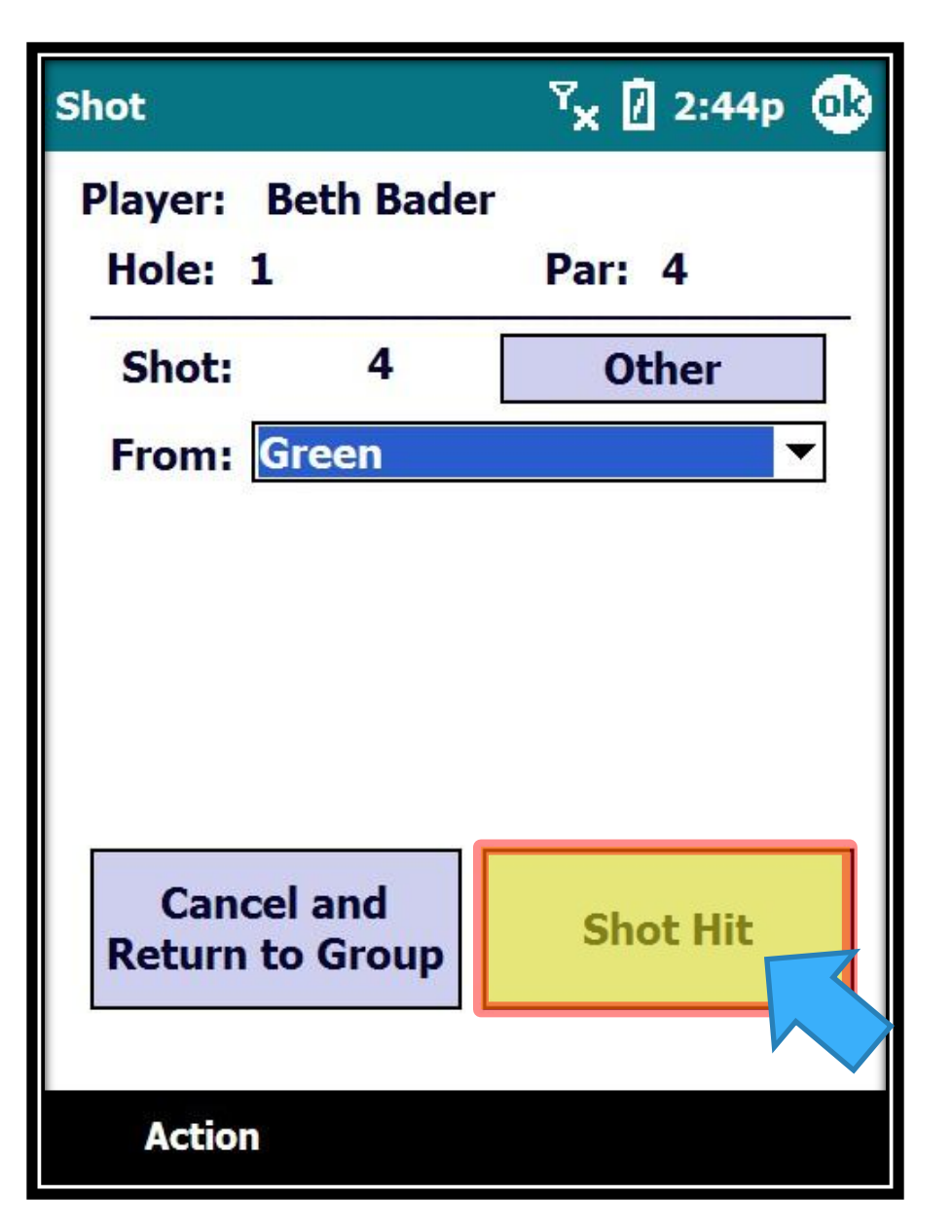

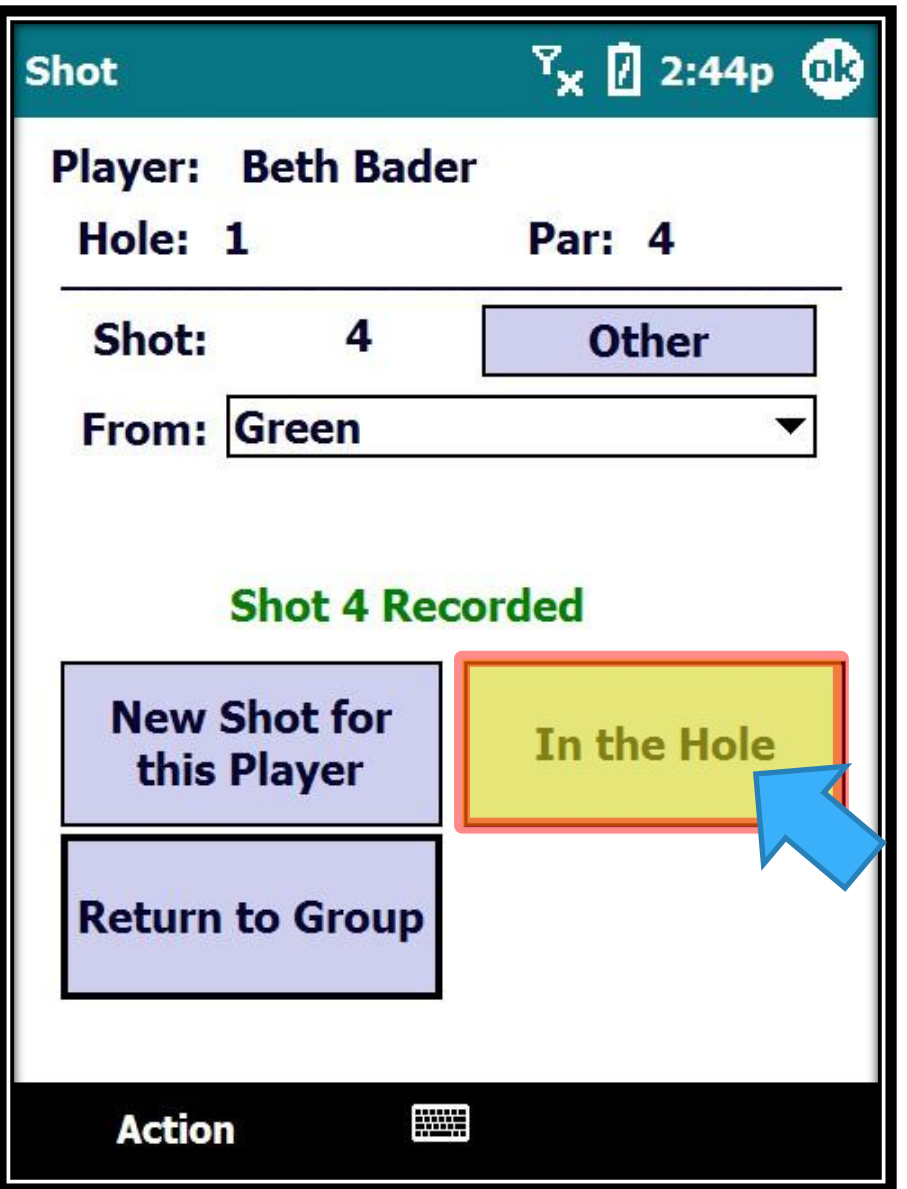

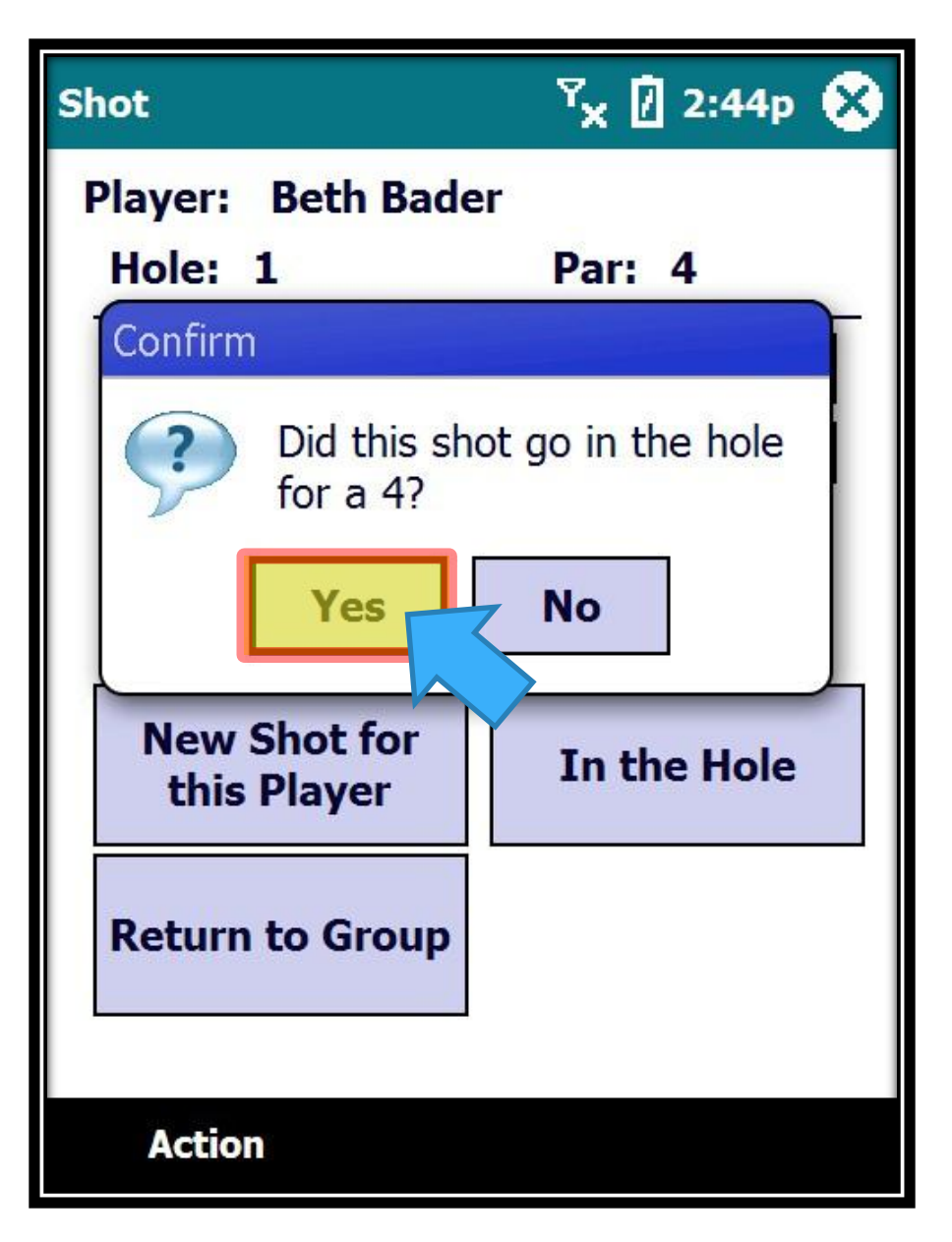

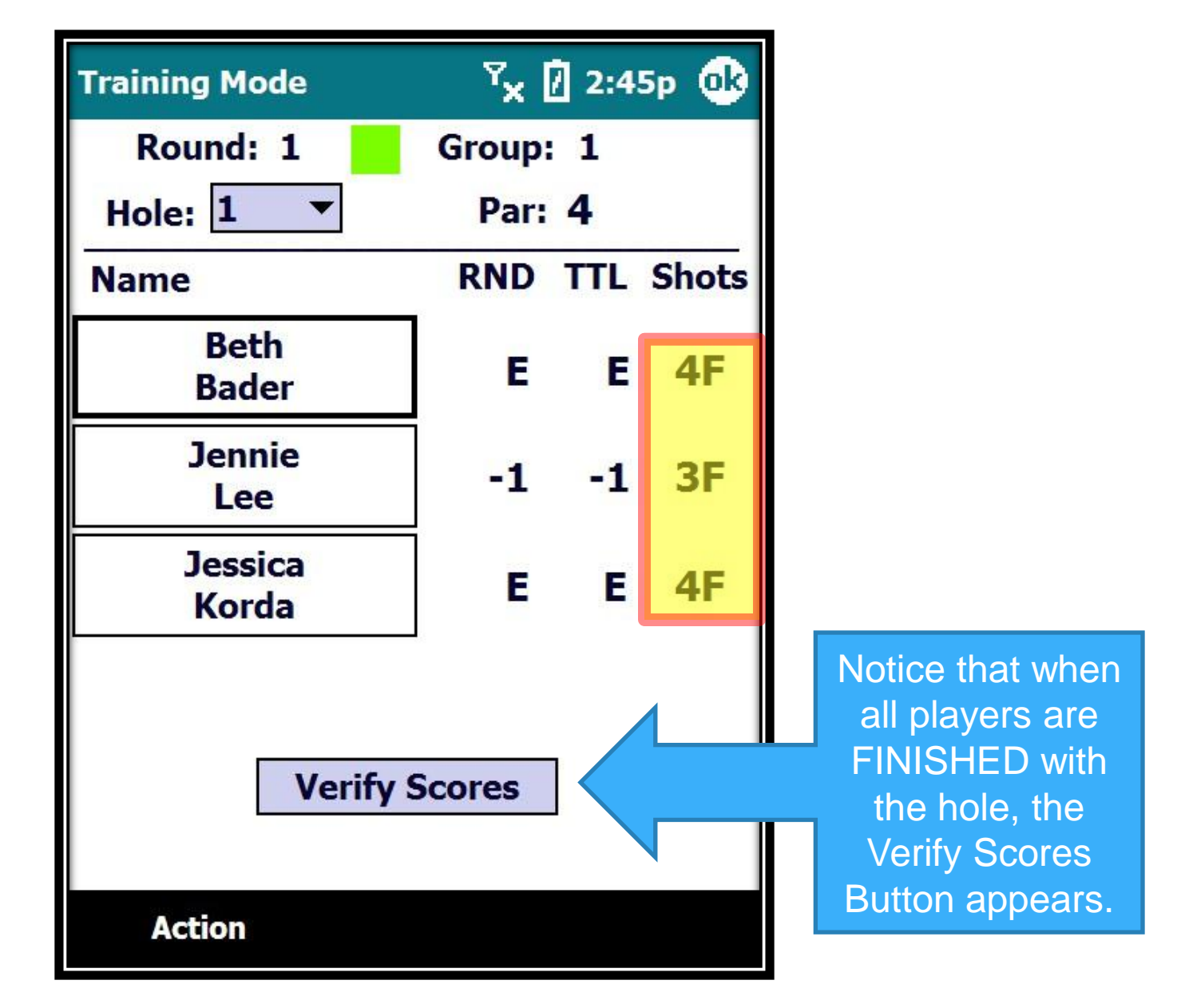

Volunteer Training

Walking Scorers

# **Verify Process**

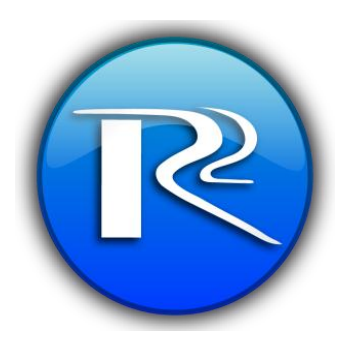

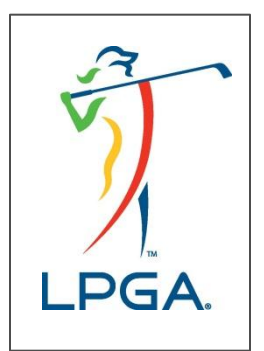

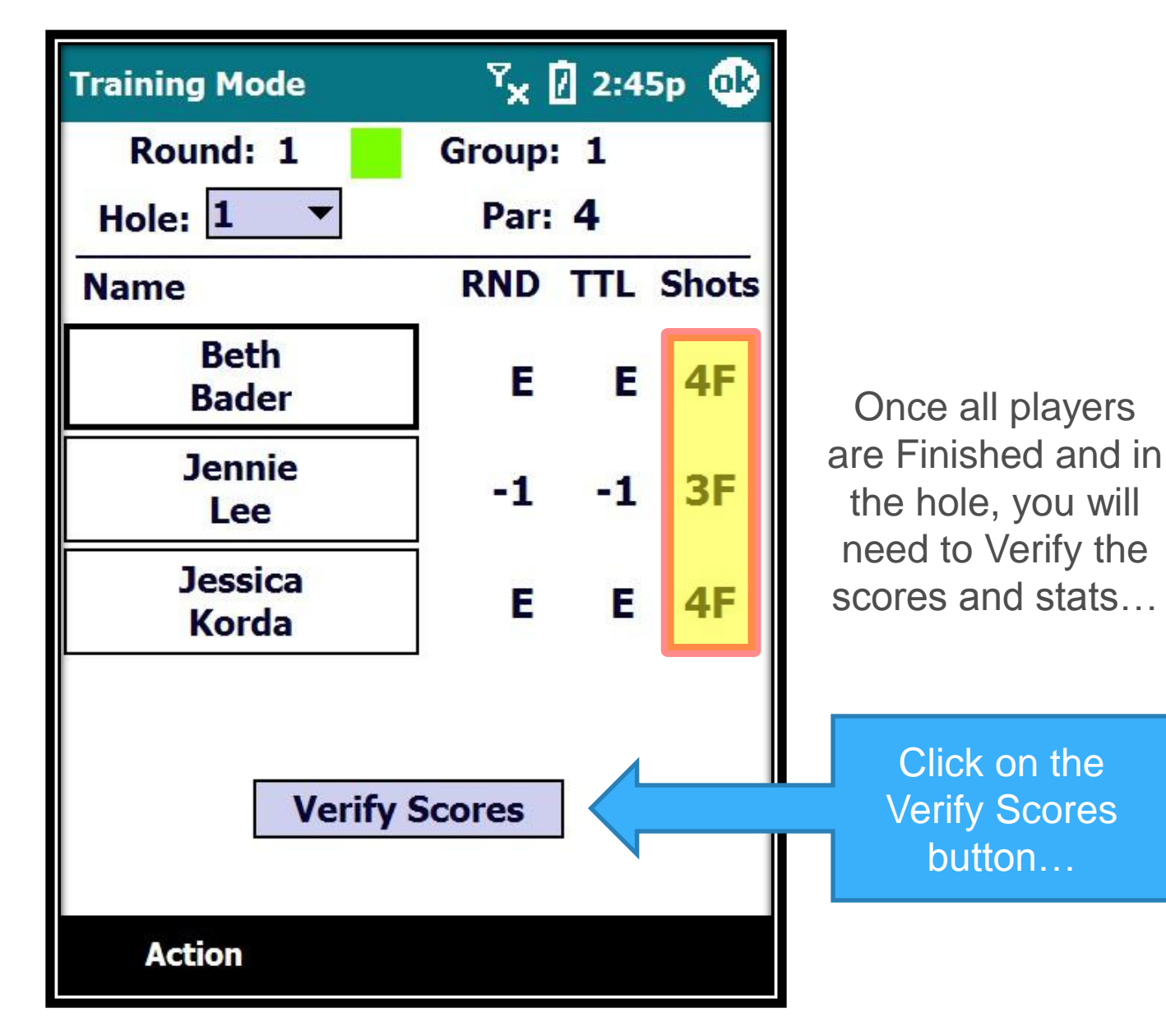

#### Verify Process 71

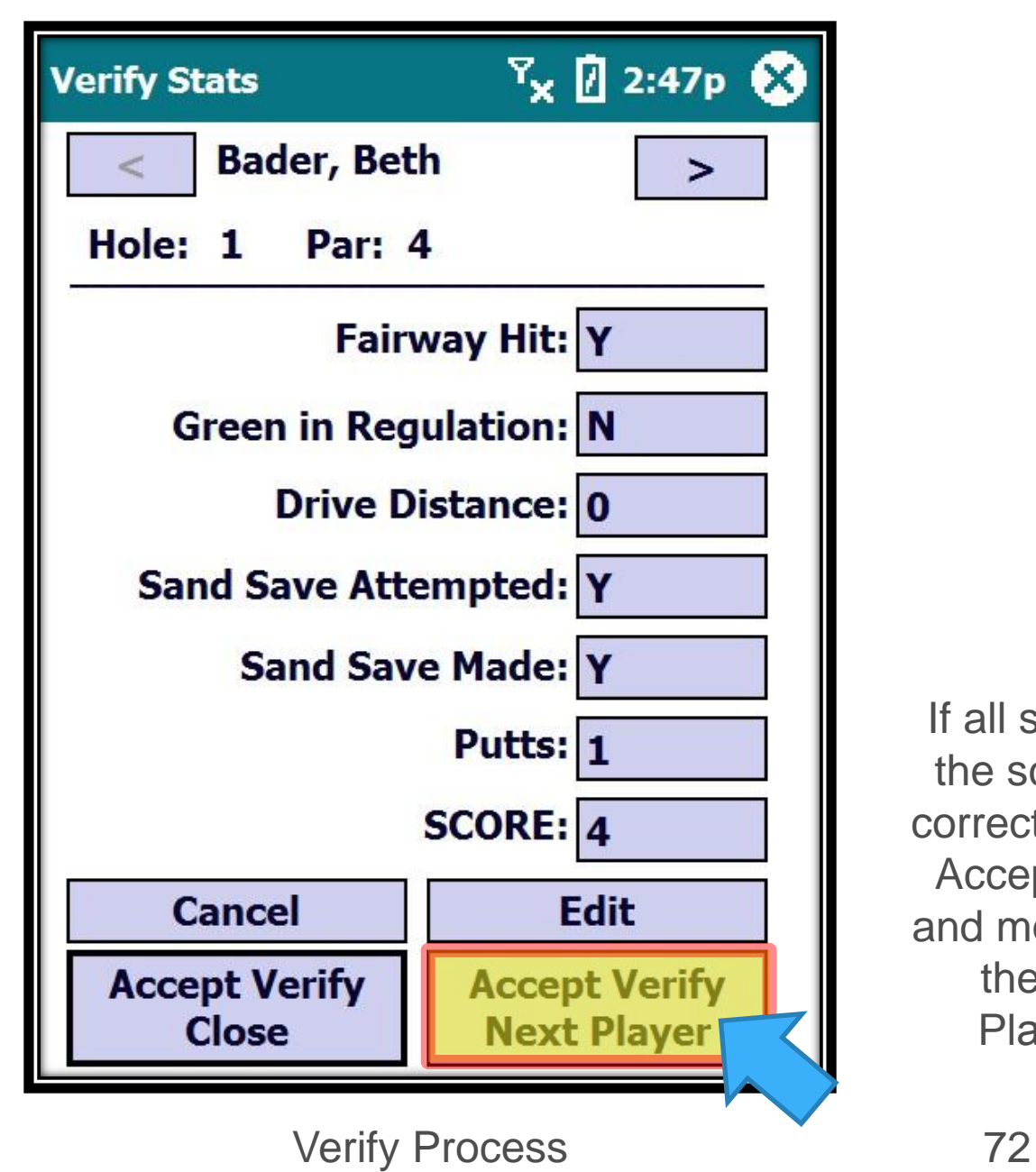

If all stats and the score are correct, click on Accept Verify and move on to the Next Player…
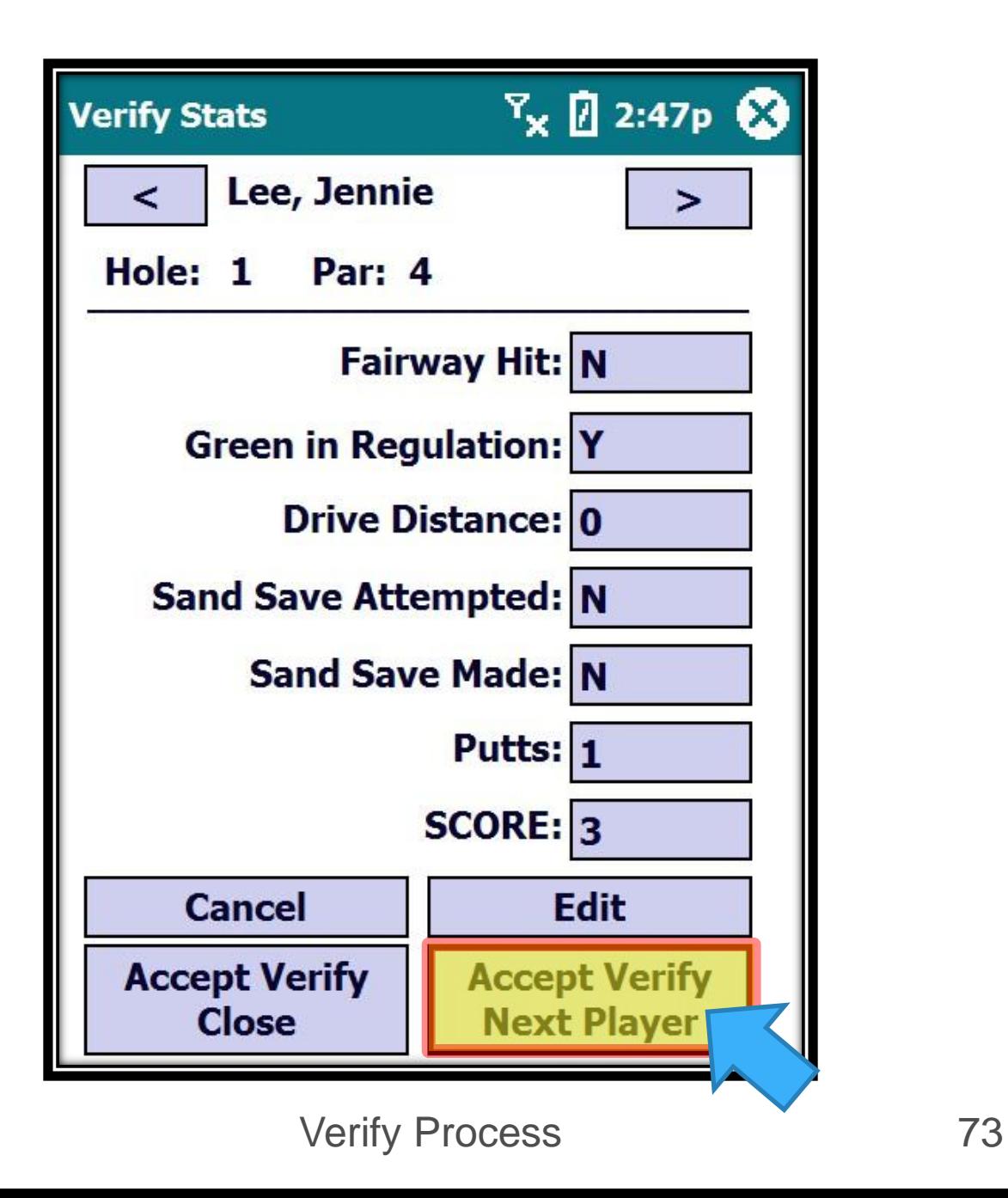

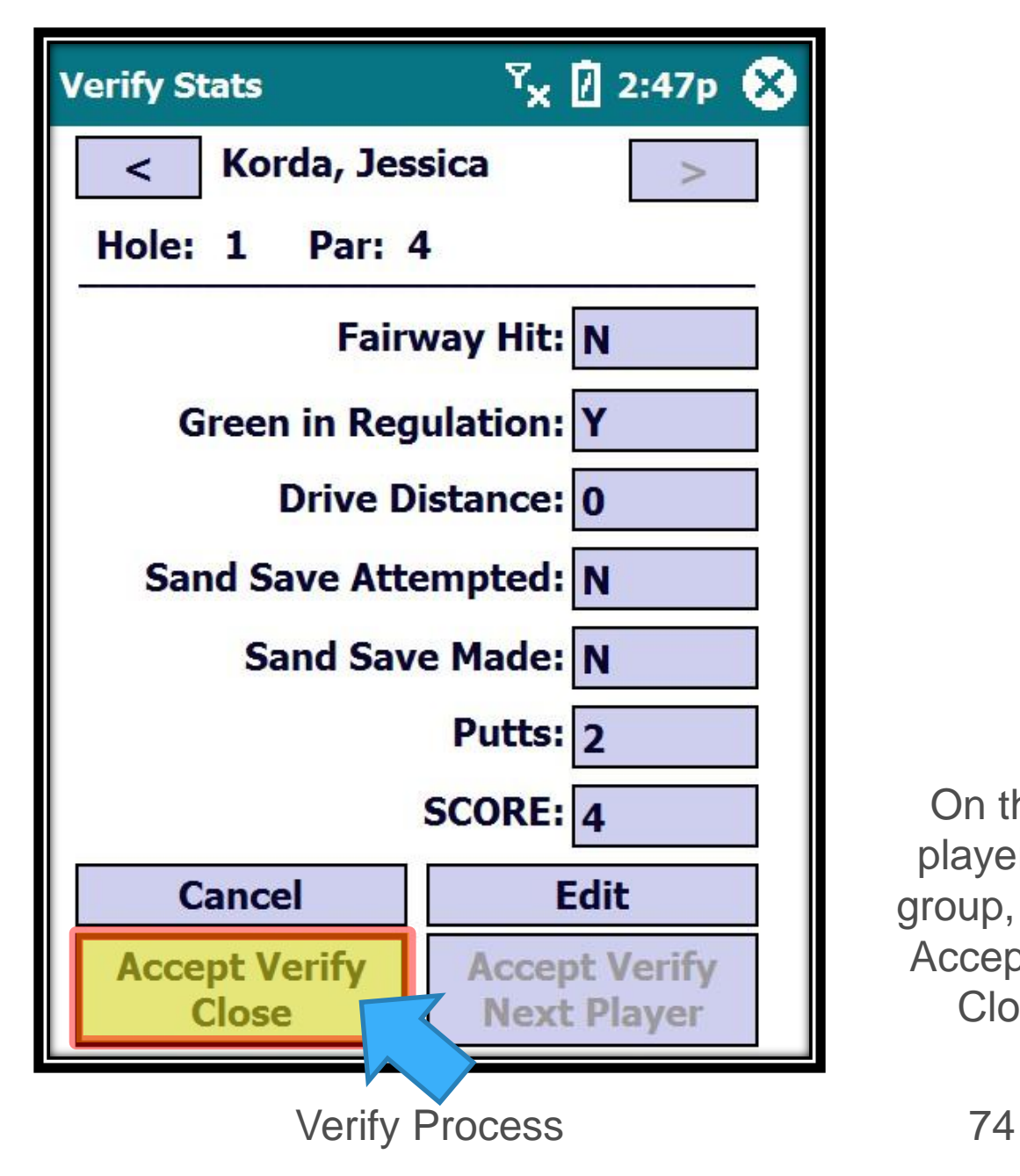

On the last player in the group, click on Accept Verify Close…

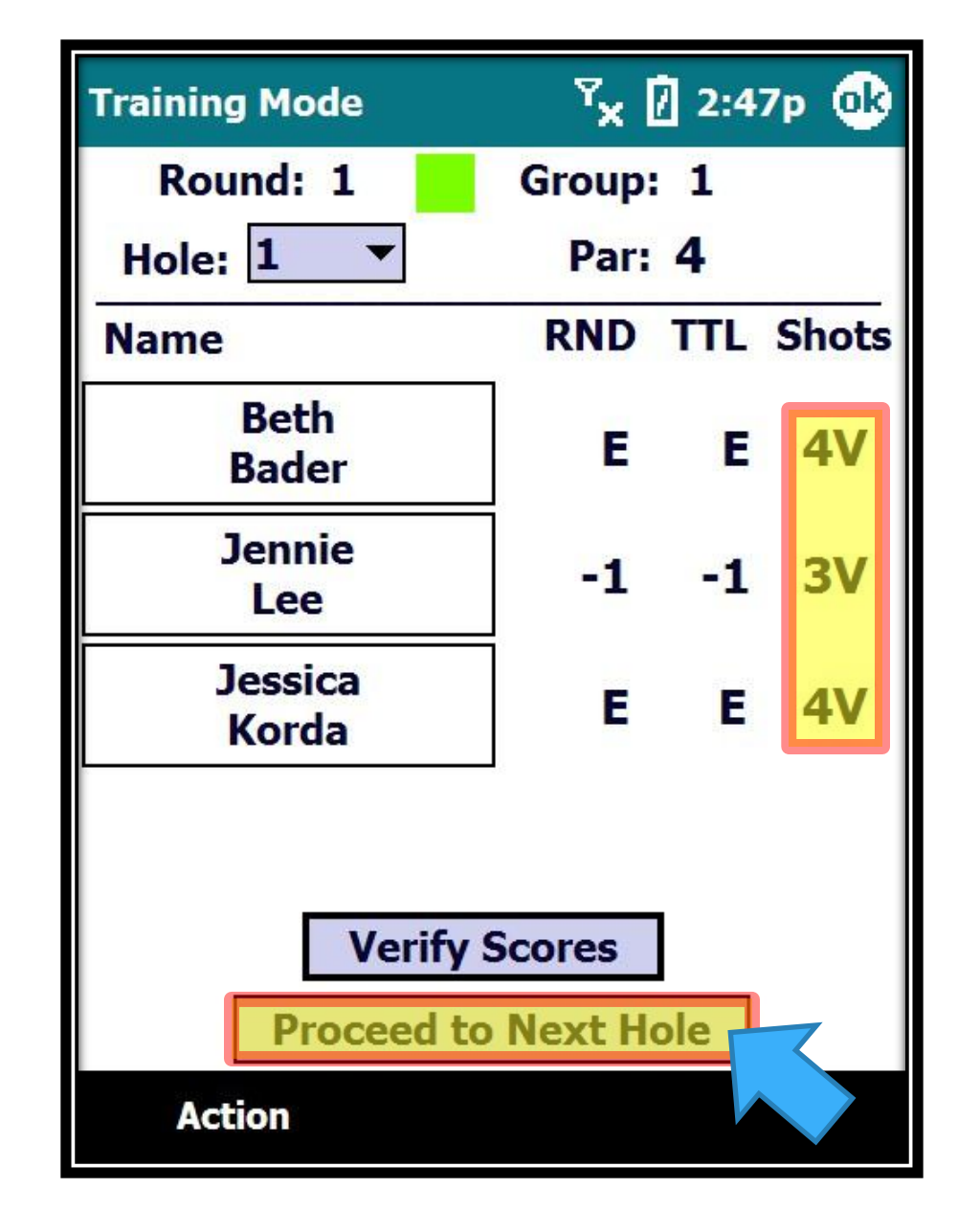

Verify Process 75

Once all players are Verified, a V appears next to each score.

Call in the scores to Scoring Control in the same order as they appear on the screen.

And then click on the **Proceed to Next Hole**  button to move on to the next hole…

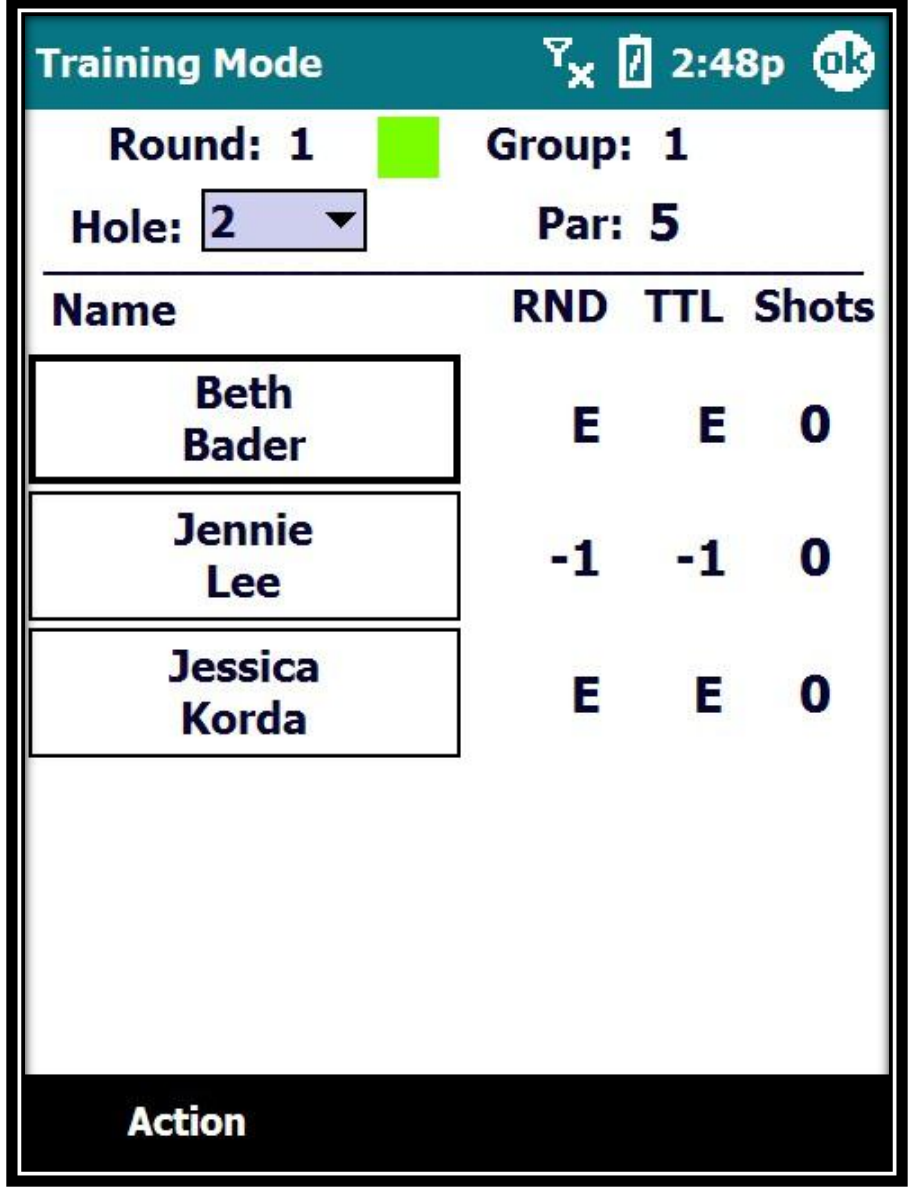

### Volunteer Training

# Walking Scorers **Editing Shots – Hole is Finished**

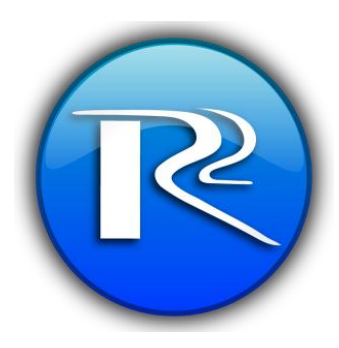

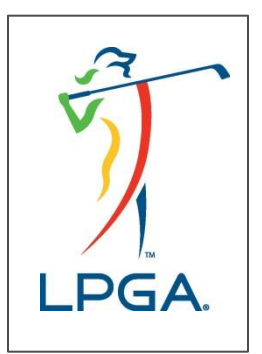

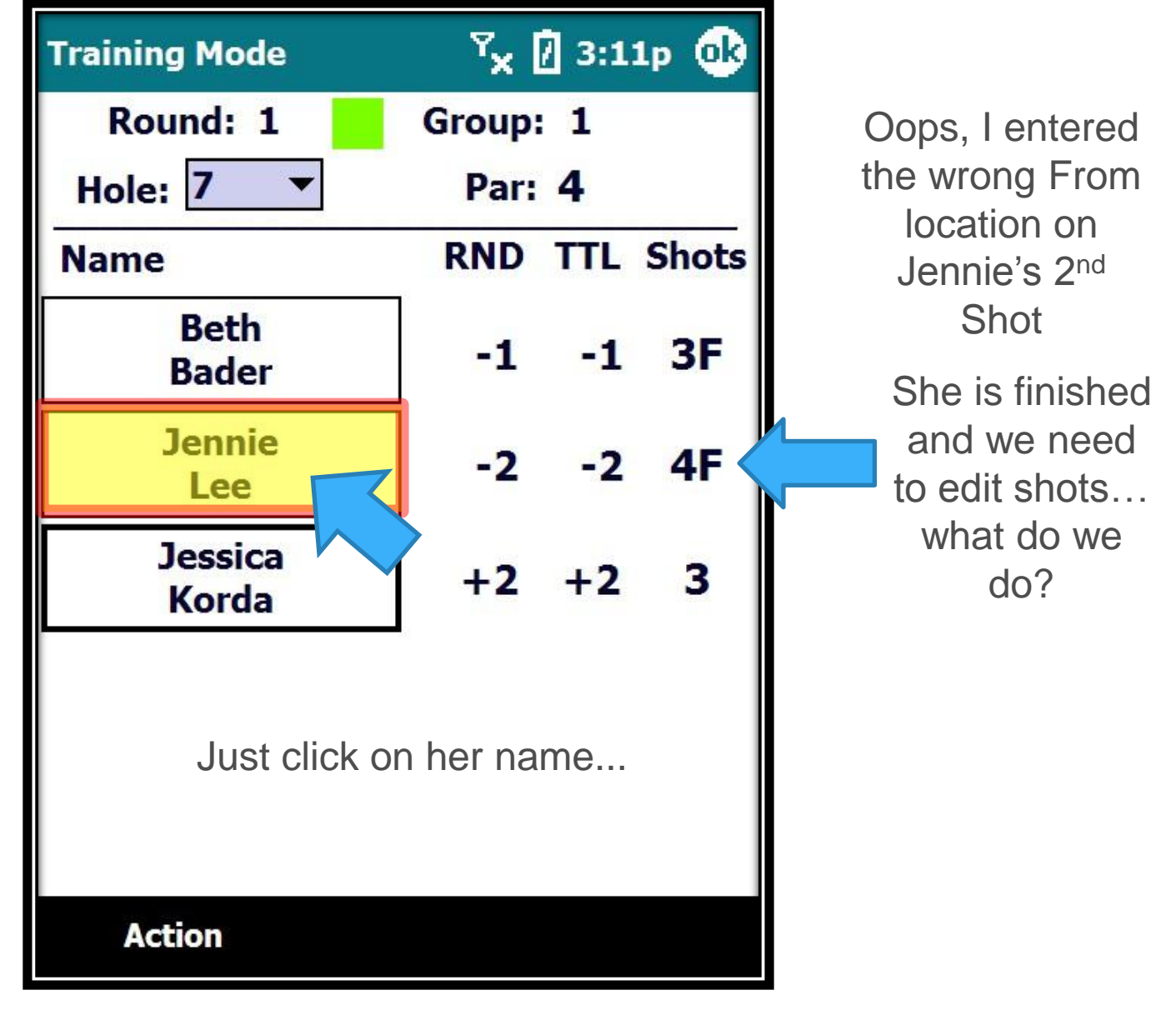

Editing Shots - Player Has Finished Hole

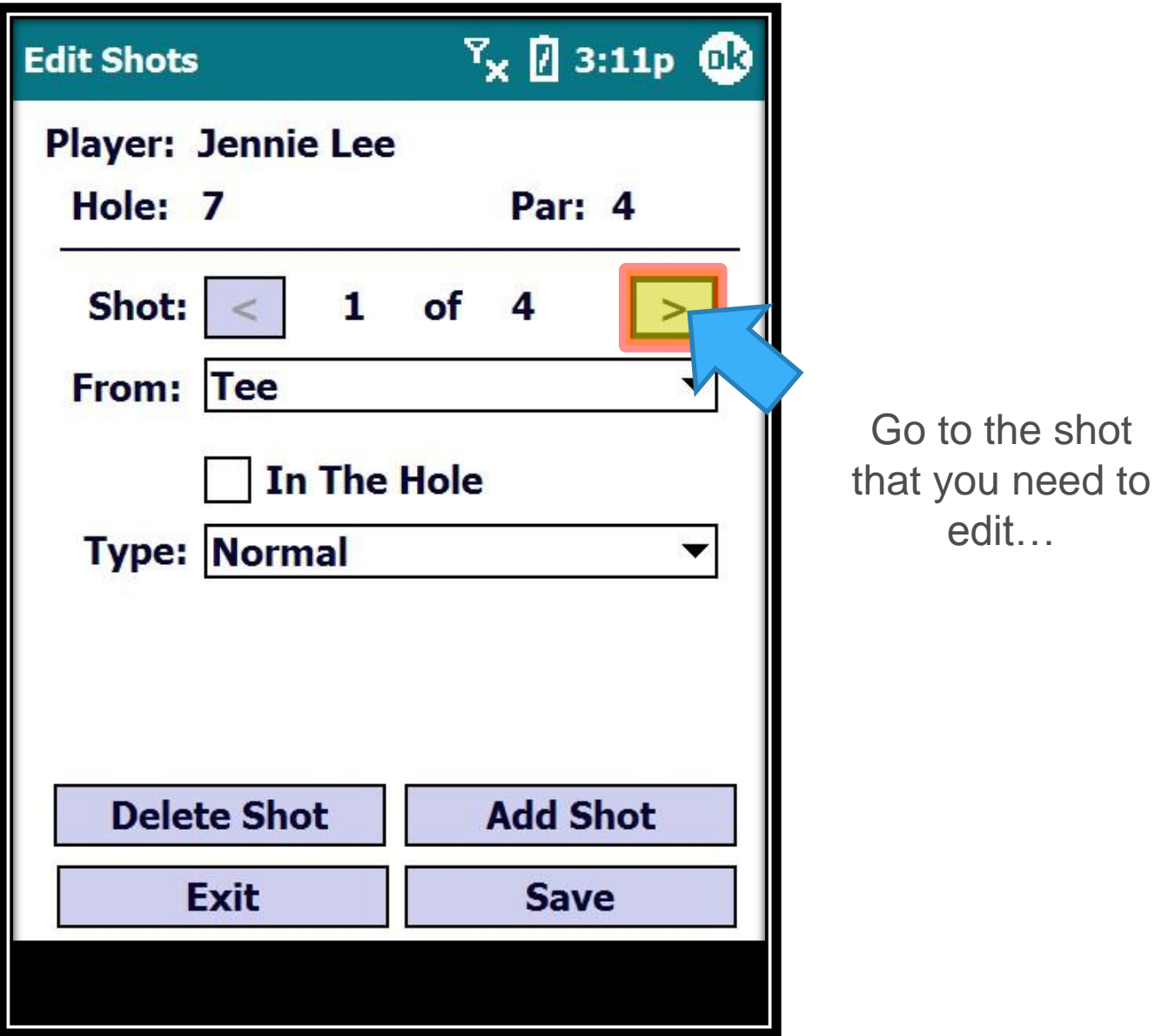

Editing Shots - Player Has Finished Hole

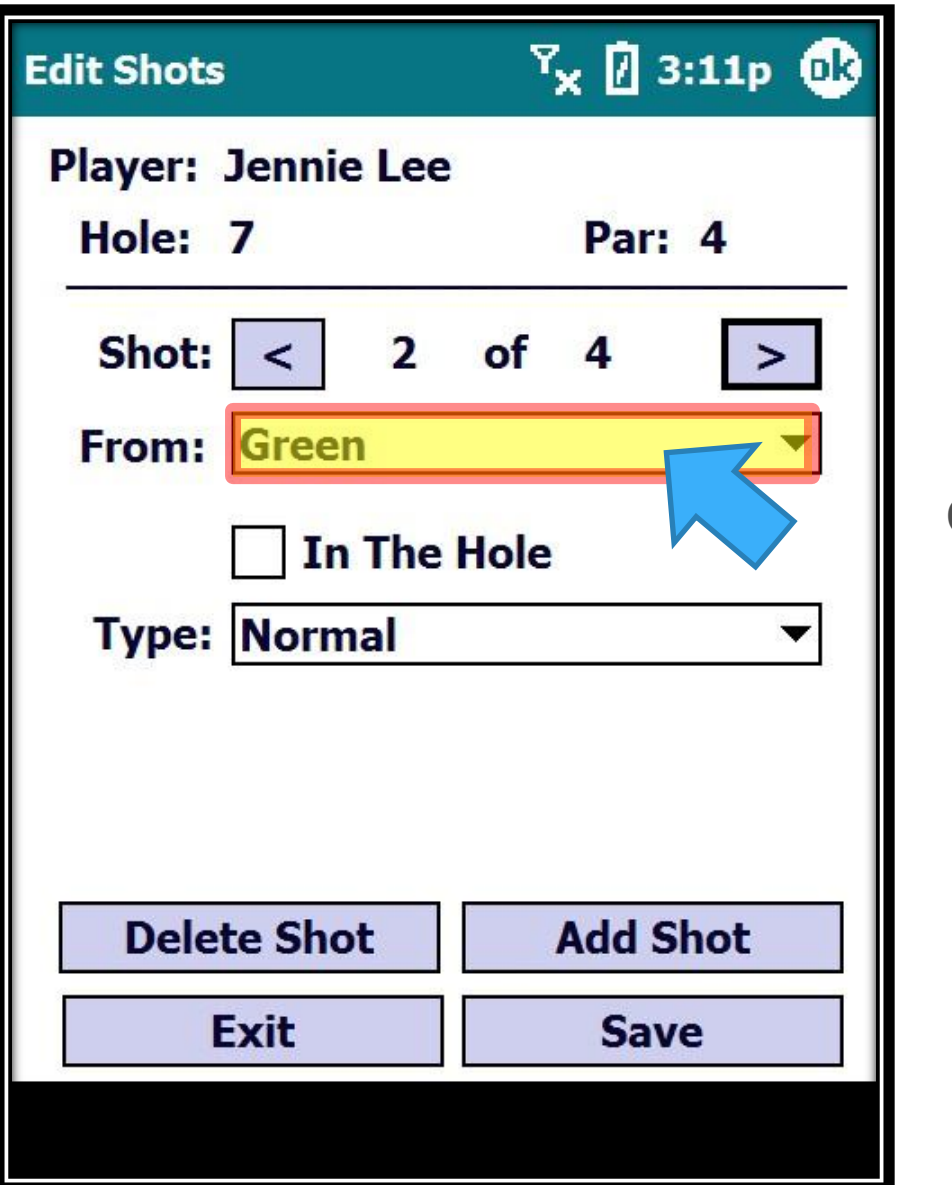

Change the From location…

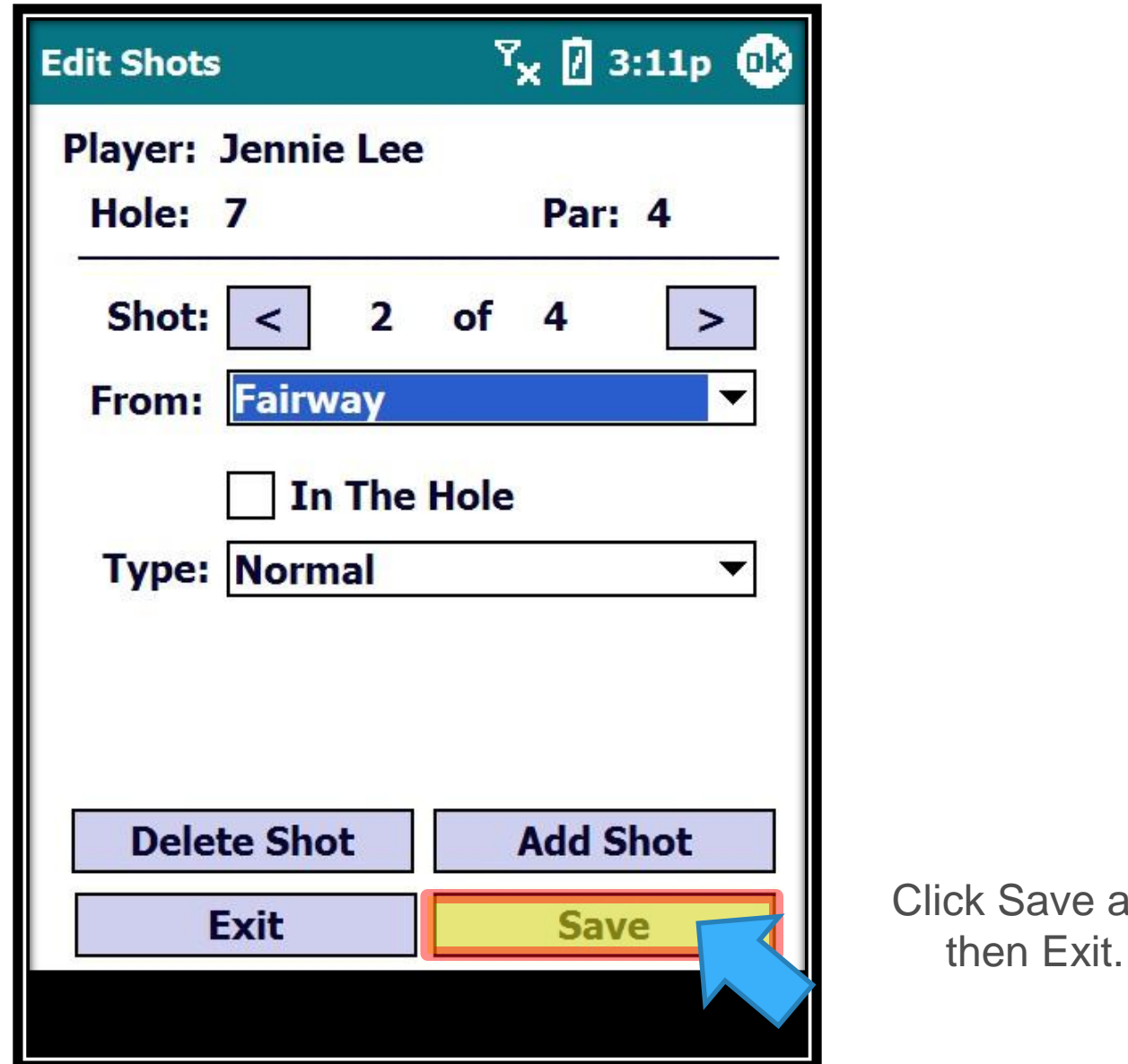

Editing Shots - Player Has Finished Hole

Save and

Volunteer Training

# Walking Scorers **Editing Shots – Hole NOT Finished**

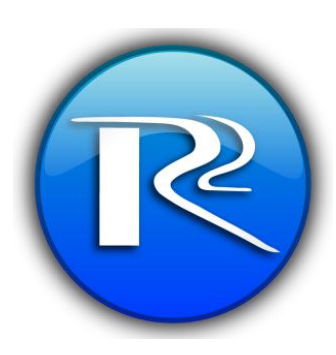

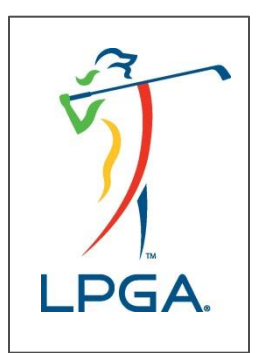

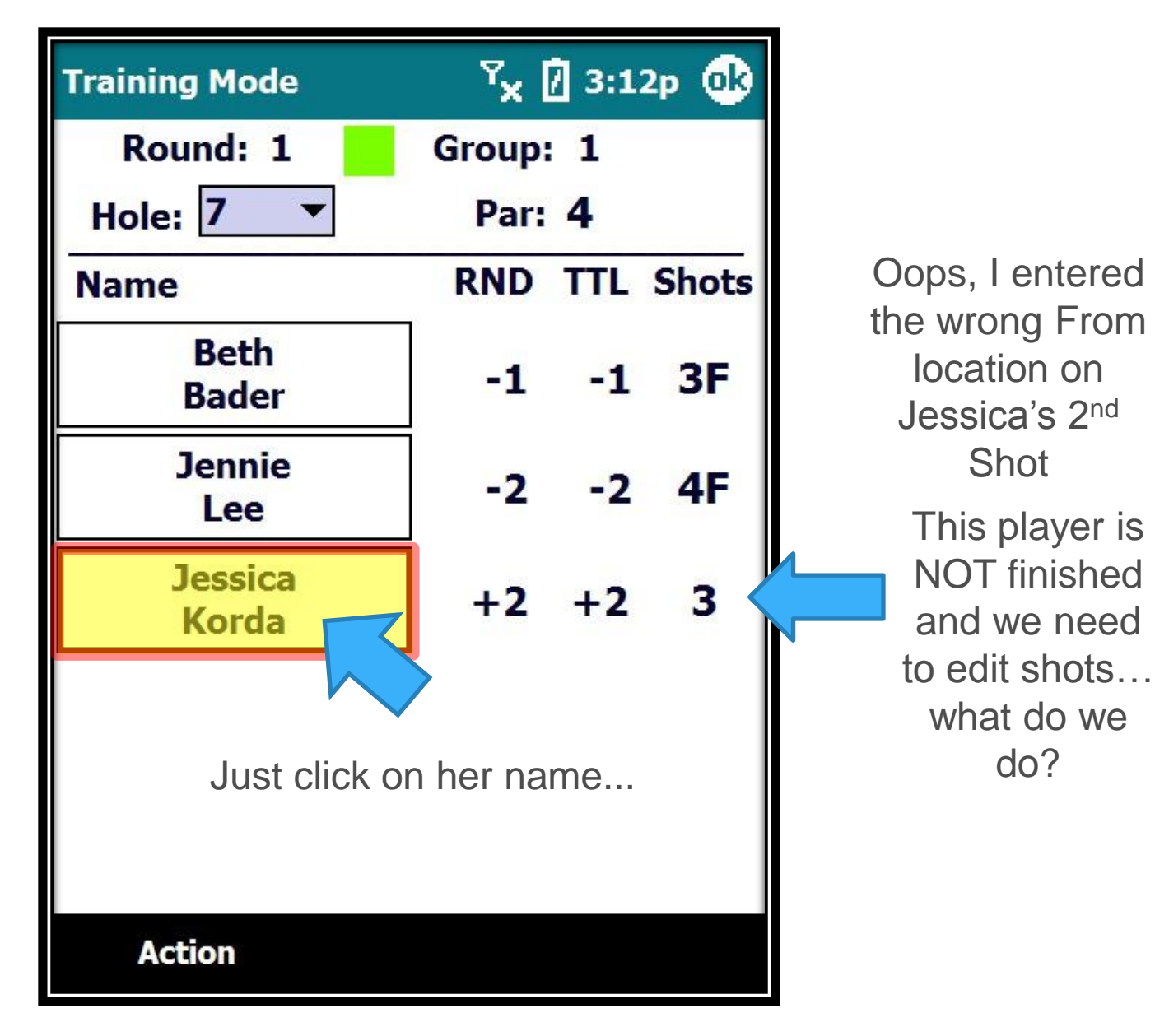

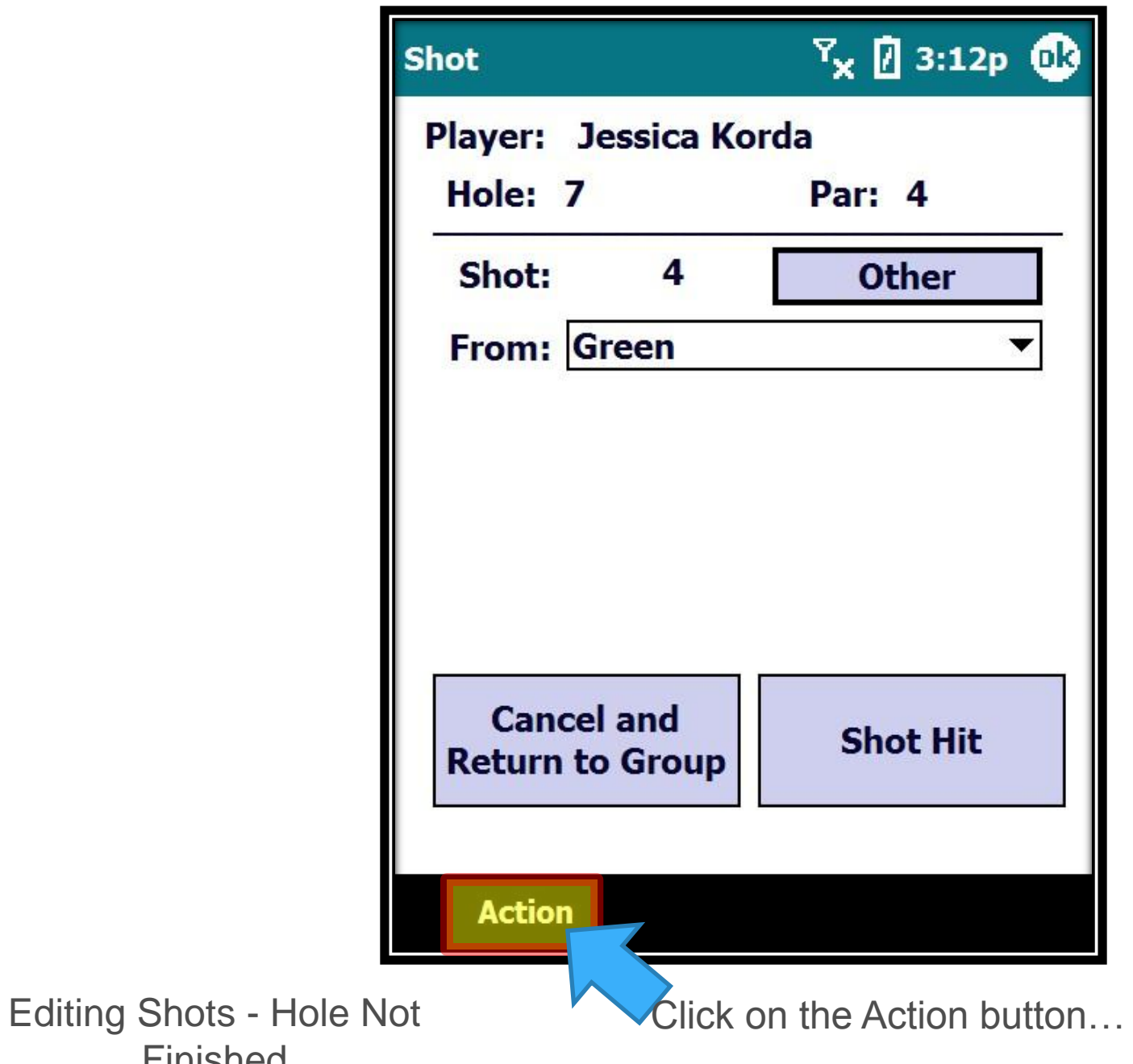

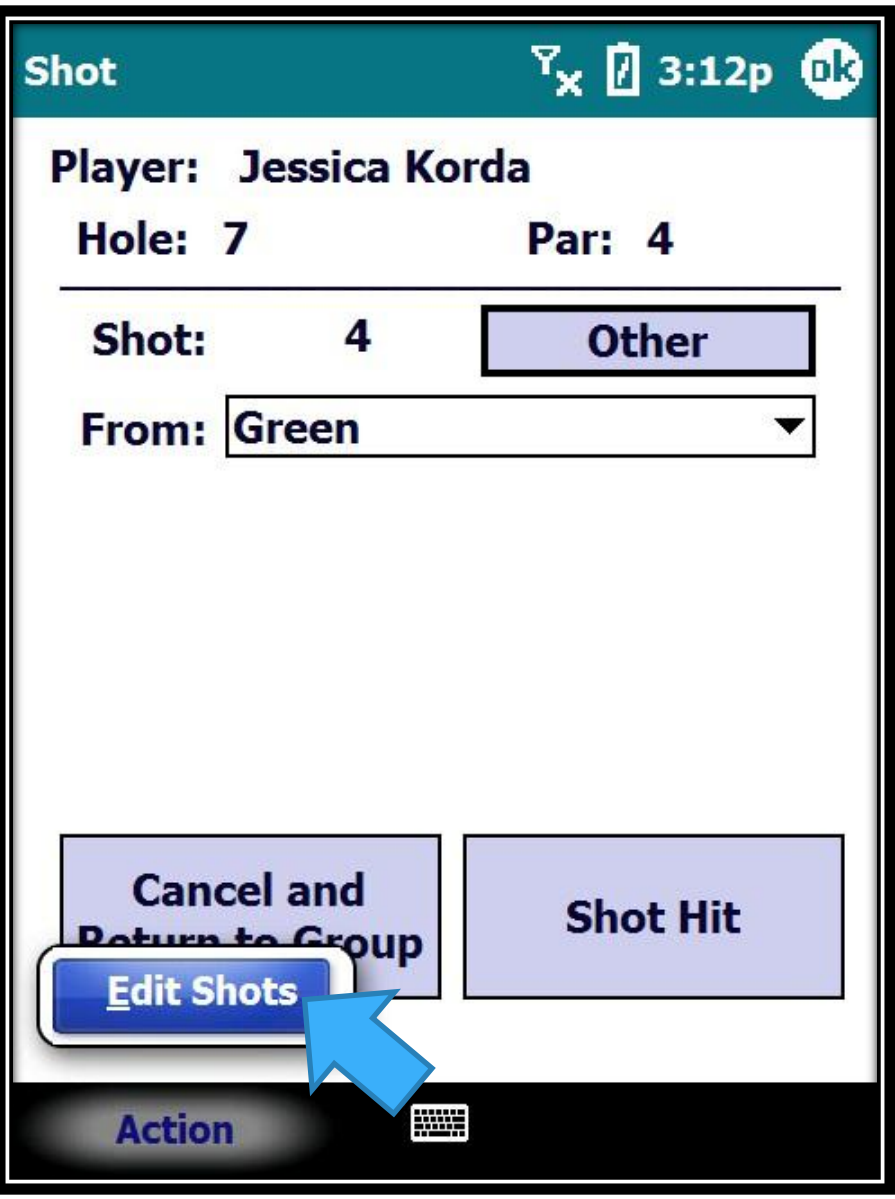

Click on Edit Shots...

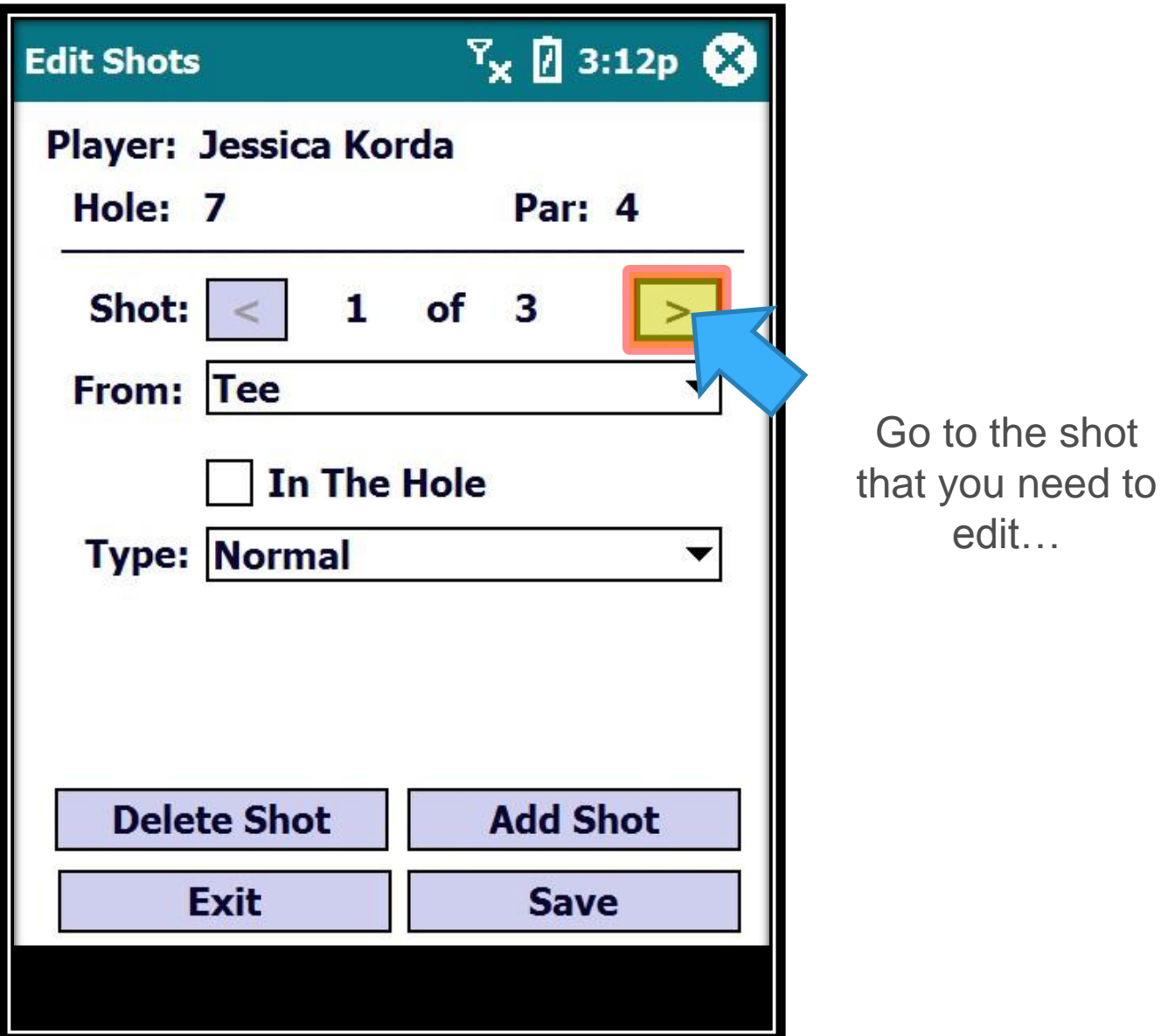

the shot

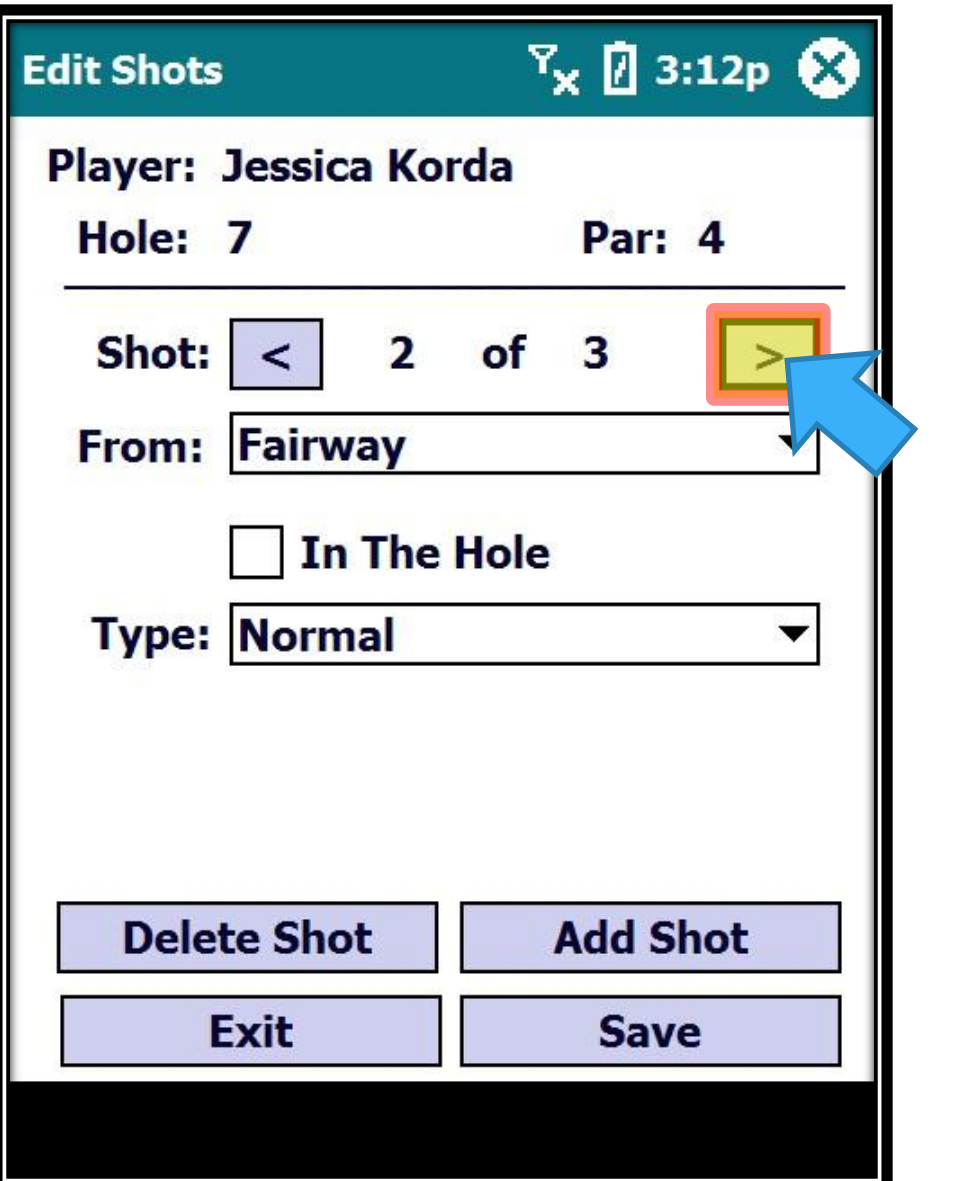

We want to change the From location of the 2nd shot…

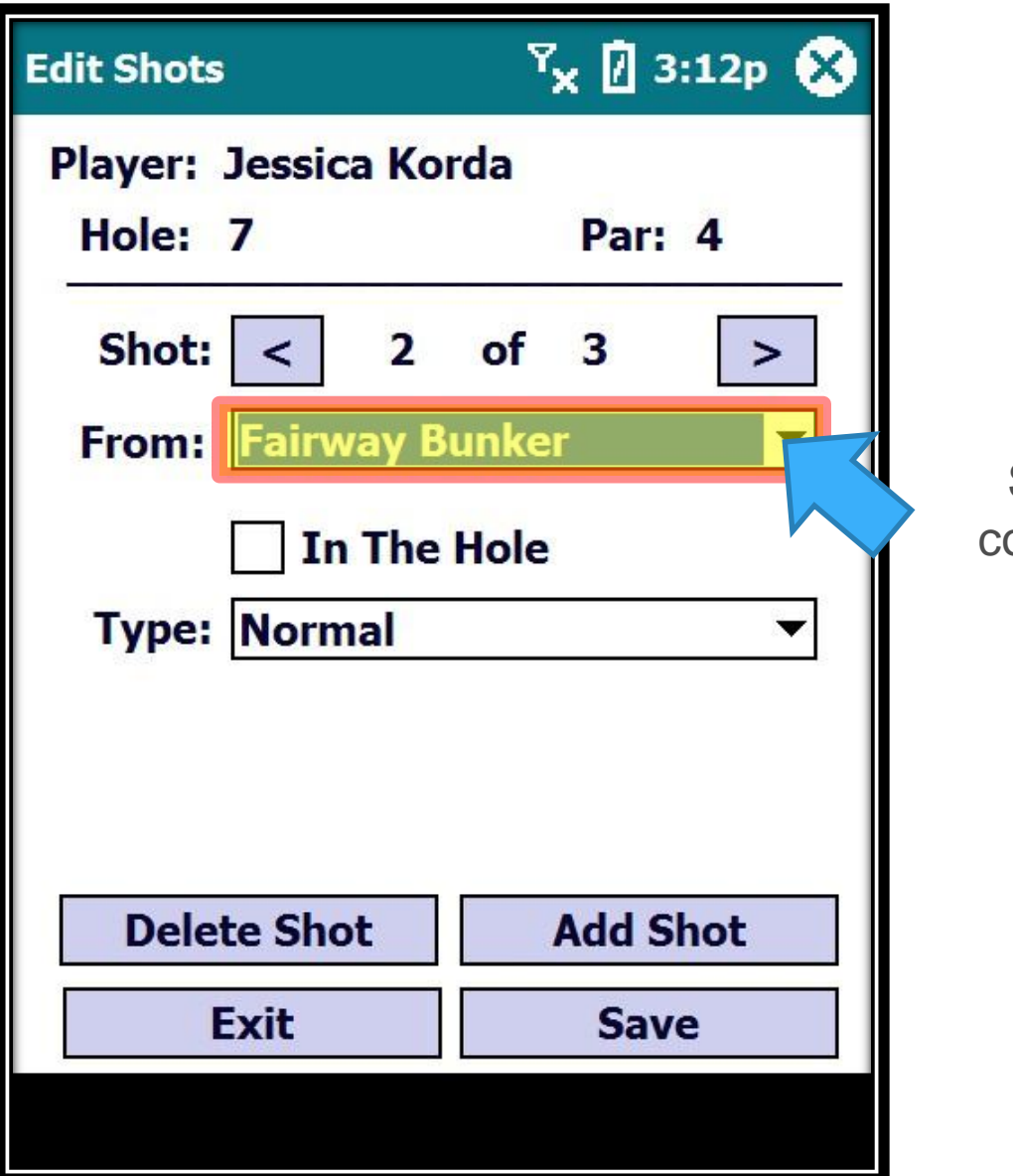

Select the orrect From location...

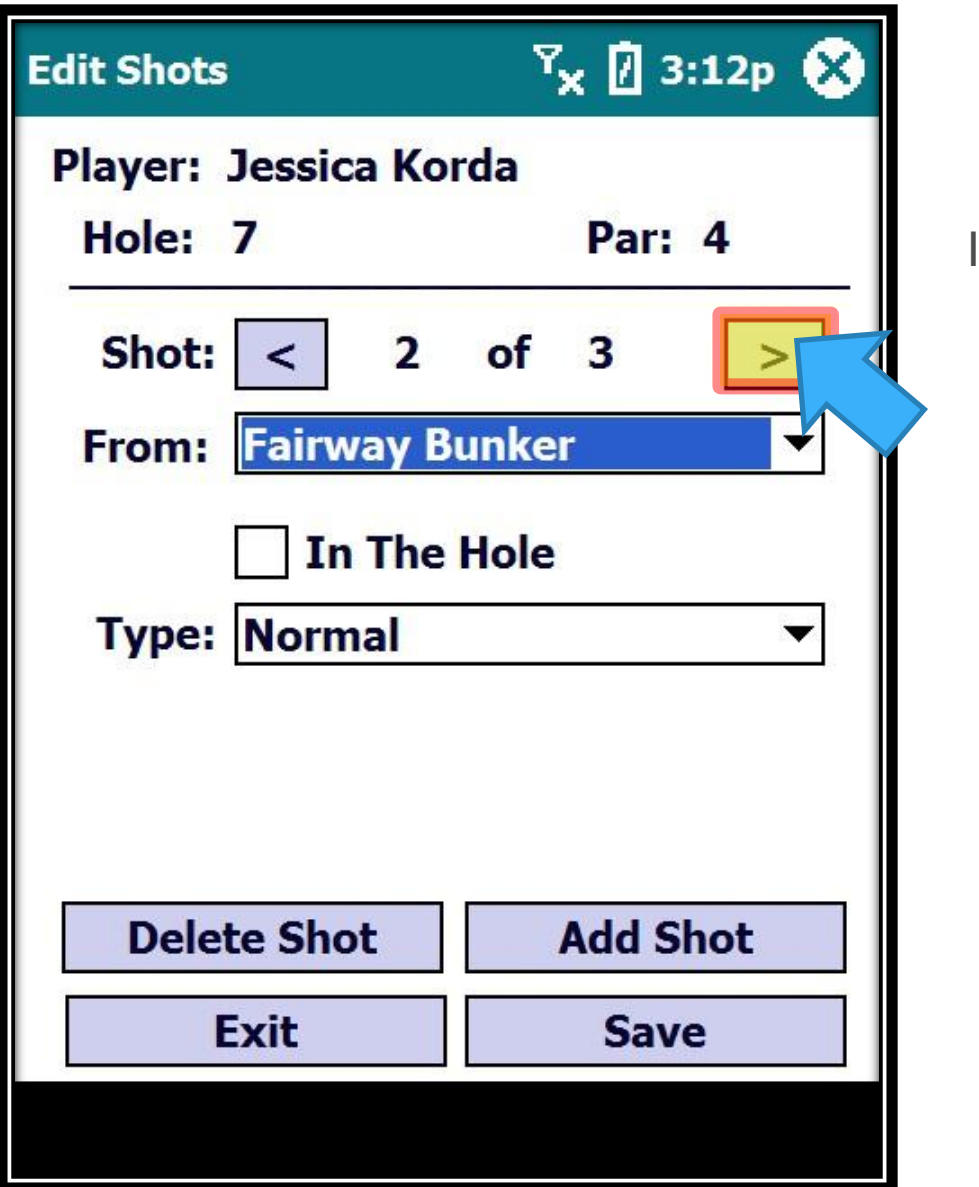

If you continue on to other shots...

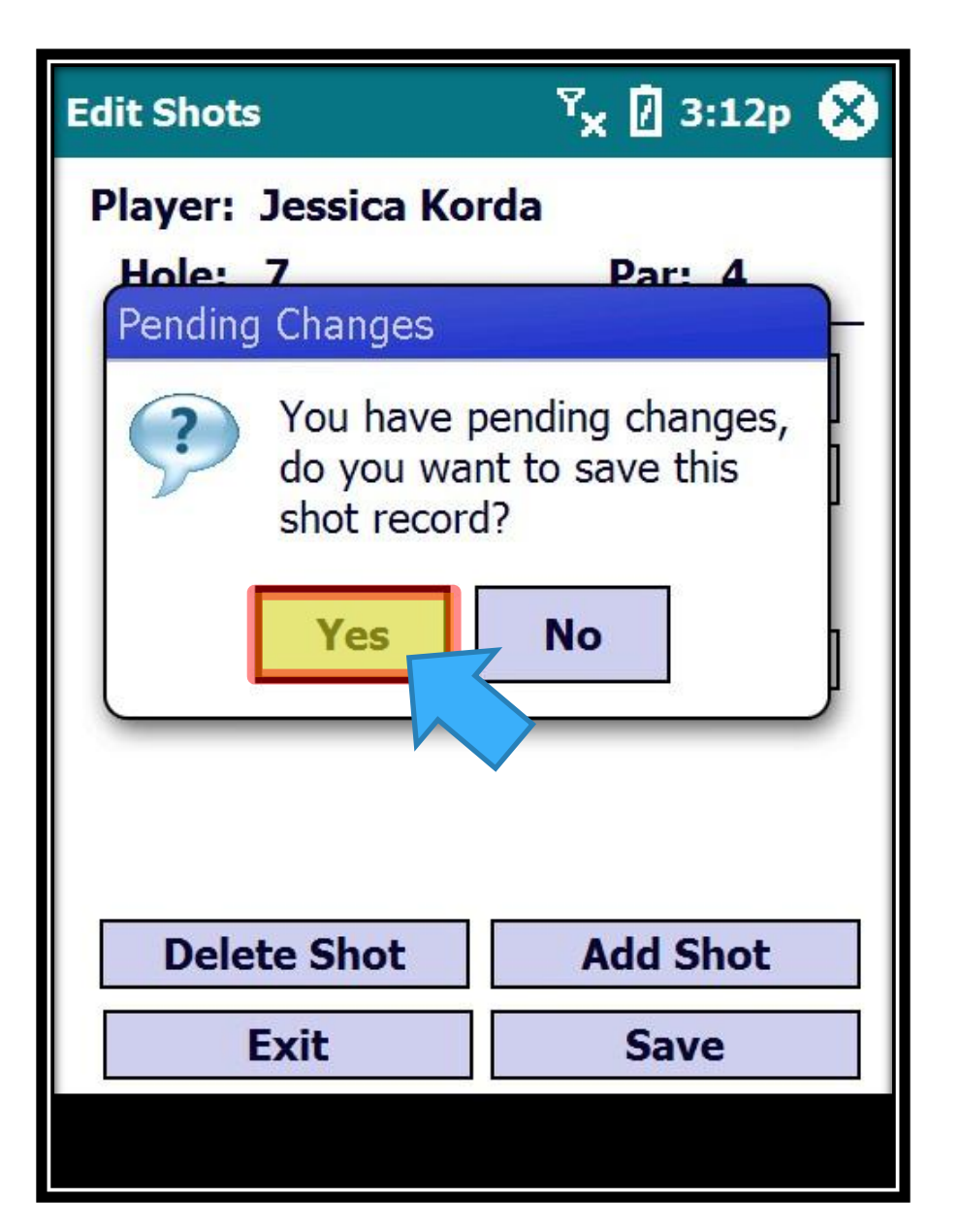

If we forget to hit Save and move to another shot after making the change, it will ask if we want to save the change…

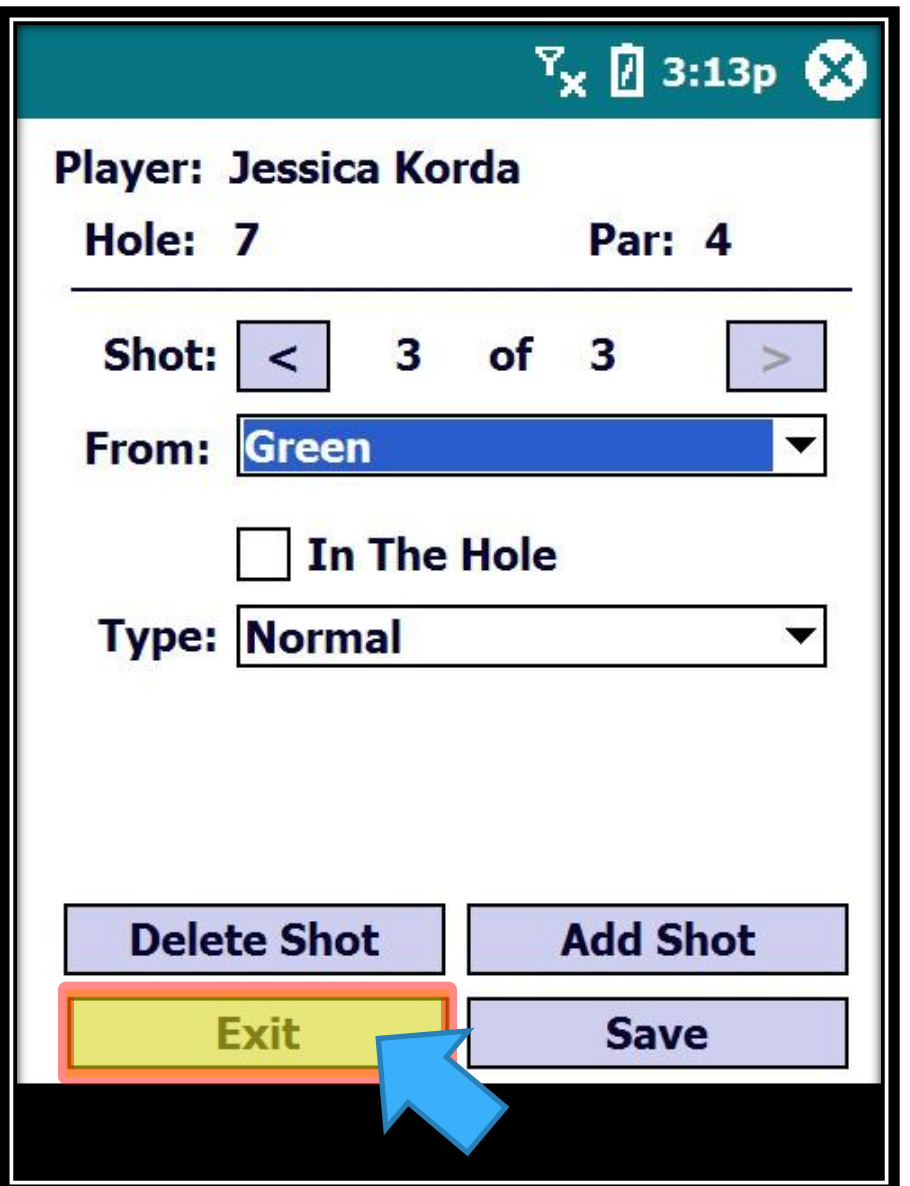

We are done editing, so we can Exit the edit process and continue to entering shots

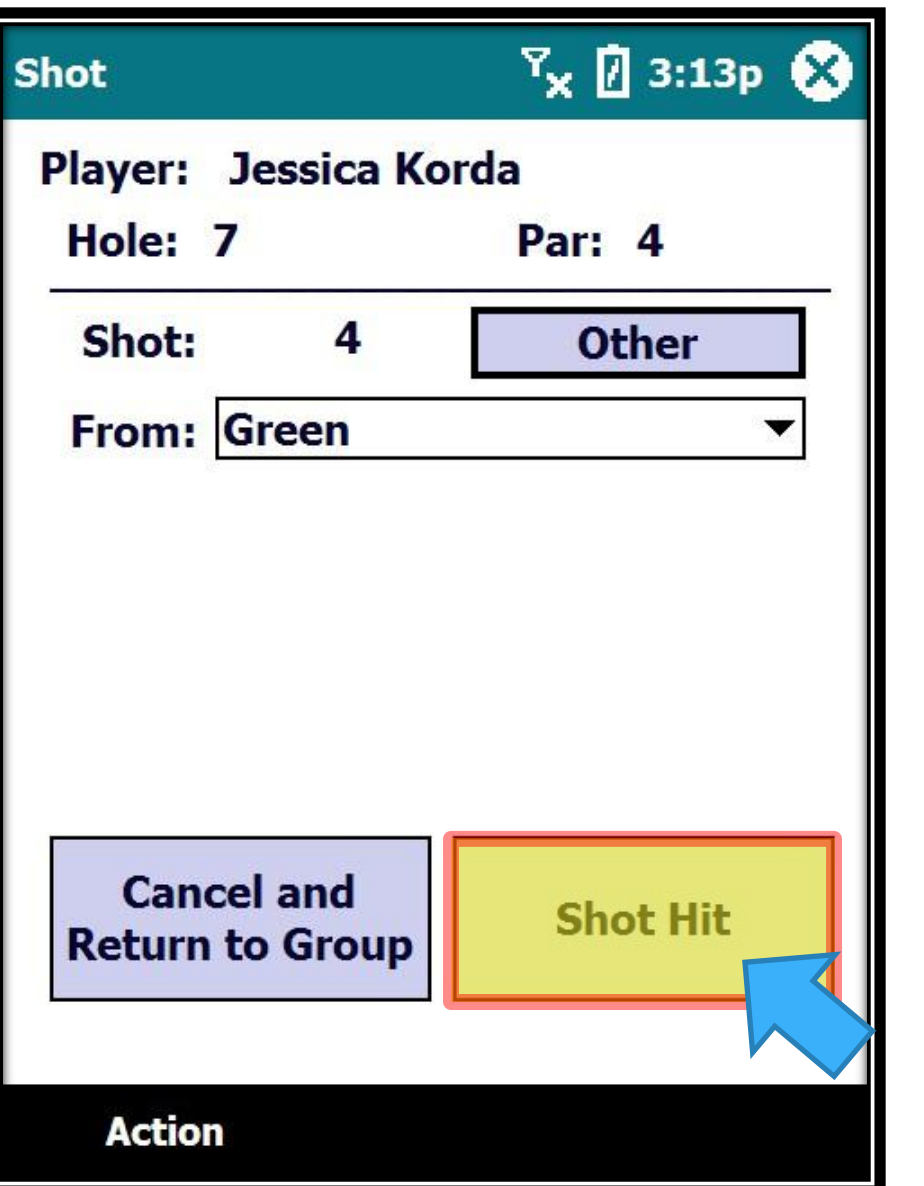

Now we will enter the 4<sup>th</sup> shot…

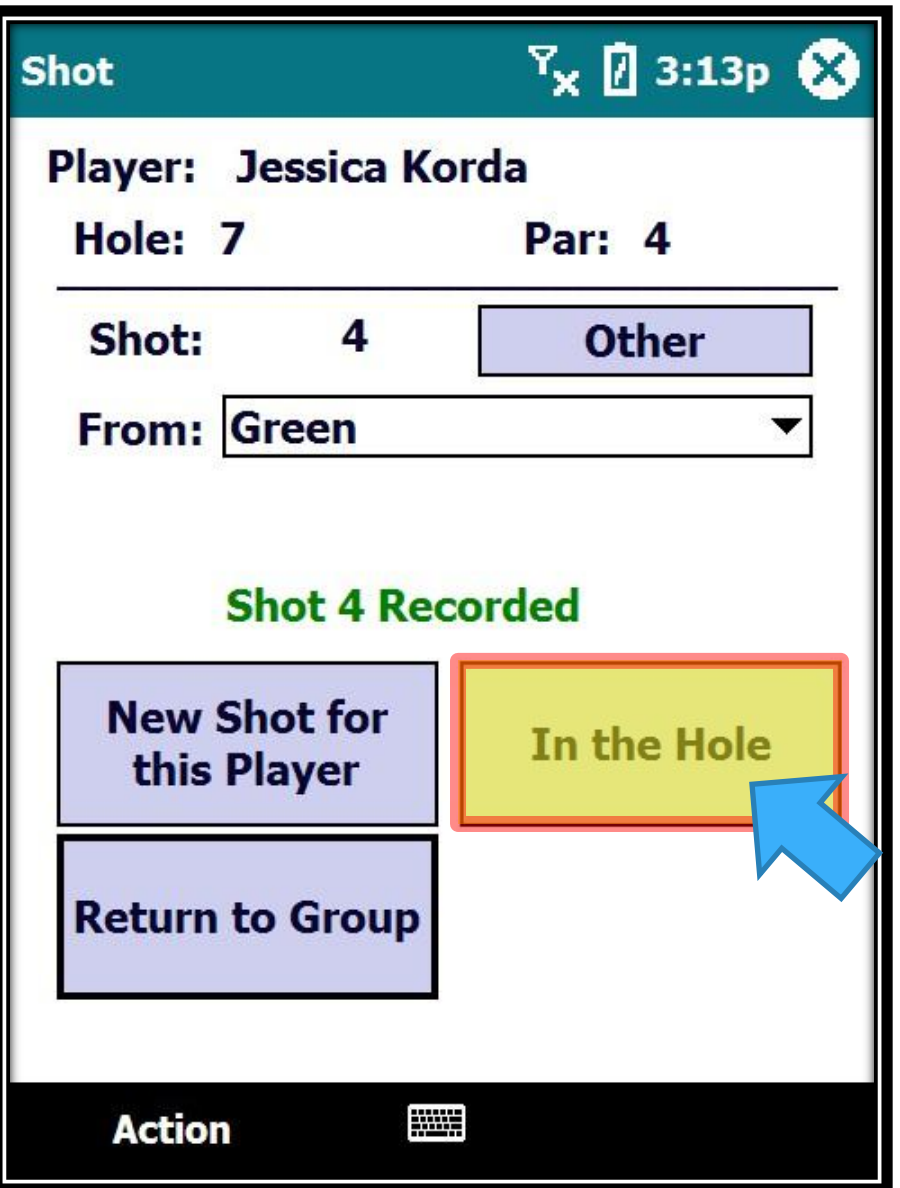

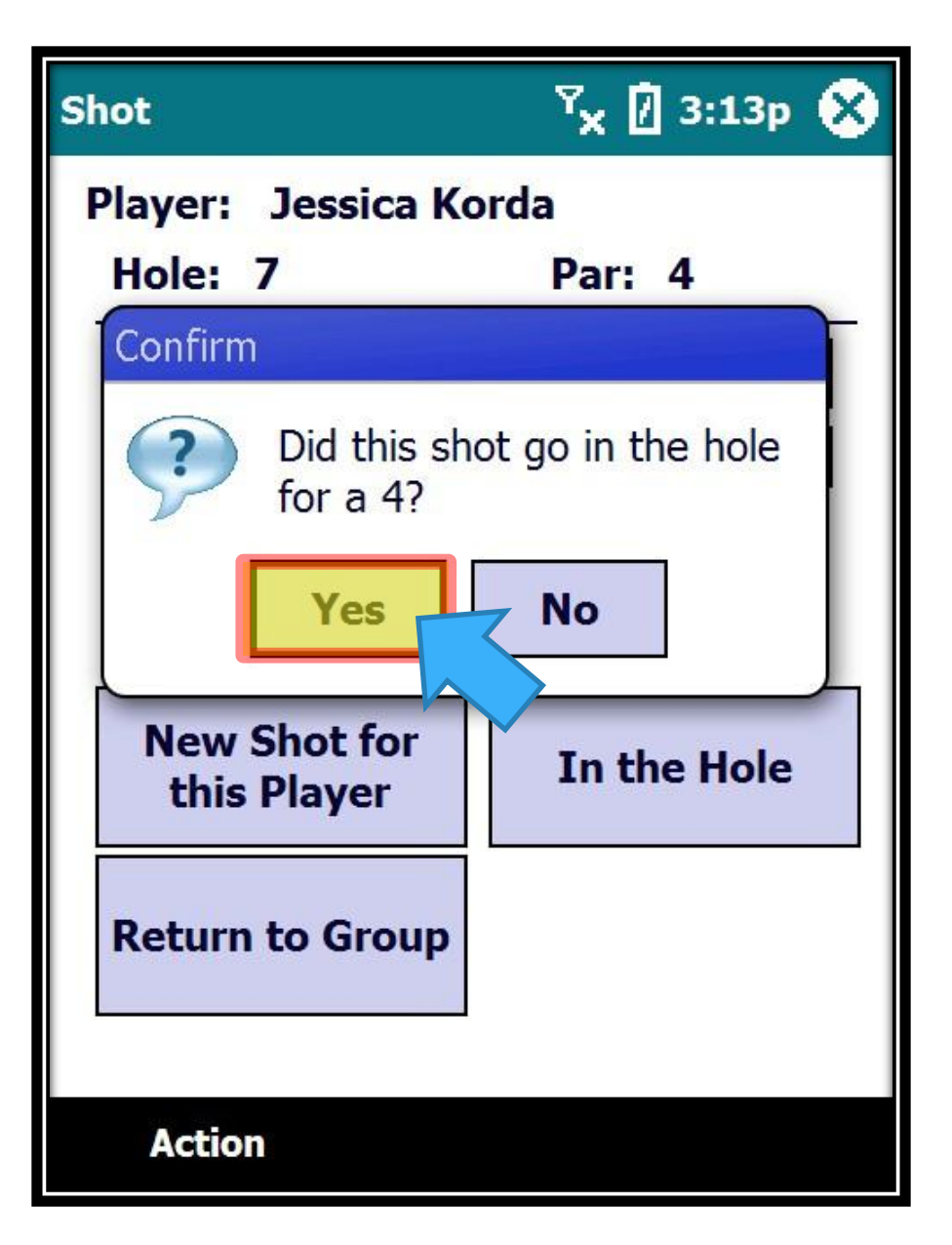

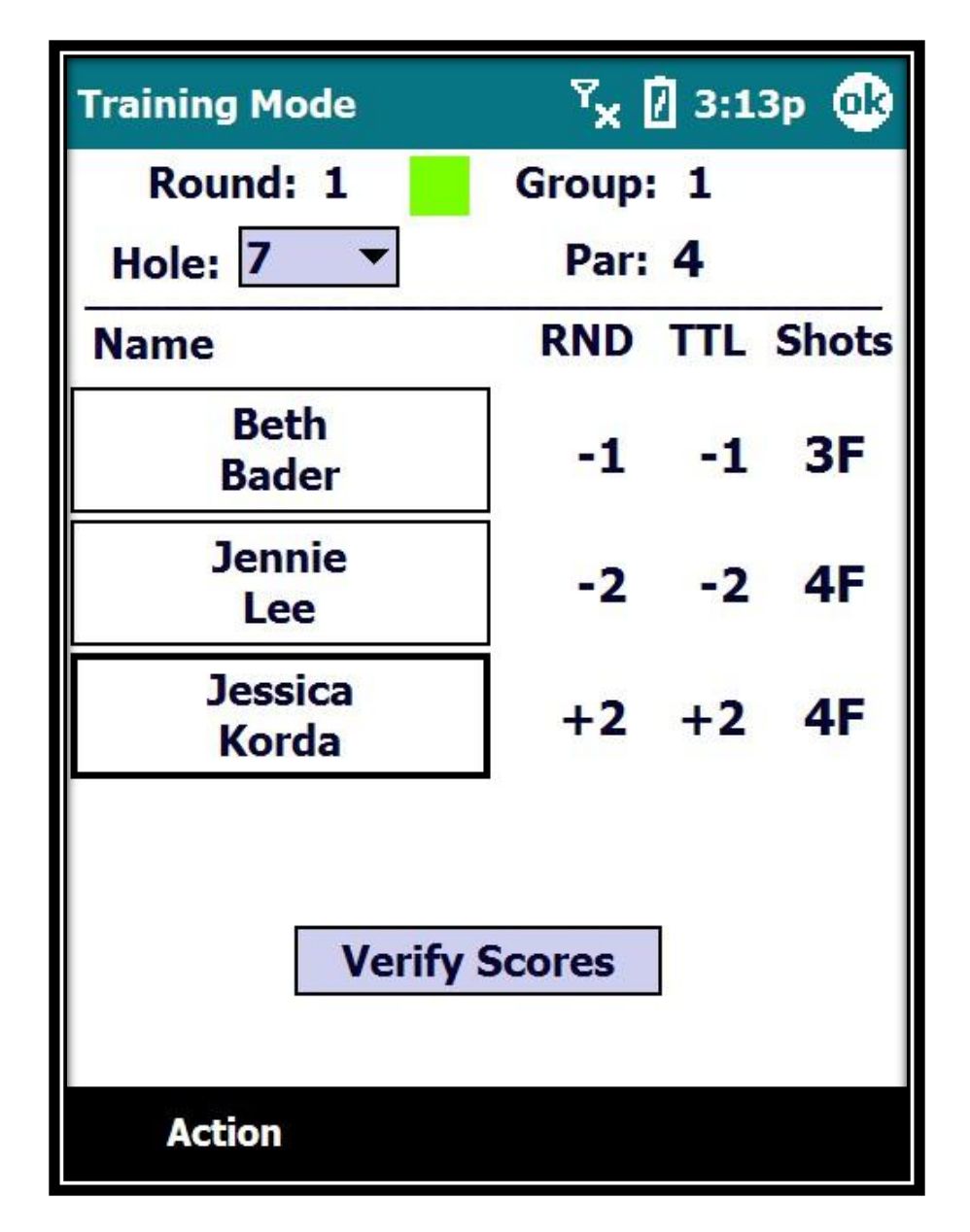

Volunteer Training

### Walking Scorers

## **Editing Shots – Adding Shots and**

# **Changing Locations**

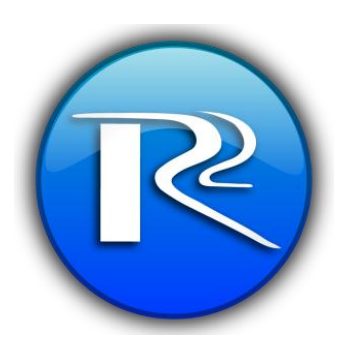

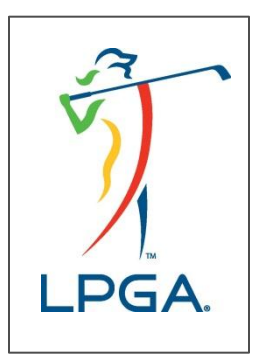

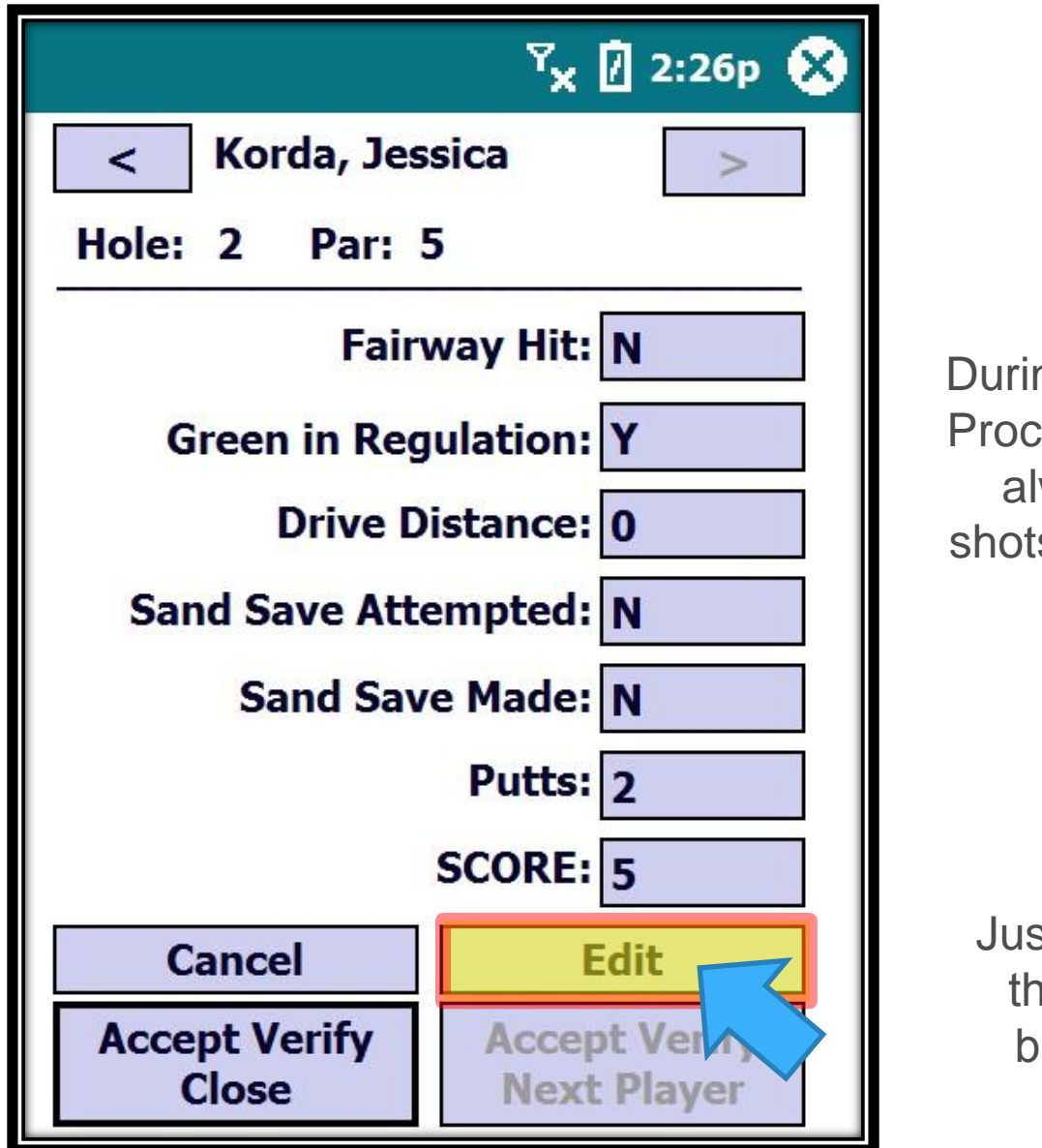

During the Verify Process, we can always edit shots if we need to.

Just click on the "Edit" button…

Editing Shots - Add and Change Location

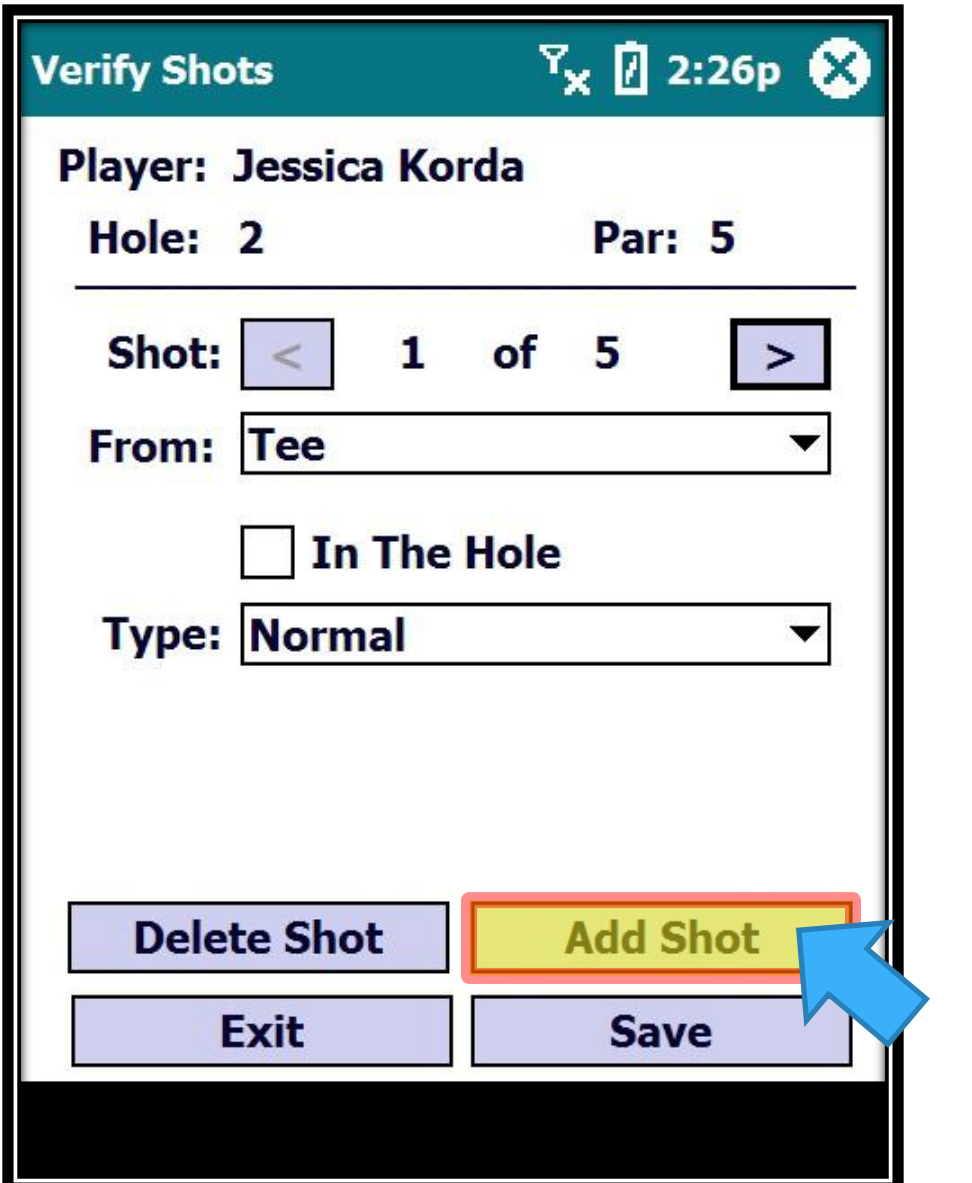

You can add shots by hitting the "Add Shot" button…

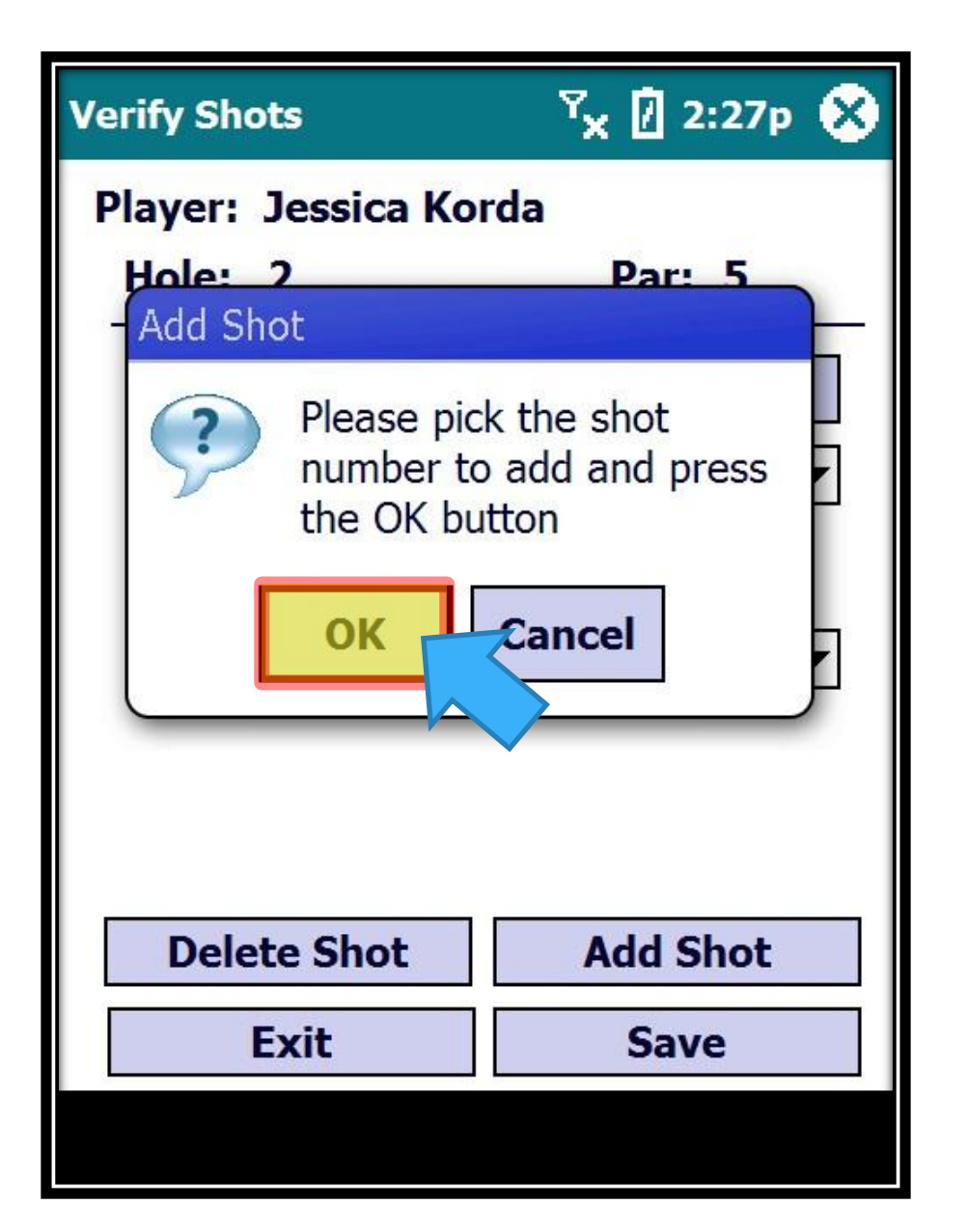

A message box will appear asking for confirmation. Click on "OK" to continue…

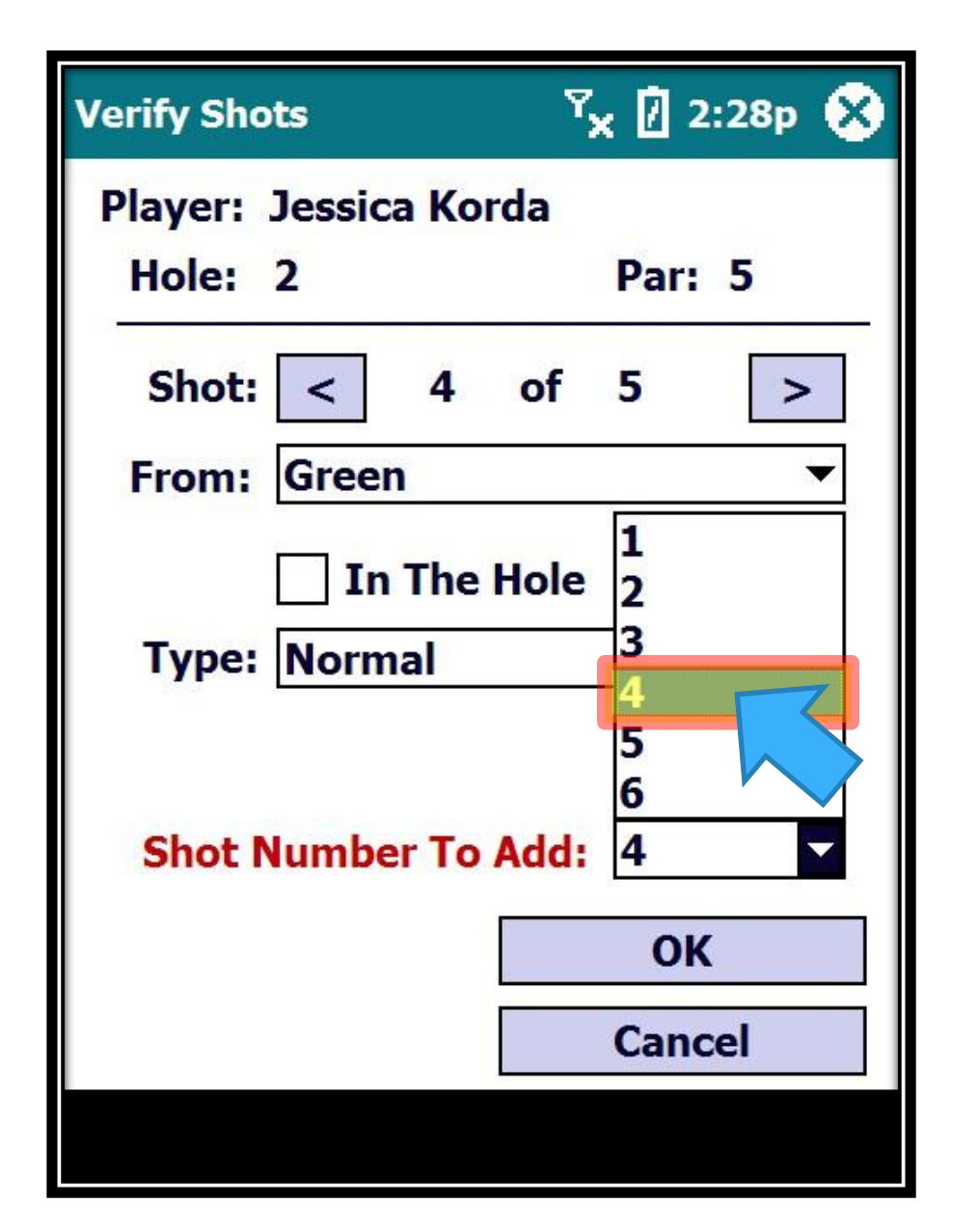

Click on the Shot Number dropdown and select the Shot Number you wish to Add…

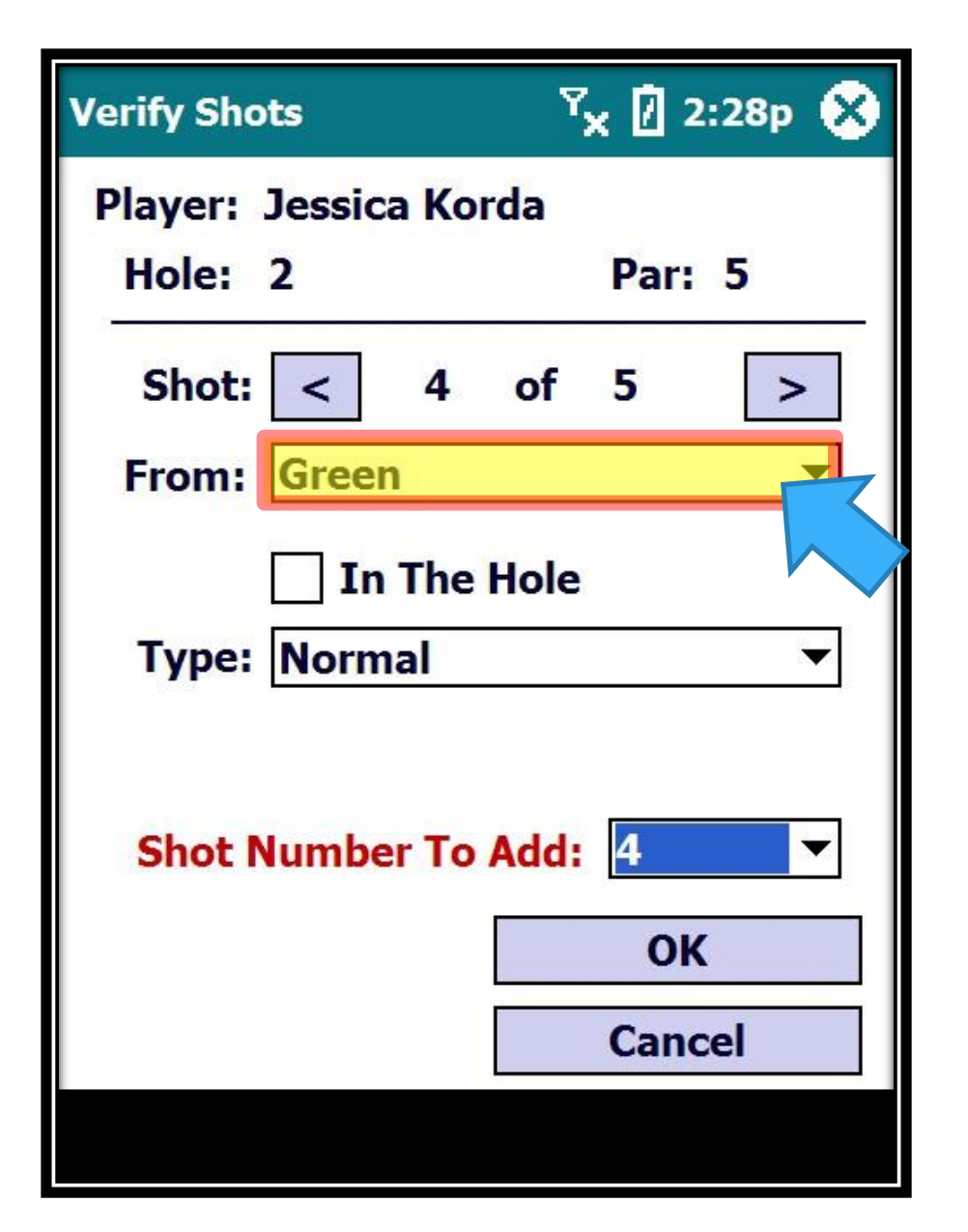

You can also change the From location, if needed.

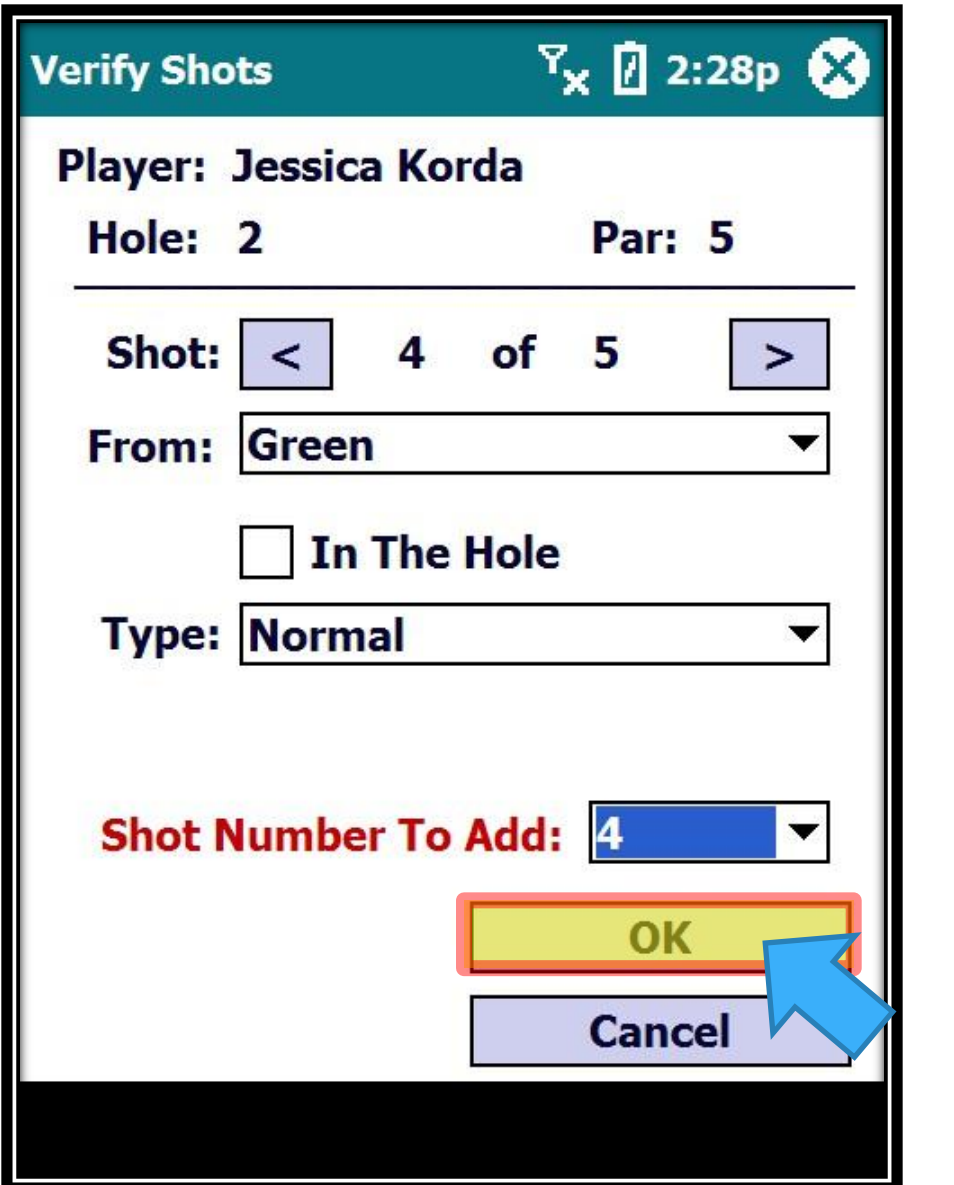

Click on "OK" to continue…

Editing Shots - Add and Change Location

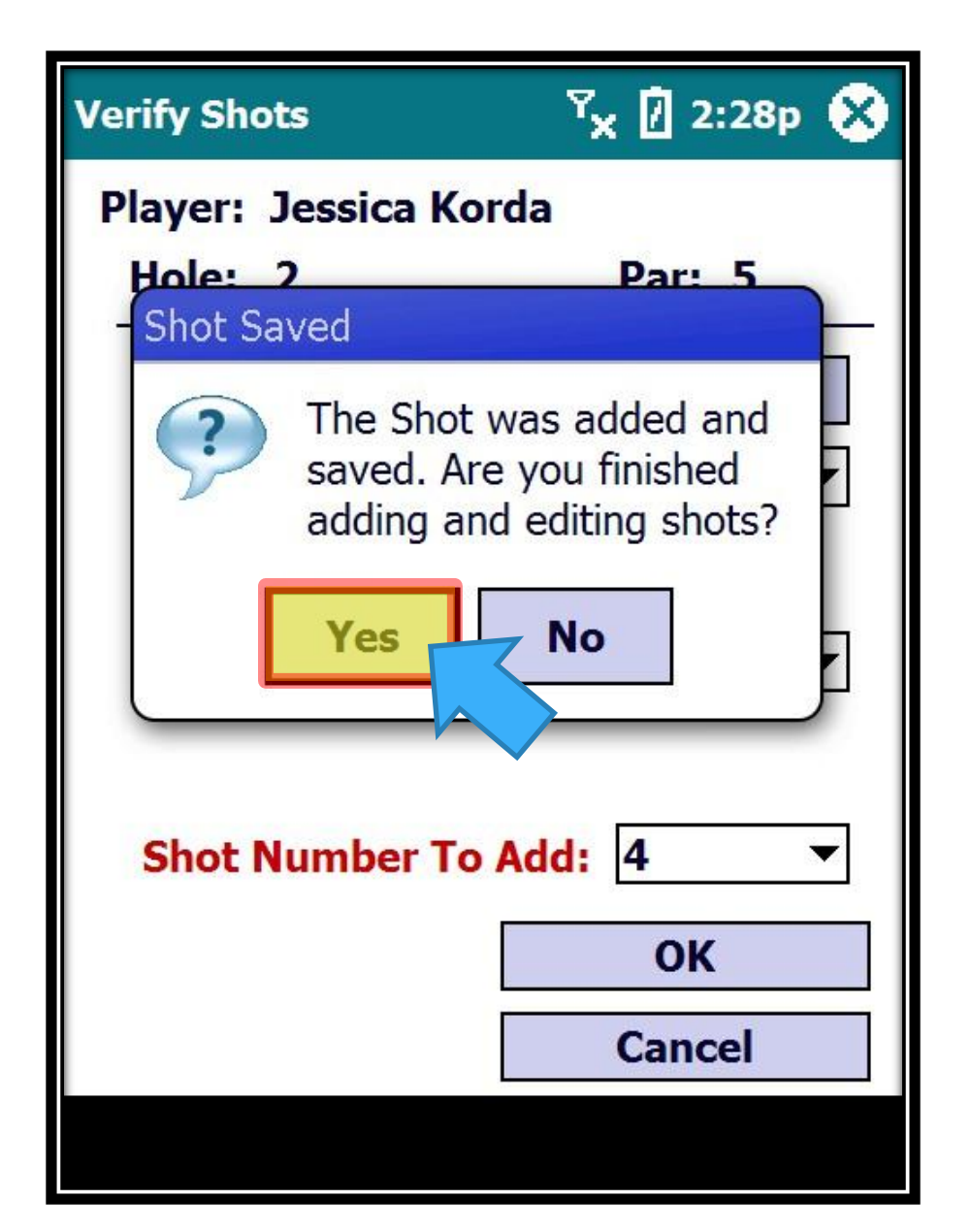

A message box will appear after the shot is added and will ask you if you are done editing shots…

Editing Shots - Add and Change Location

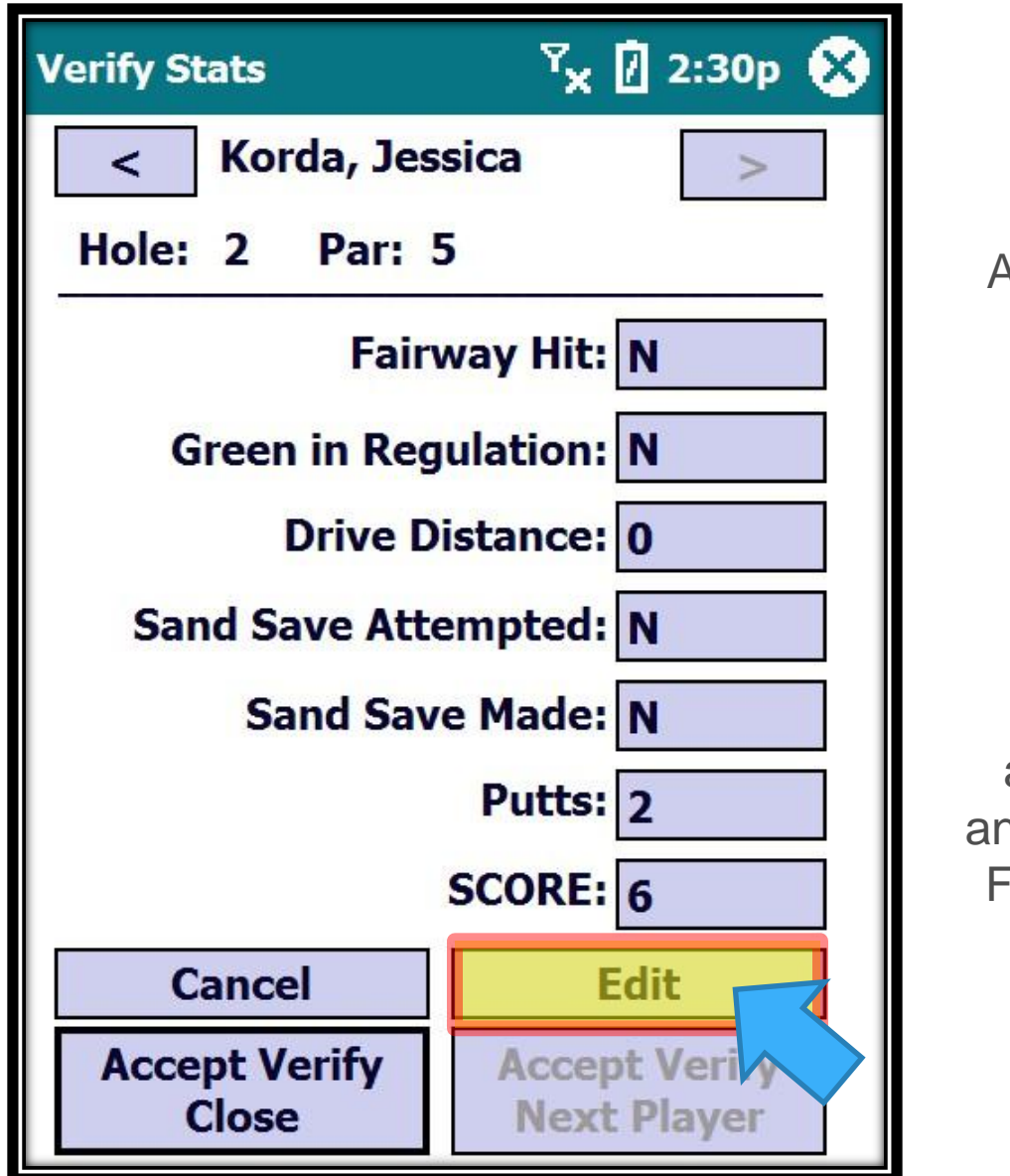

All stats and shot counts will be updated accordingly…

Let's make another edit and change the From location of the 4th shot…

Editing Shots - Add and Change Location

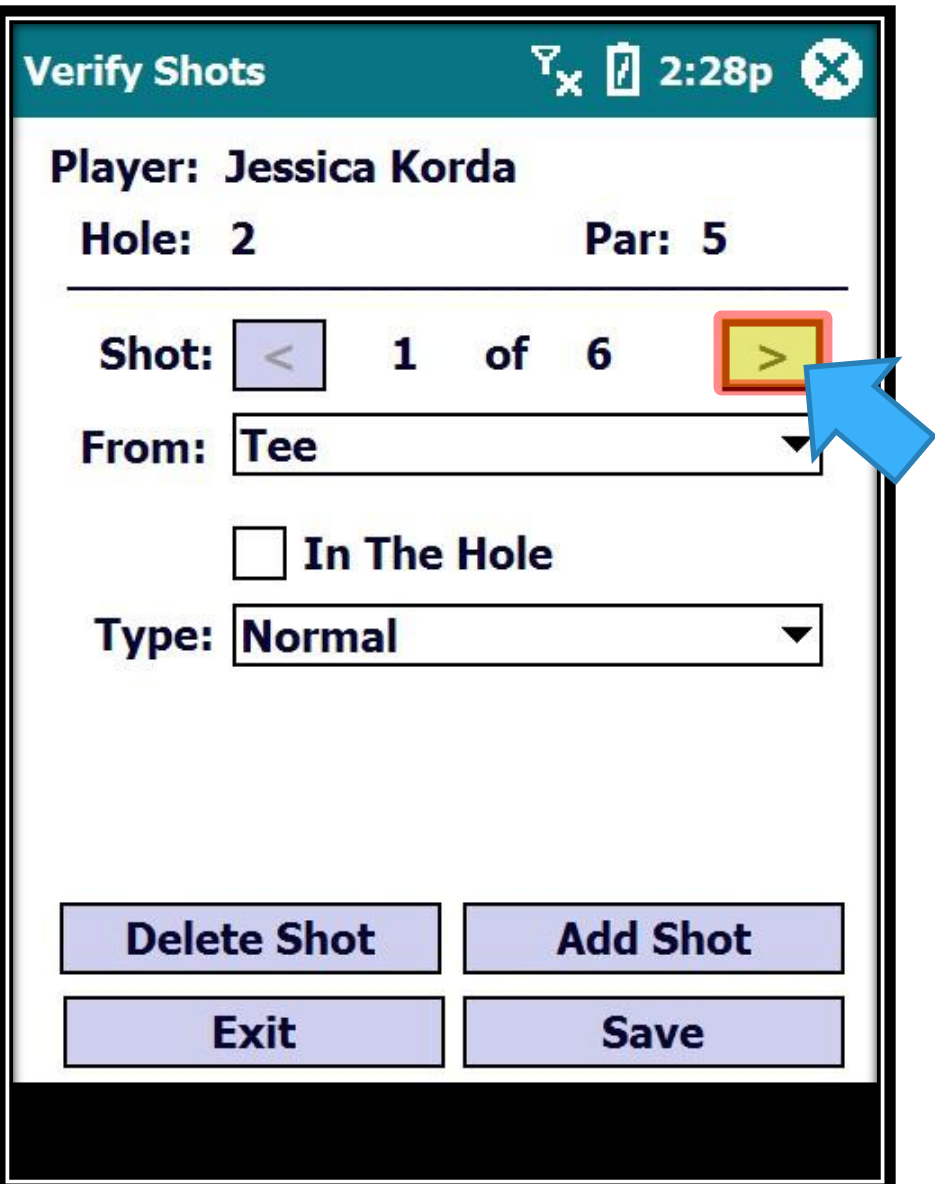

Move to the 4<sup>th</sup> shot by clicking on the next shot button…

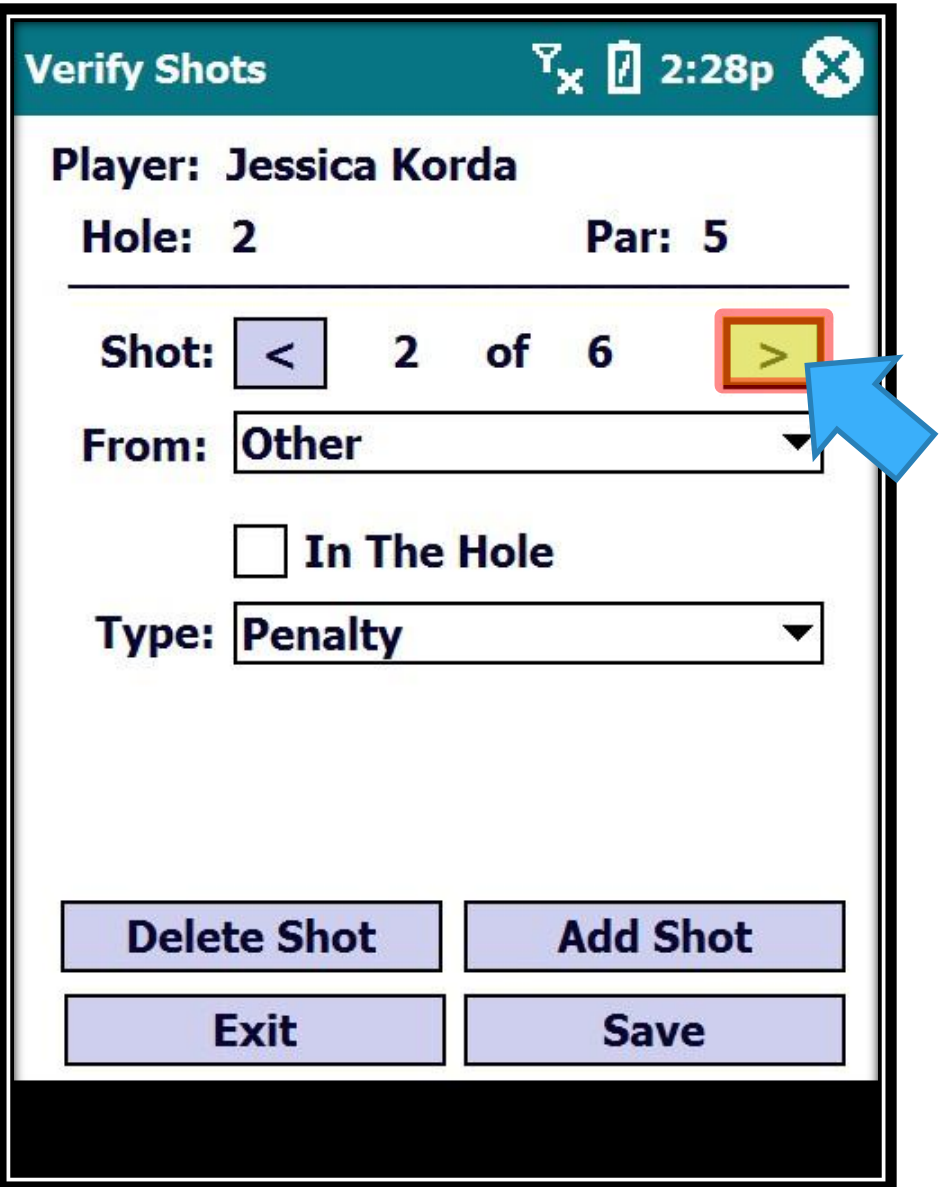

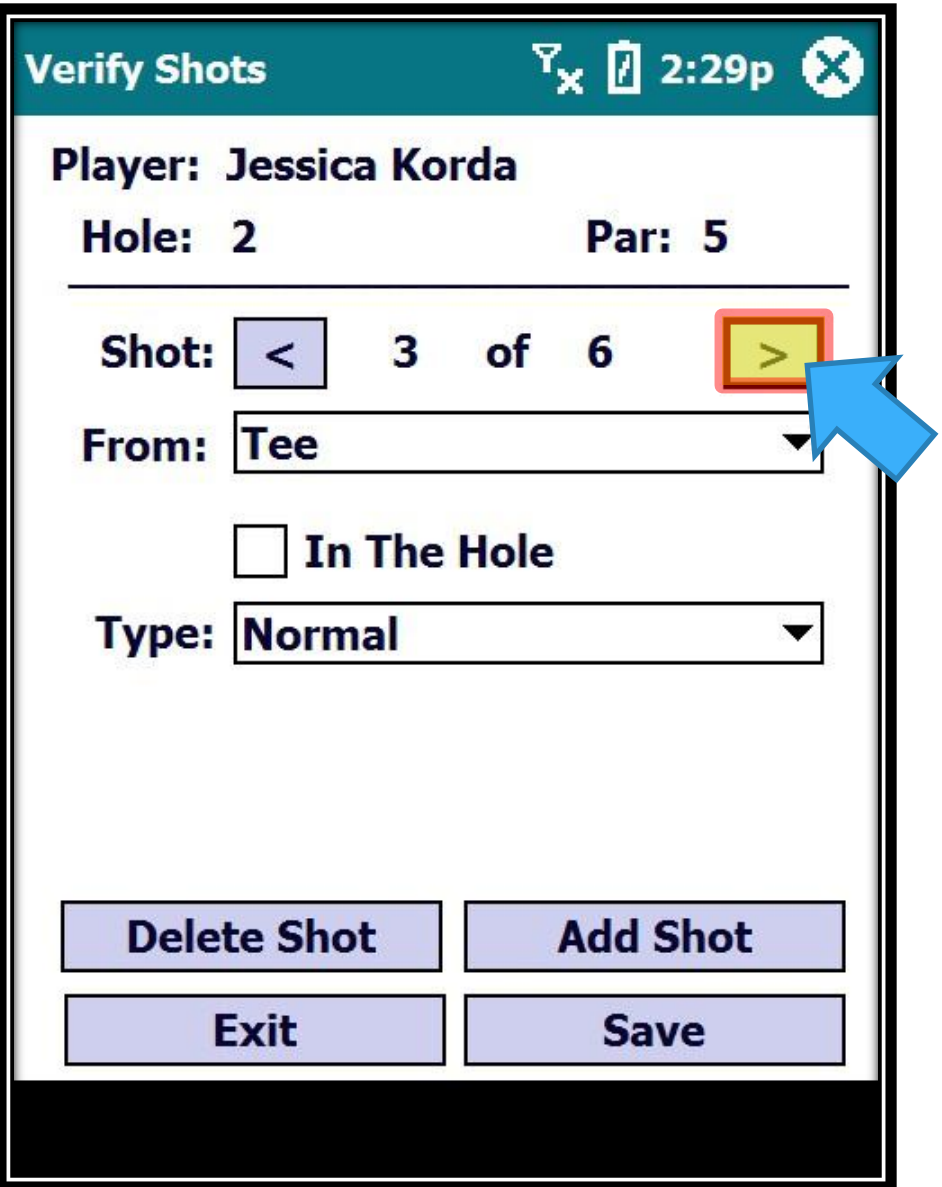

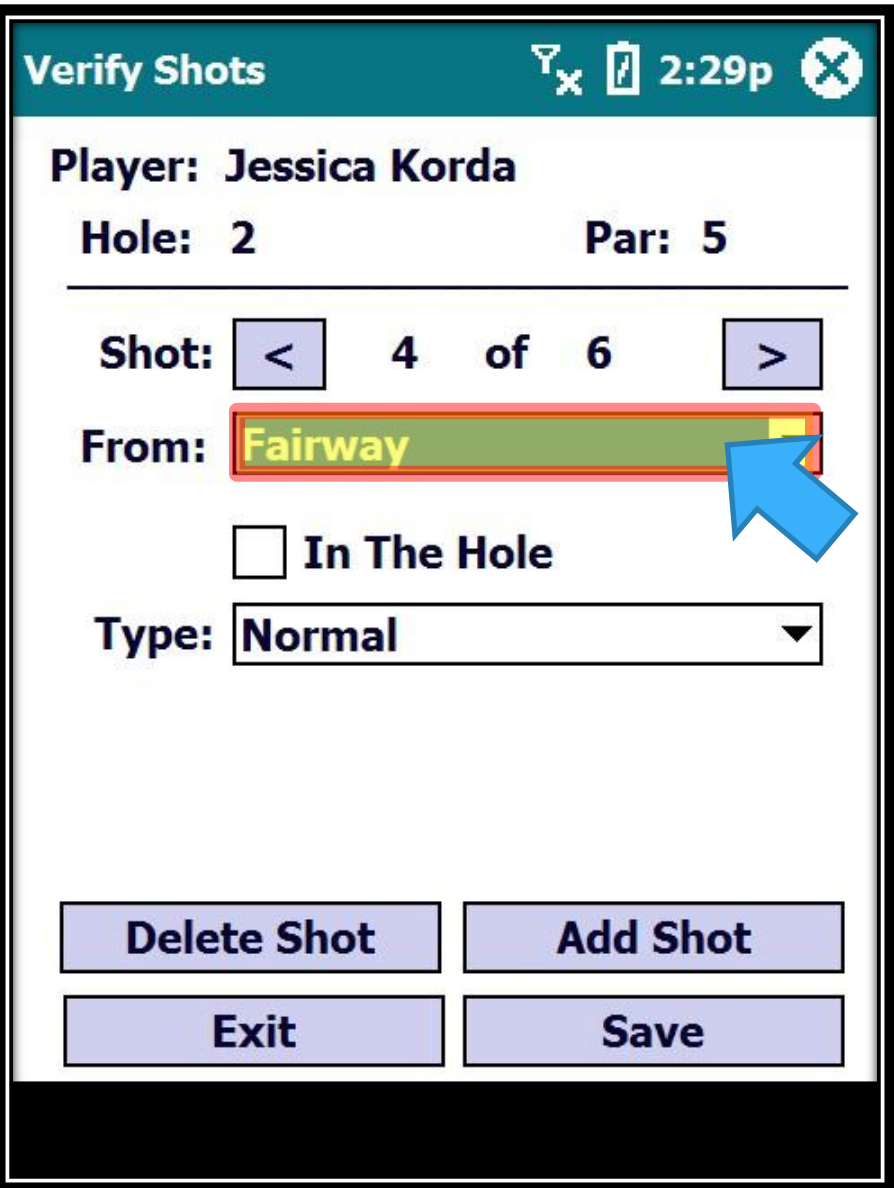
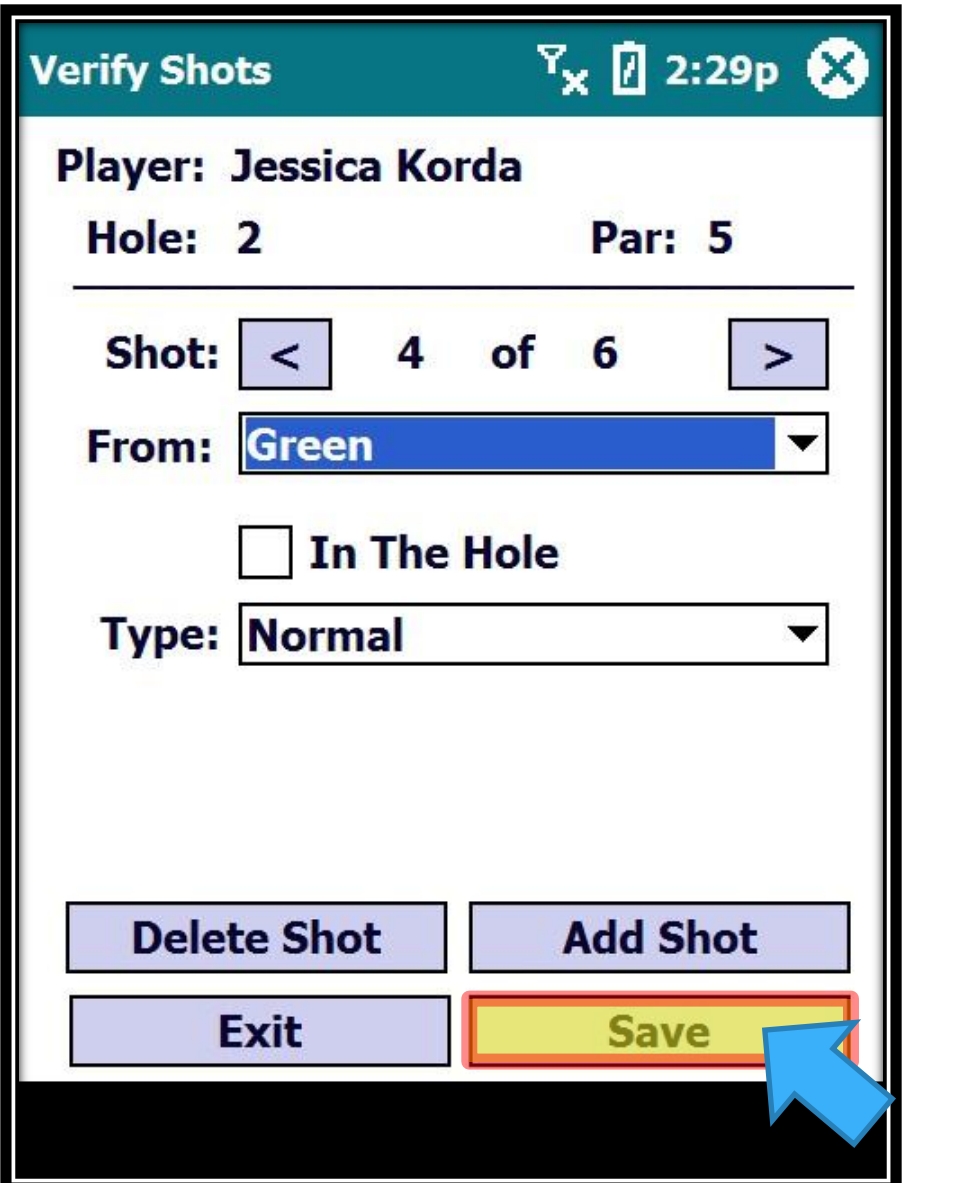

Click on "Save" when you are finished…

Editing Shots - Add and Change Location

109

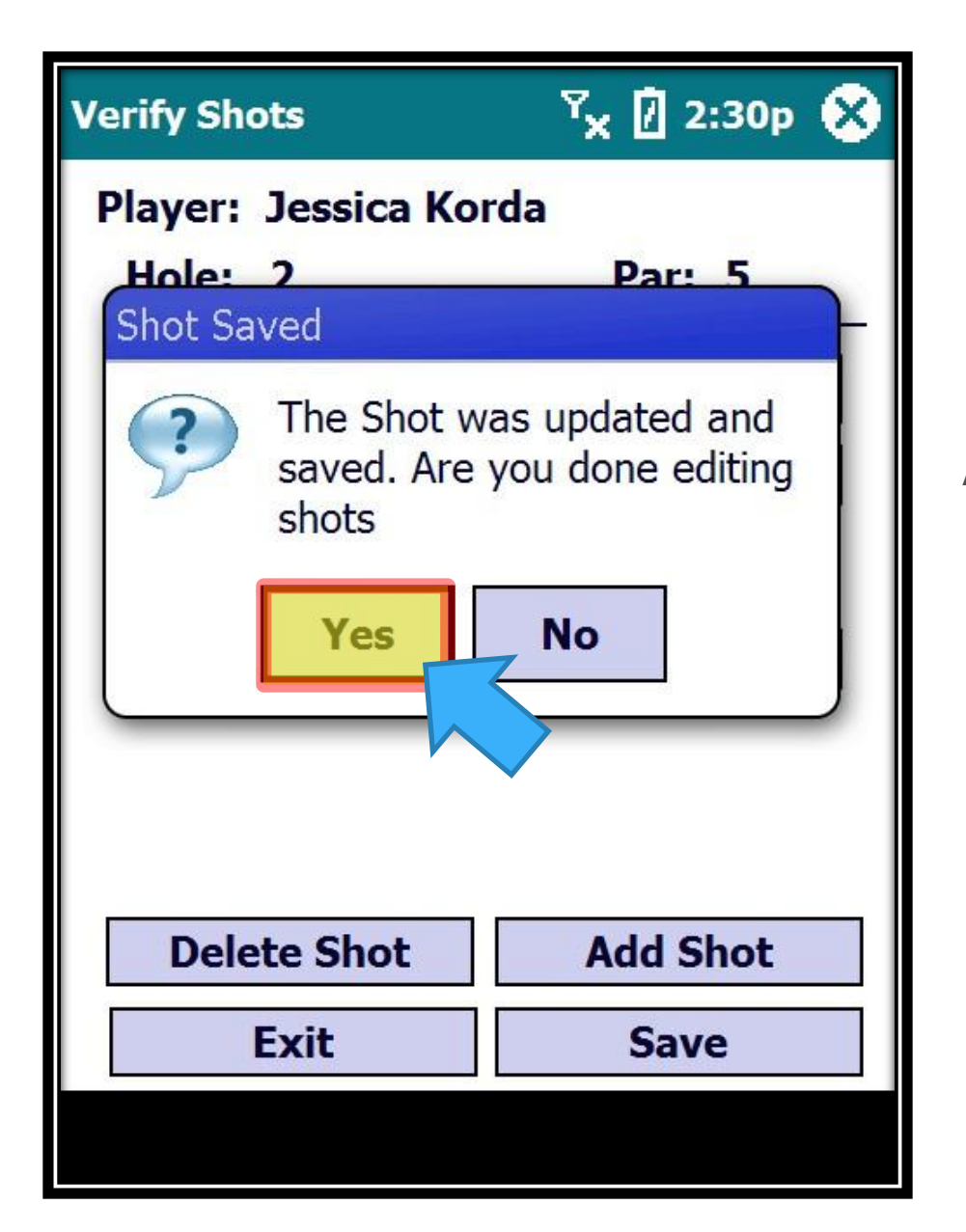

A message box will appear asking if you are finished editing…

## Editing Shots - Add and Change Location

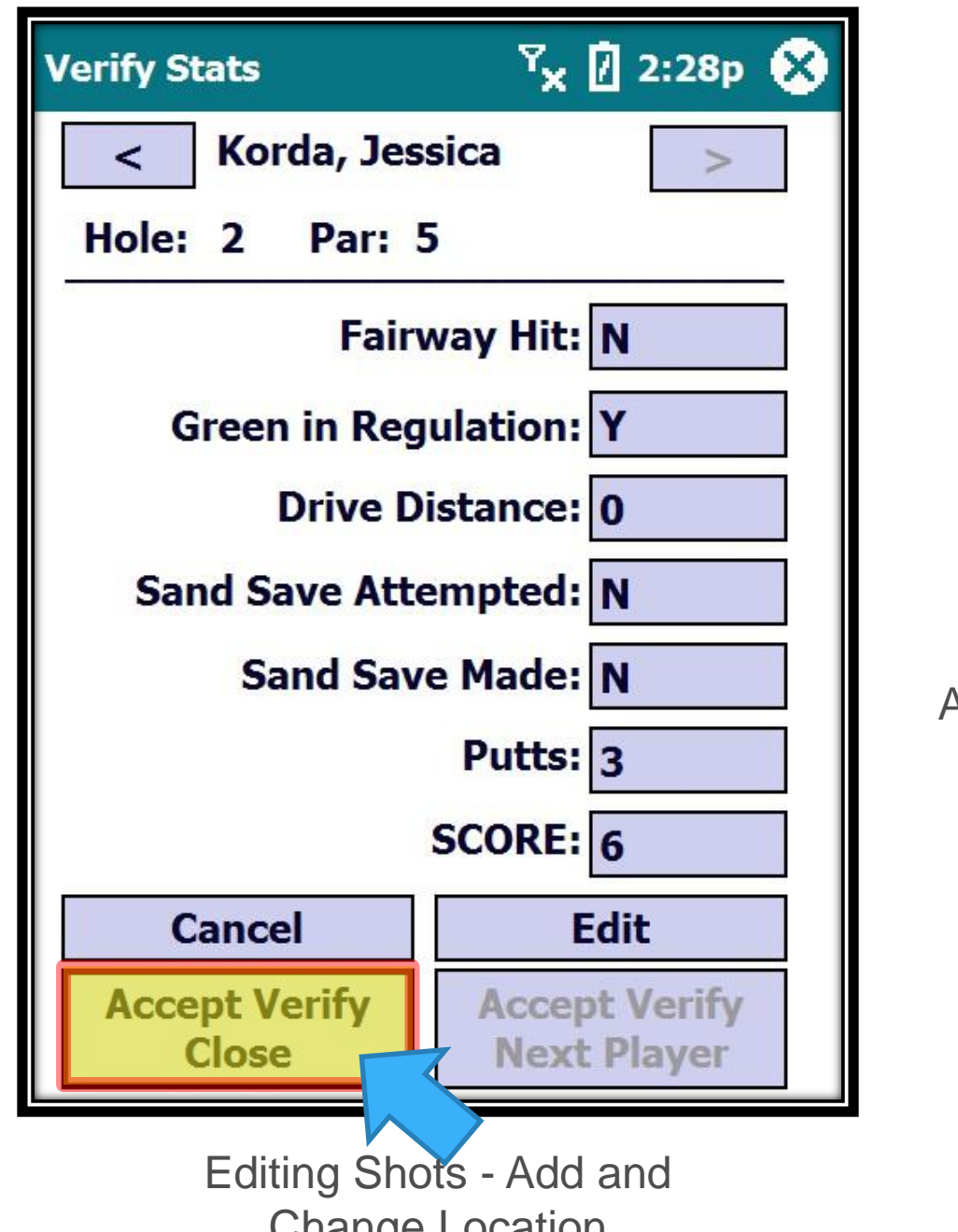

All stats and shot counts will be updated accordingly…

111

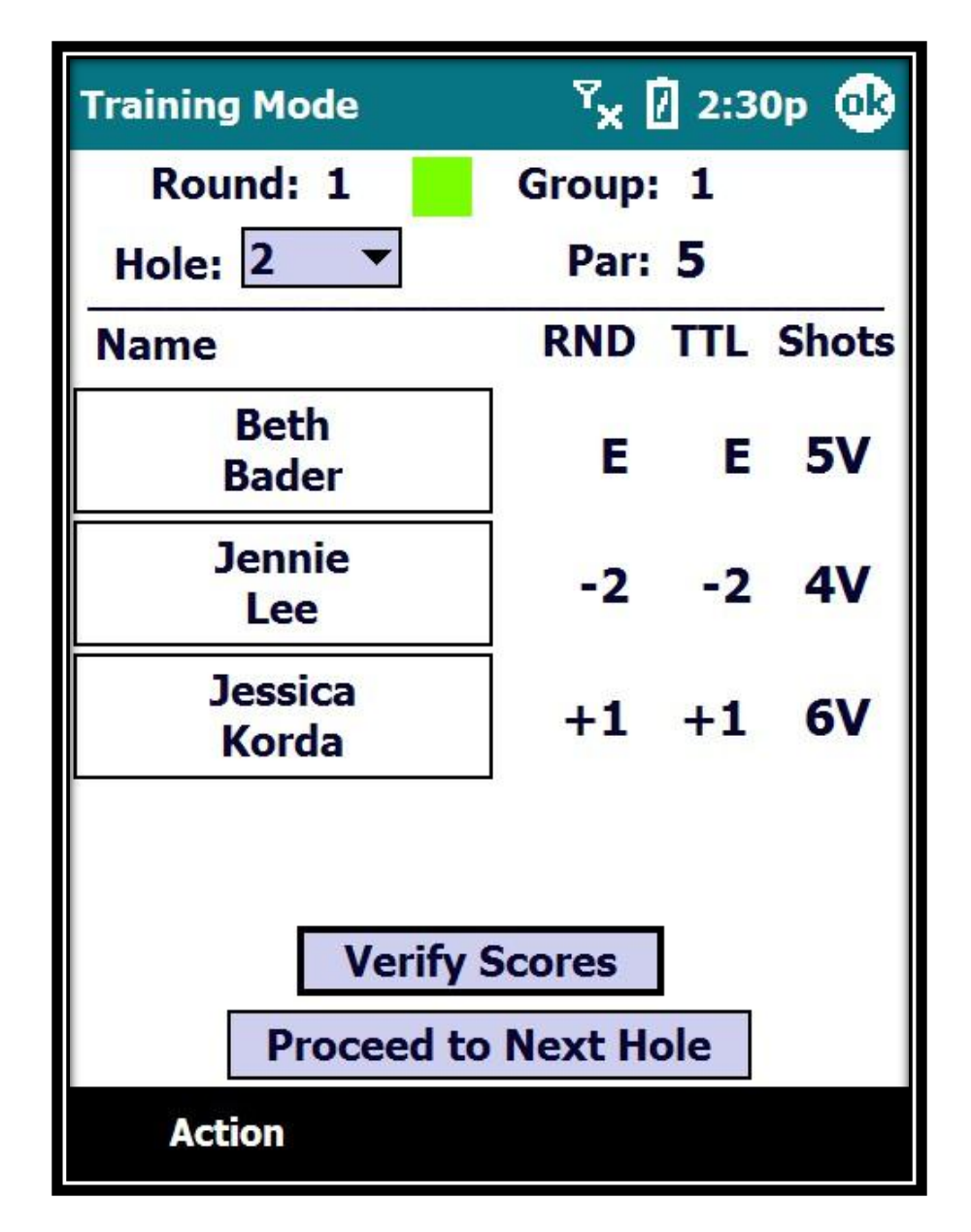

Editing Shots - Add and Change Location

Volunteer Training

Walking Scorers

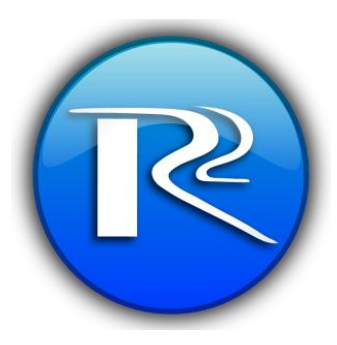

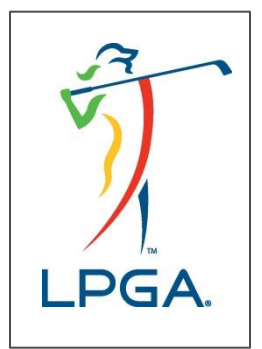

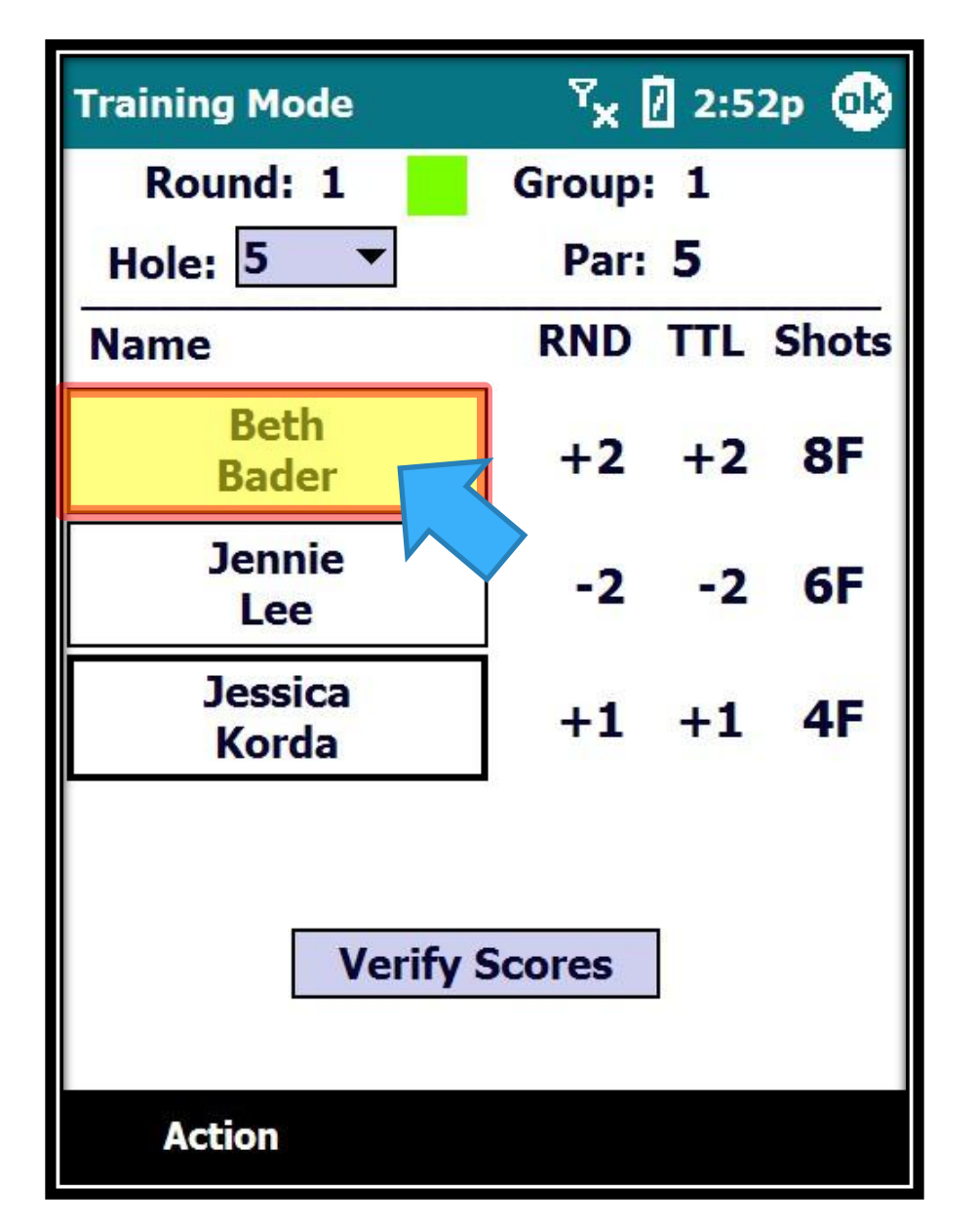

Oops, we entered 1 too many shots for Beth. She actually had a 7 not an 8.

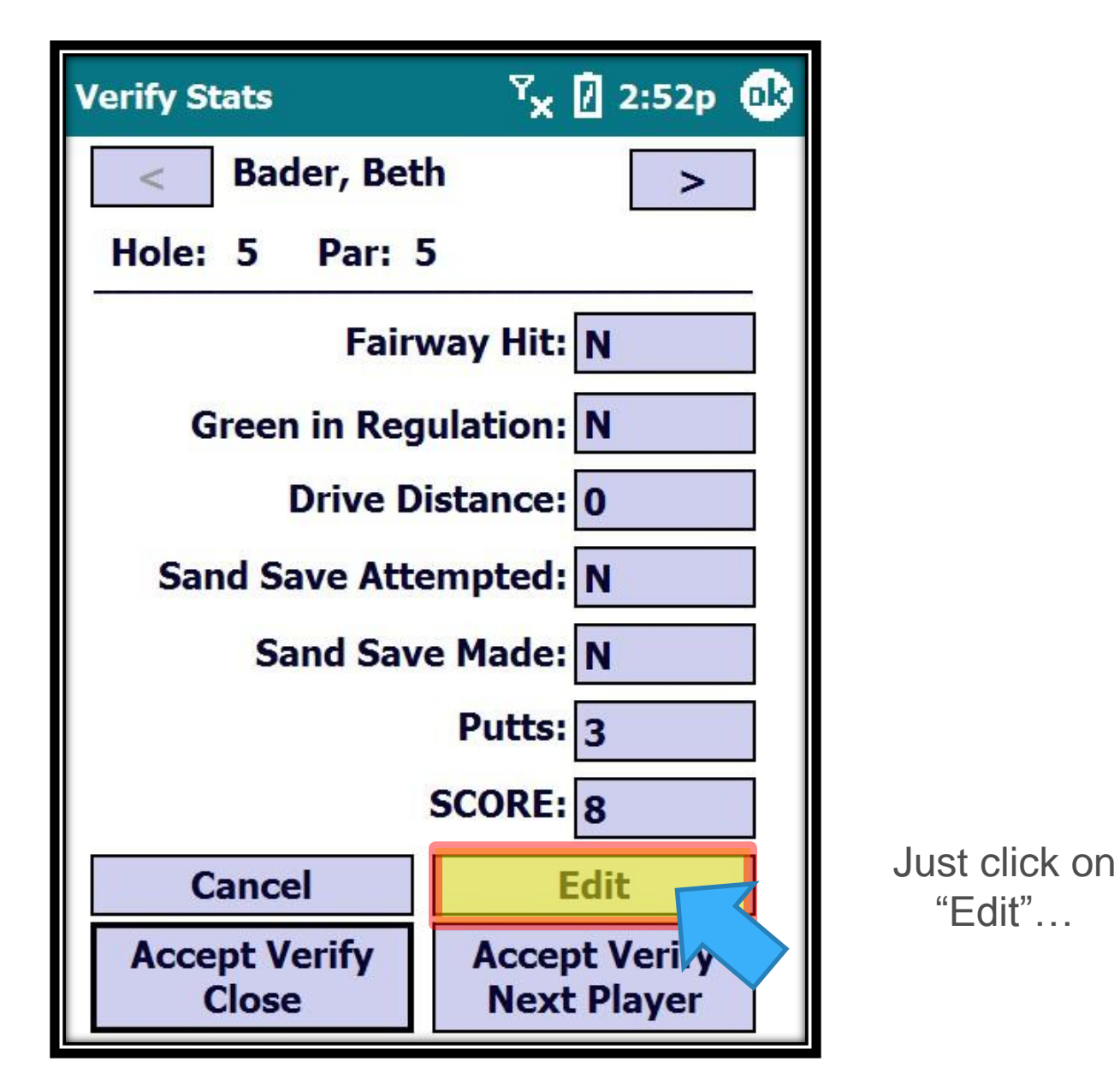

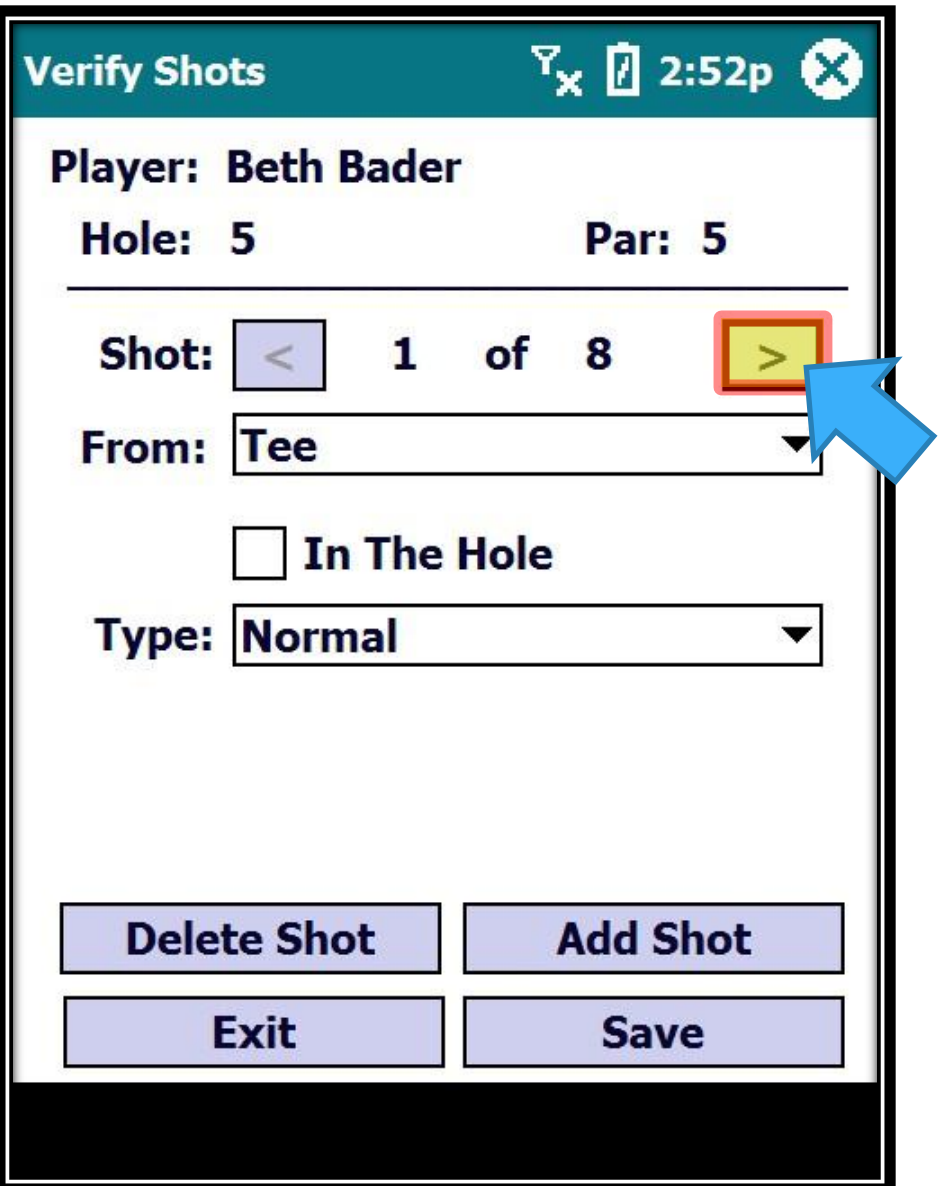

Click on the Next Shot button to move to the shot you want to delete…

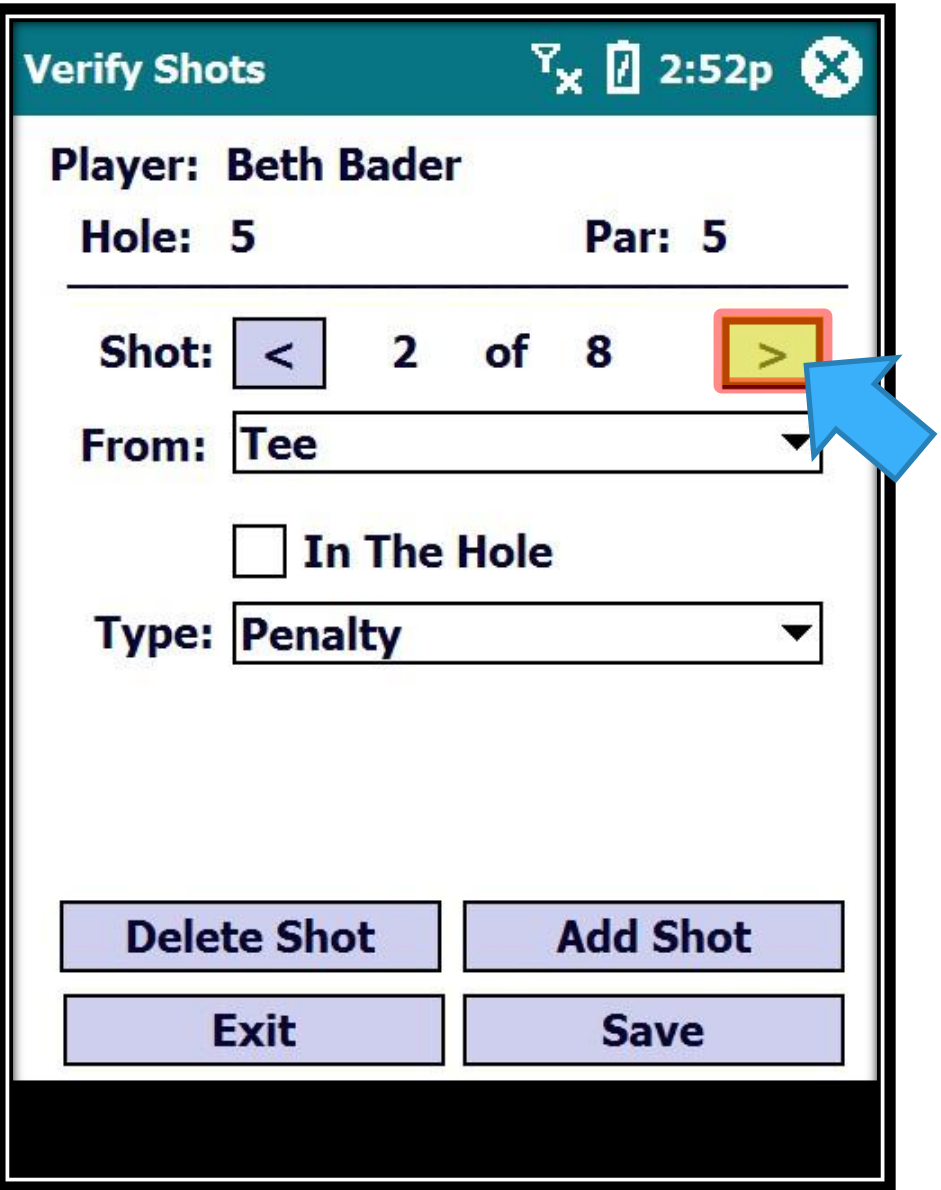

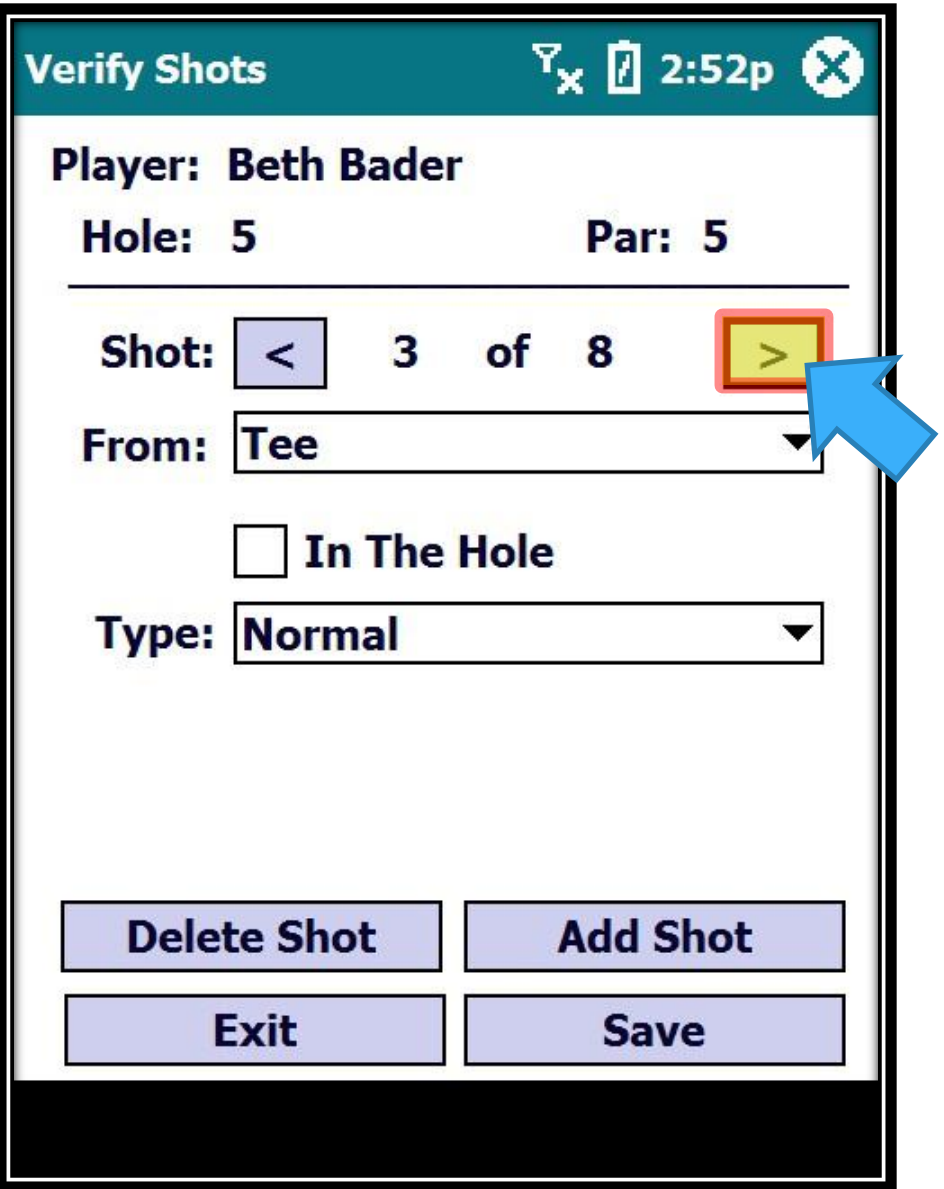

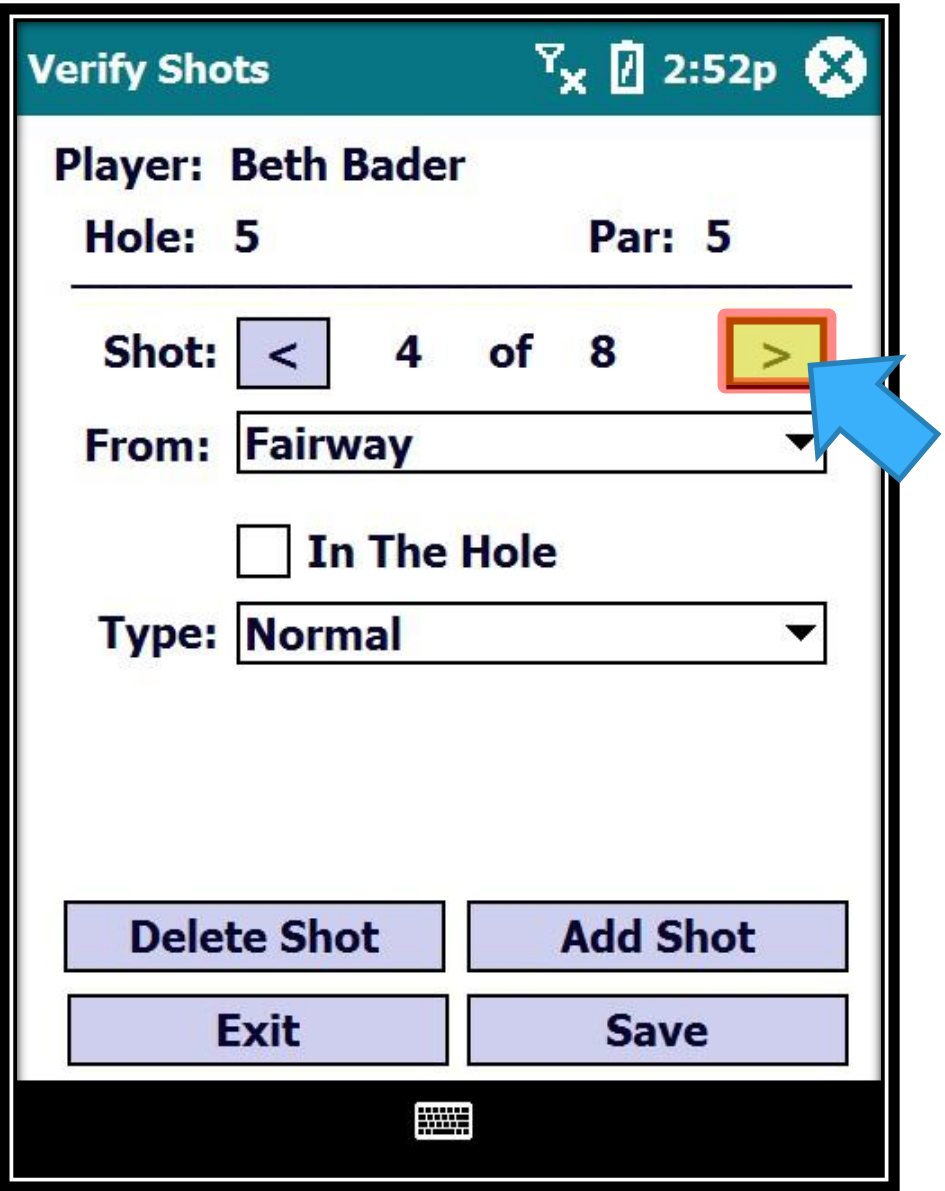

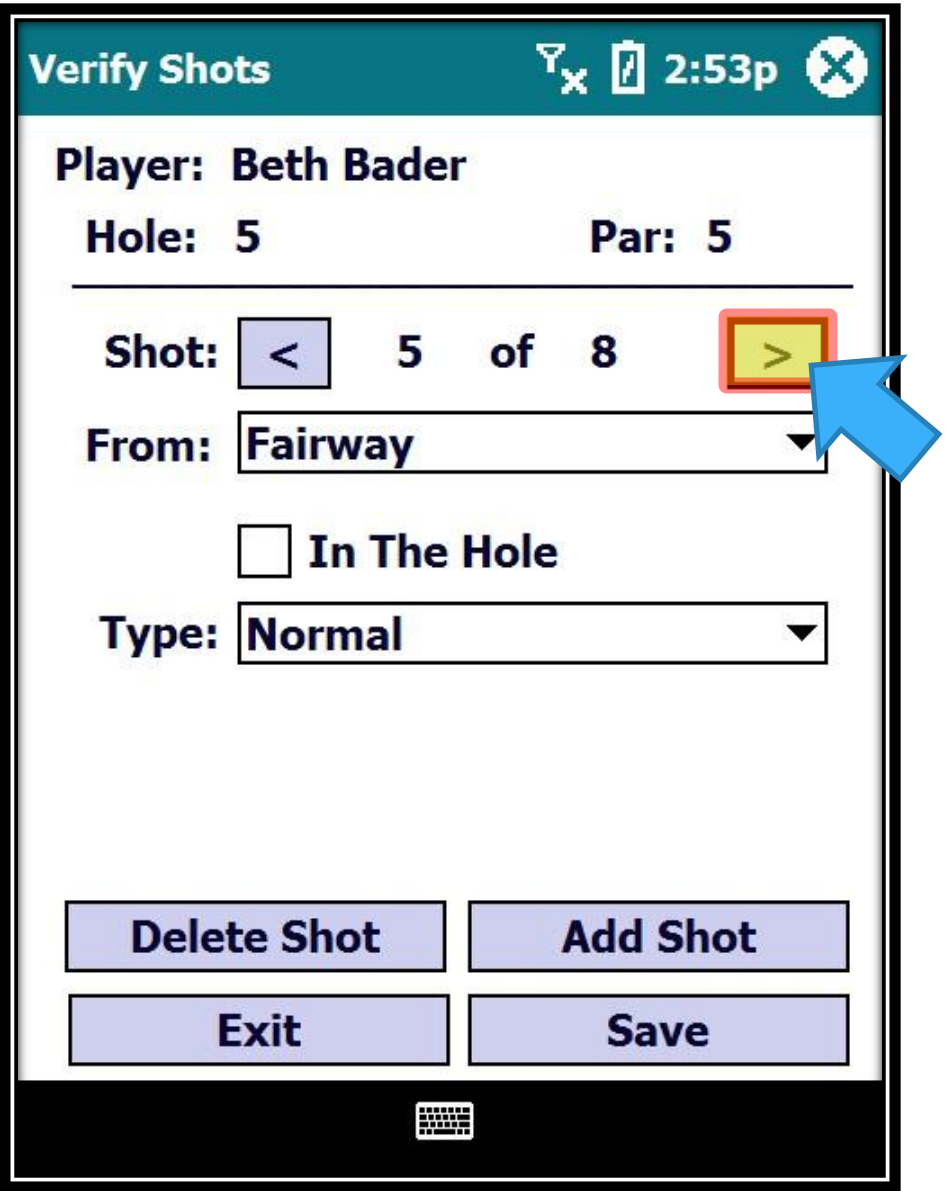

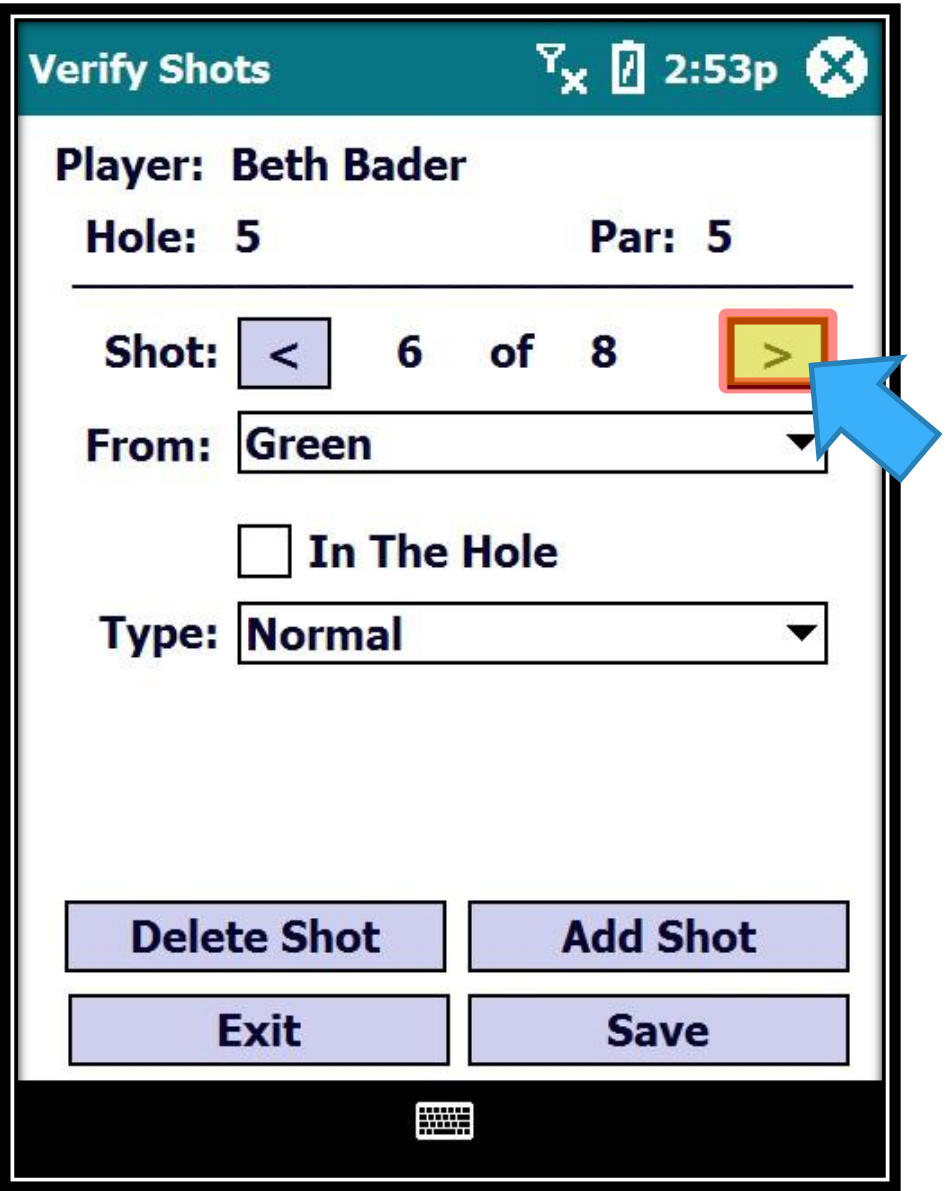

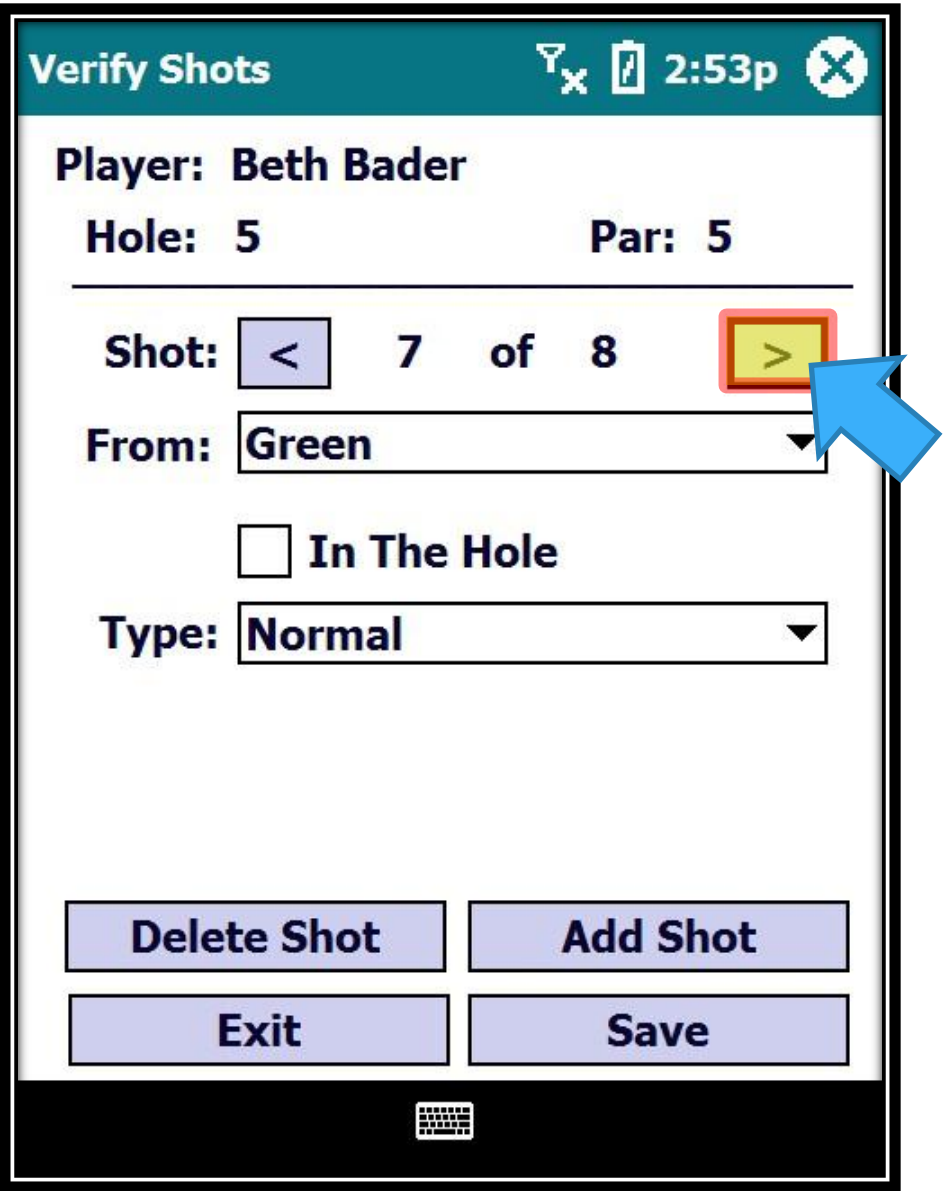

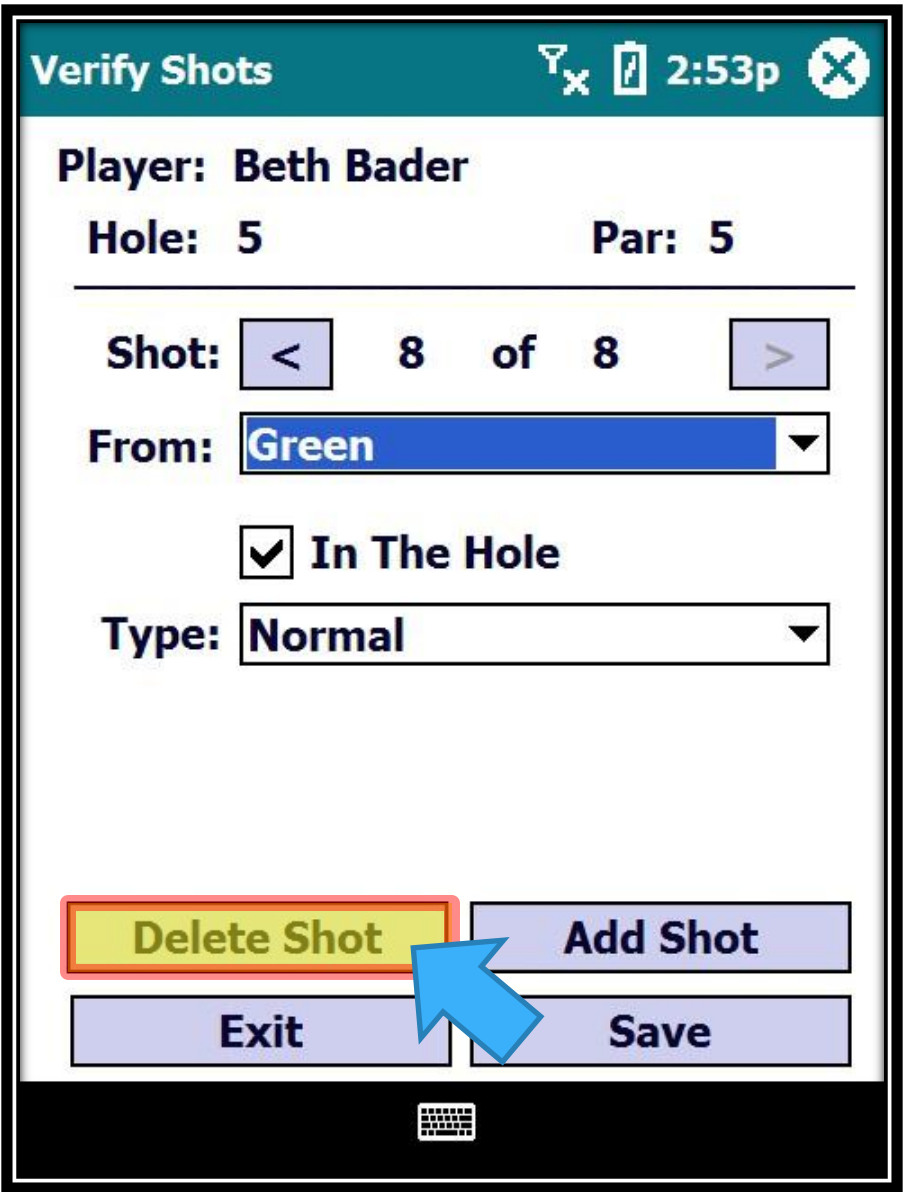

We need to delete the last shot #8. just click on Delete Shot…

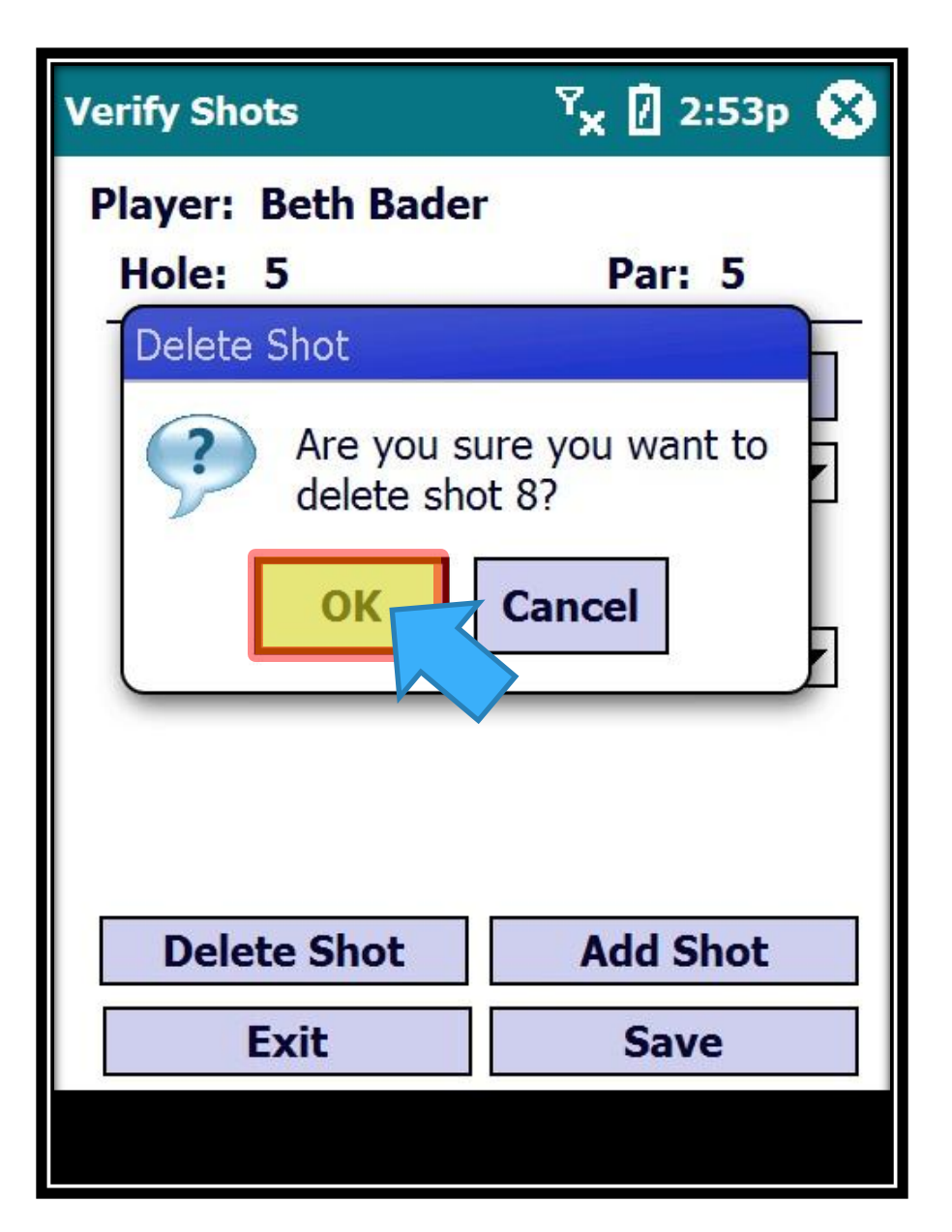

A message box appears asking for confirmation.

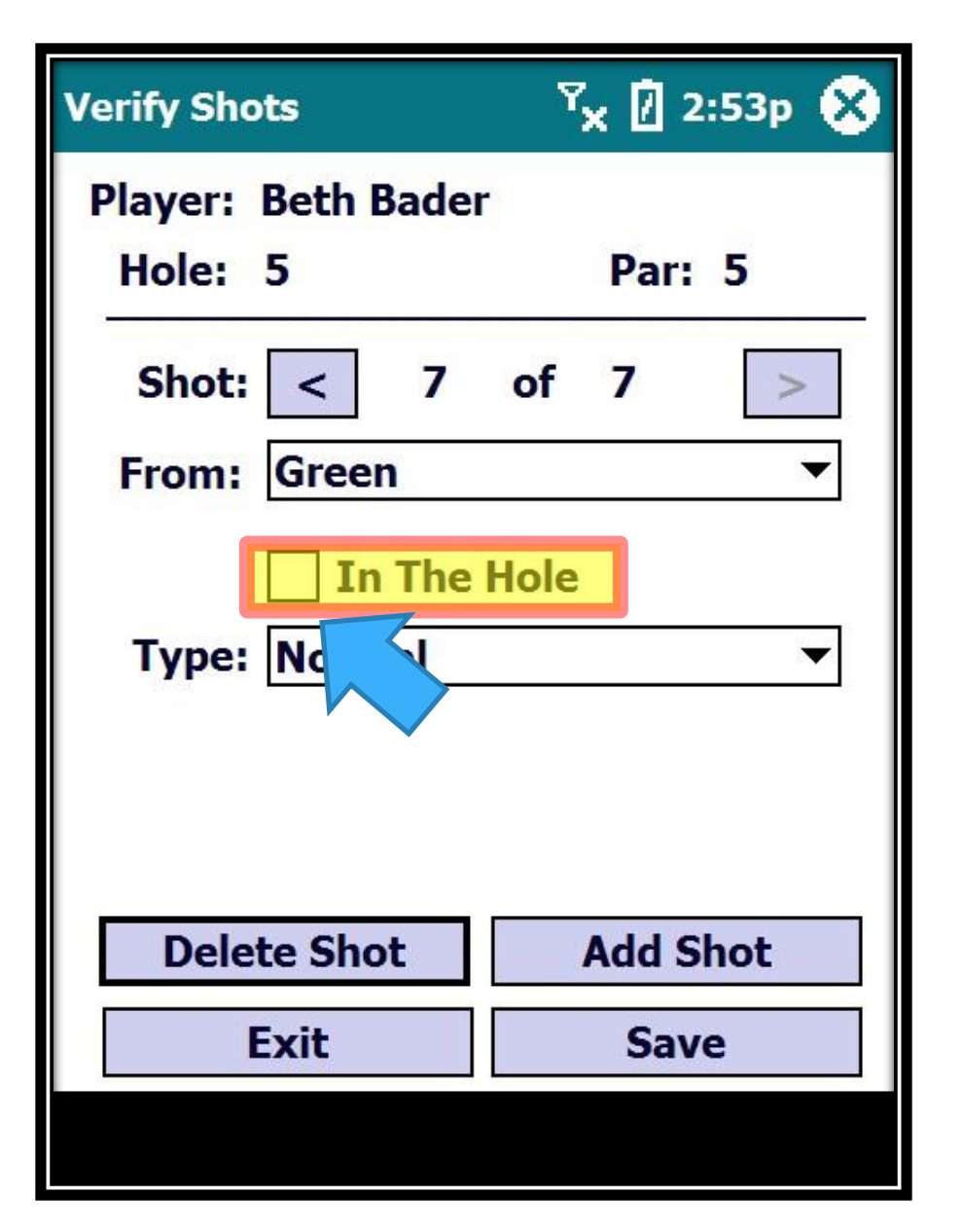

Let's not forget to mark the 7<sup>th</sup> shot as In The Hole since that is now the last shot!

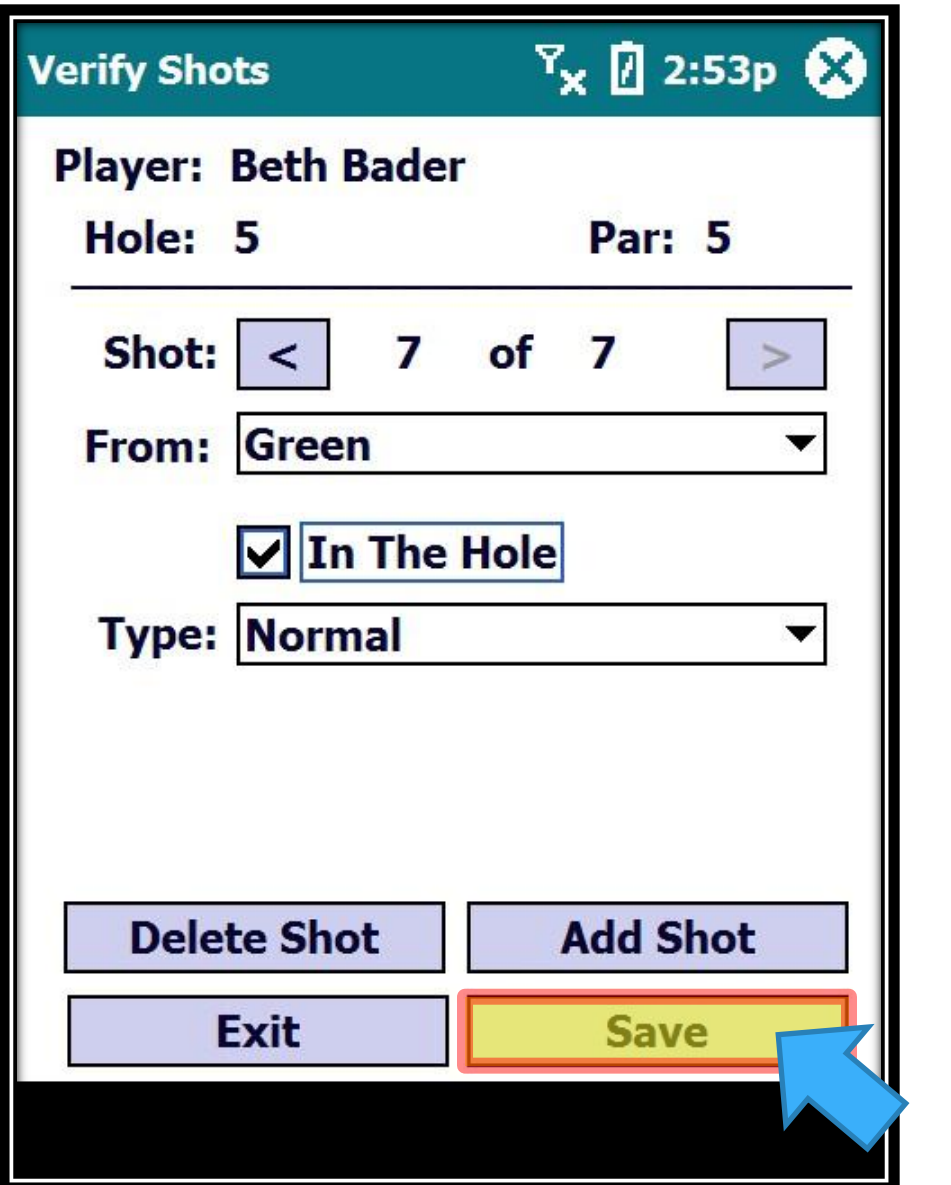

Then click on "Save"…

Editing Shots - Delete Shot

126

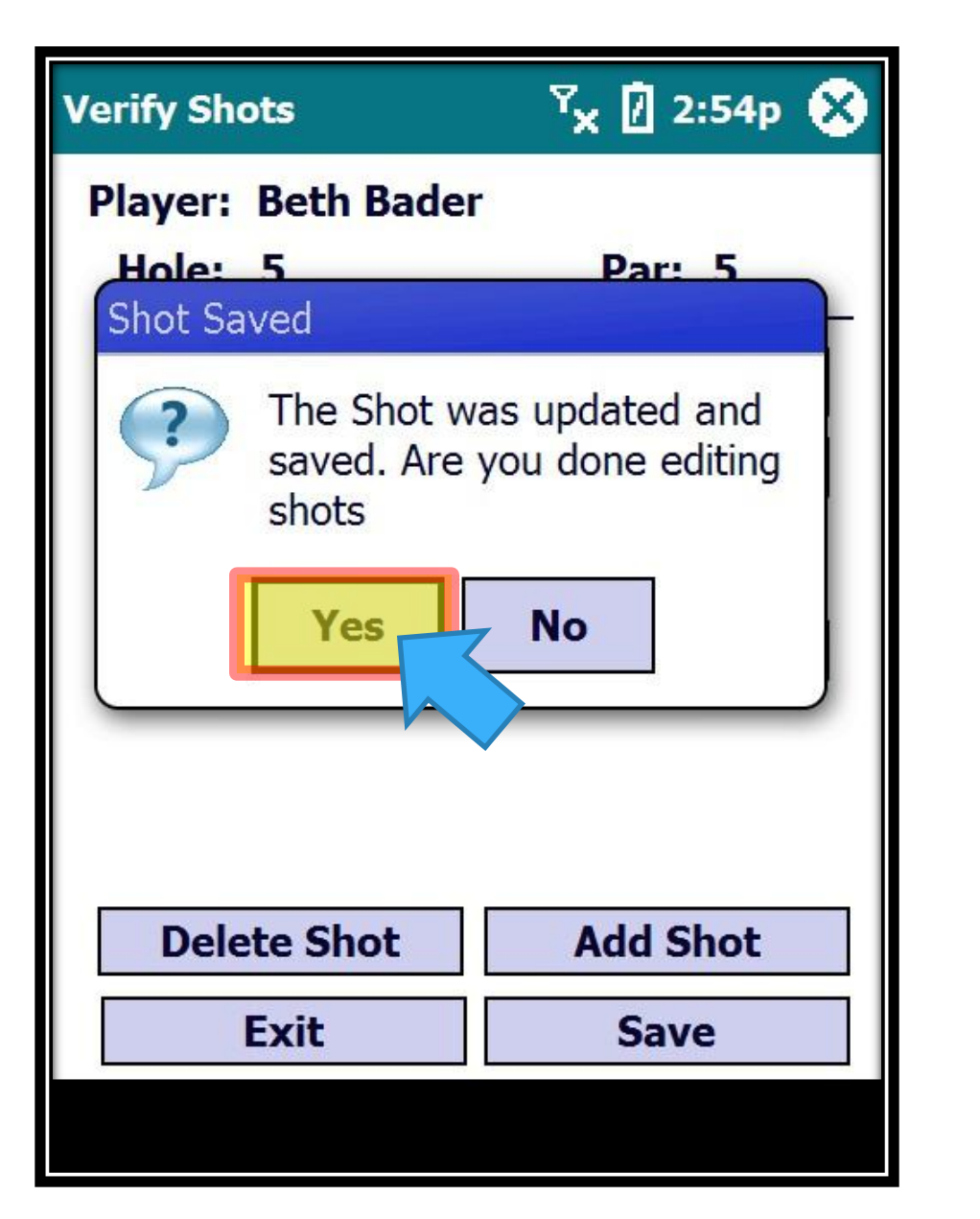

If you are done editing shots, just click on "Yes"…

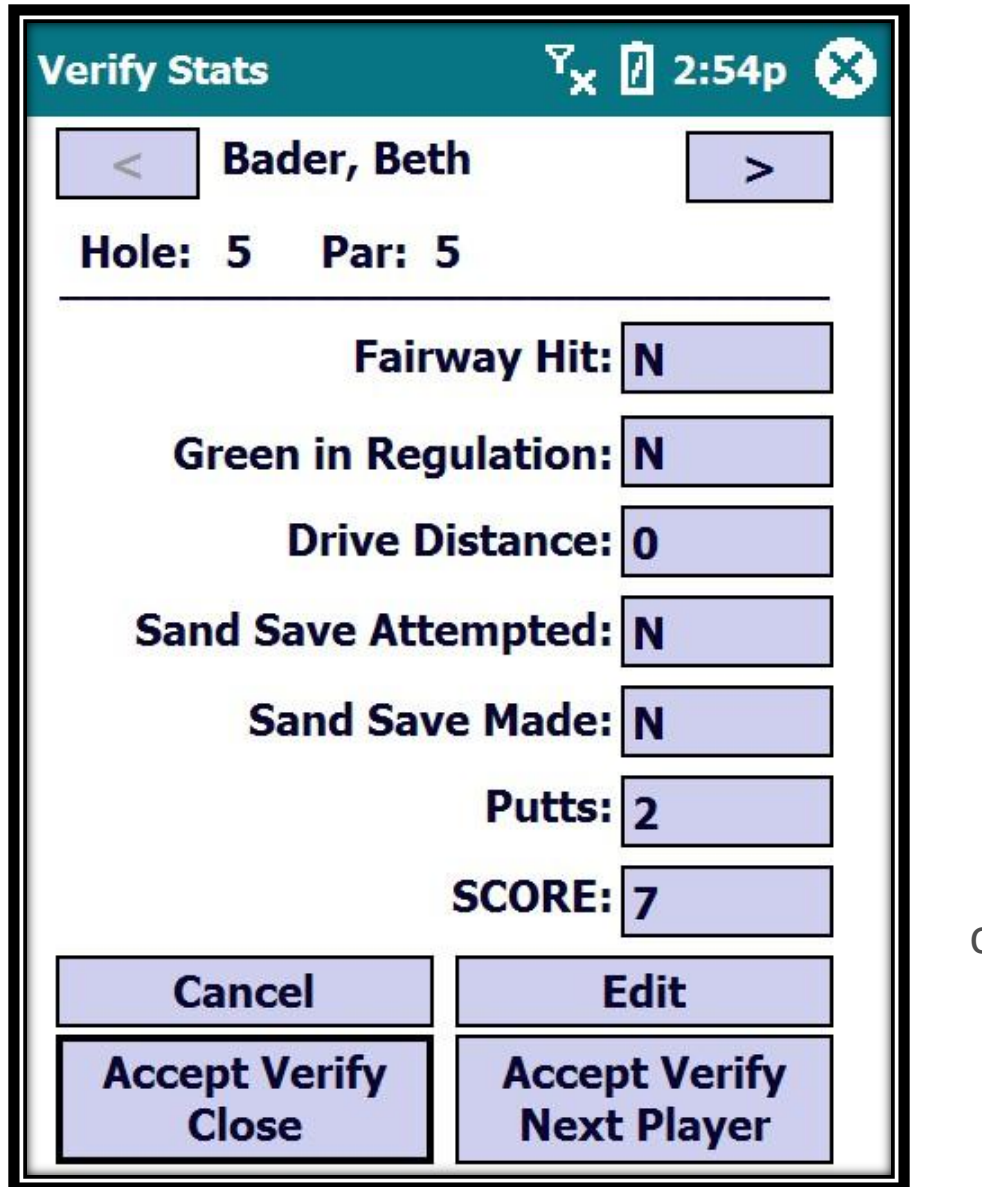

The new shot count is correct.

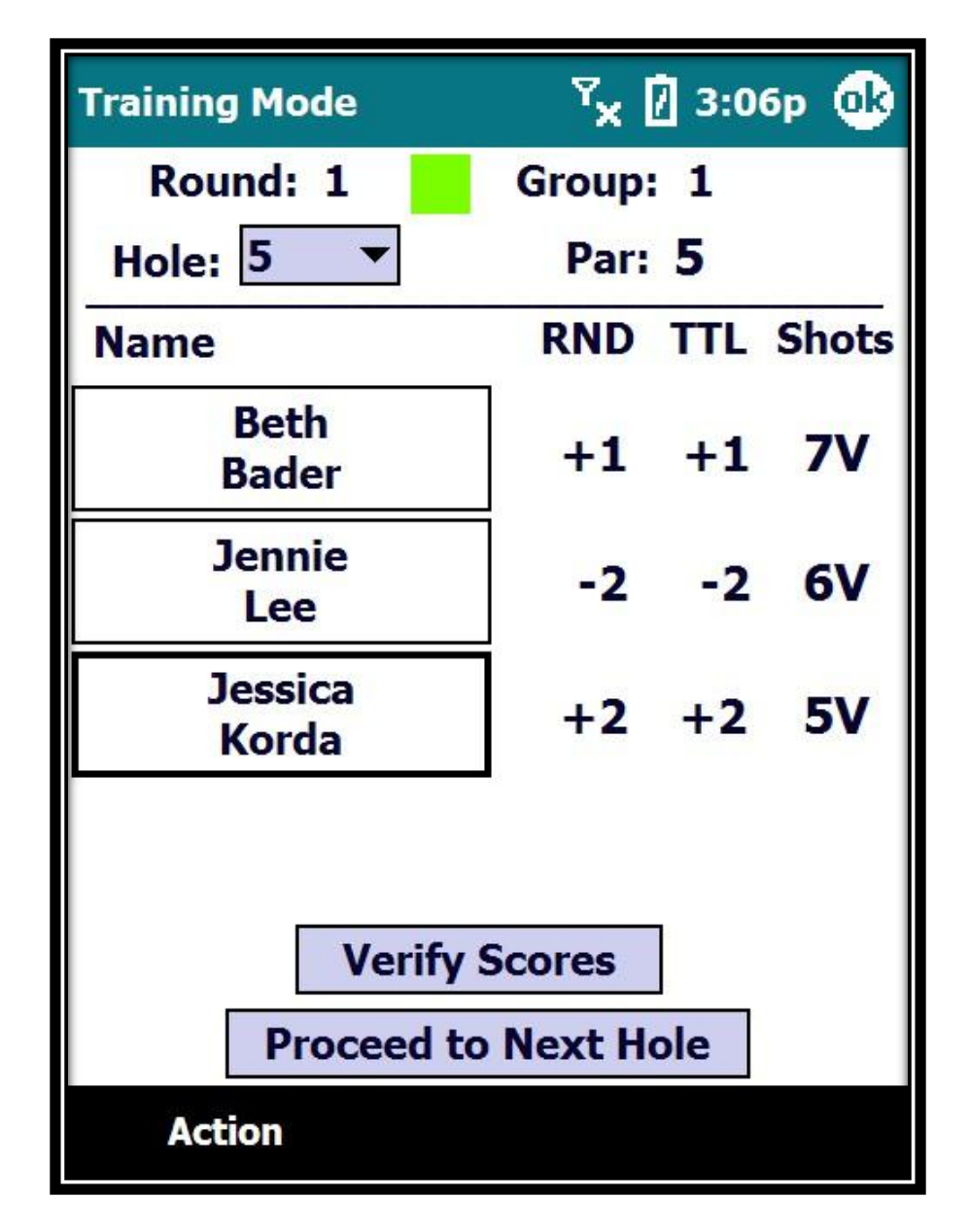

Volunteer Training

Walking Scorers

# **Provisional Shots**

**An extra ball played when the player thinks the first shot led to a lost ball. However, if the player finds that first ball in play, then the provisional shot does not count – the first shot does.**

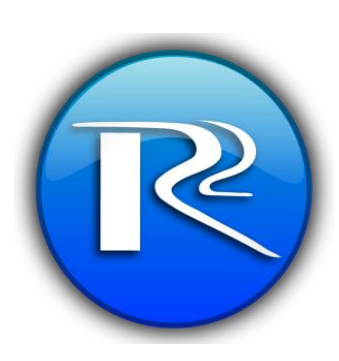

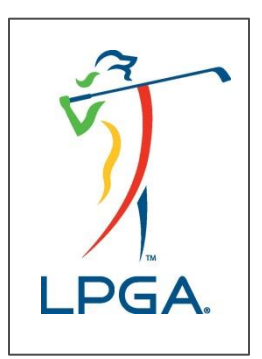

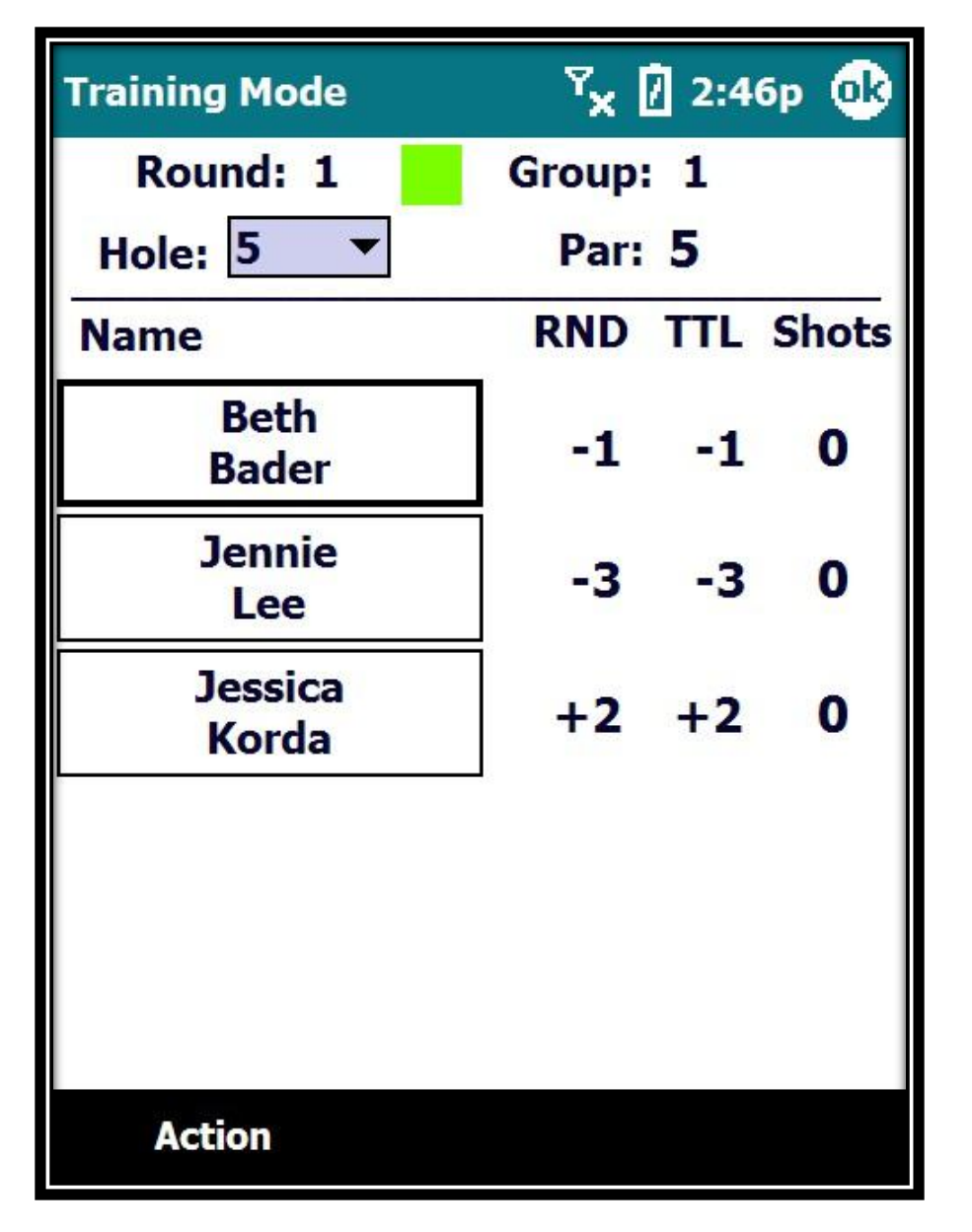

Let's enter Tee shots for all 3 players and we will assume Beth and Jennie hit bad tee shots that we are not sure where they ended up.

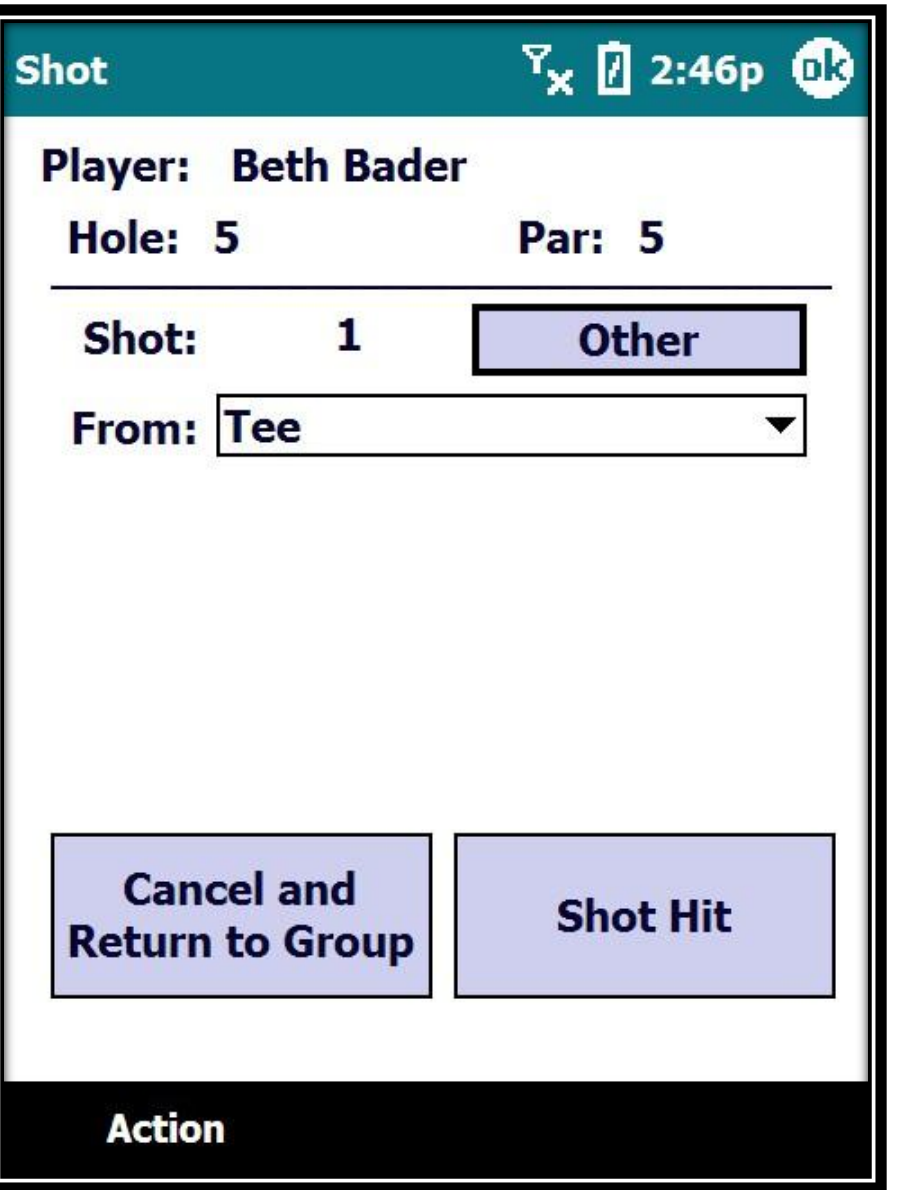

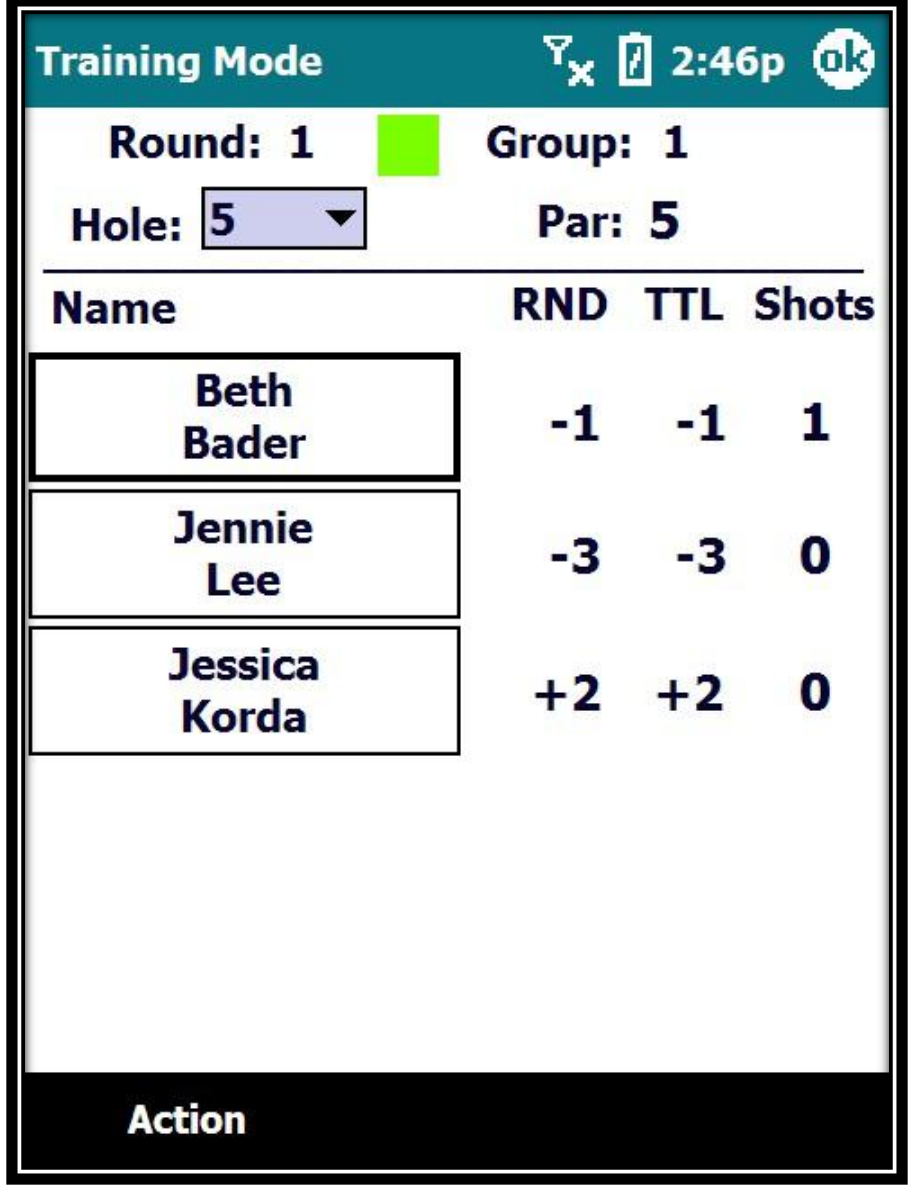

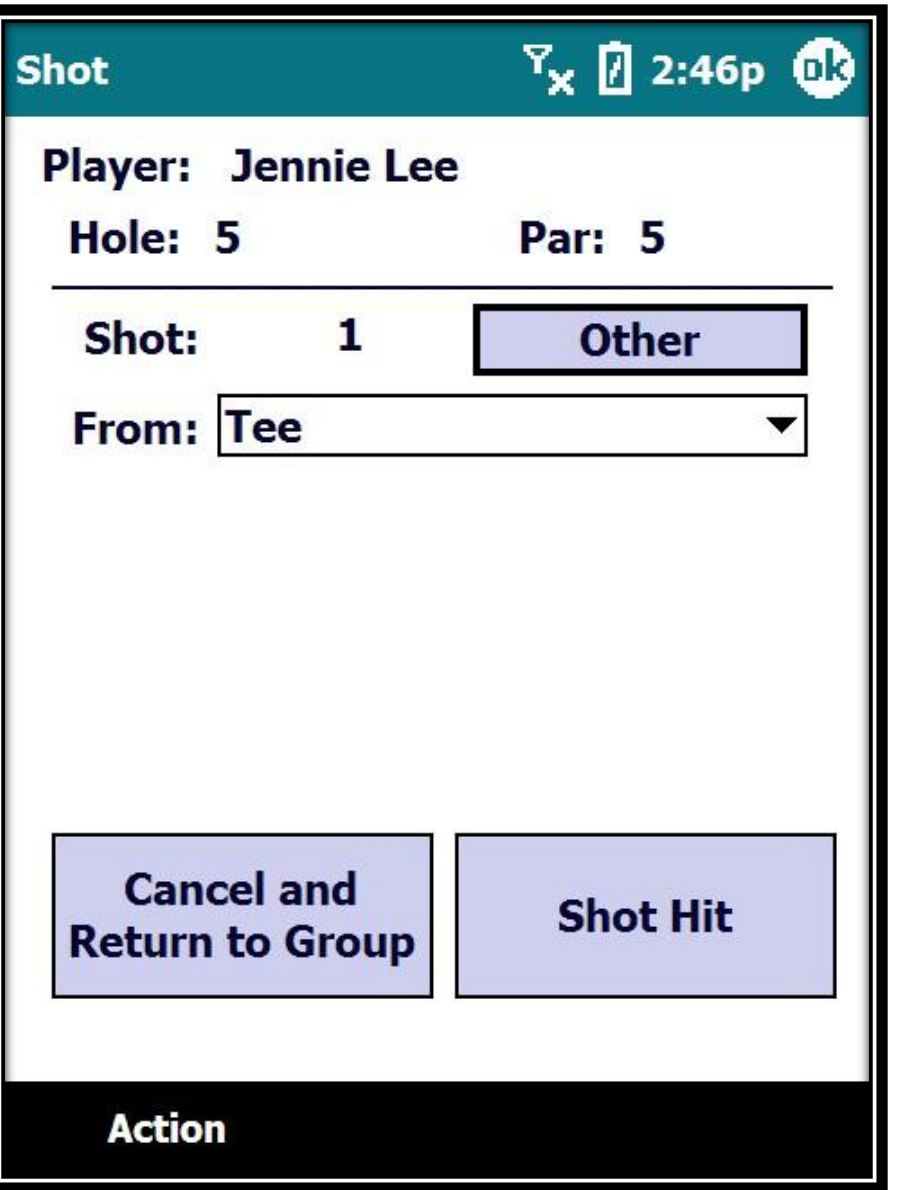

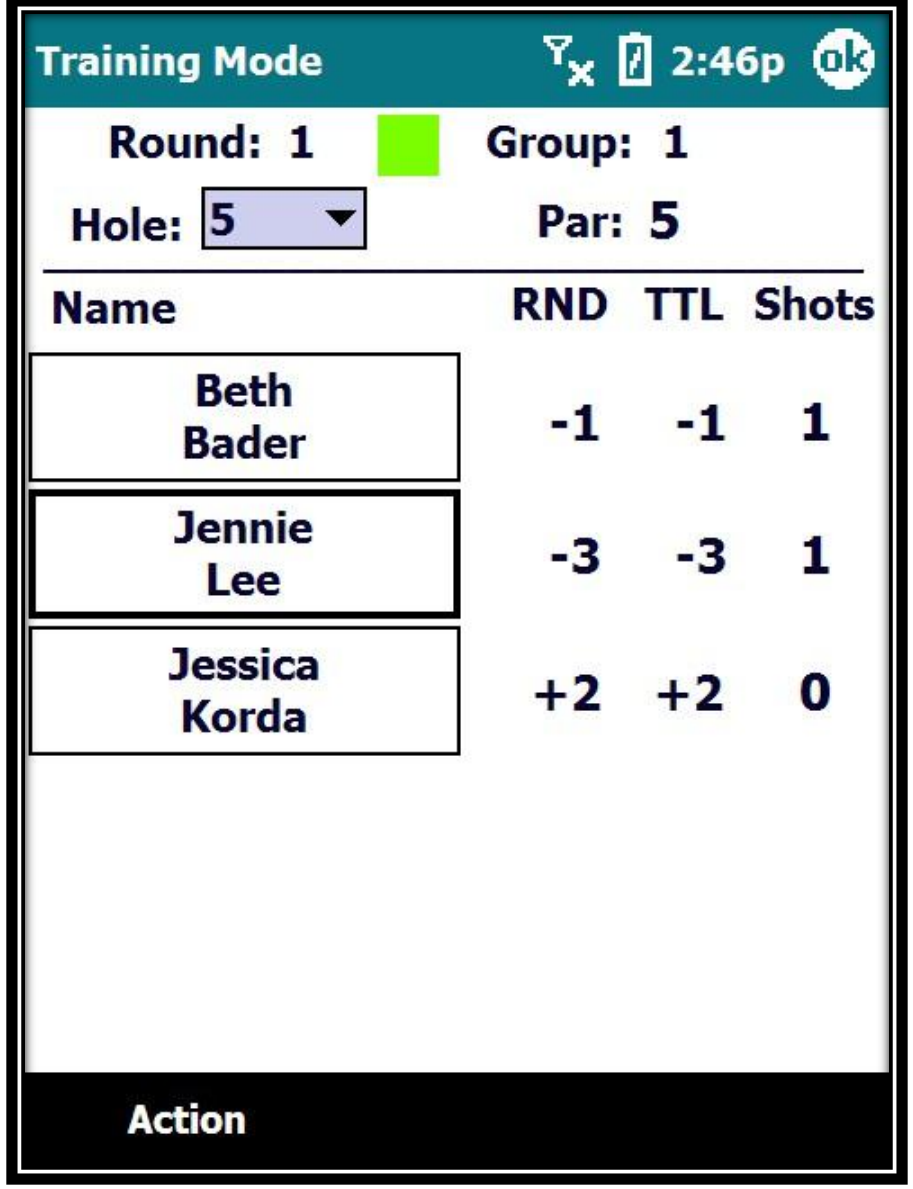

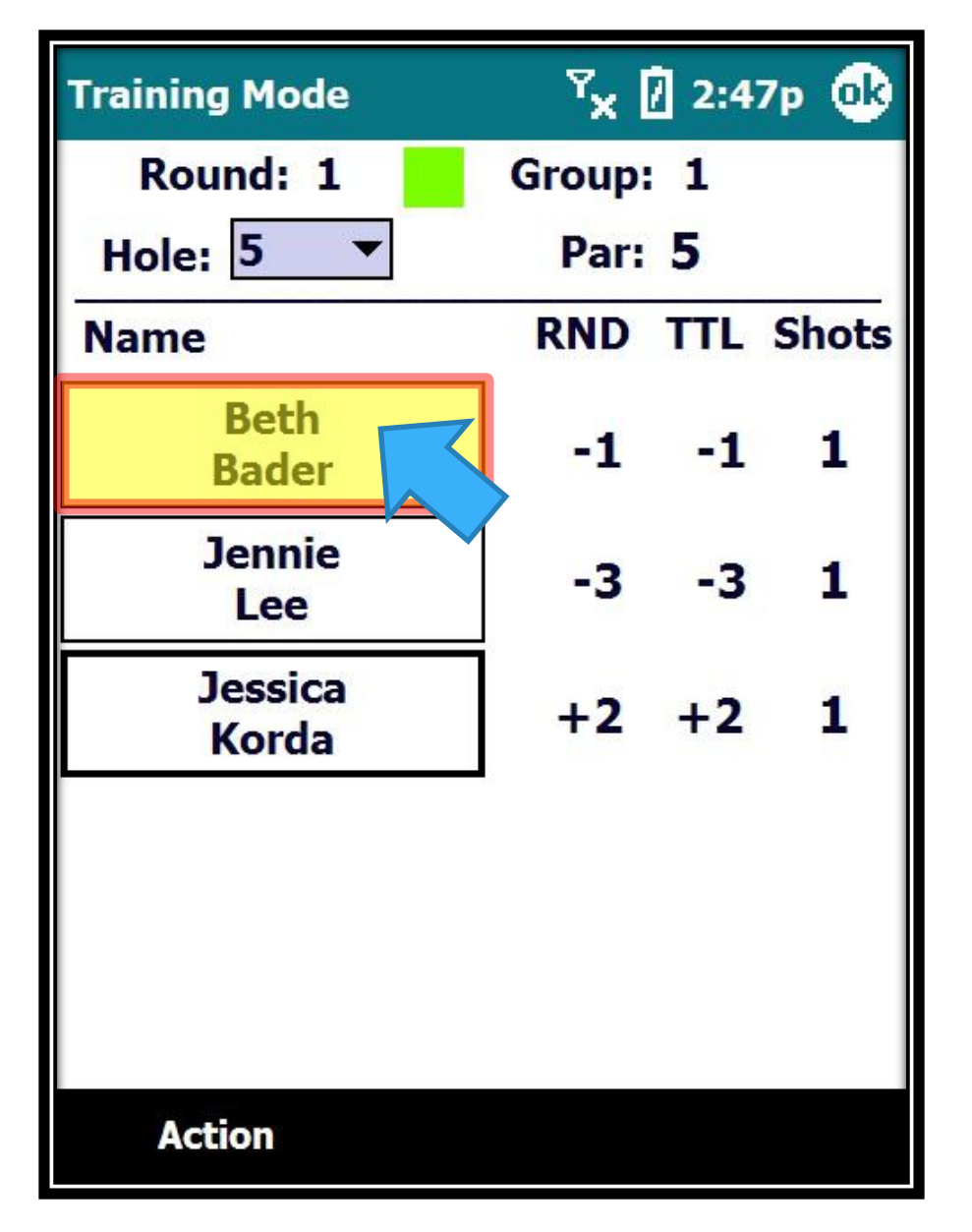

Beth decides to hit a provisional because she is not sure where her first ball ended up. She will declare the provisional shot to the other players.

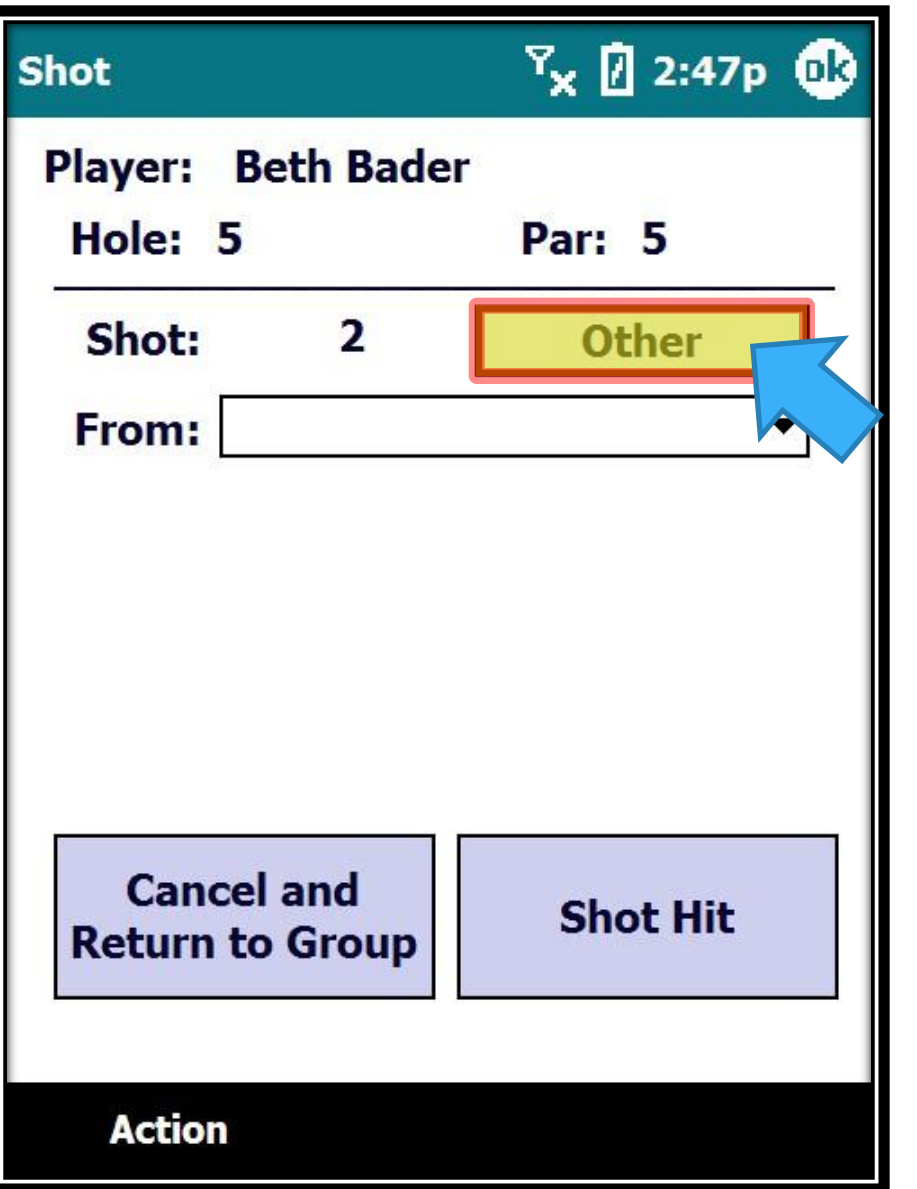

Click on the OTHER button…

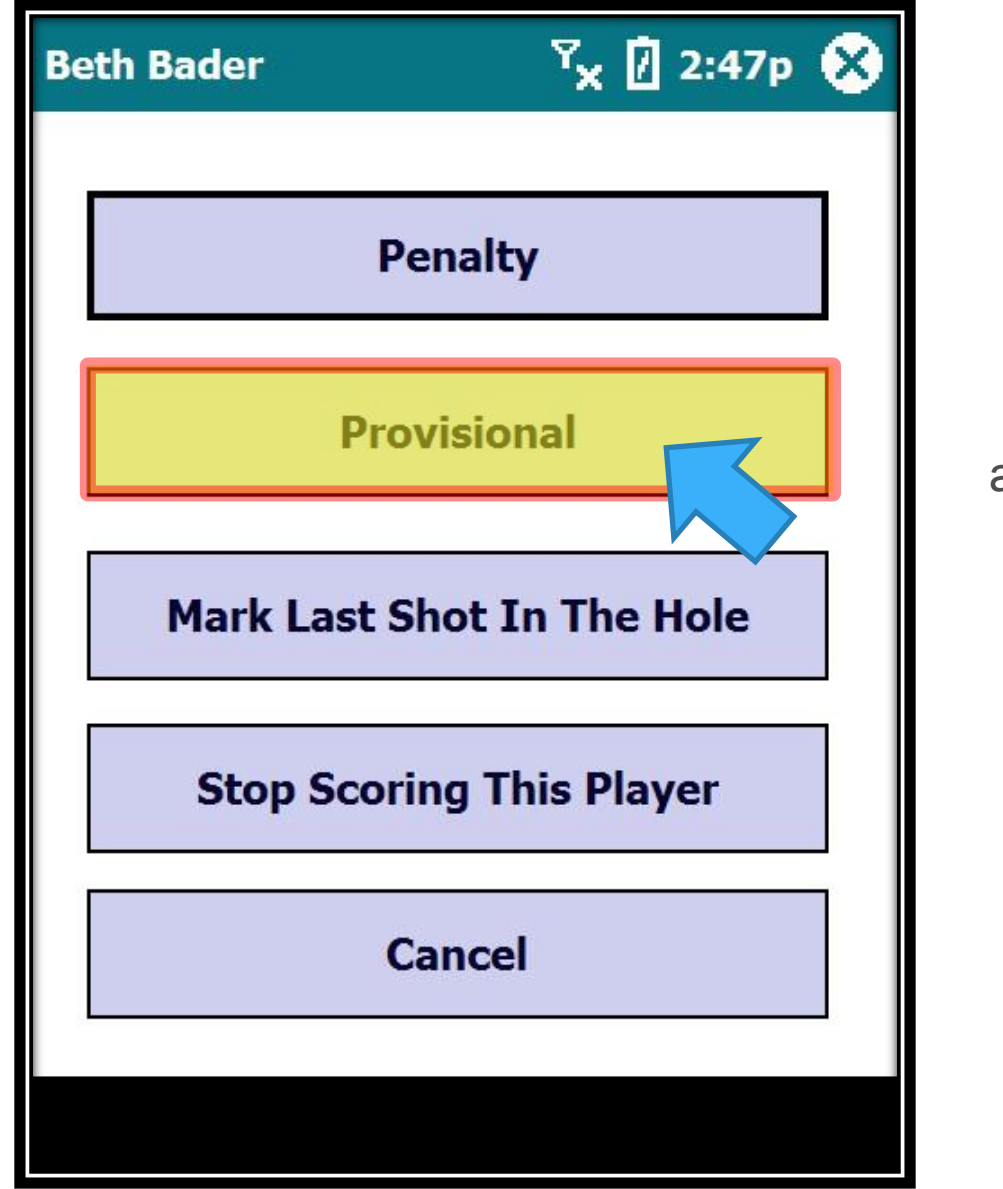

A menu of options appears… select "Provisional"

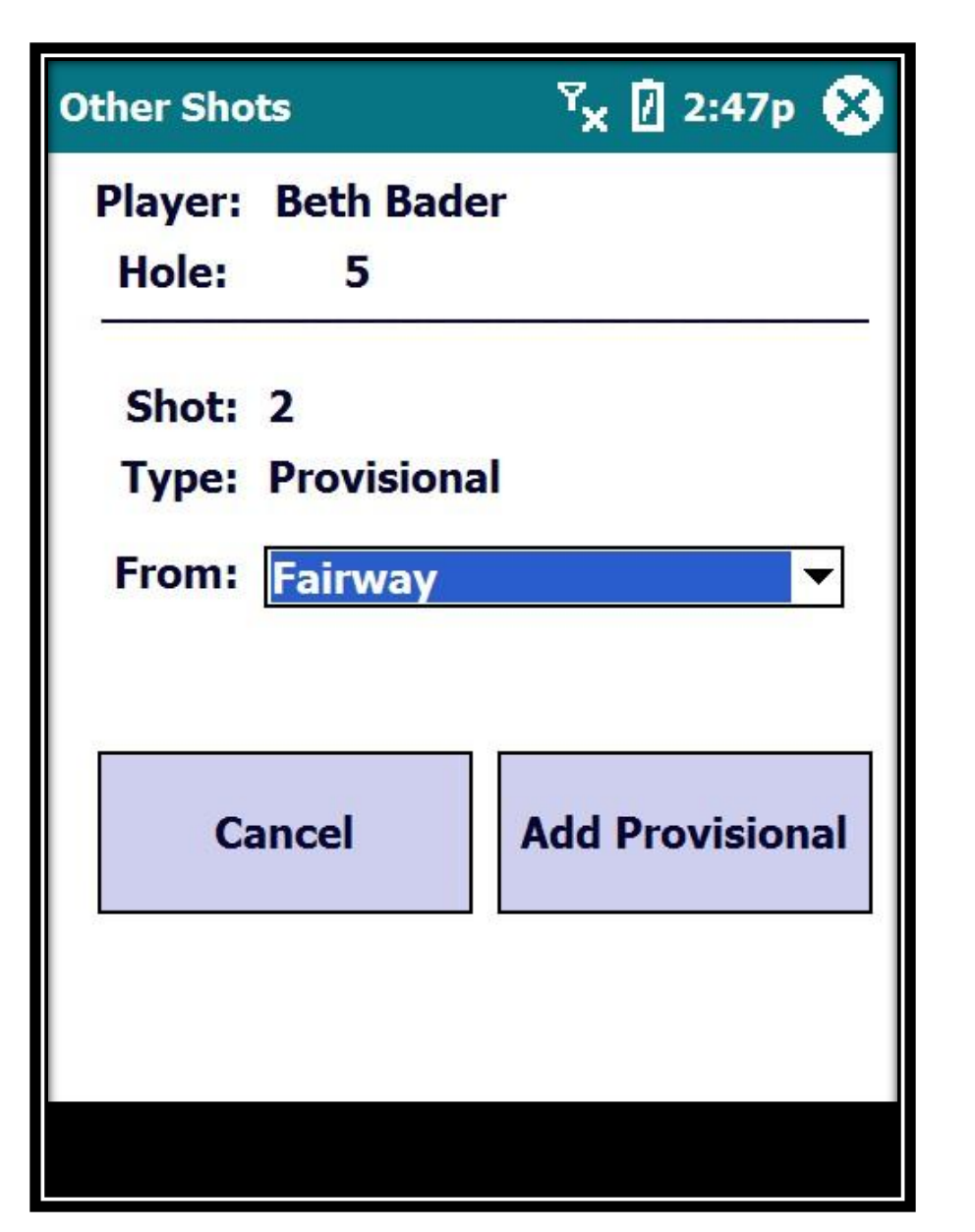

A screen appears showing the shot number and that it is a provisional. You may need to change the From location…

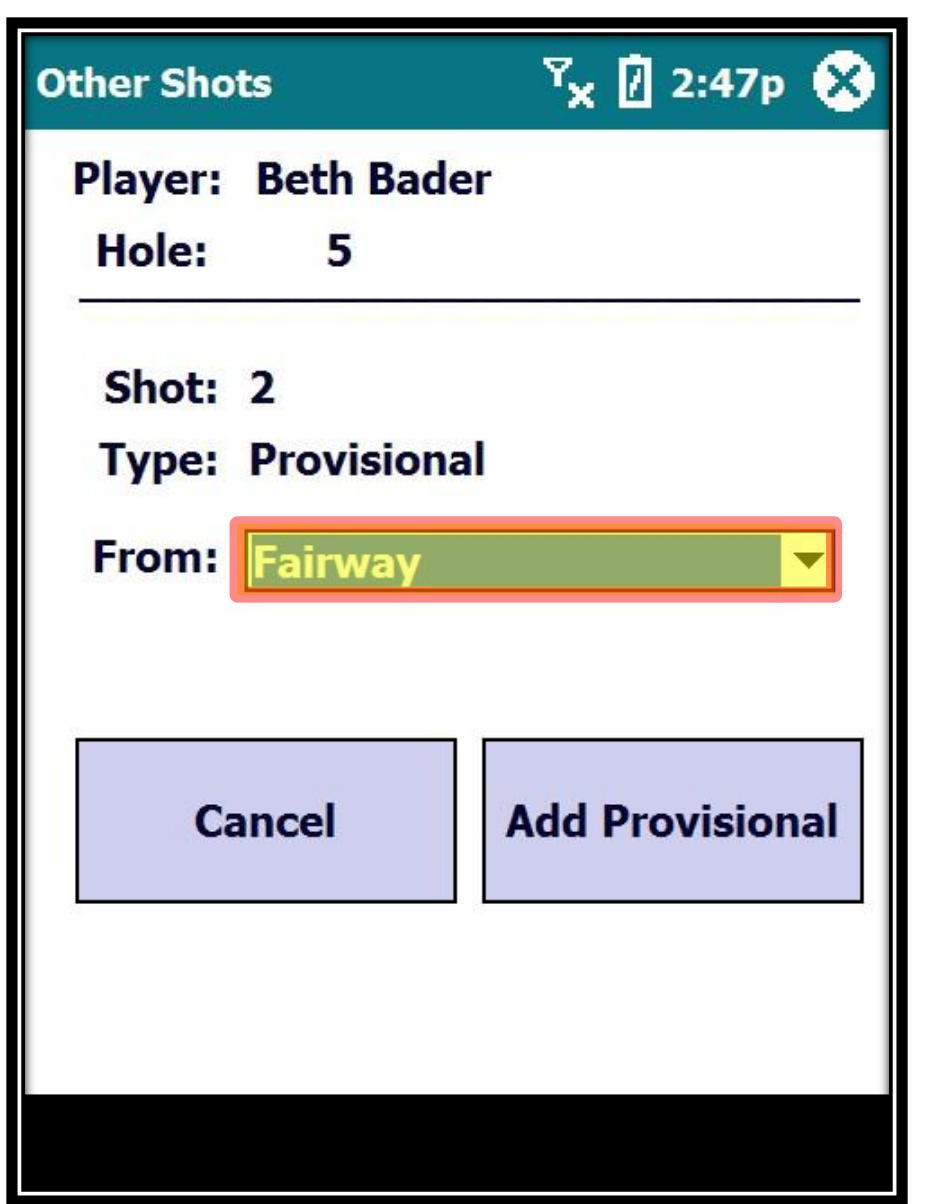

Beth is hitting this provisional from the Tee so we will change the From location to Tee…

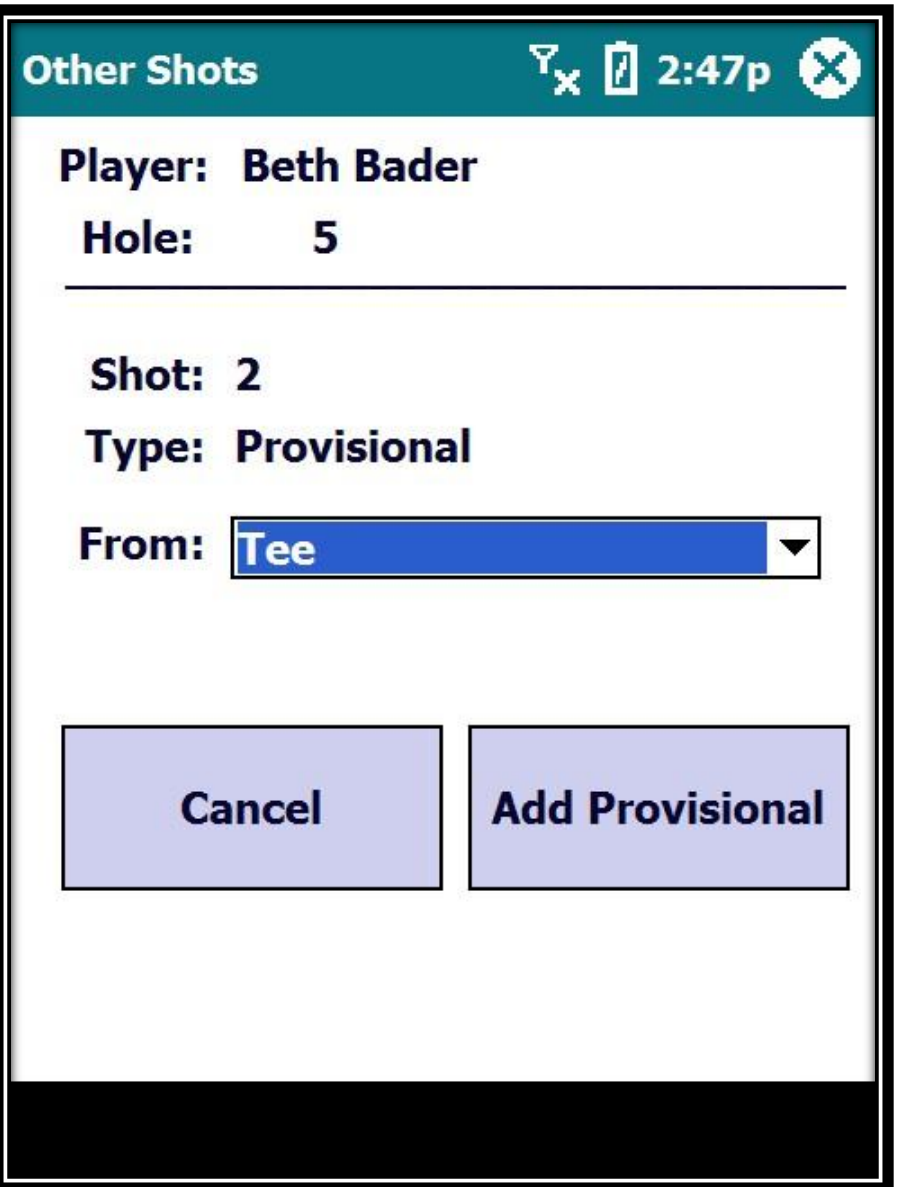

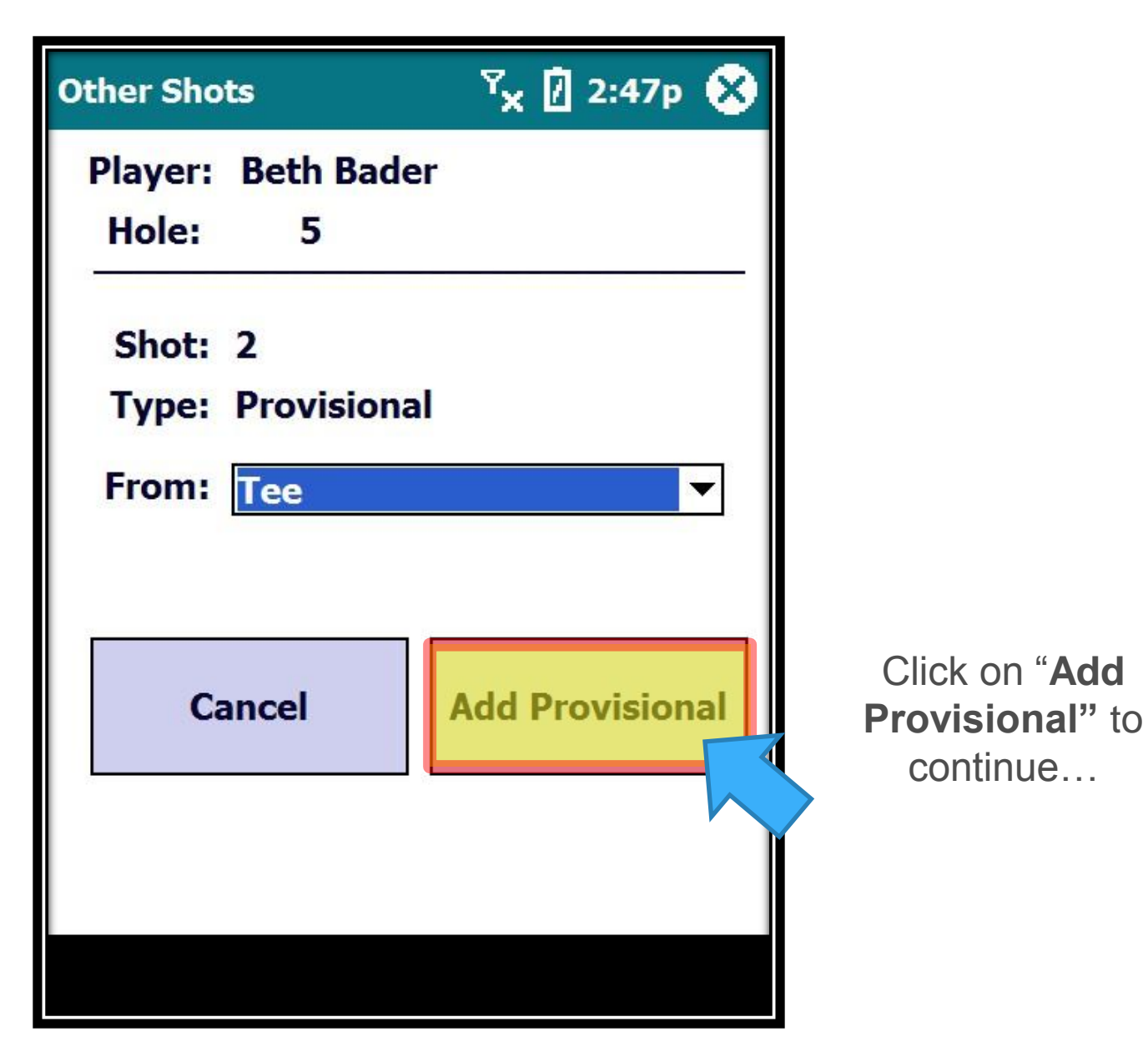

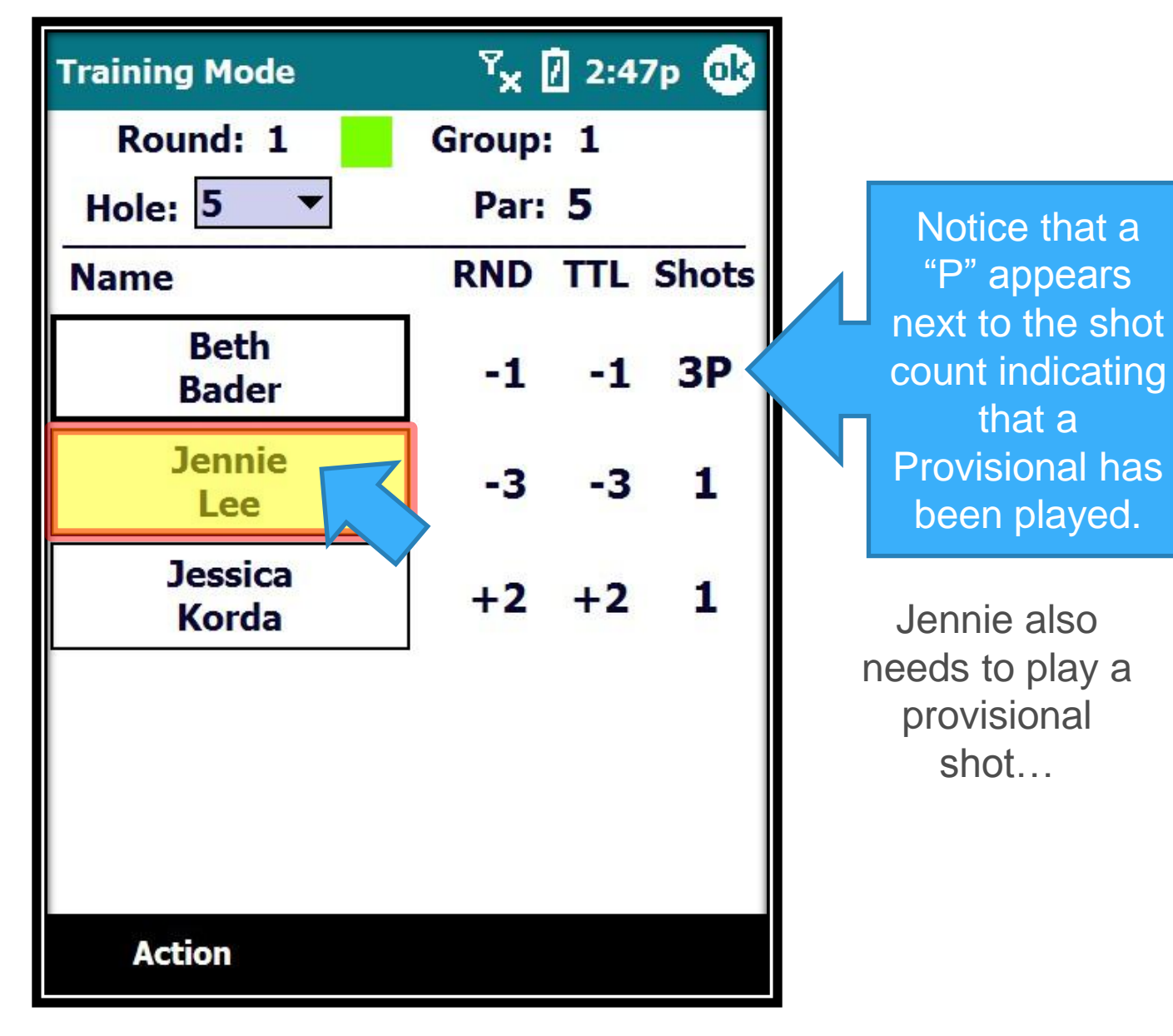

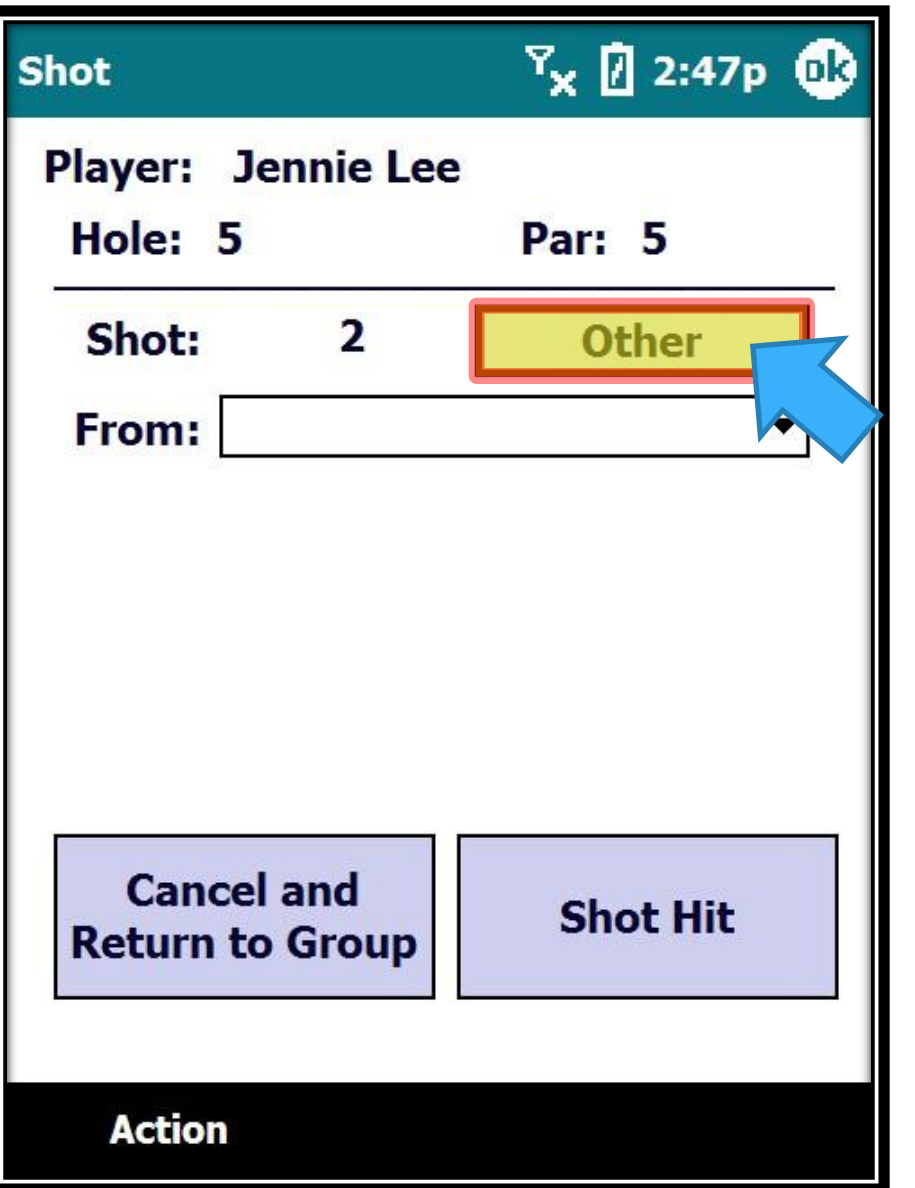

Click on the OTHER button…
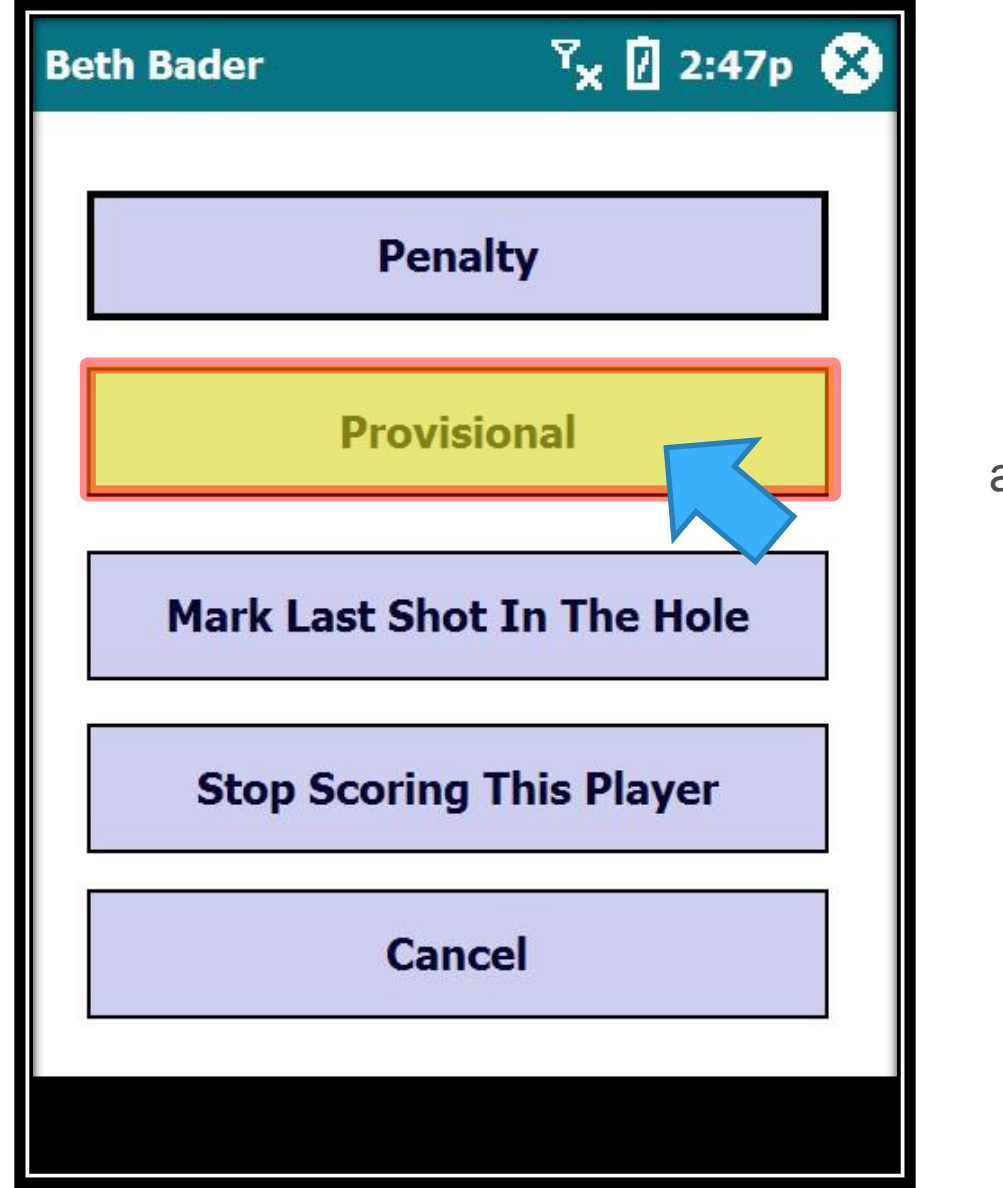

A menu of options appears… select "Provisional"

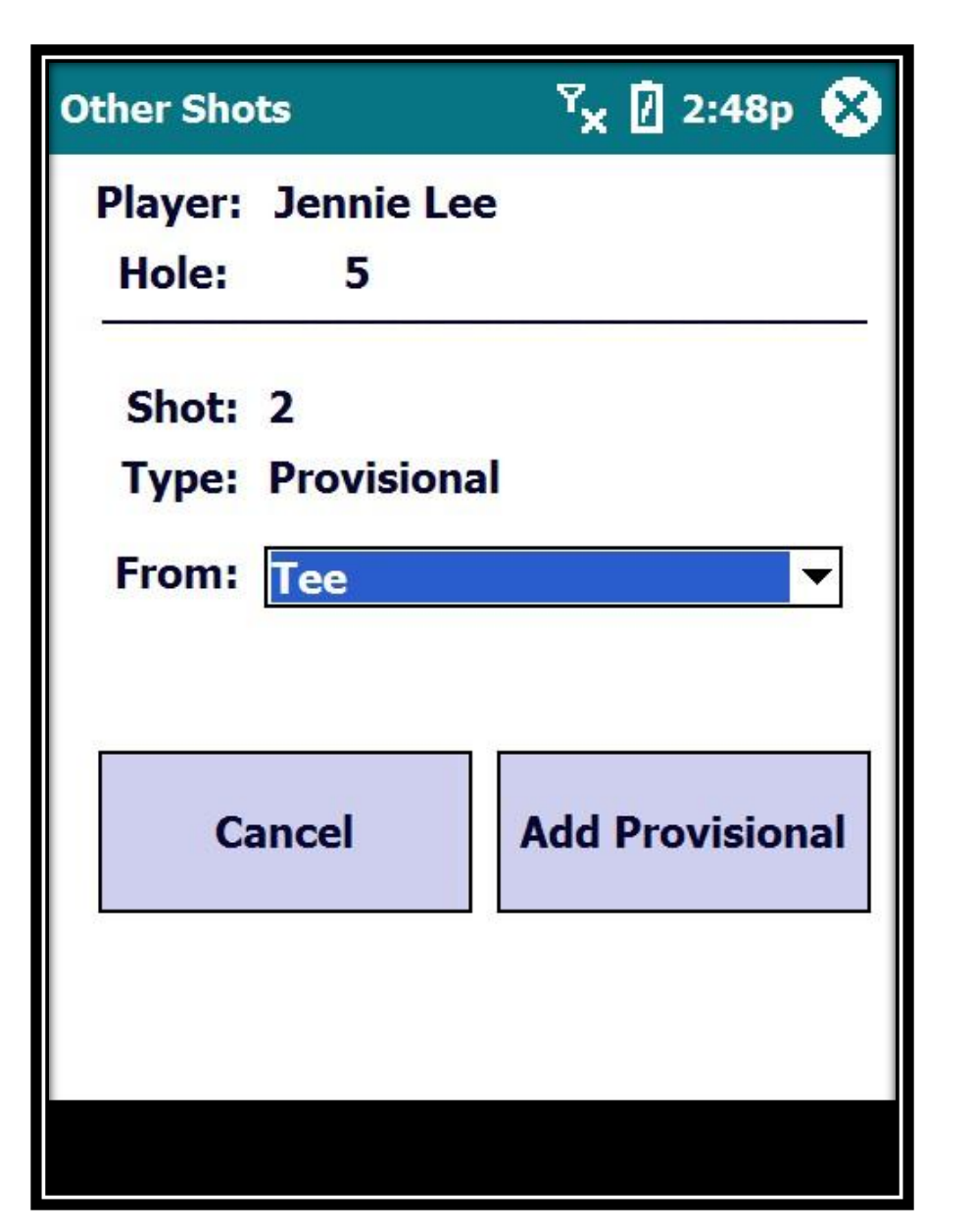

A screen appears showing the shot number and that it is a provisional. You may need to change the From location…

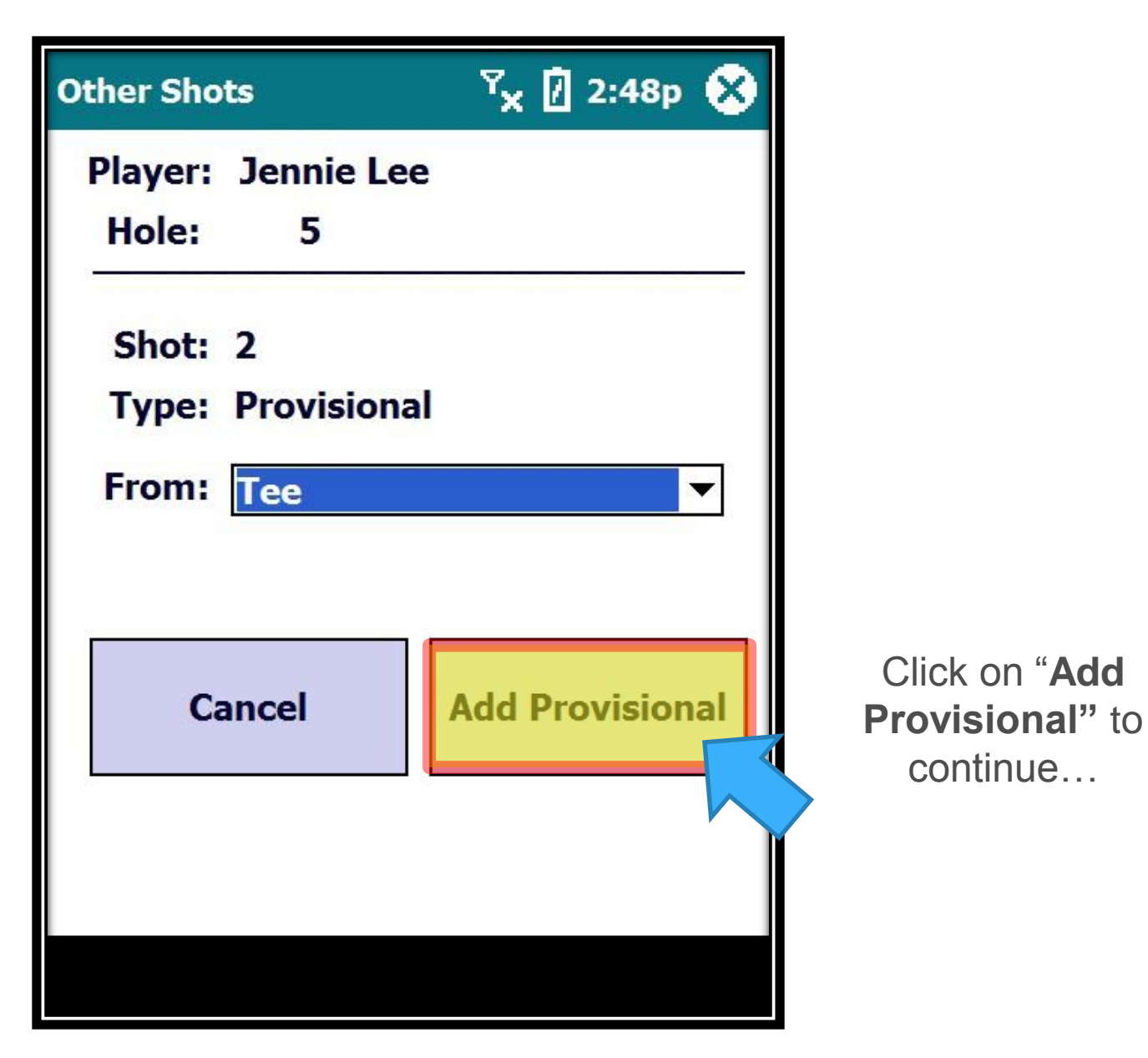

Ok, Beth has determined her first shot was OB (or lost) and she will need to play her provisional shot… click on her name.

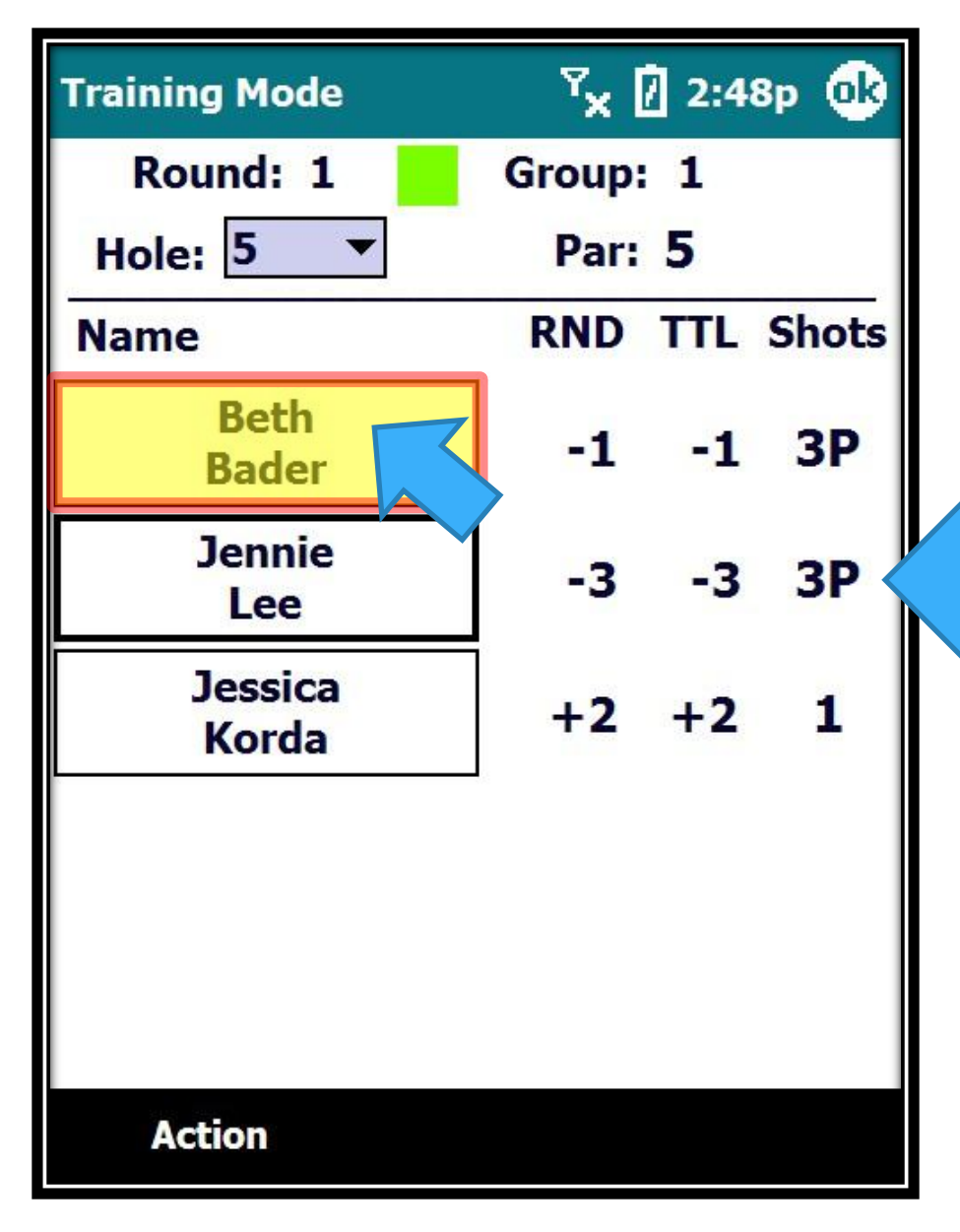

Again, a "P" appears next to the shot count indicating that a Provisional has been played.

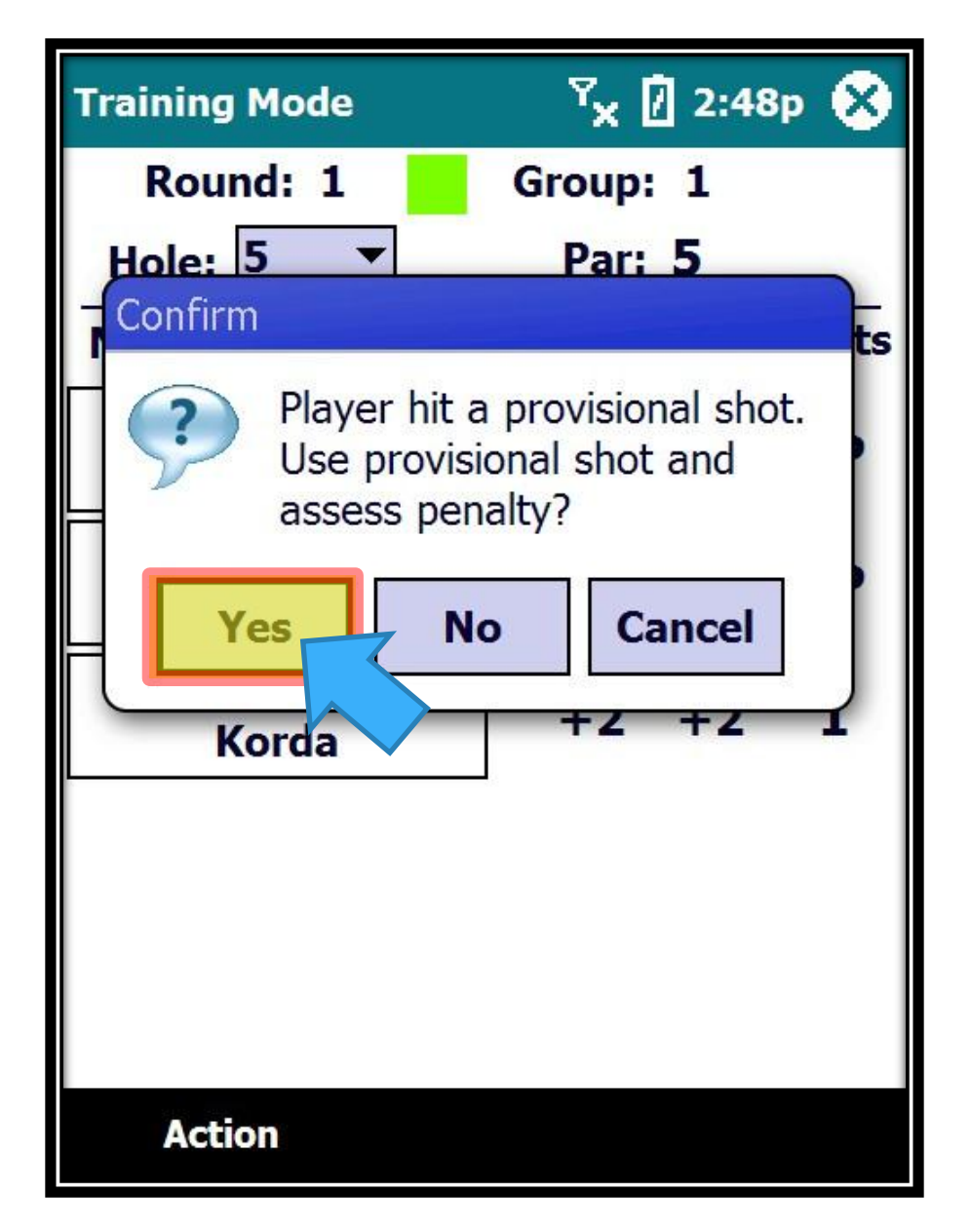

A message box will display asking you if she will use the Provisional shot or not. Since Beth is using her provisional shot we will select "Yes".

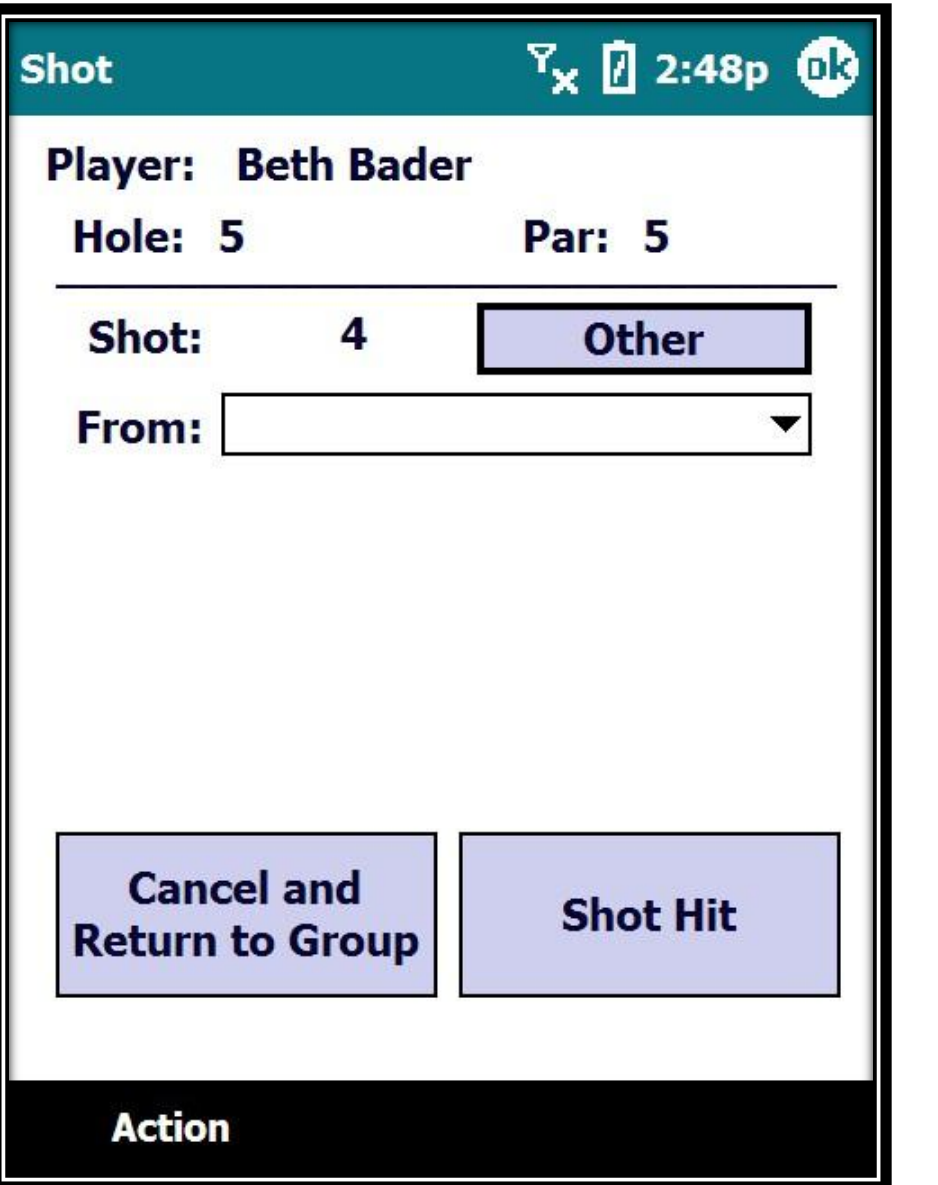

The system will make the necessary adjustments and set up for the next shot entry, which in this case will be her  $4^{th}$  shot...

 $1<sup>st</sup>$  = Bad Shot  $2<sup>nd</sup>$  = Penalty 3 rd = Provisional

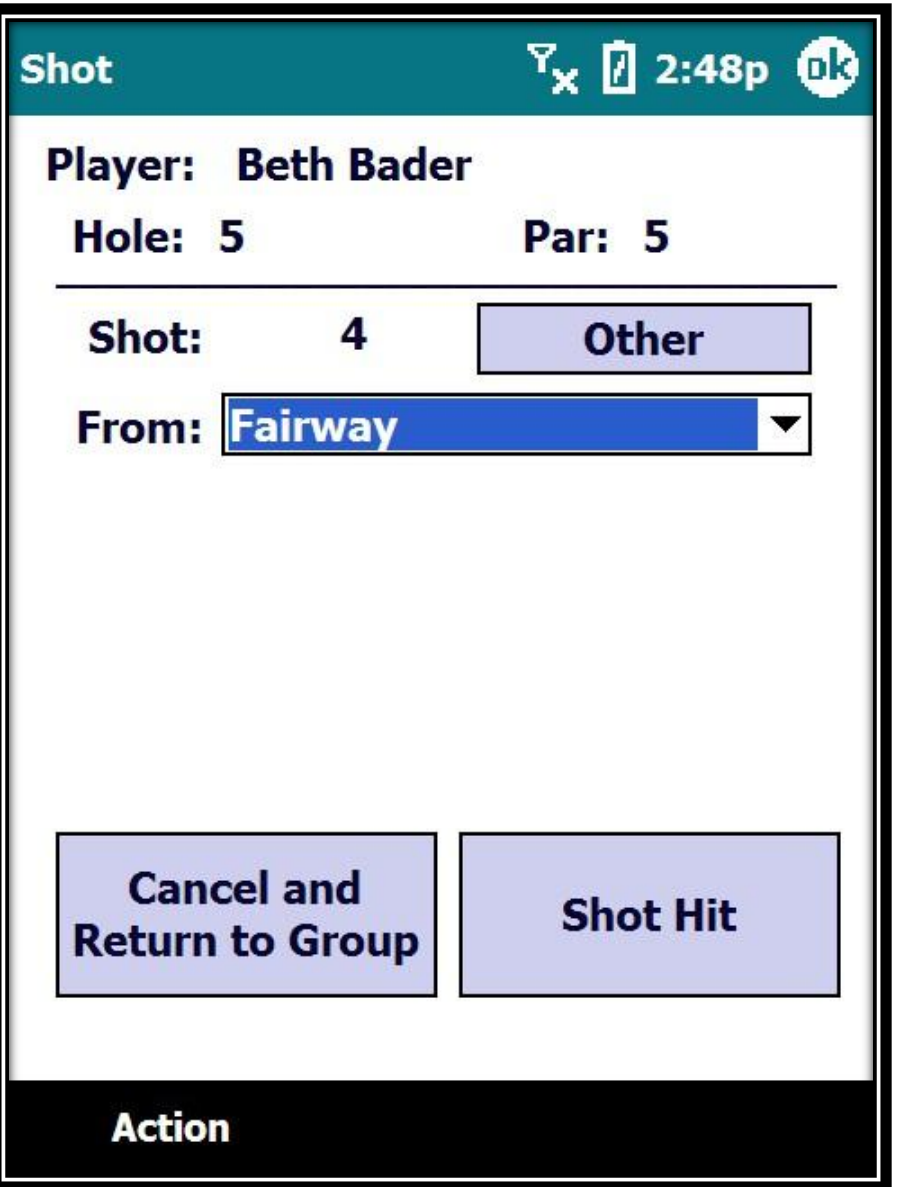

Her next shot (from the location of the provisional ball) is from the fairway, so we will select that and continue on…

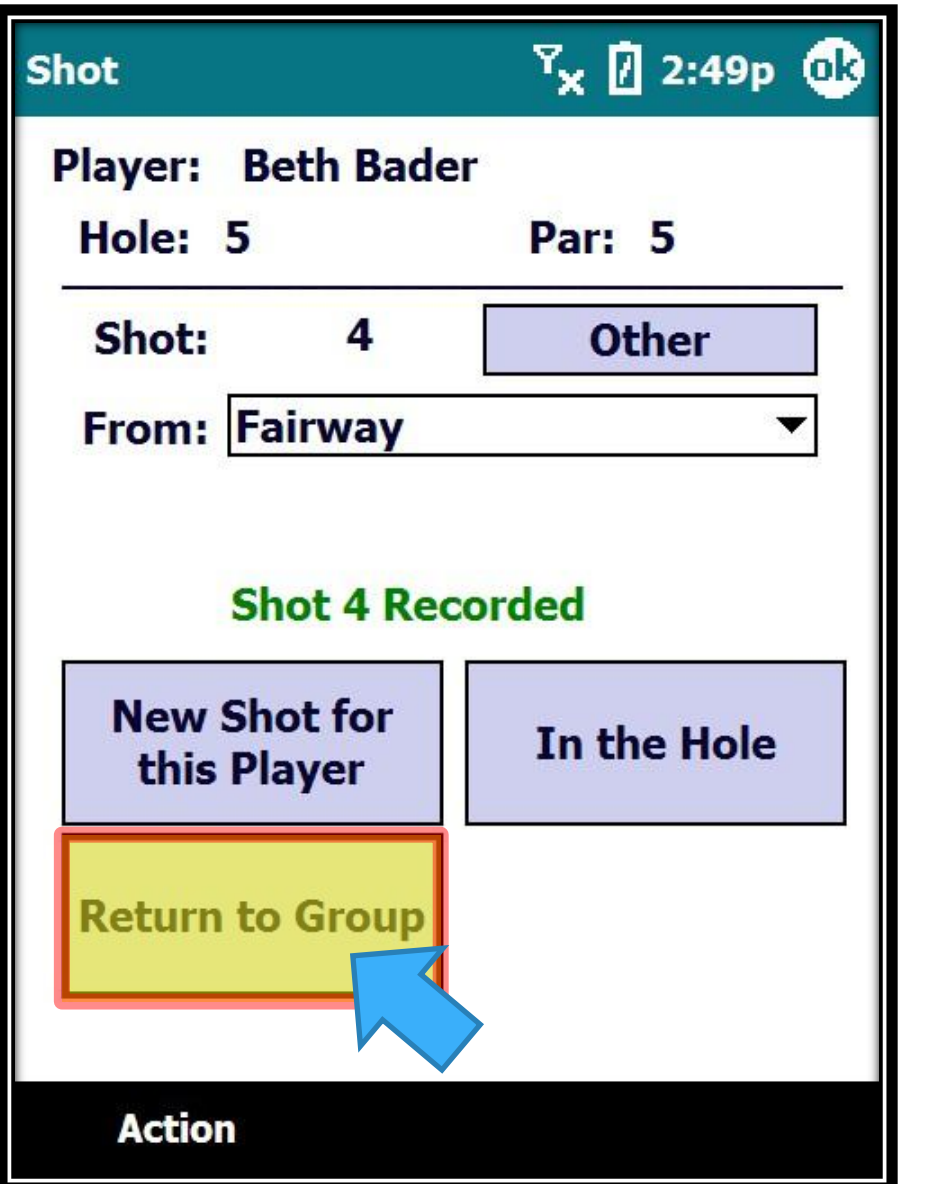

The shot is recorded and you can Return to the Group Screen…

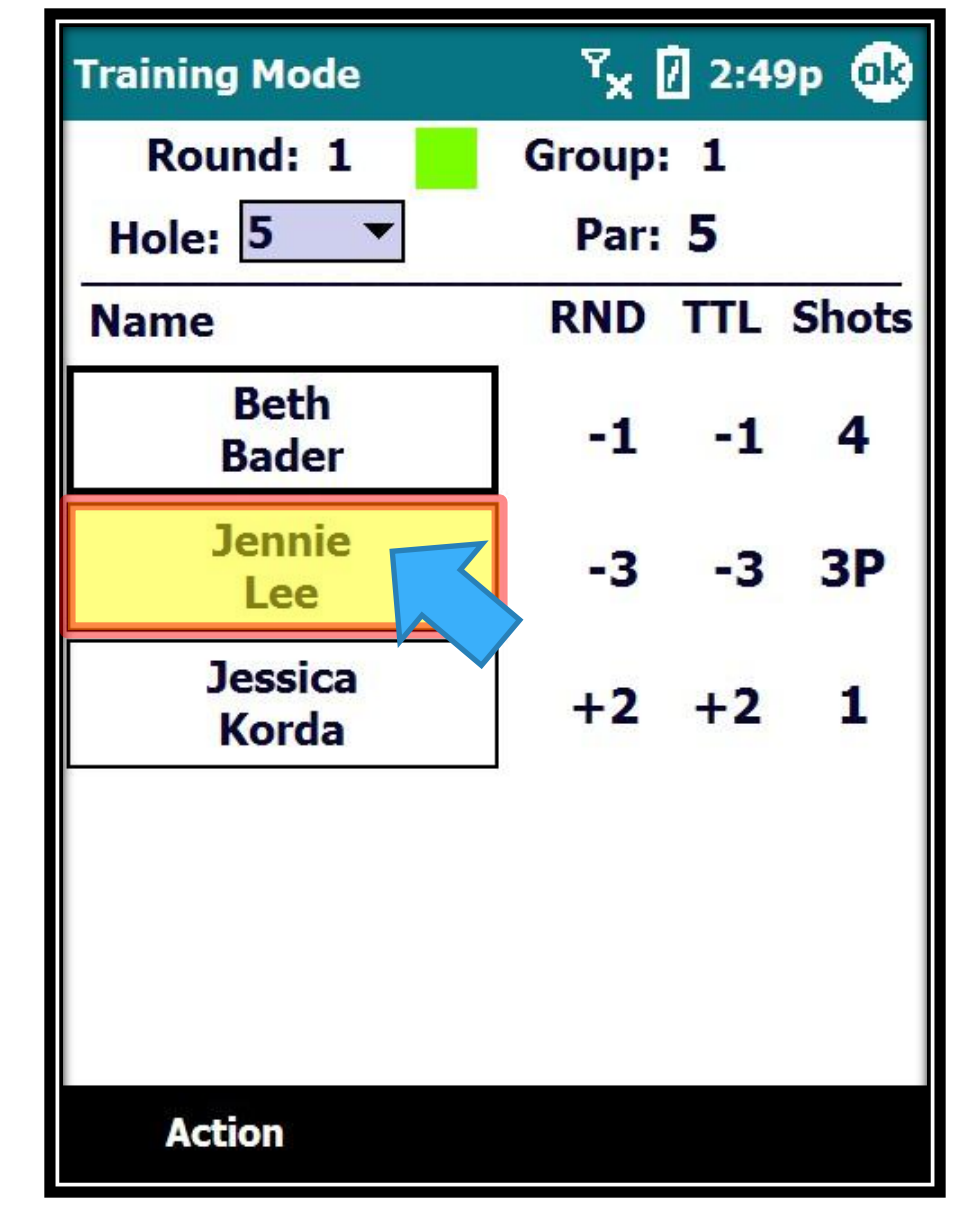

Now let's handle Jennie's provisional situation…

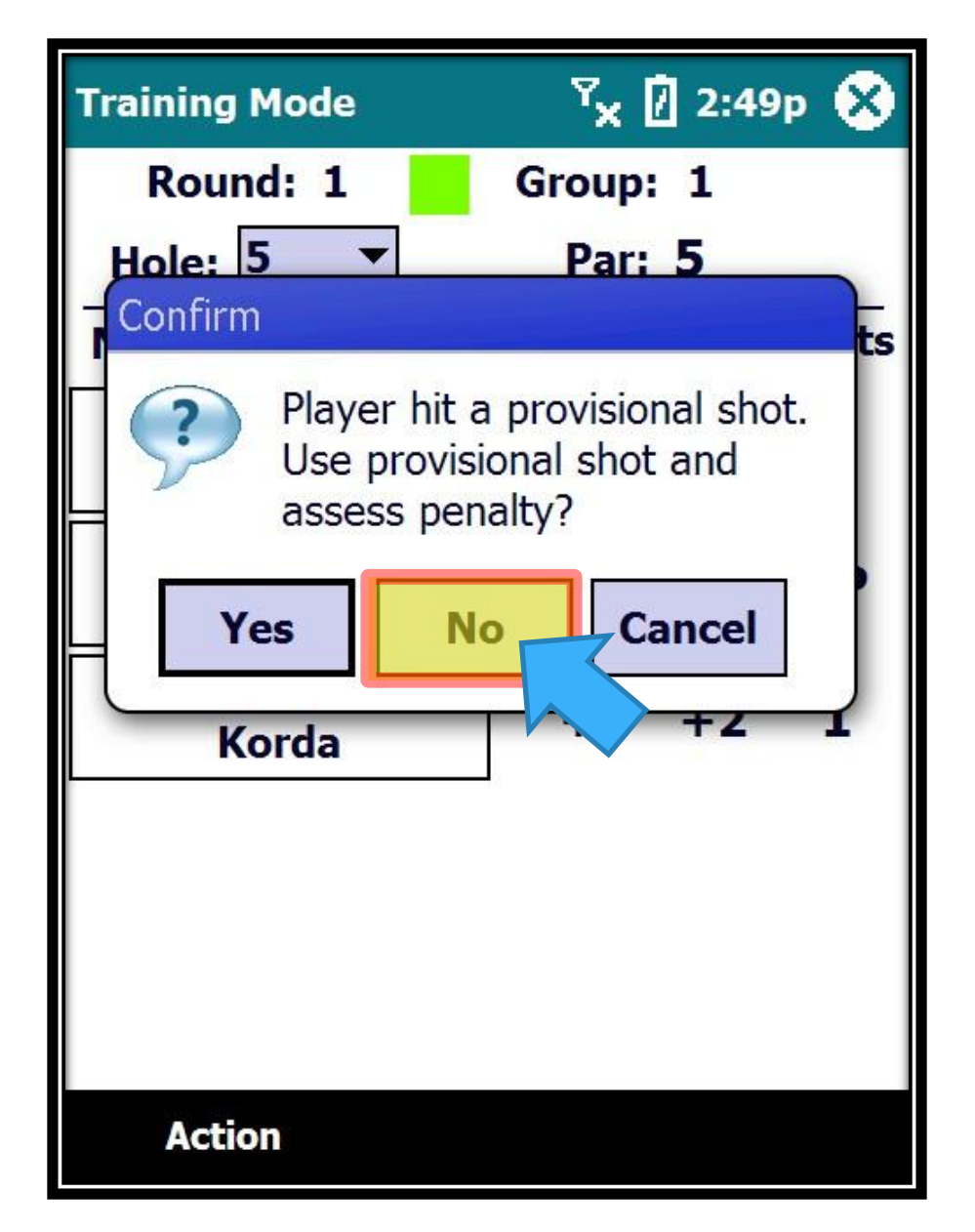

A message box will display asking you if she will use the Provisional shot or not. In this case, Jennie has found her first ball in play and will not use the Provisional ball, so we will select "No".

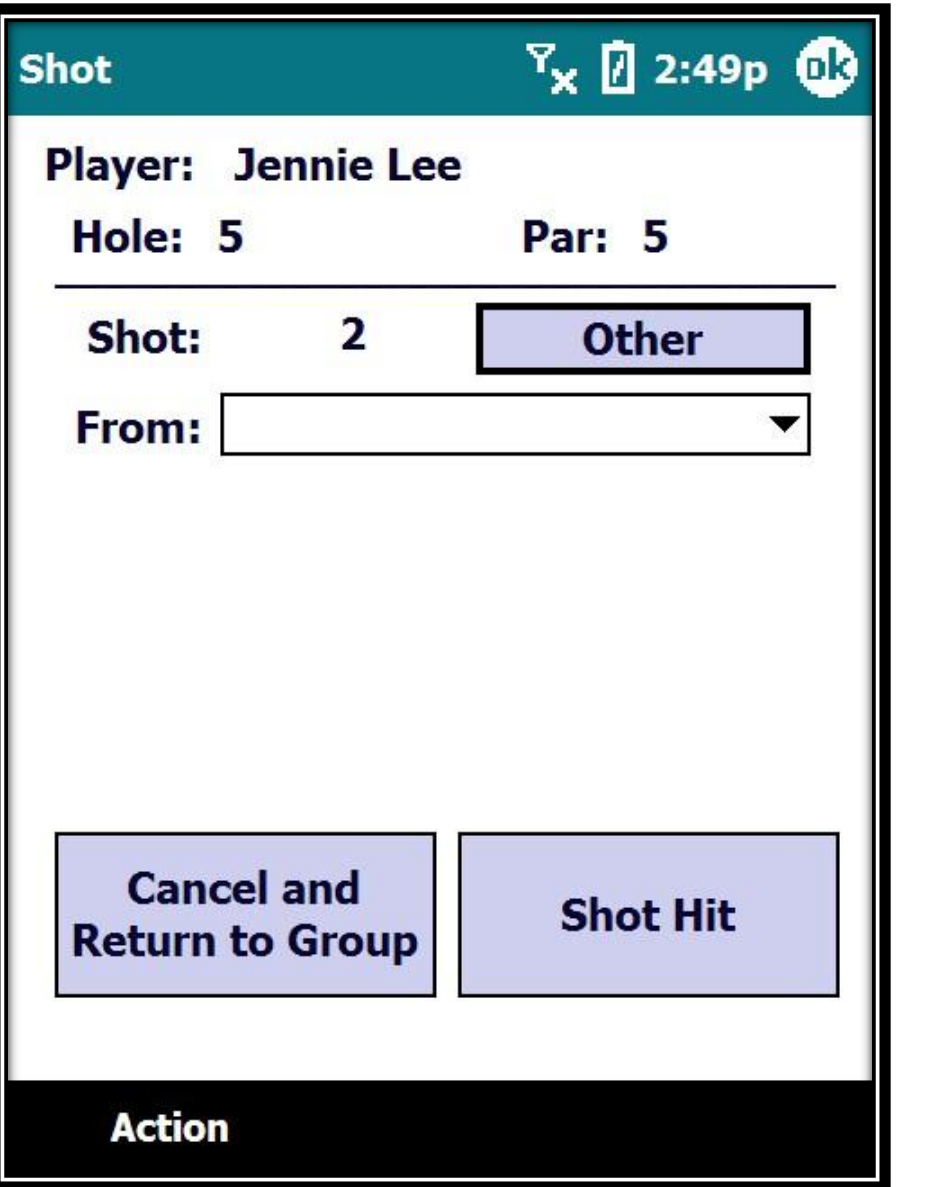

The system will get rid of the provisional (and penalty) shot and setup for the next shot… you can then proceed as usual.

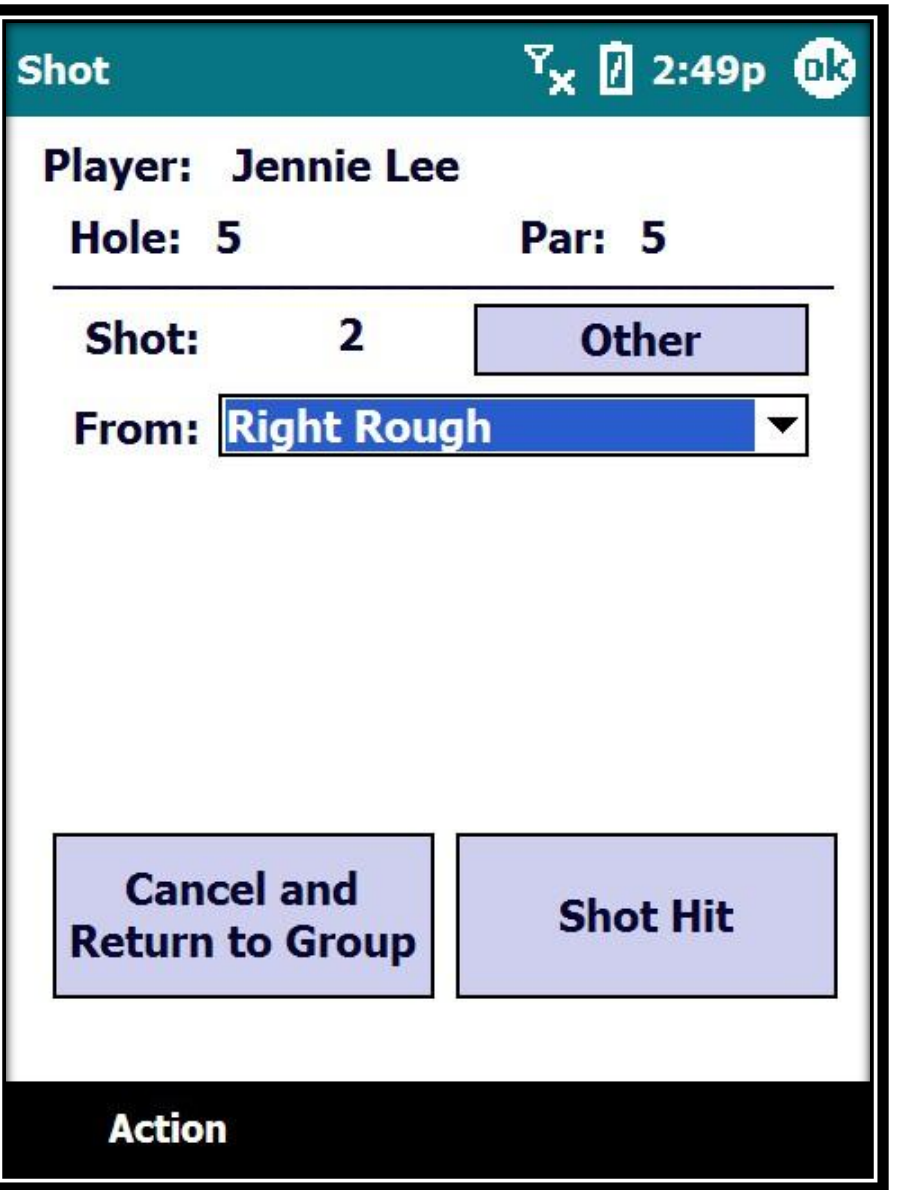

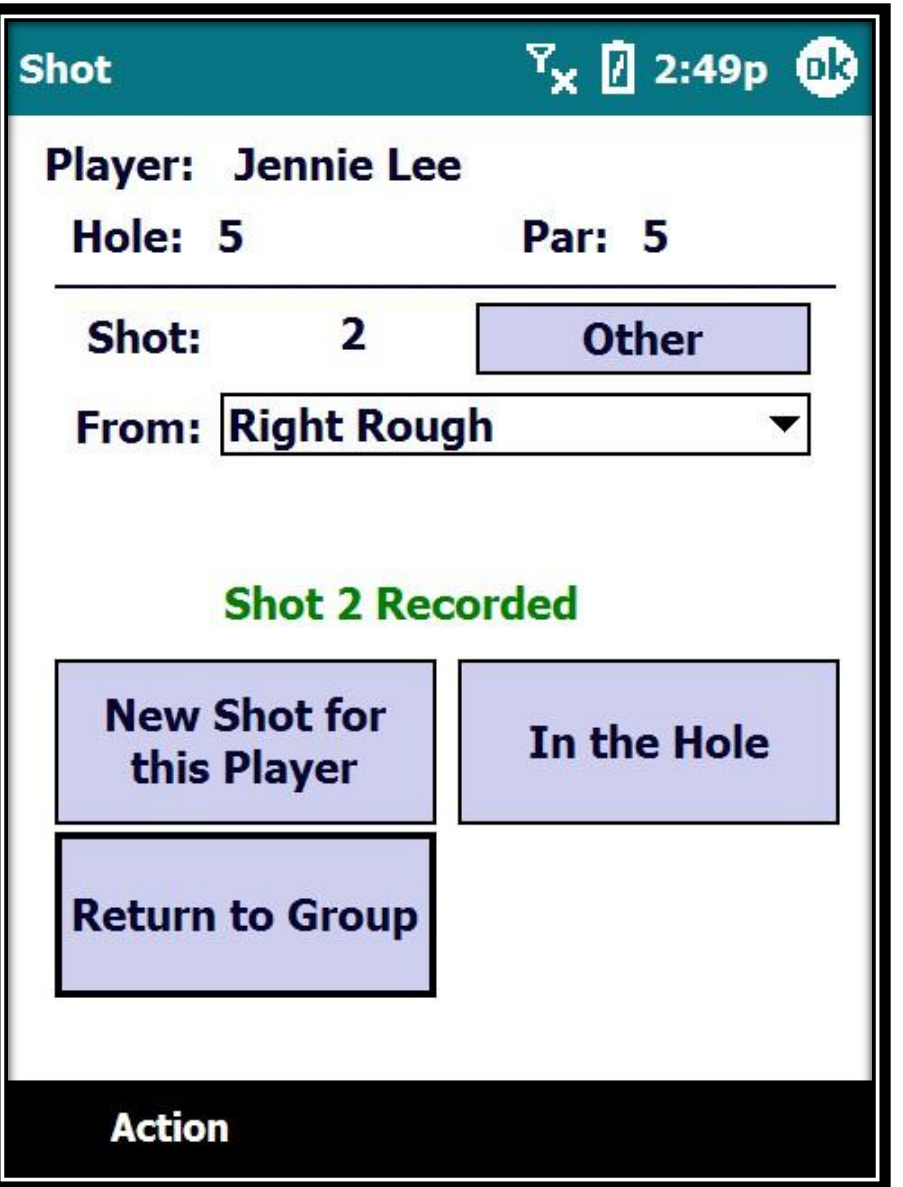

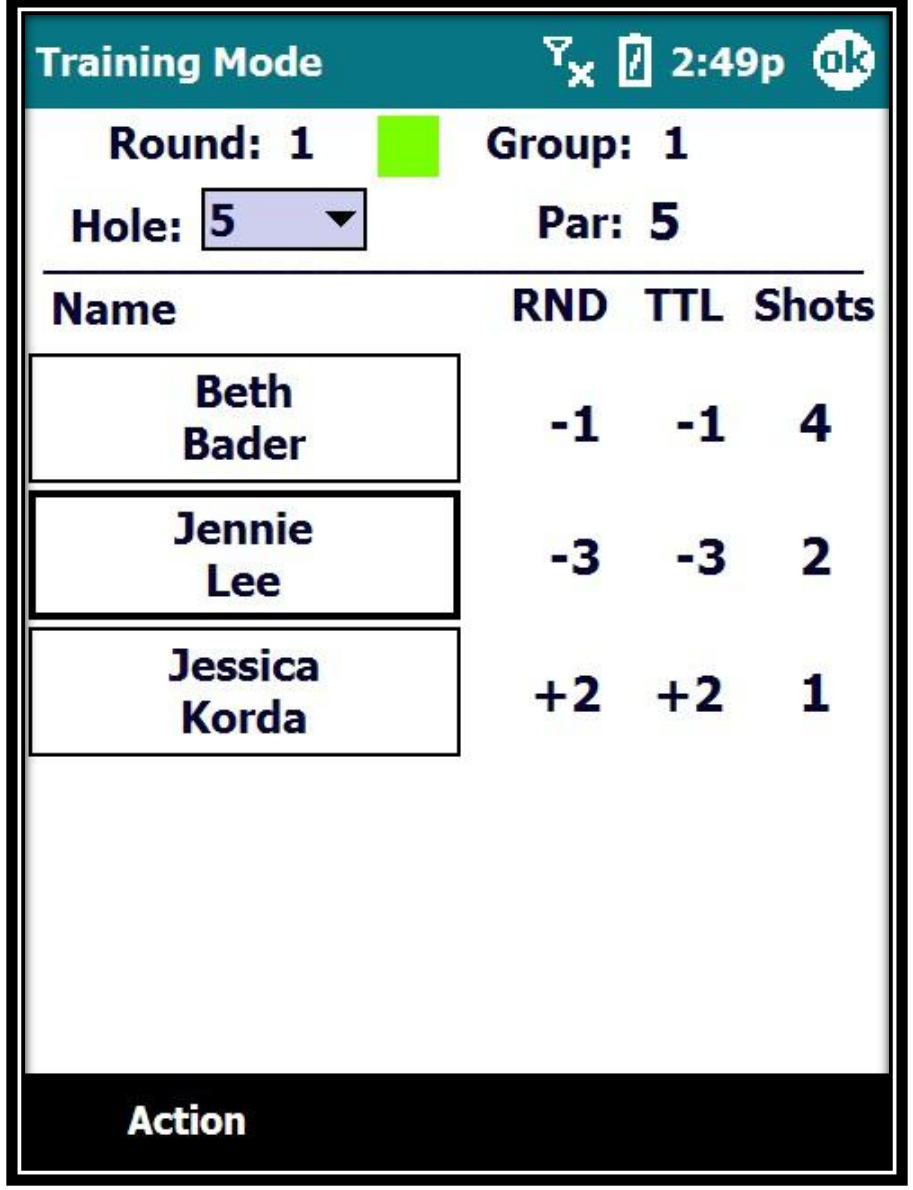

Volunteer Training

Walking Scorers

# **Penalty Shots**

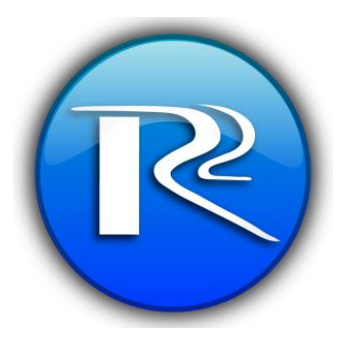

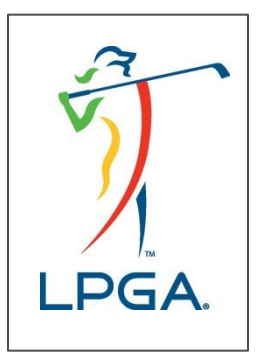

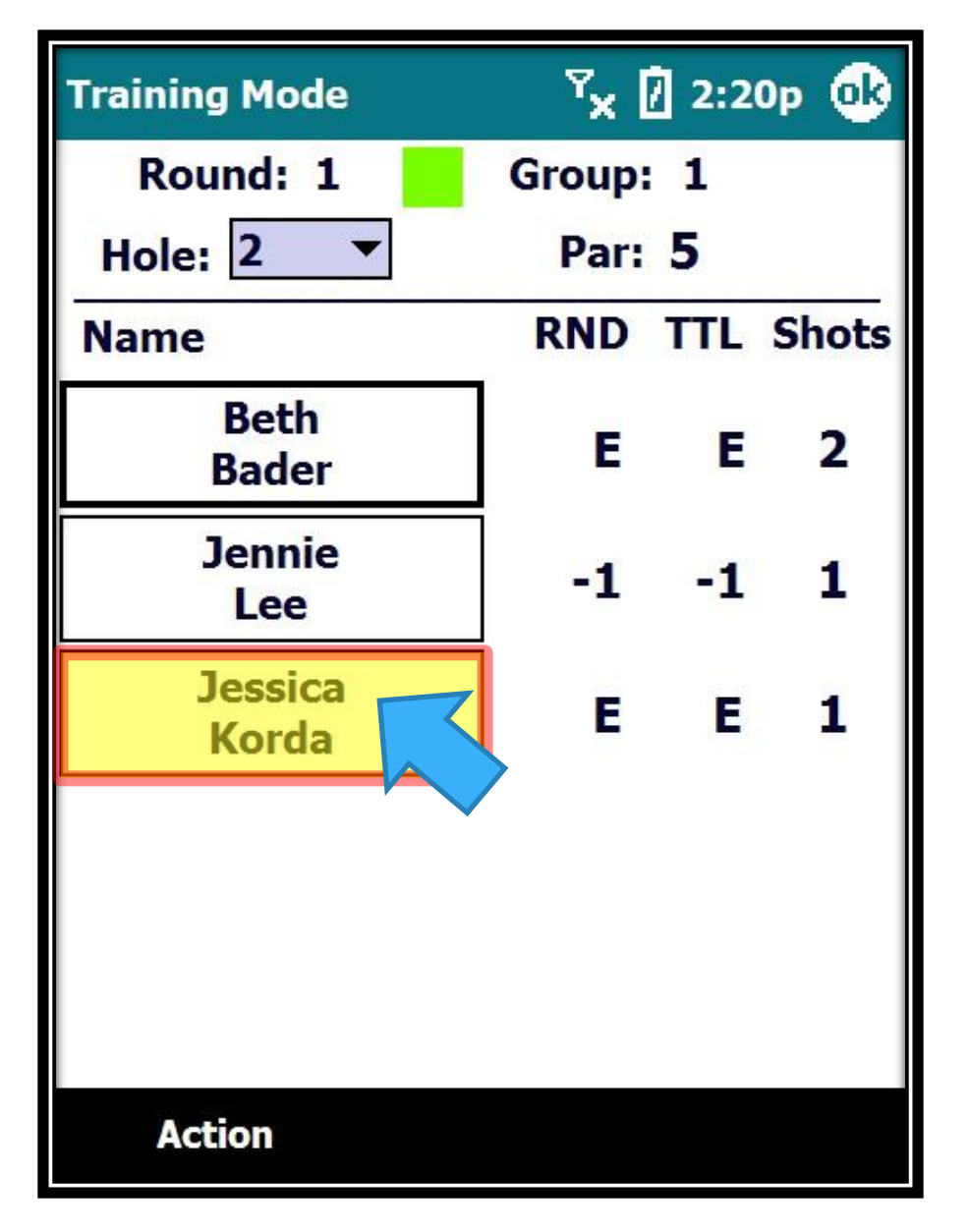

Jessica Korda has incurred a penalty… what do we do?

Just click on her name…

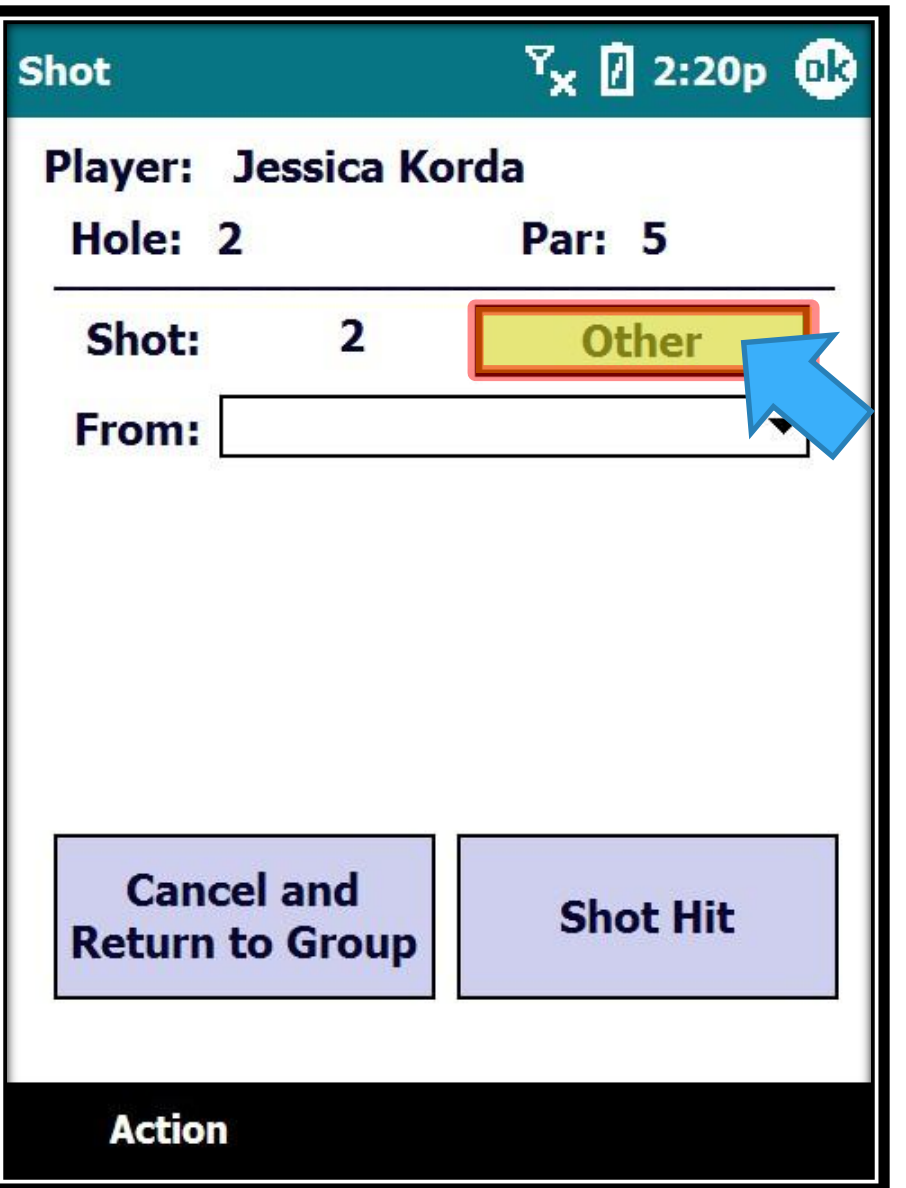

Click on the "Other" button

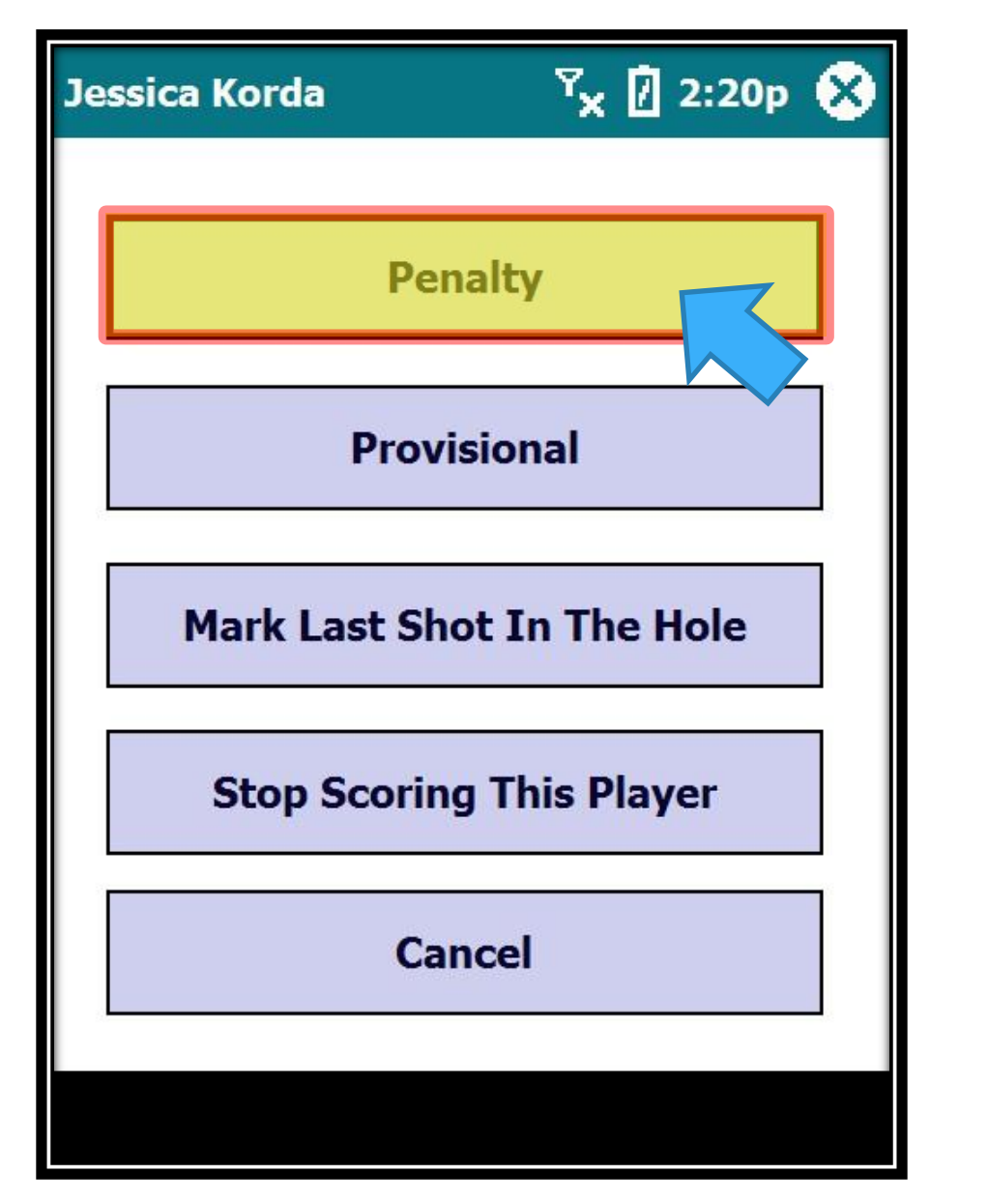

## Click on the "Penalty" button

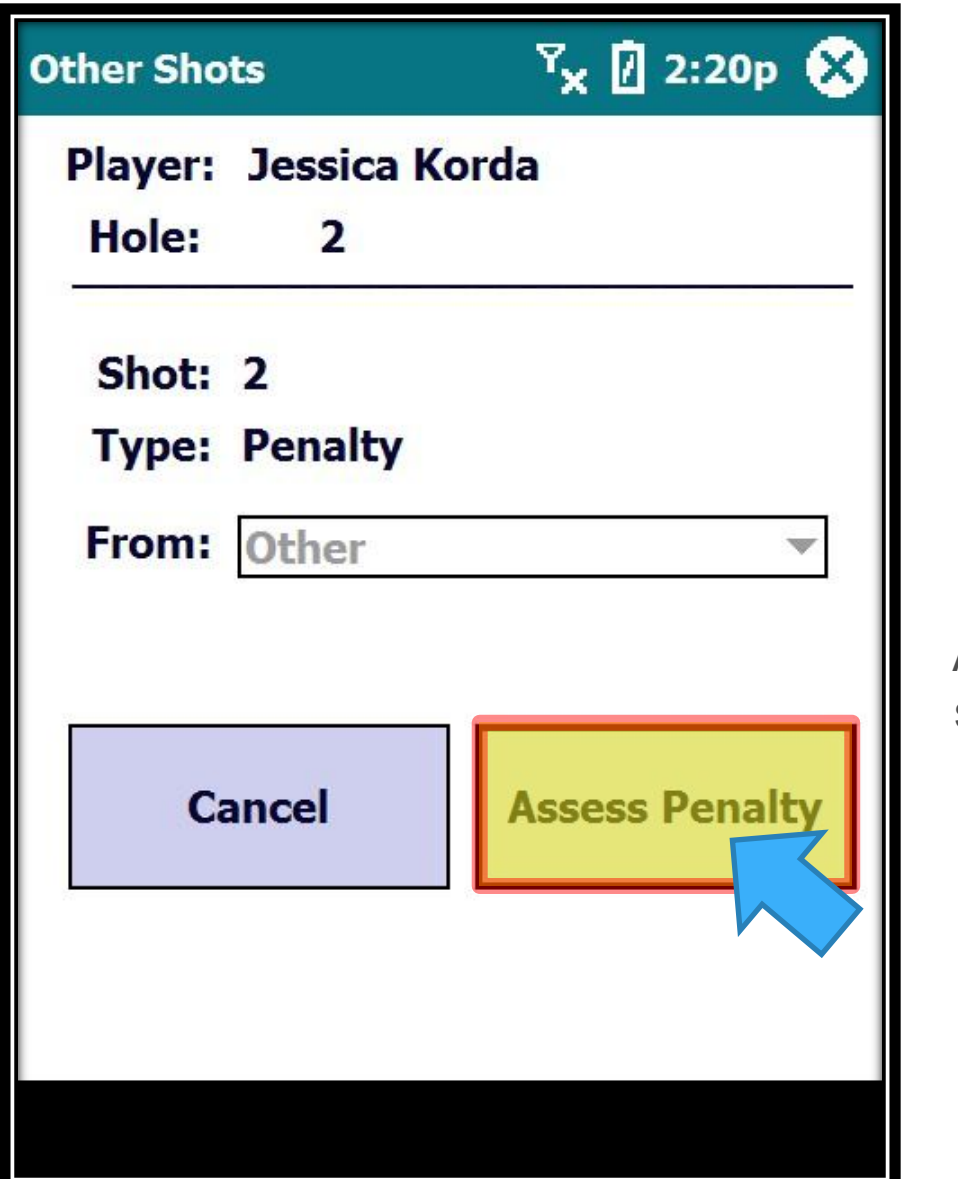

A screen appears showing the Shot number and the Type as Penalty… just click on Assess Penalty.

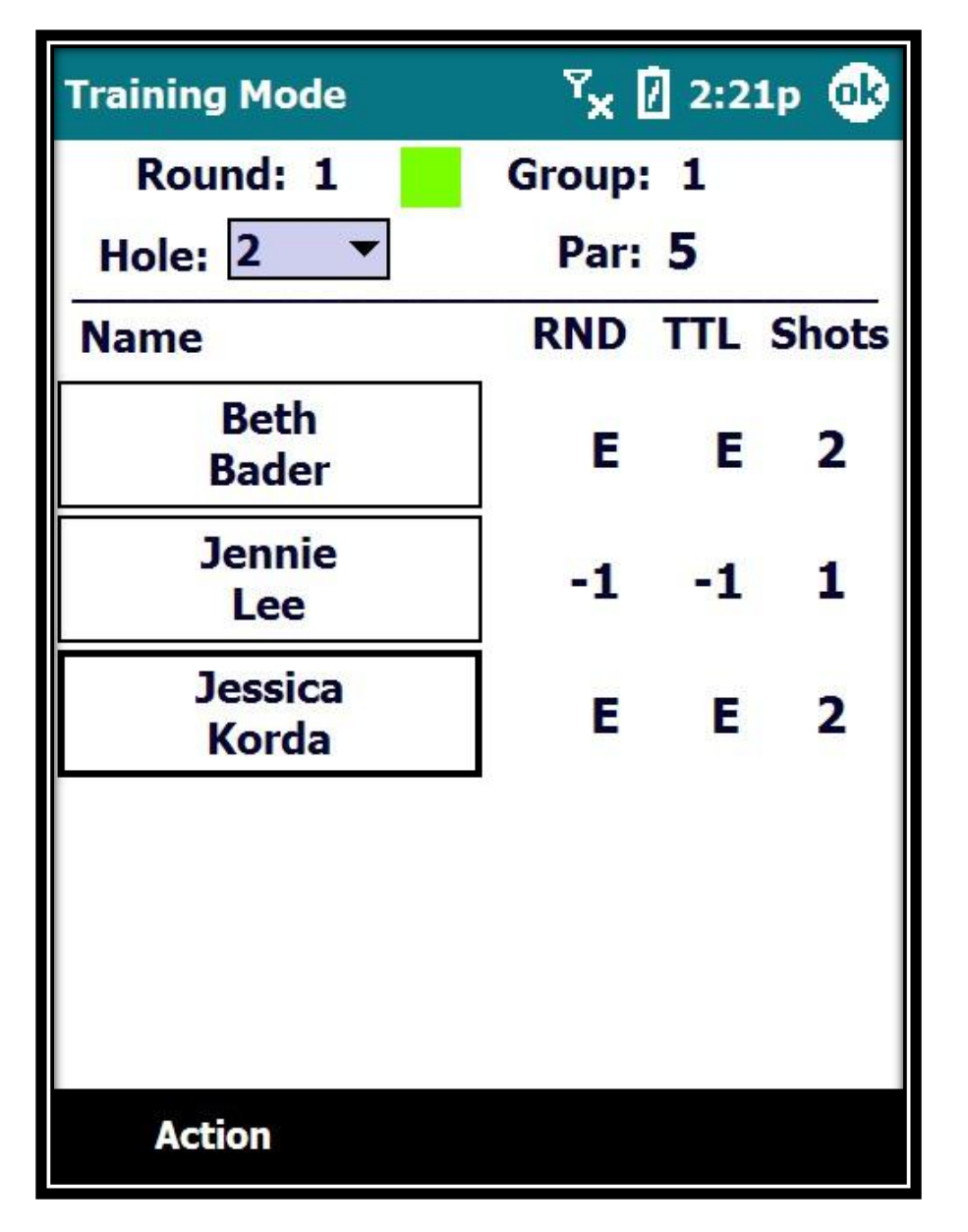

You will then be returned to the Group Screen and the shot count will be updated.

Volunteer Training

Walking Scorers

# **Entering Drive Distances**

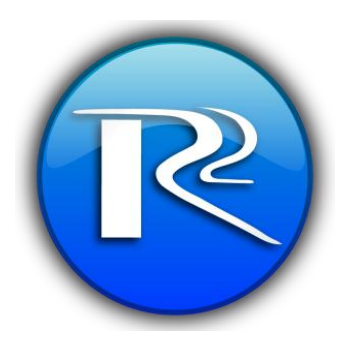

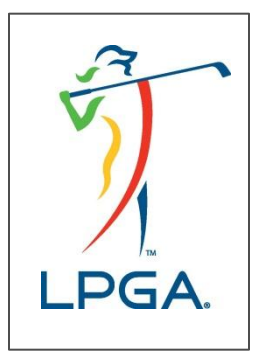

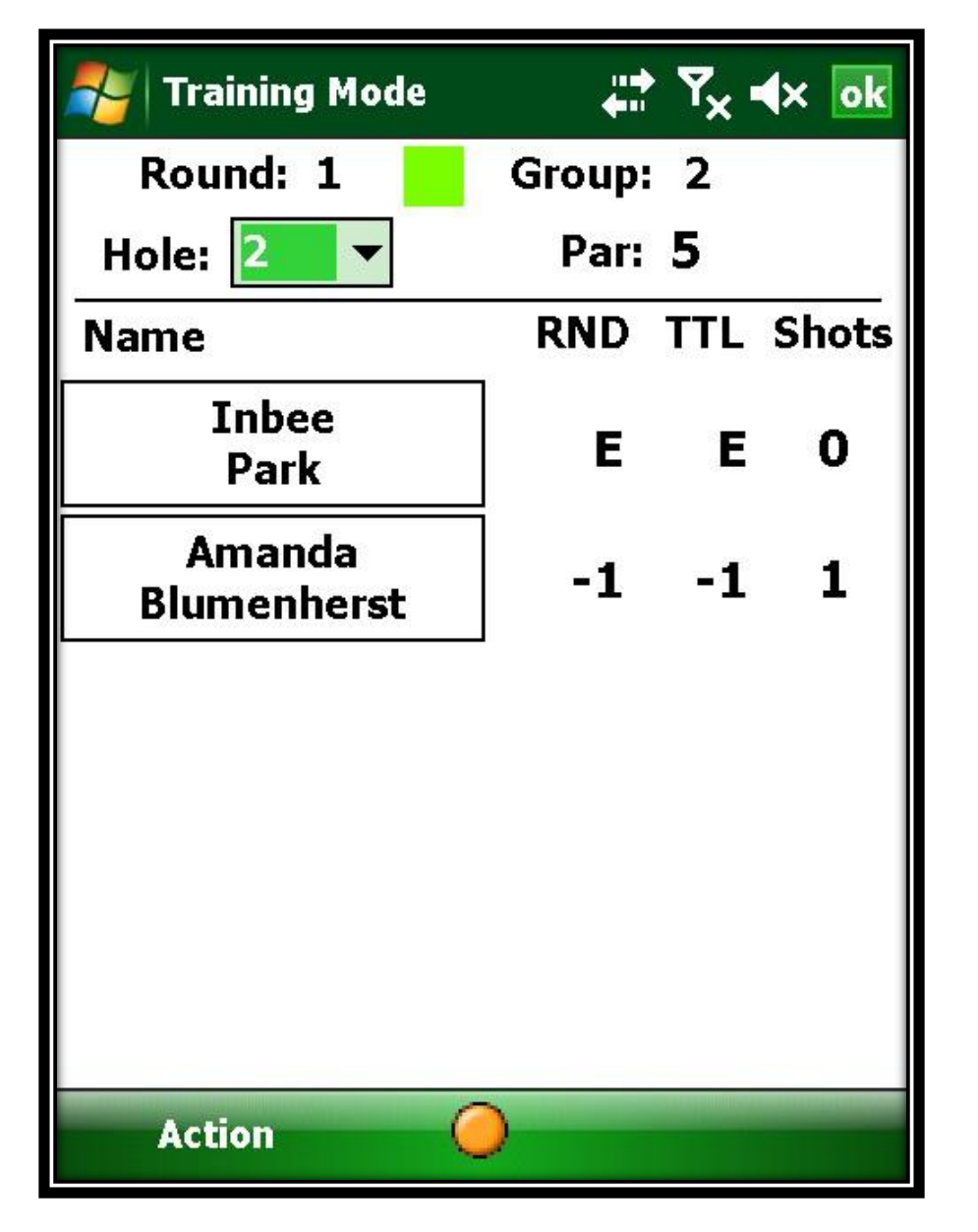

On 2 holes we will need to measure Drive Distance… In this example, Hole #2 is a designated Drive Distance Hole… We've already entered the Tee shots for Blumenhurst…

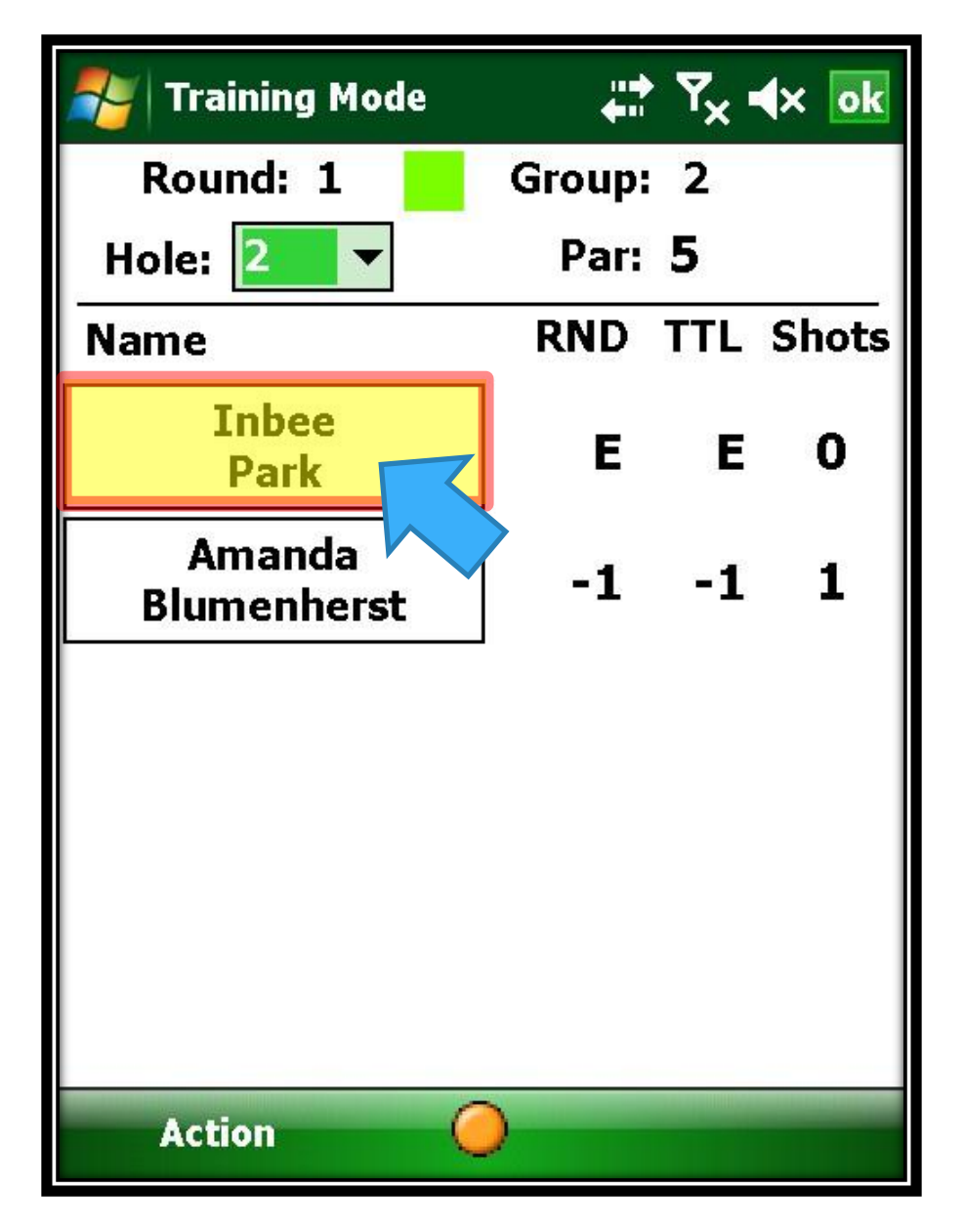

Now we will enter the Tee shot for Inbee Park…

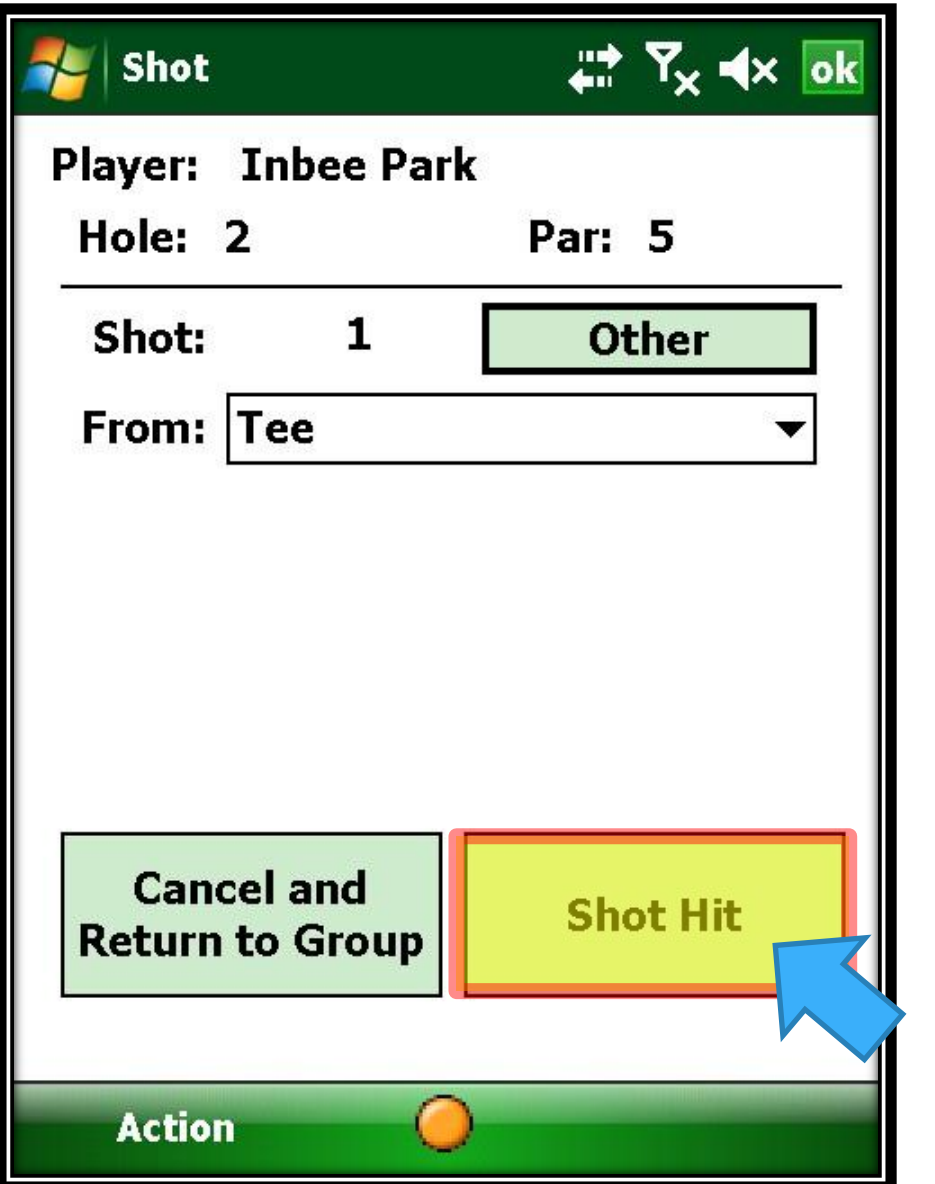

From the Tee, and click on Shot Hit…

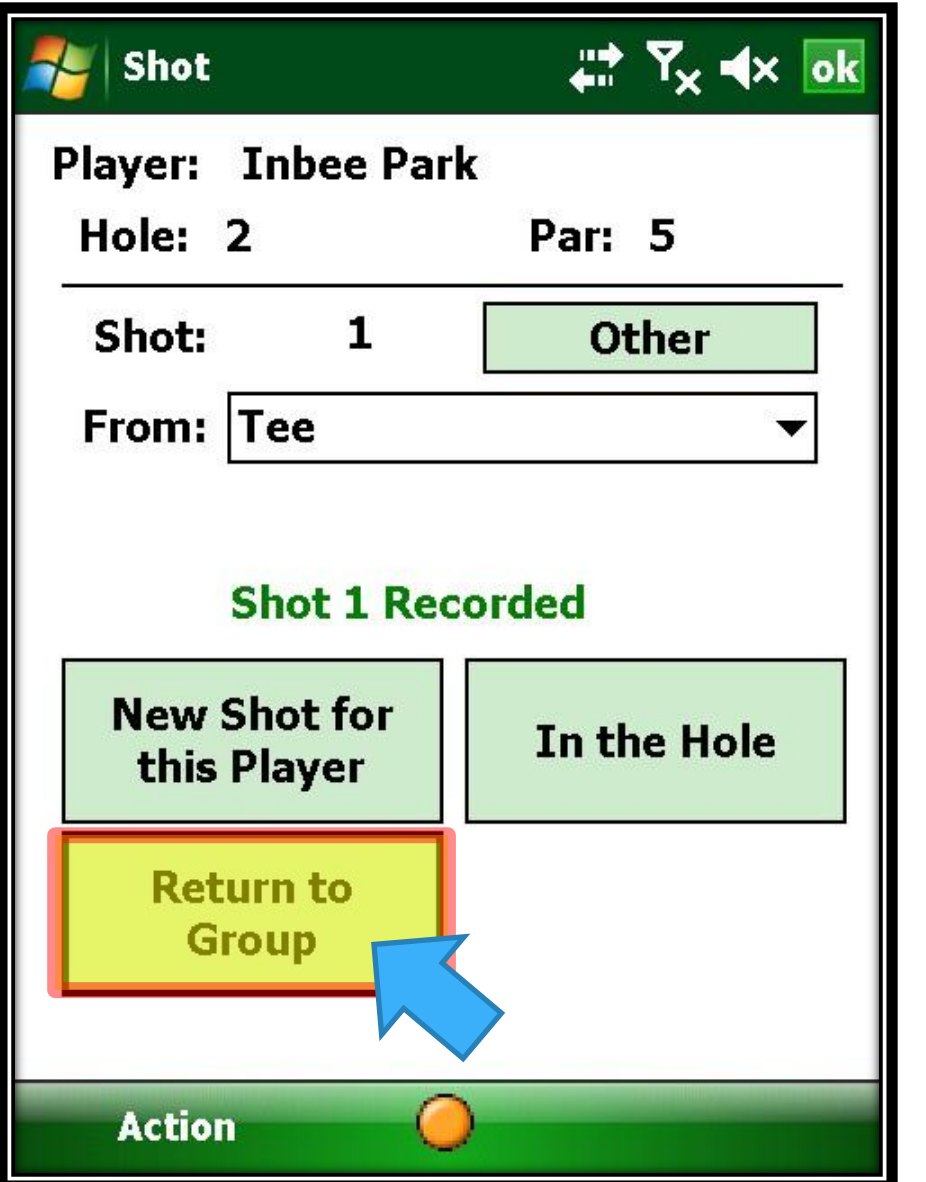

Tee Shot is recorded and we will return to the Group screen…

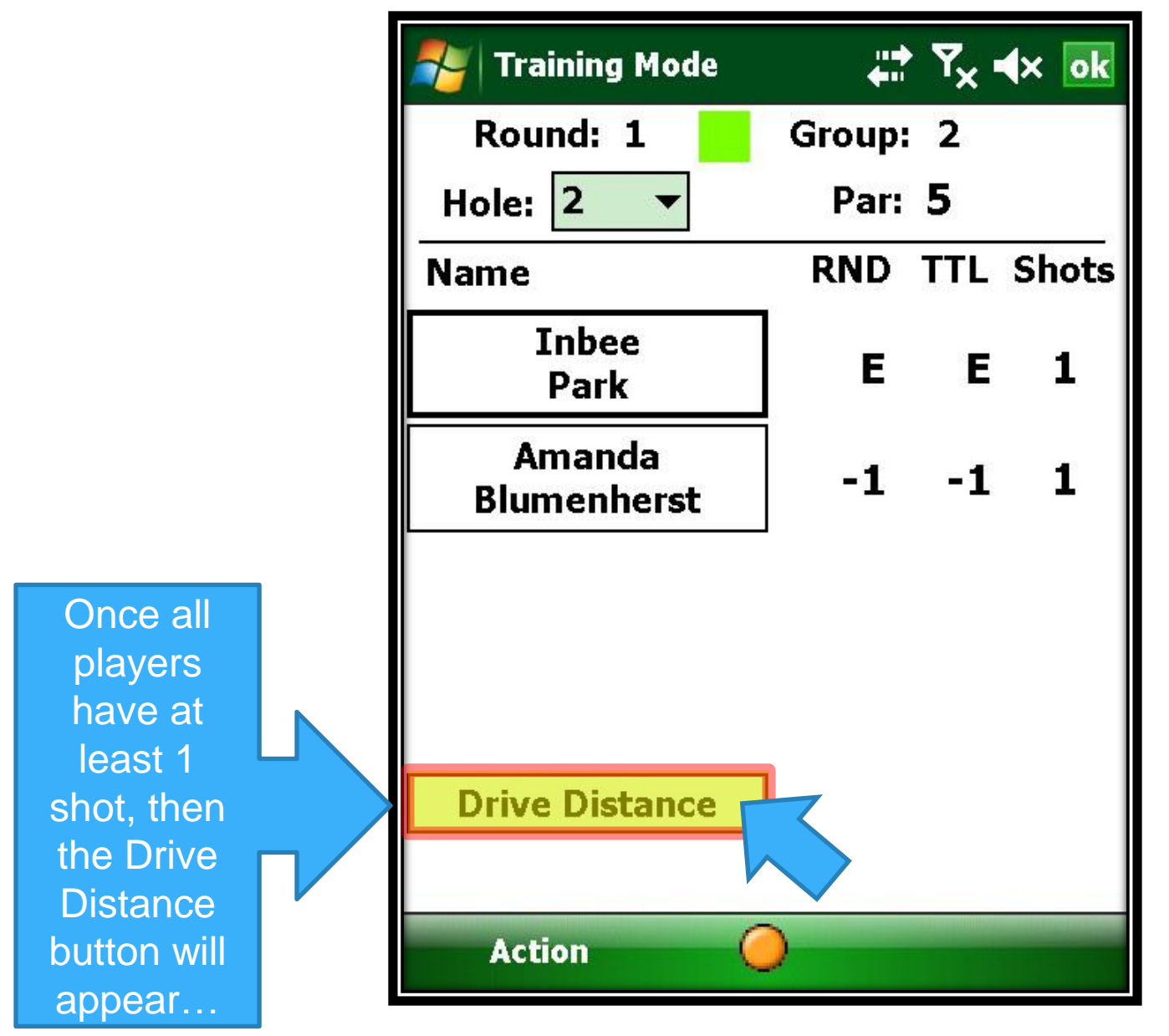

Click on the Drive Distance button to enter all players drives…

We see all players names and a entry field for their drive distance…

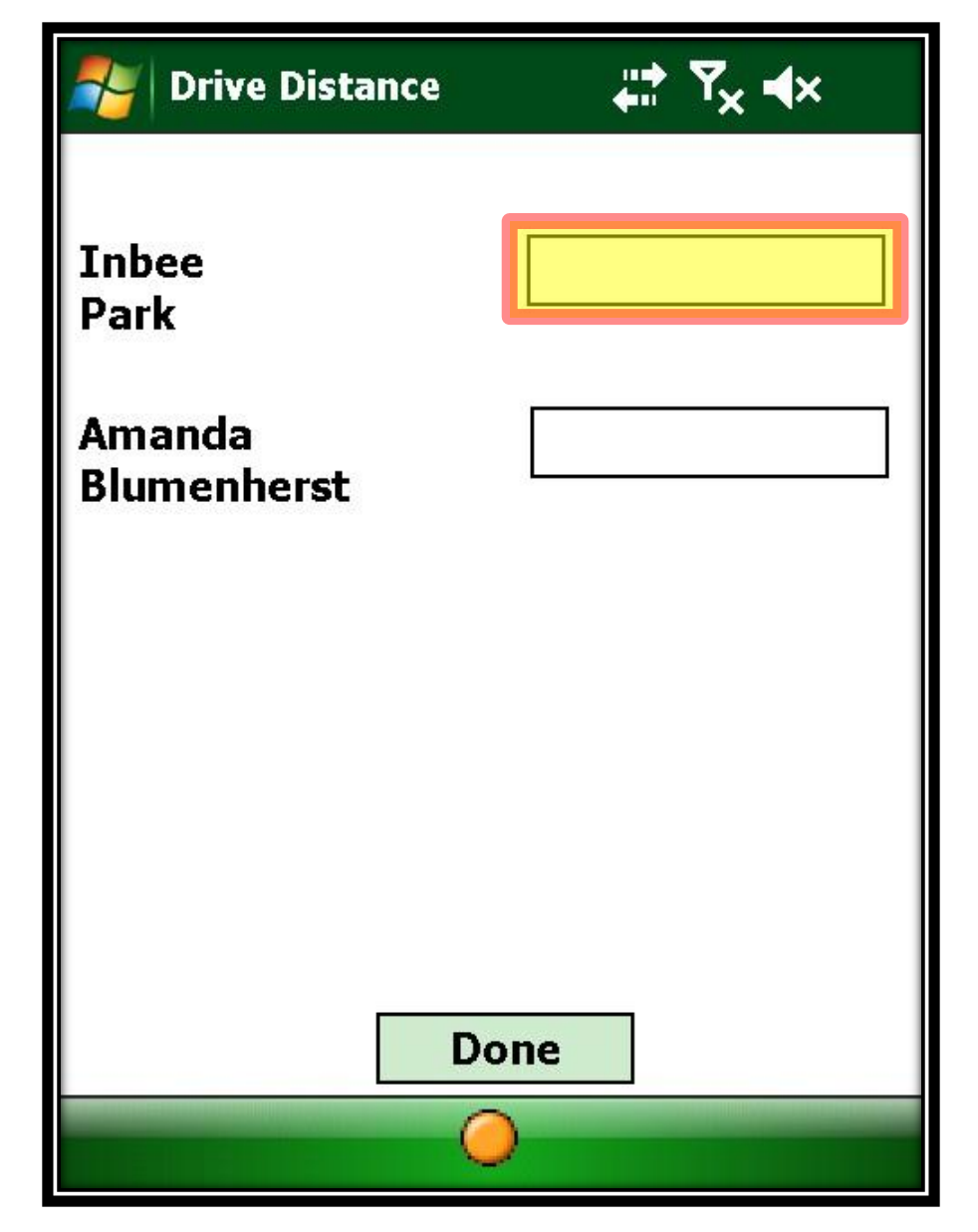

The system is ready to accept the 1<sup>st</sup> player's drive, so we will just start entering in the drive distance using the numeric keypad below the screen…

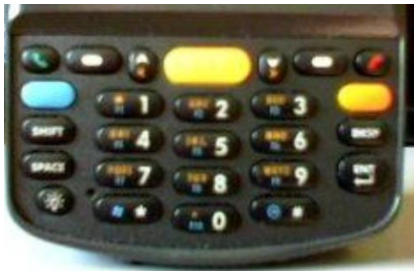

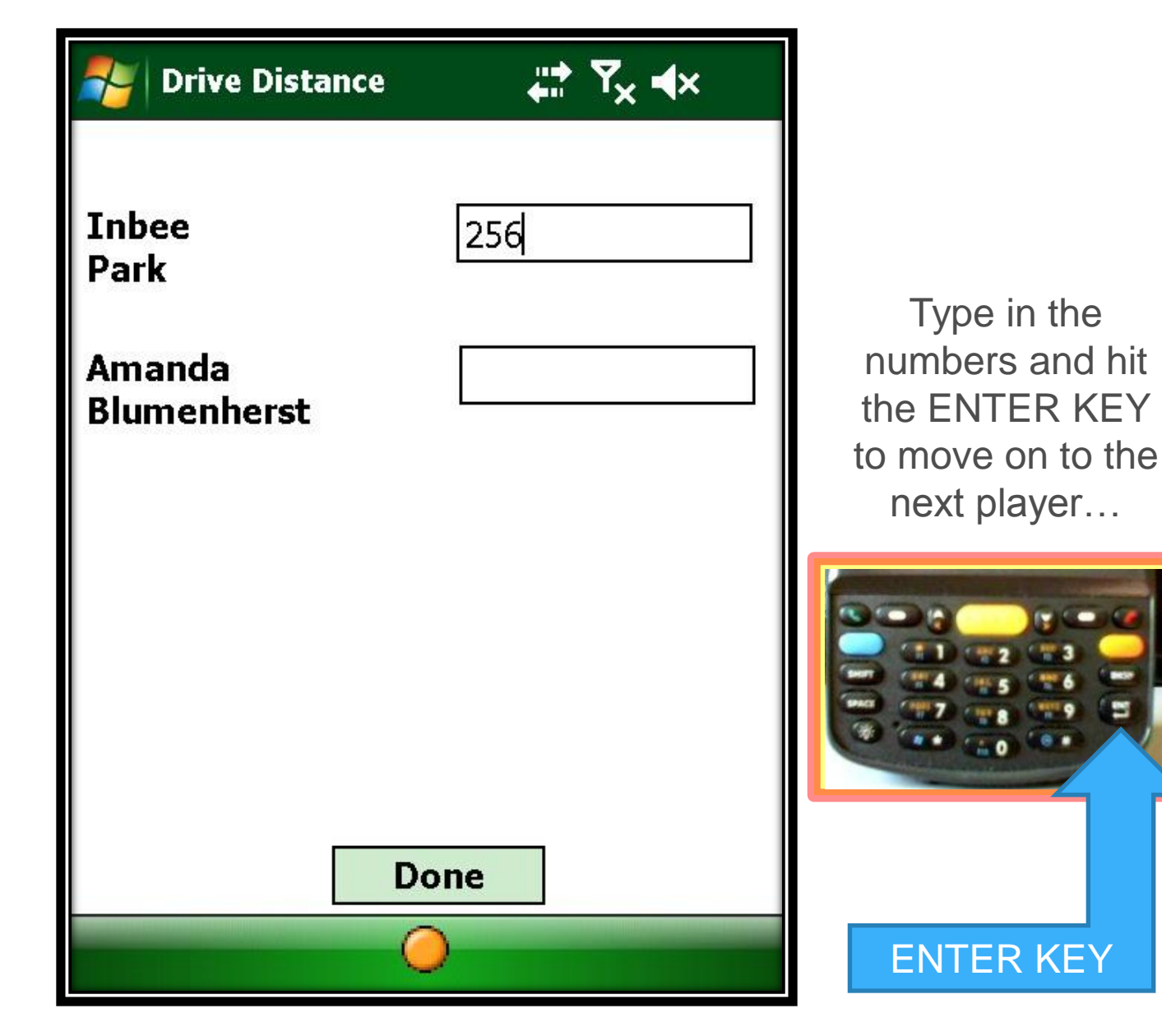

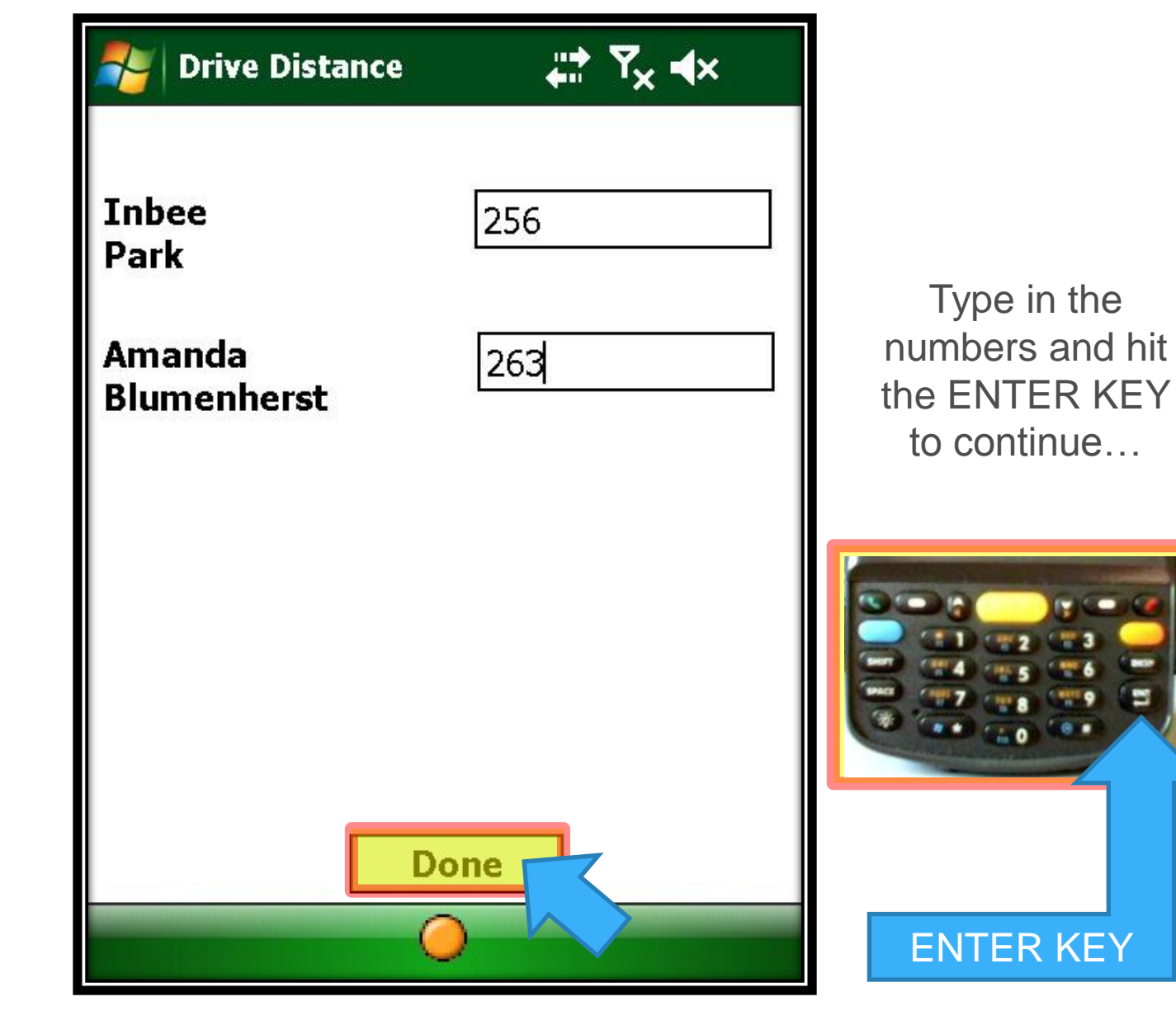

Click on the "Done" button when you are finished.

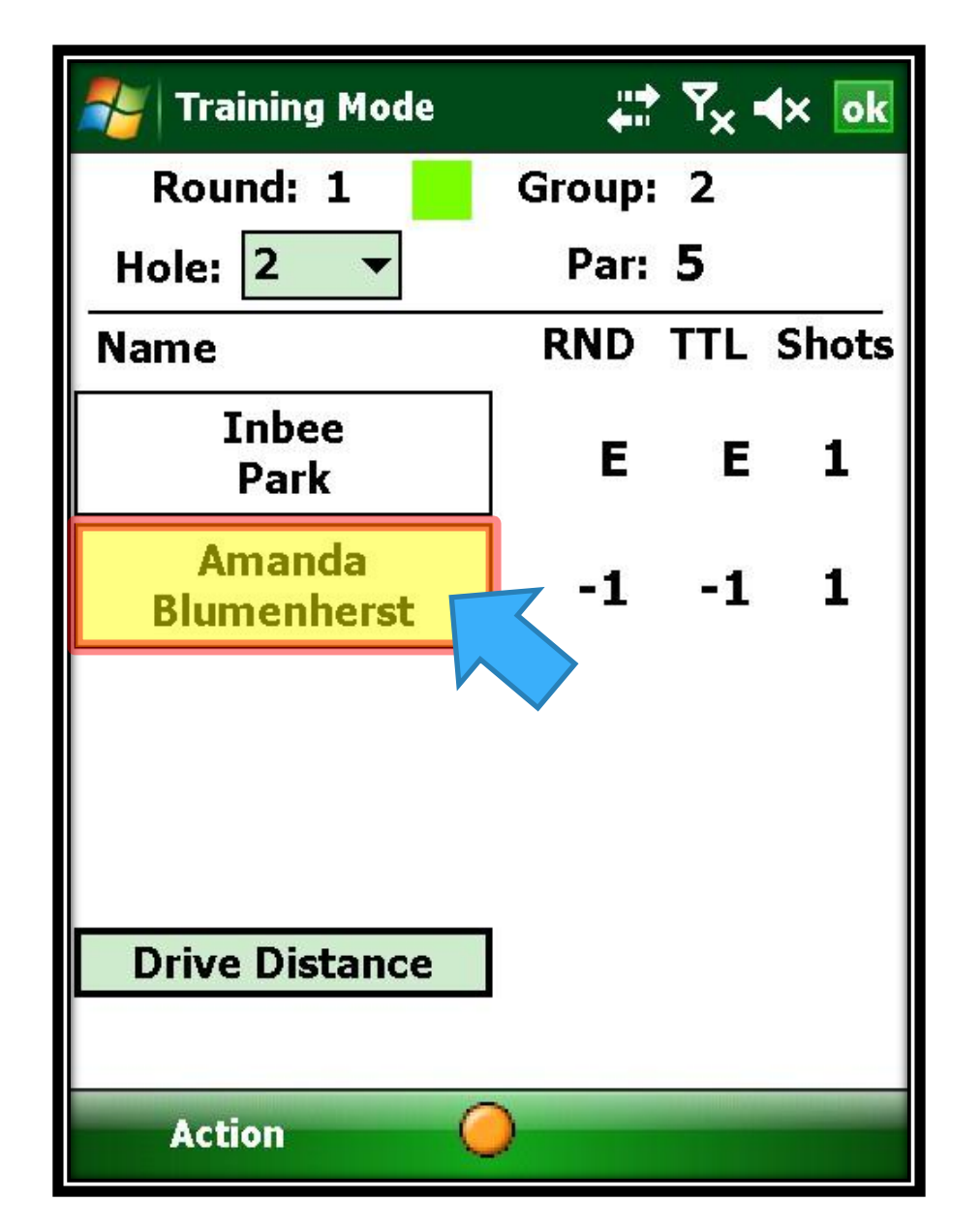

All drives are entered and we can proceed to score normally…

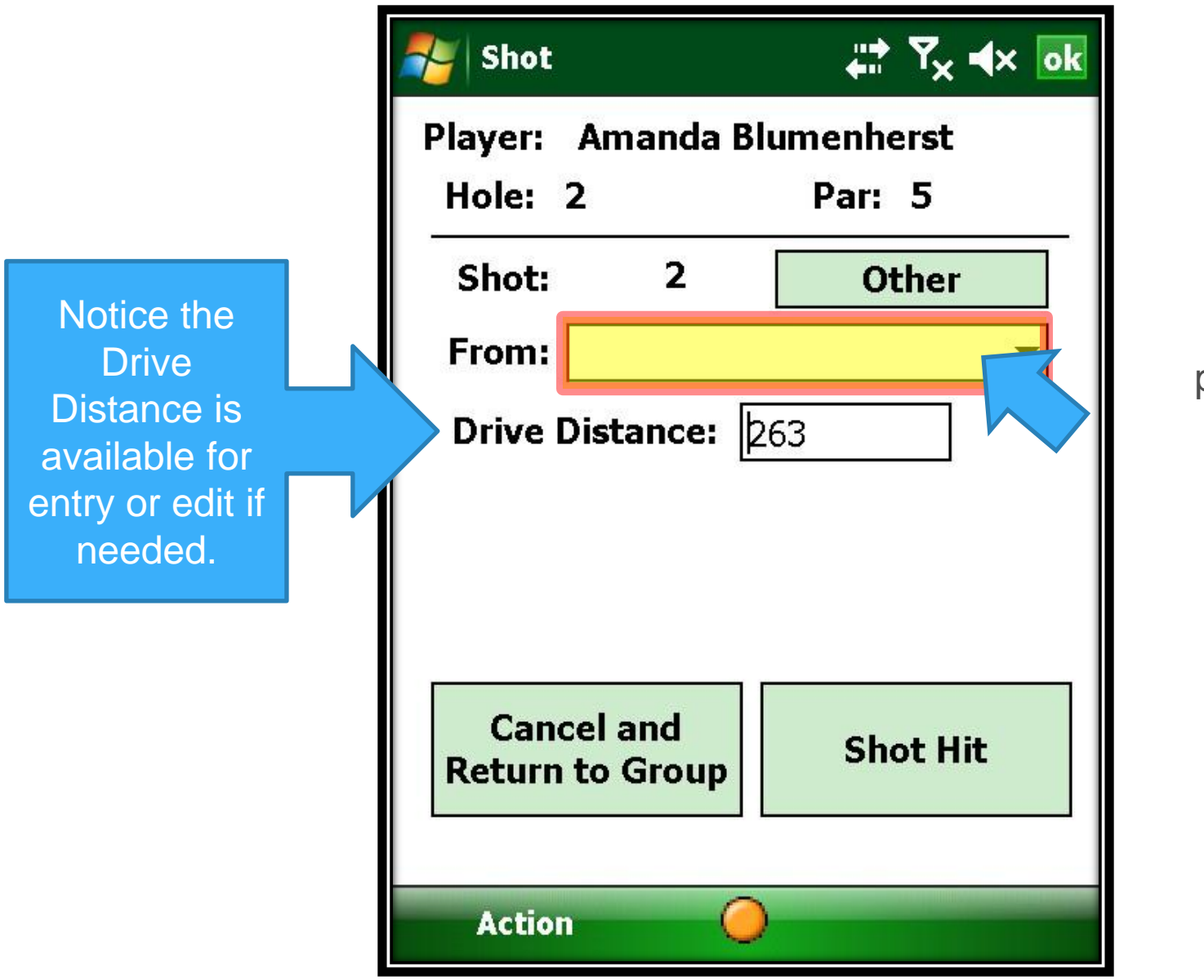

Select the proper FROM location…

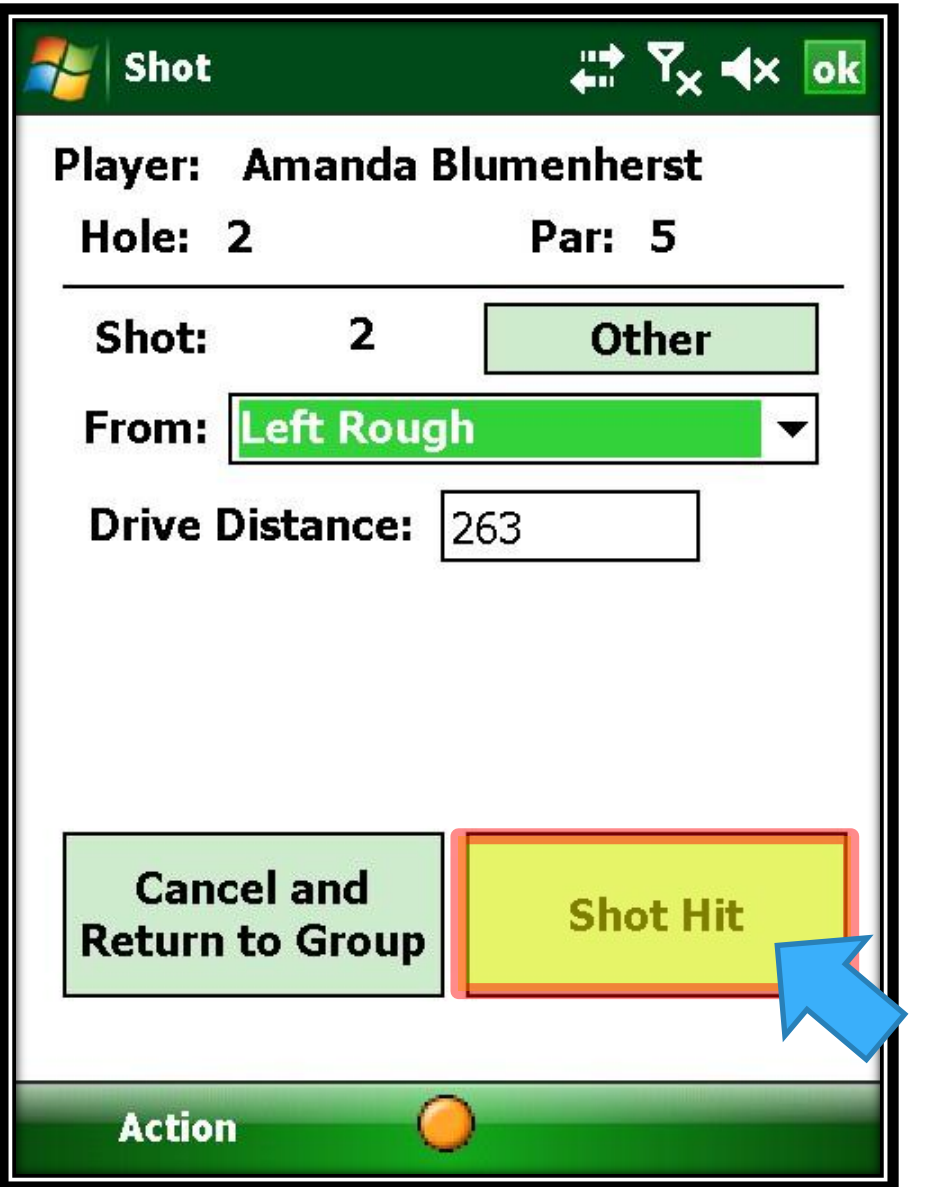

From the Left Rough, and click on Shot Hit…

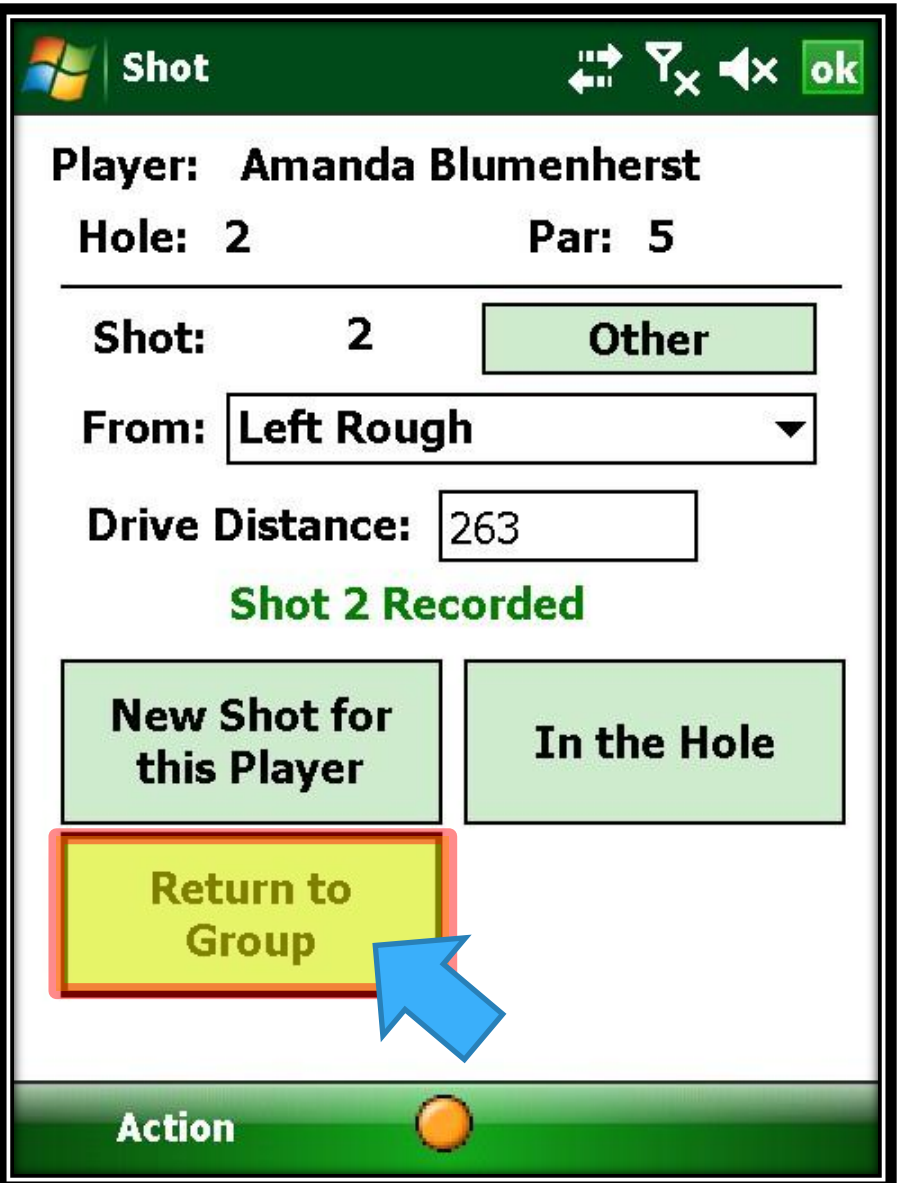

Shot #2 is recorded and we click on "Return to Group"…

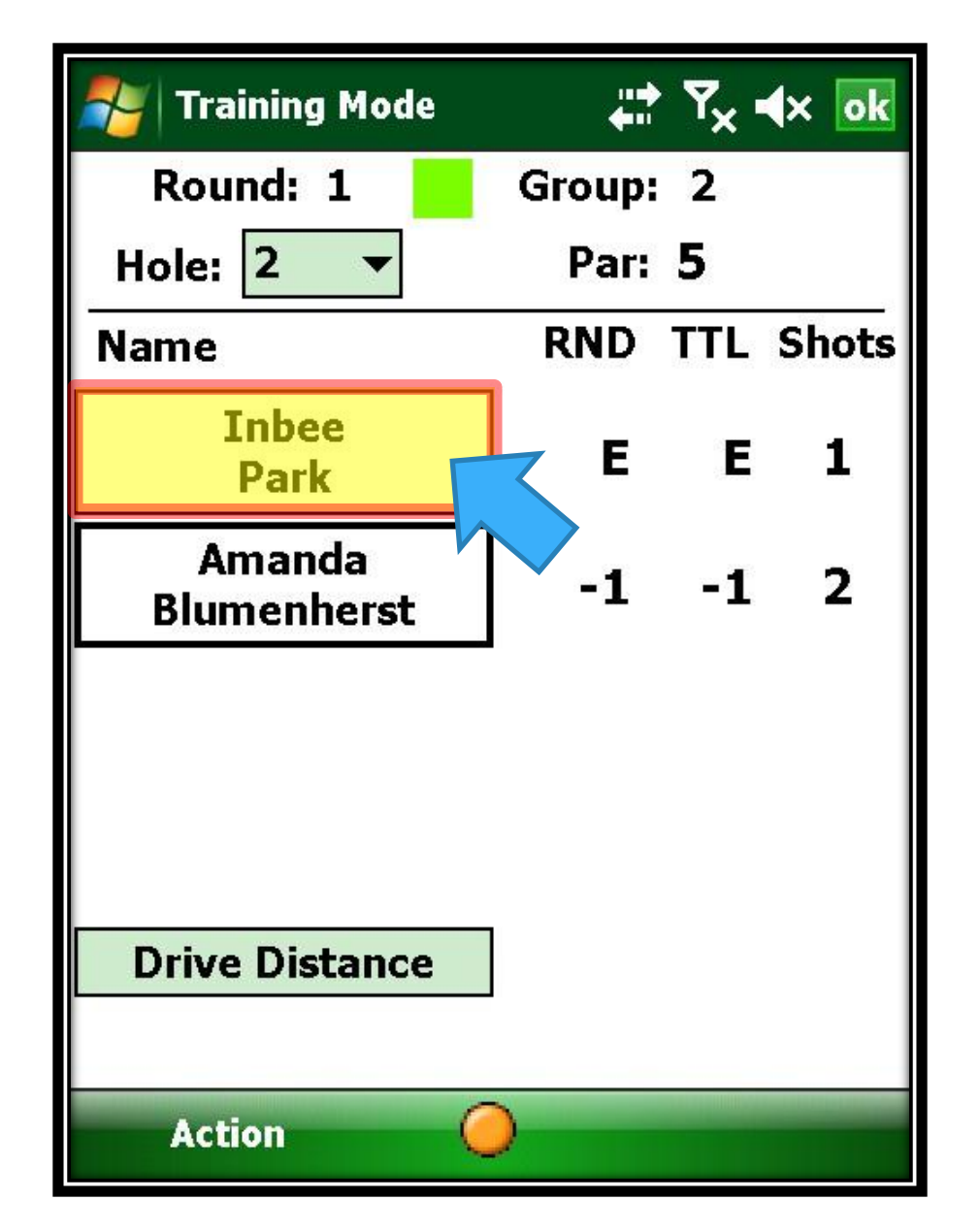

Now we click on Inbee Park to enter her 2nd shot…

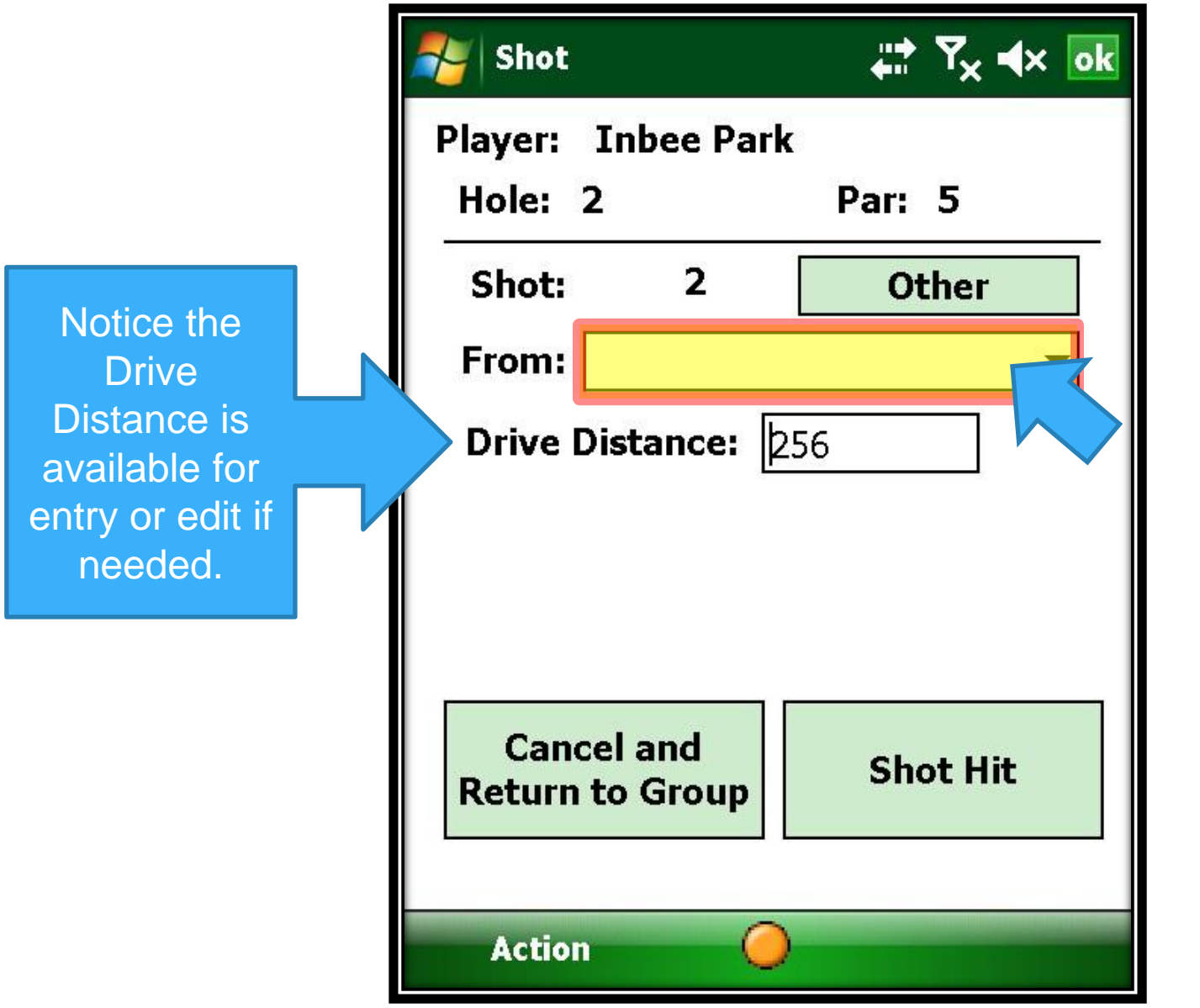

Select the proper FROM location…

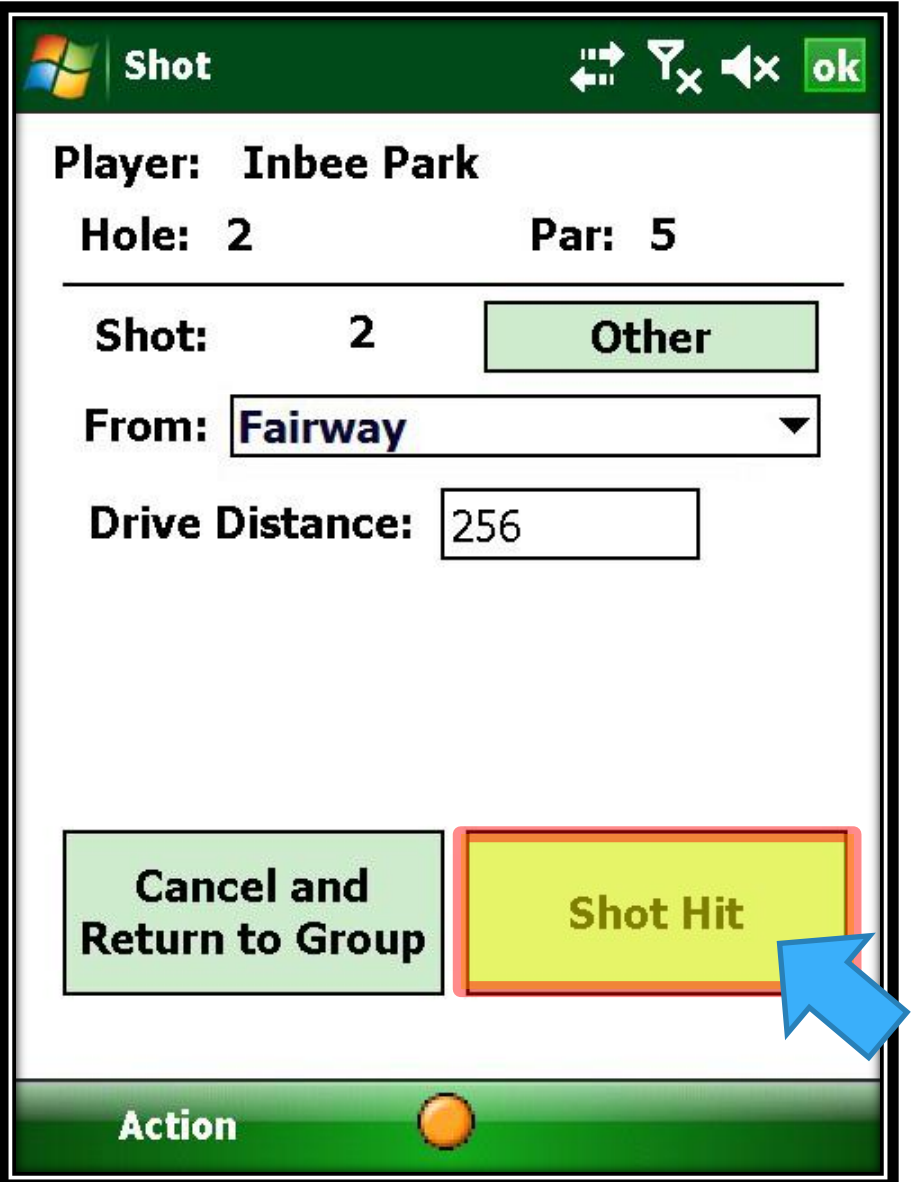

Select the proper FROM location, click on Shot Hit and continue…
### **ANOTHER OPTION FOR ENTERING DRIVE DISTANCES**

We've already entered the Tee shots for each player…

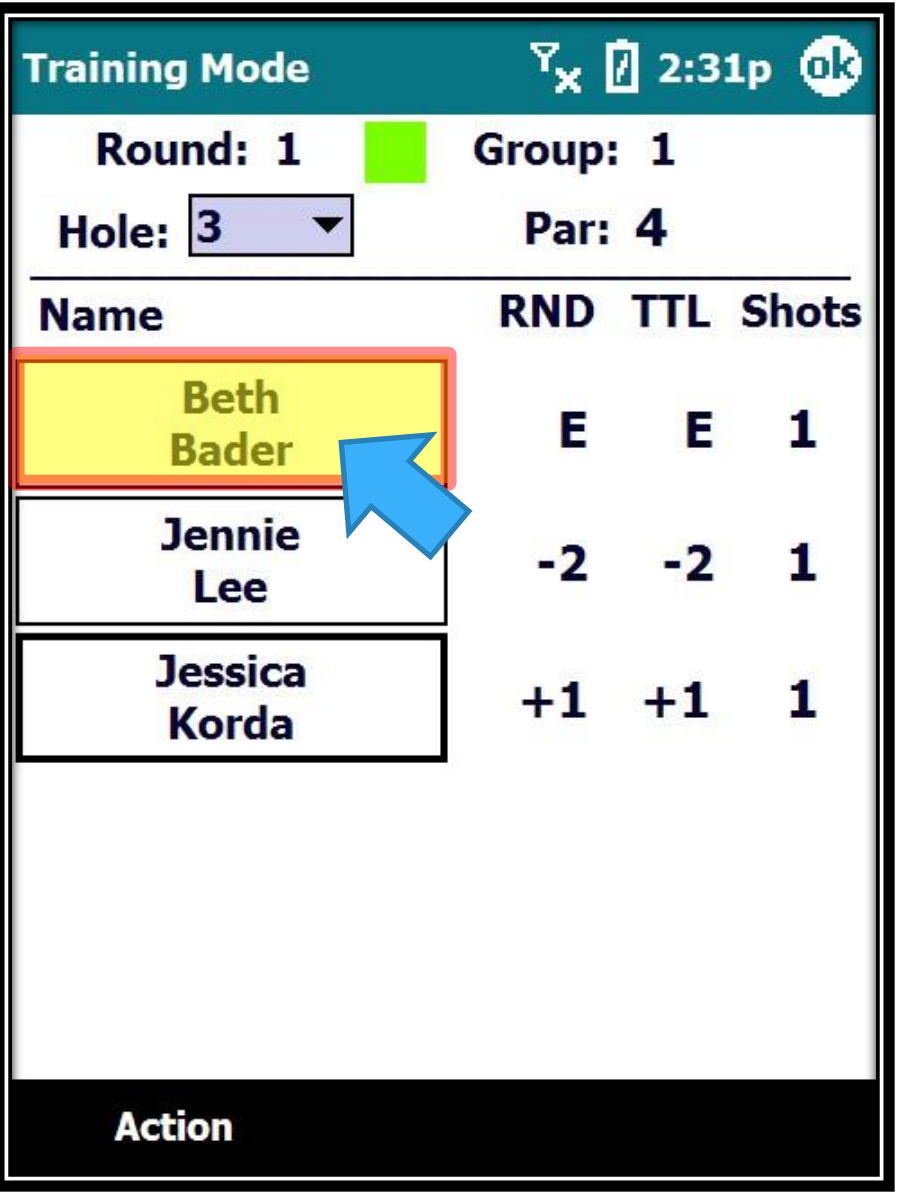

Another option, is to enter the Drive Distance as you input each 2nd shot…

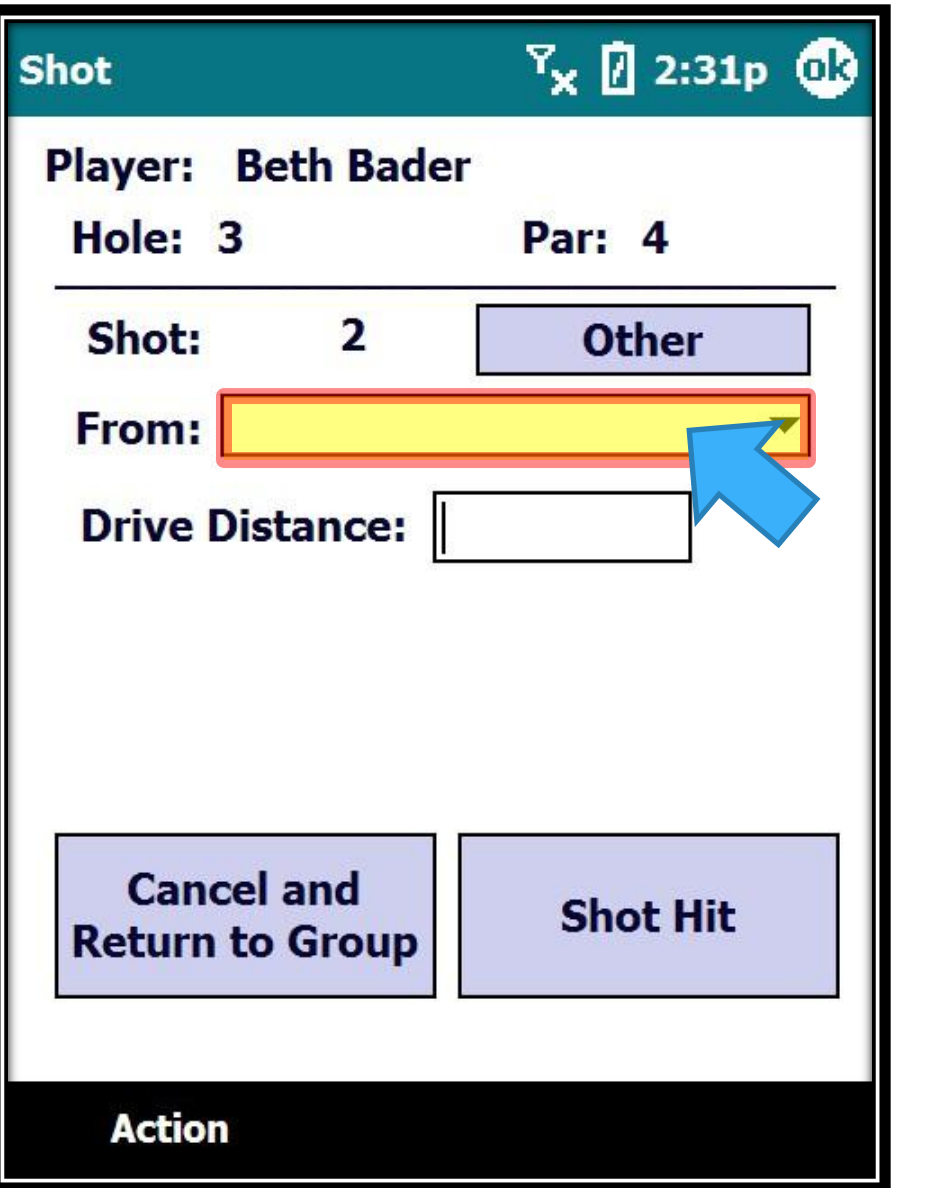

Let's first enter the From location of the 2<sup>nd</sup> shot

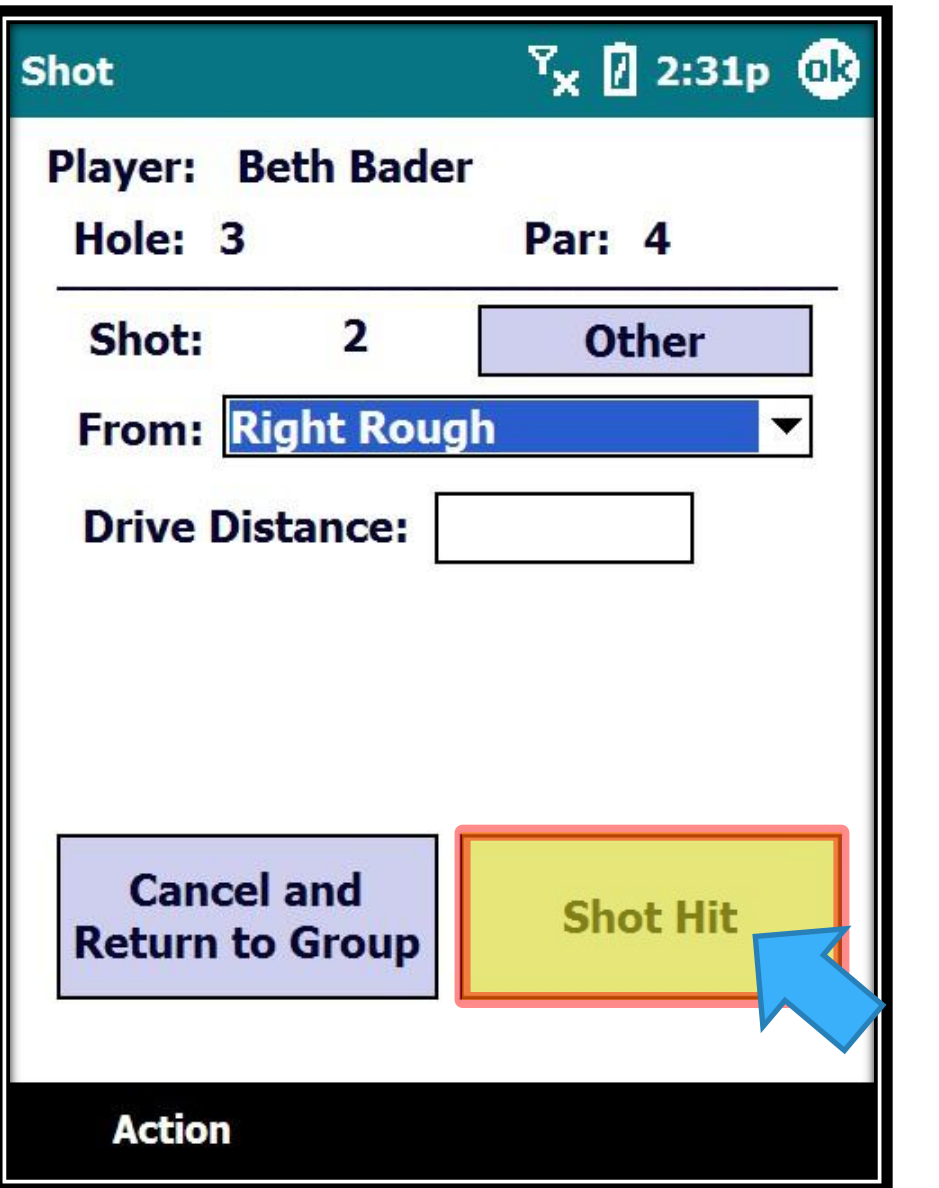

If we try to enter the Shot without a Drive Distance...

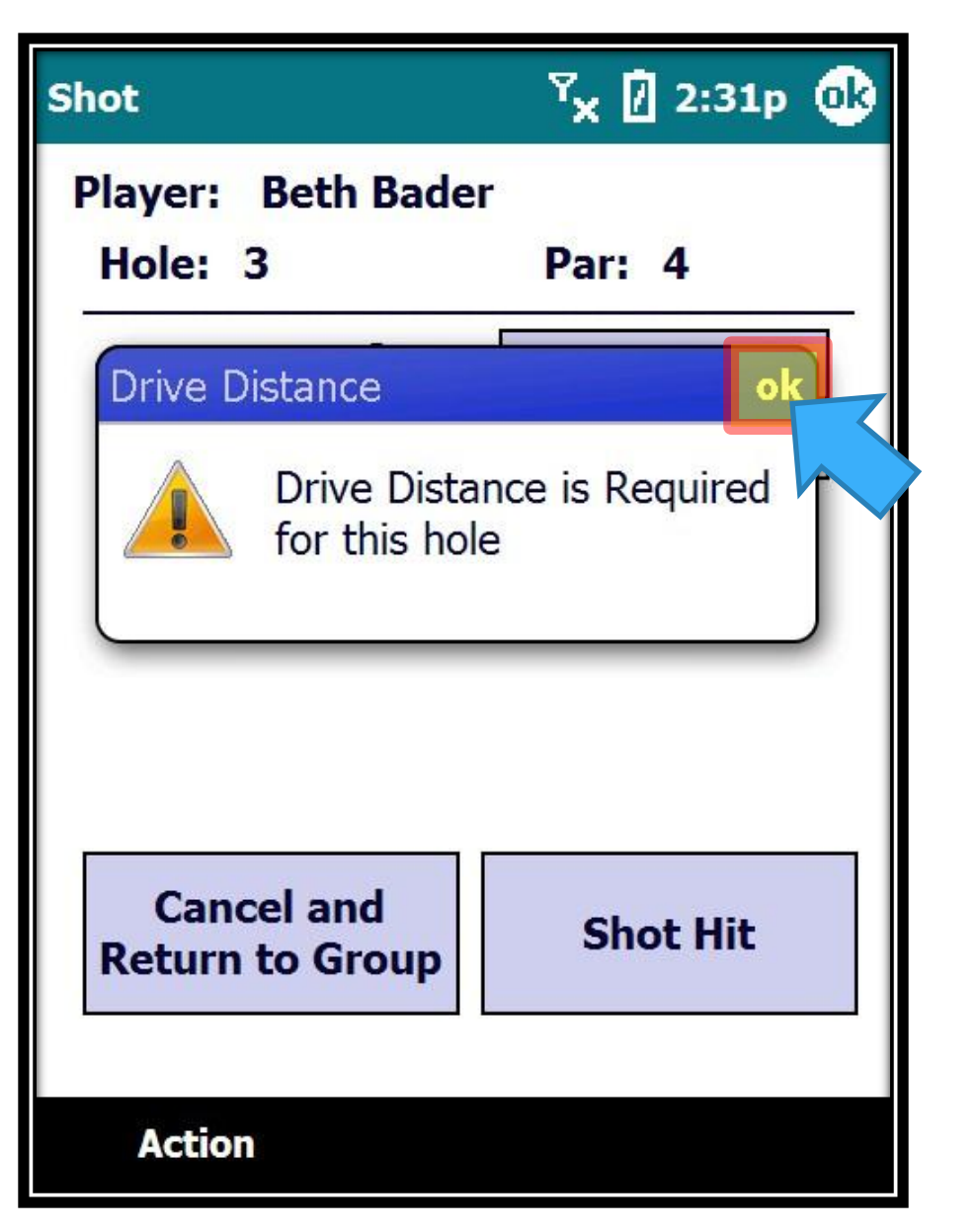

A warning will appear reminding us to enter the Drive Distance… Just click on OK to continue…

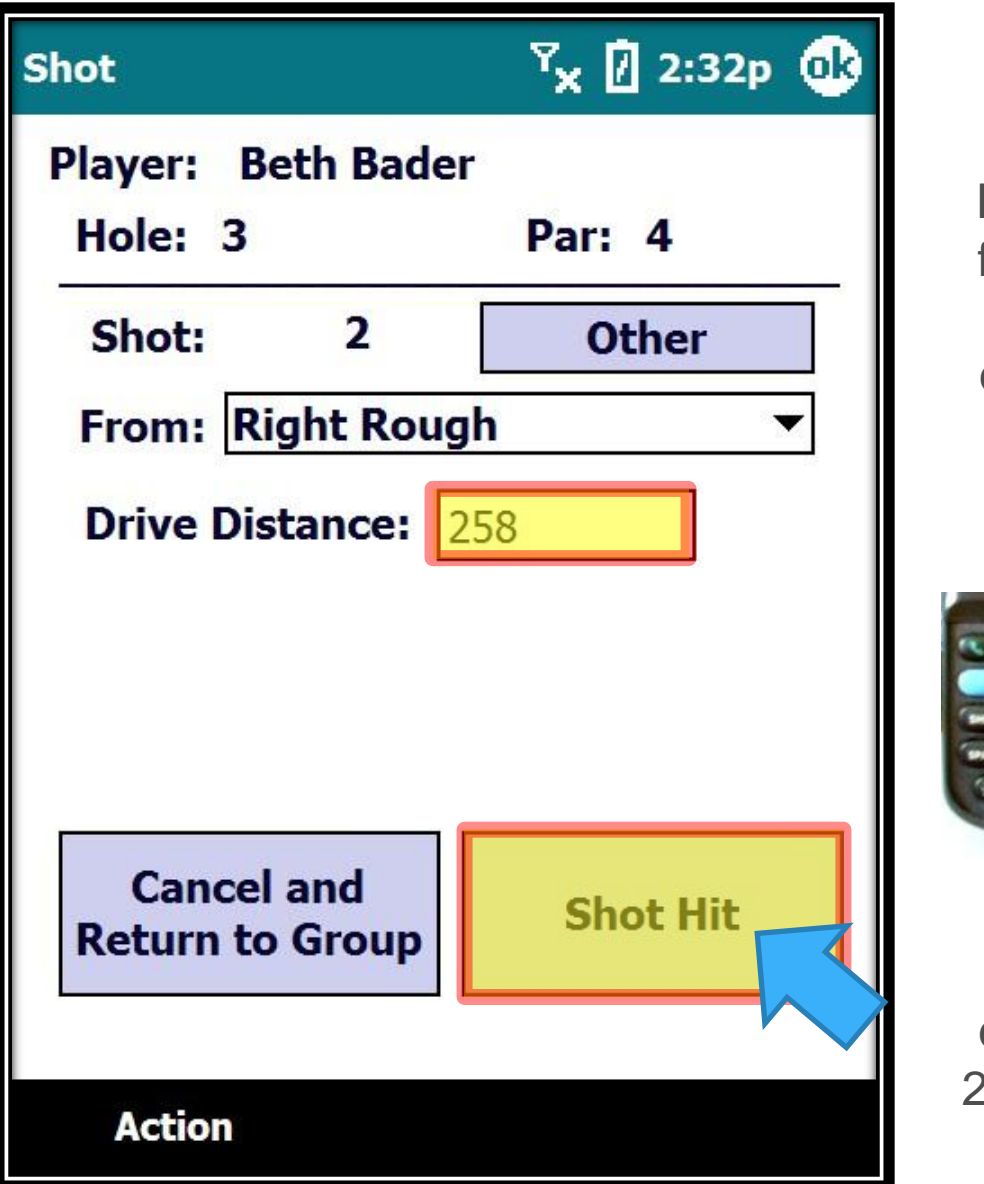

Click in the Drive Distance field and Enter in the drive distance using the numeric keypad below the screen…

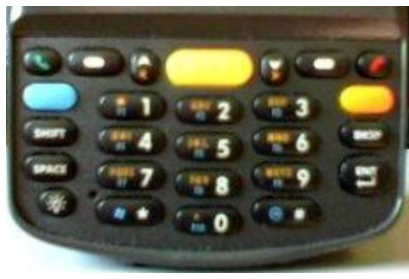

Then enter the 2<sup>nd</sup> Shot...

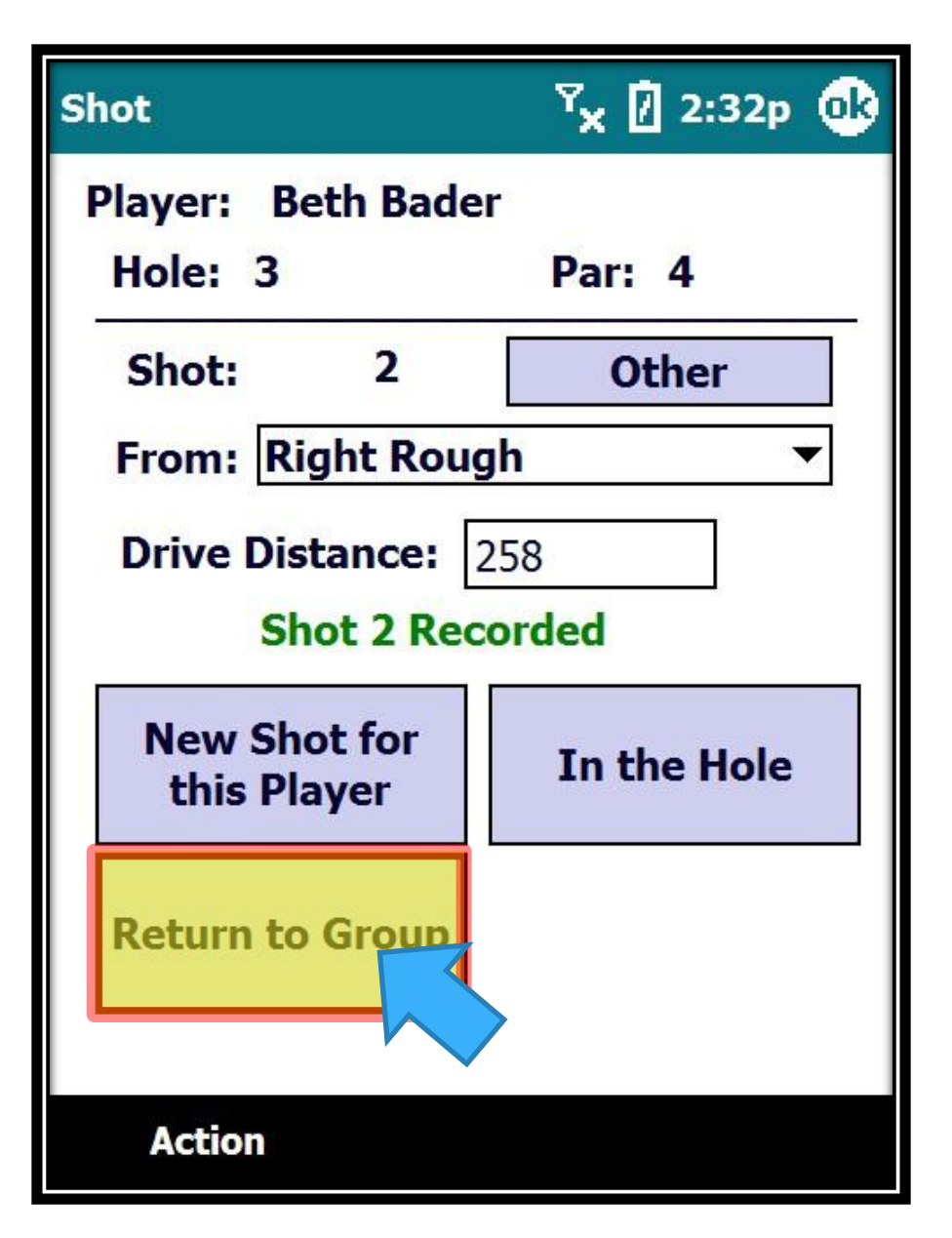

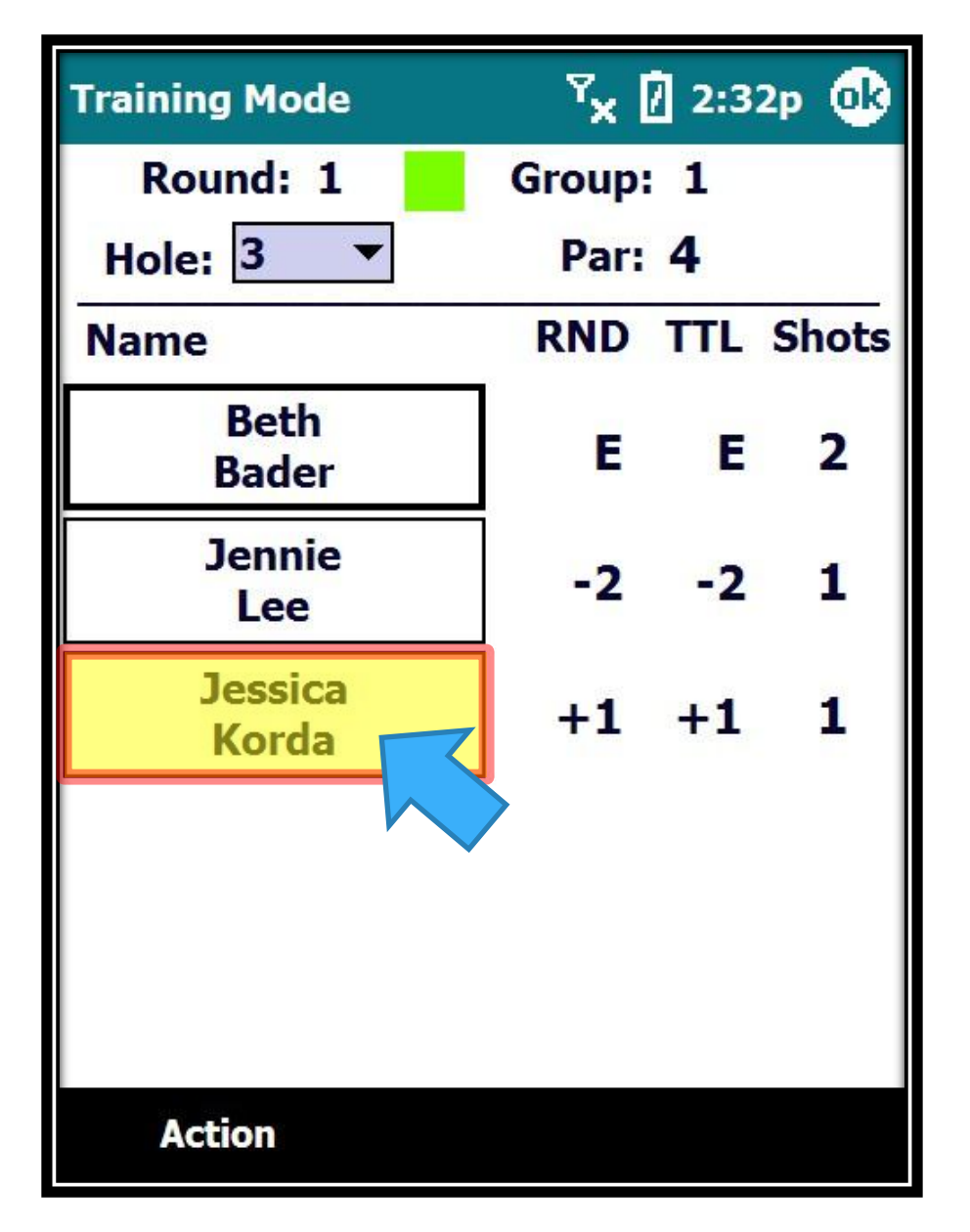

We will do this for each player as we enter the  $2^{nd}$  shot...

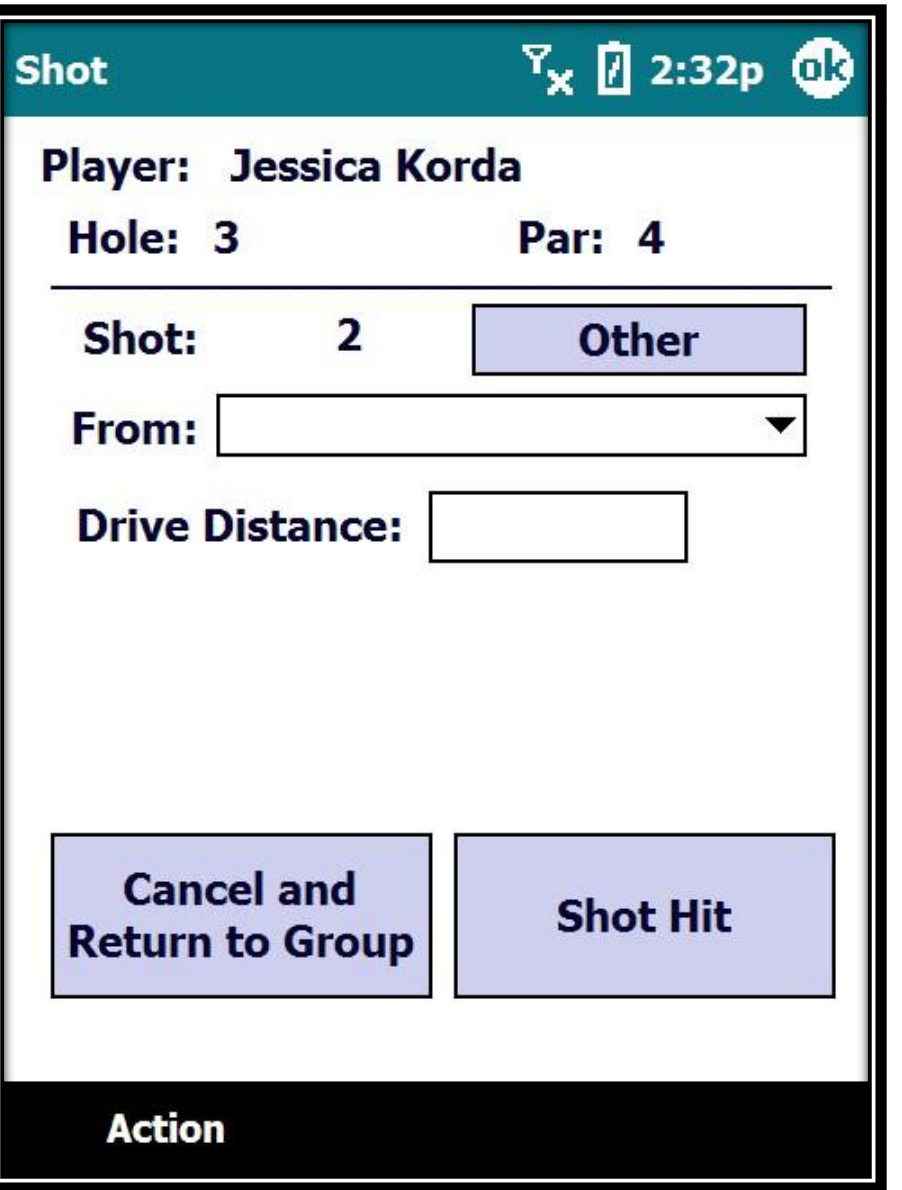

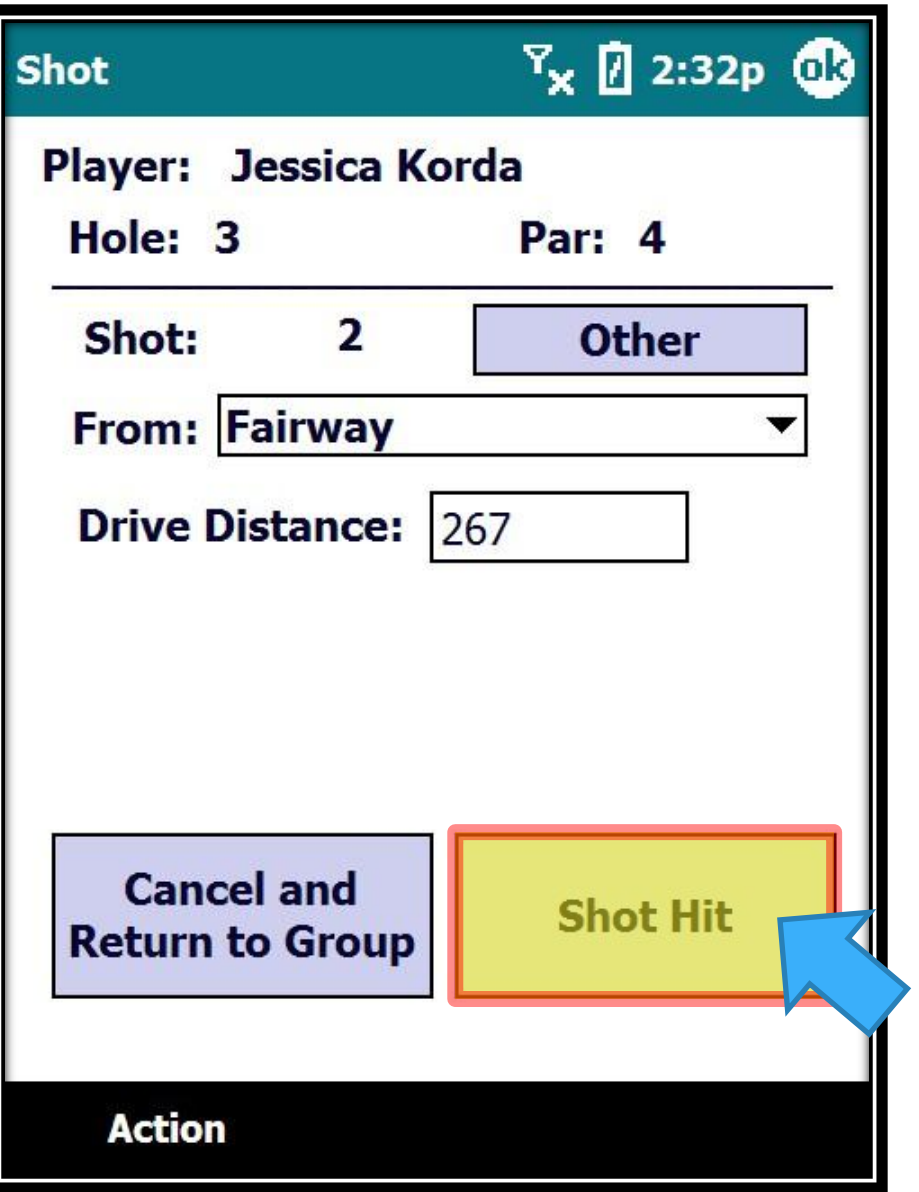

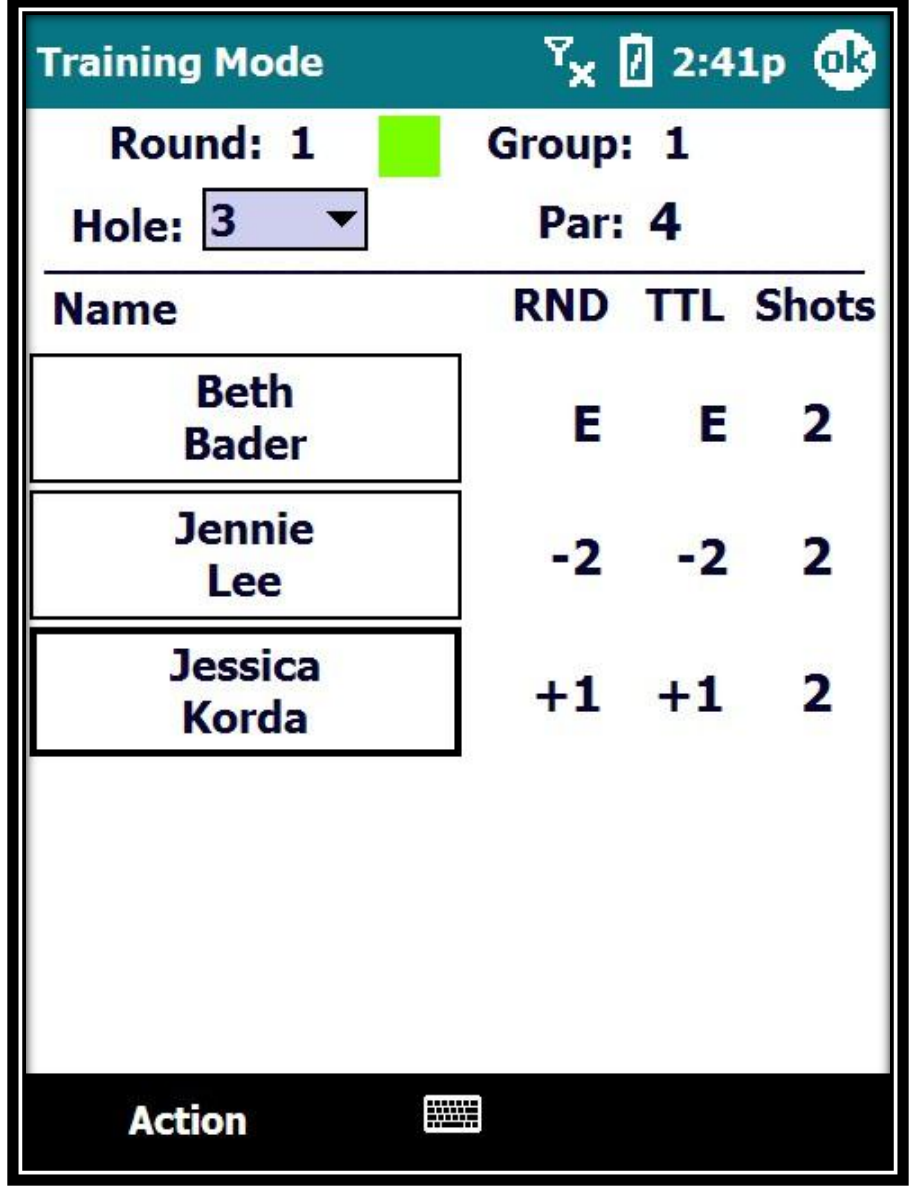

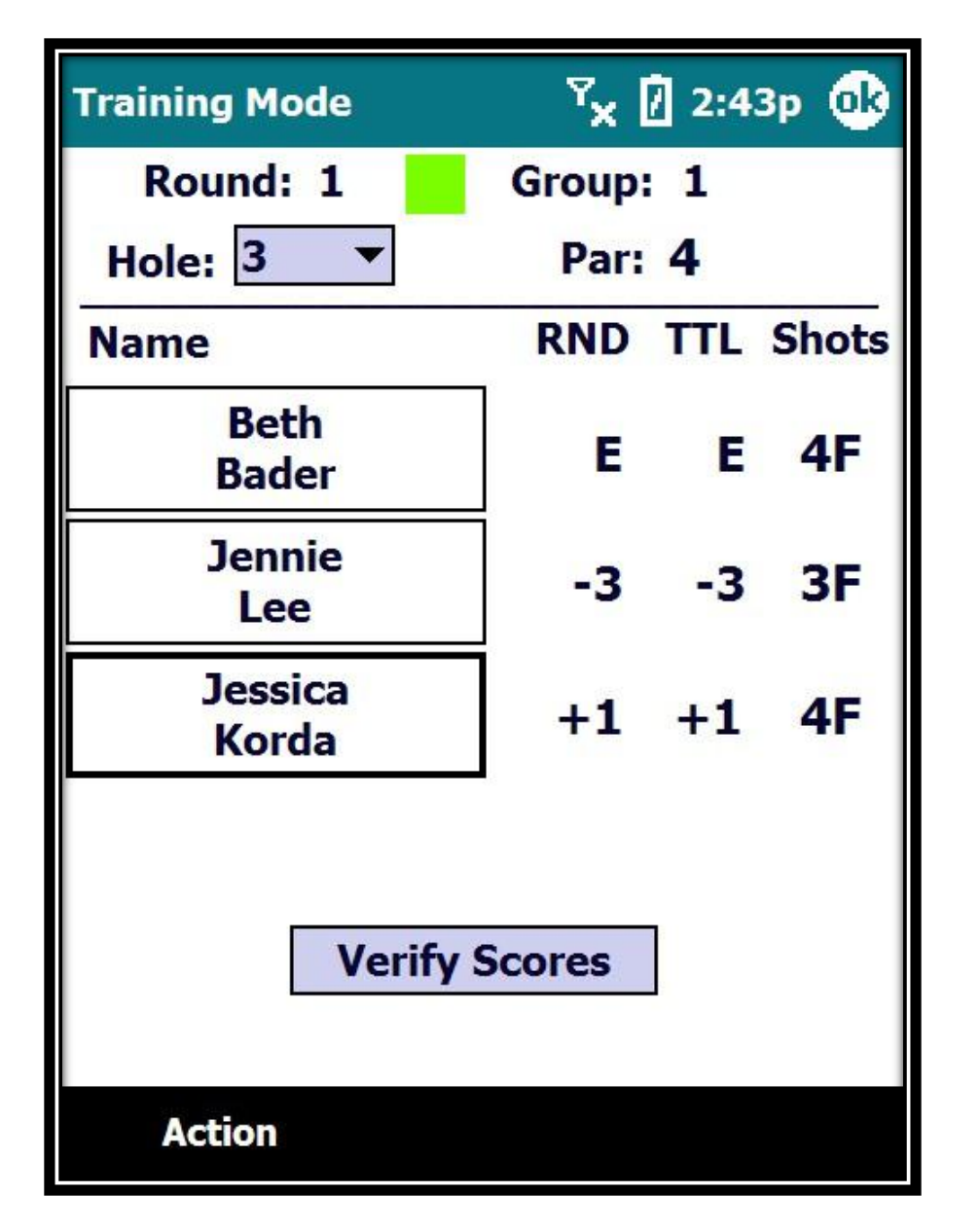

When the hole is finished and we go to the Verify Process...

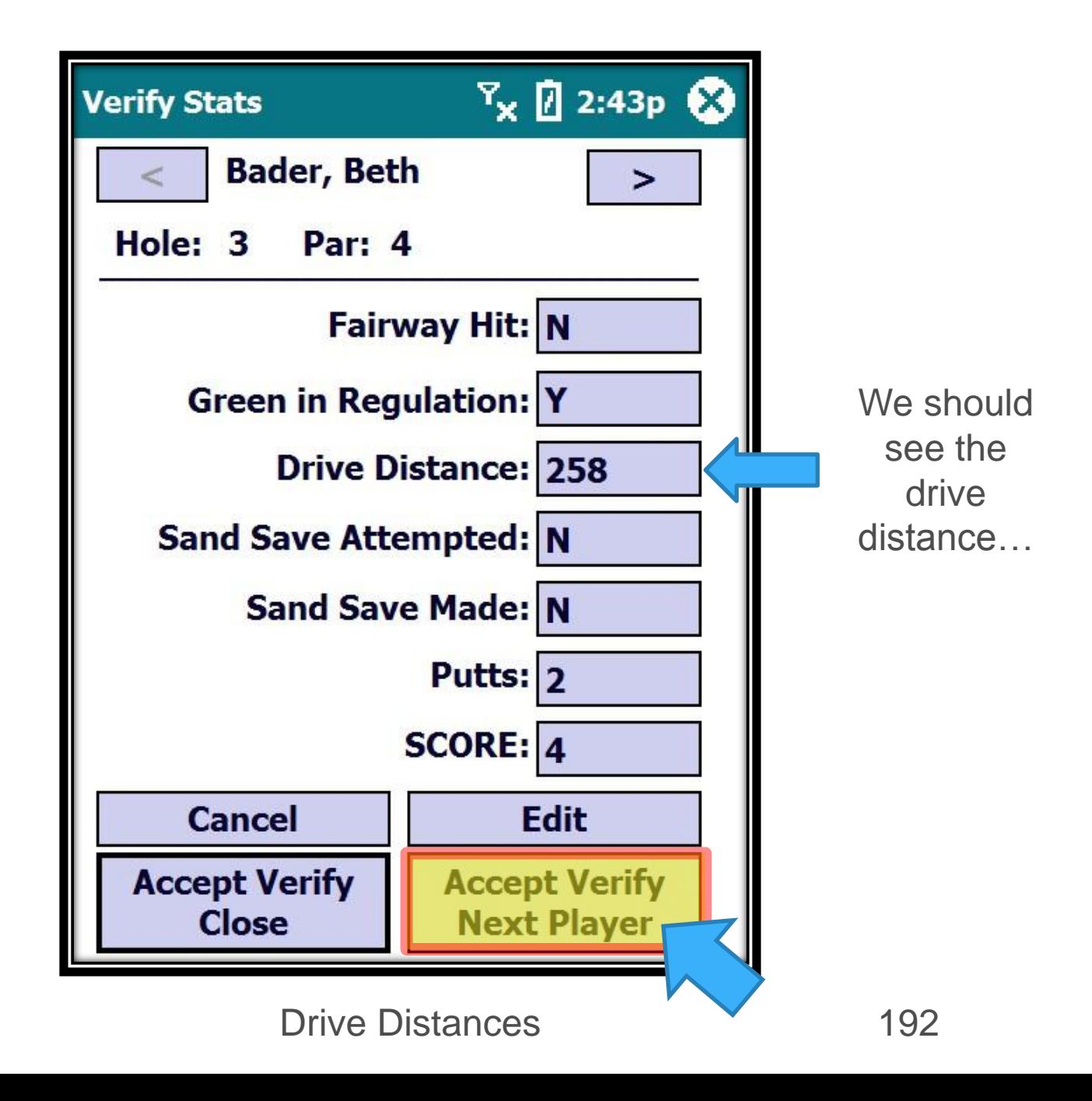

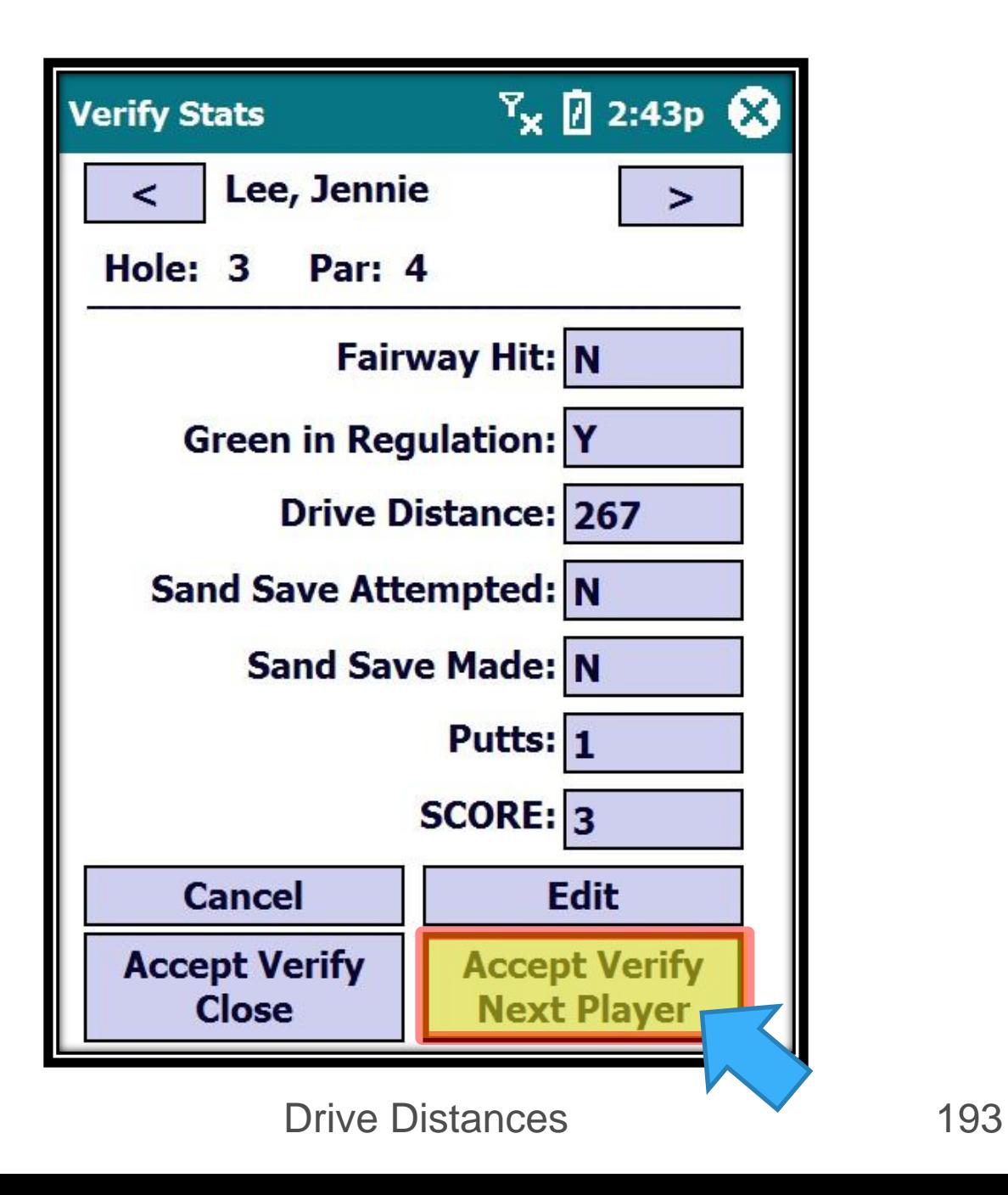

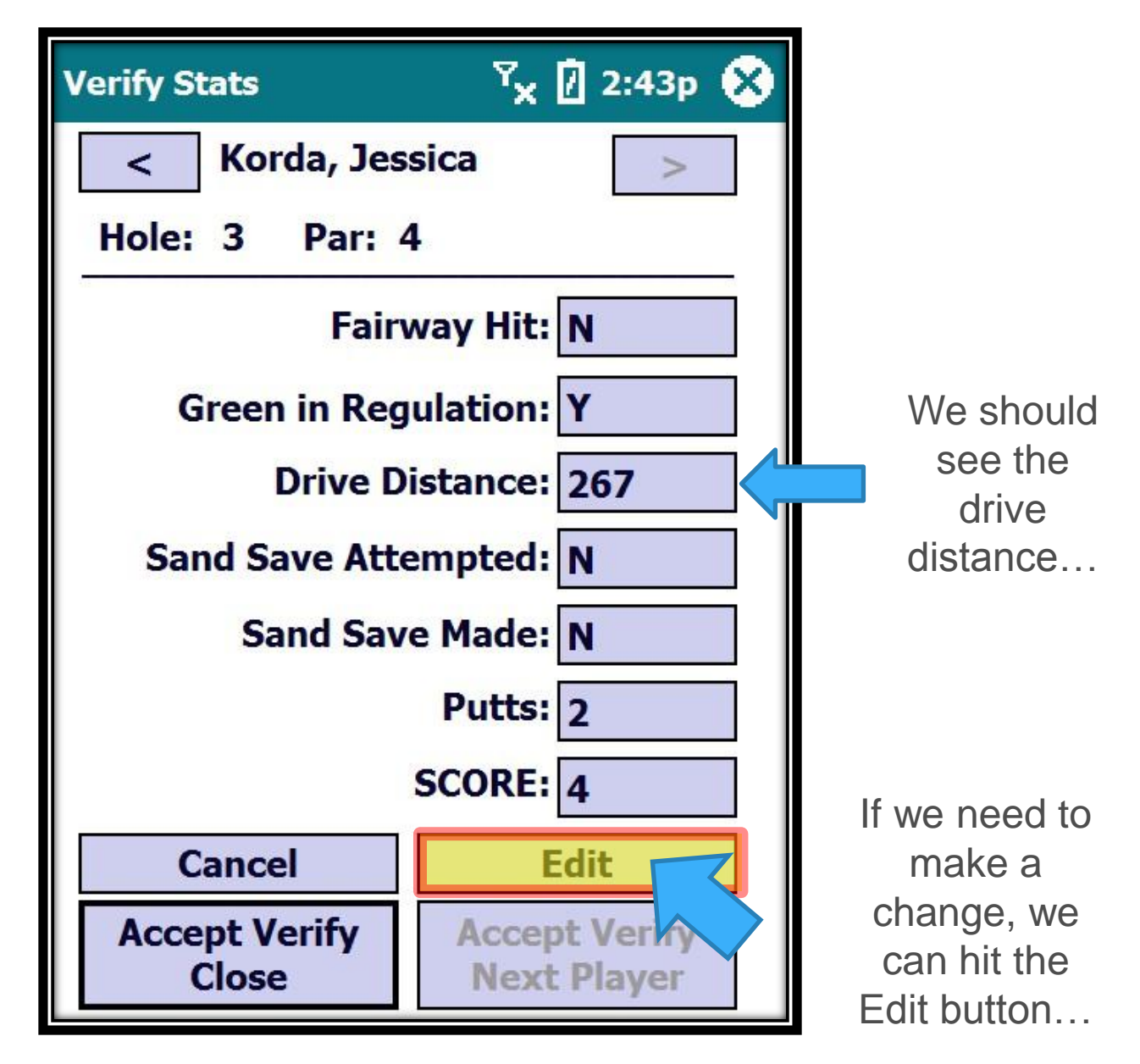

#### Drive Distances 194

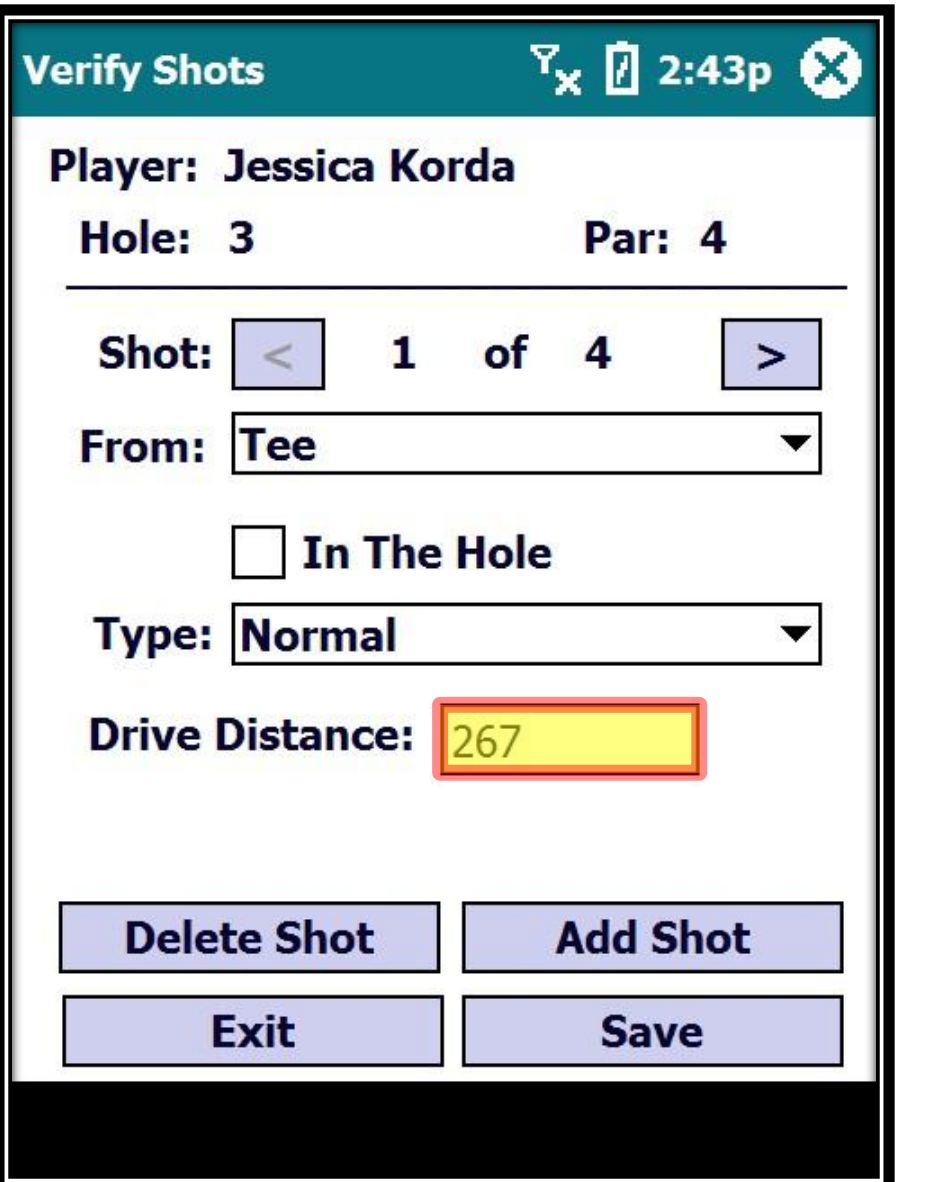

Just click in the Drive Distance field and make the change..

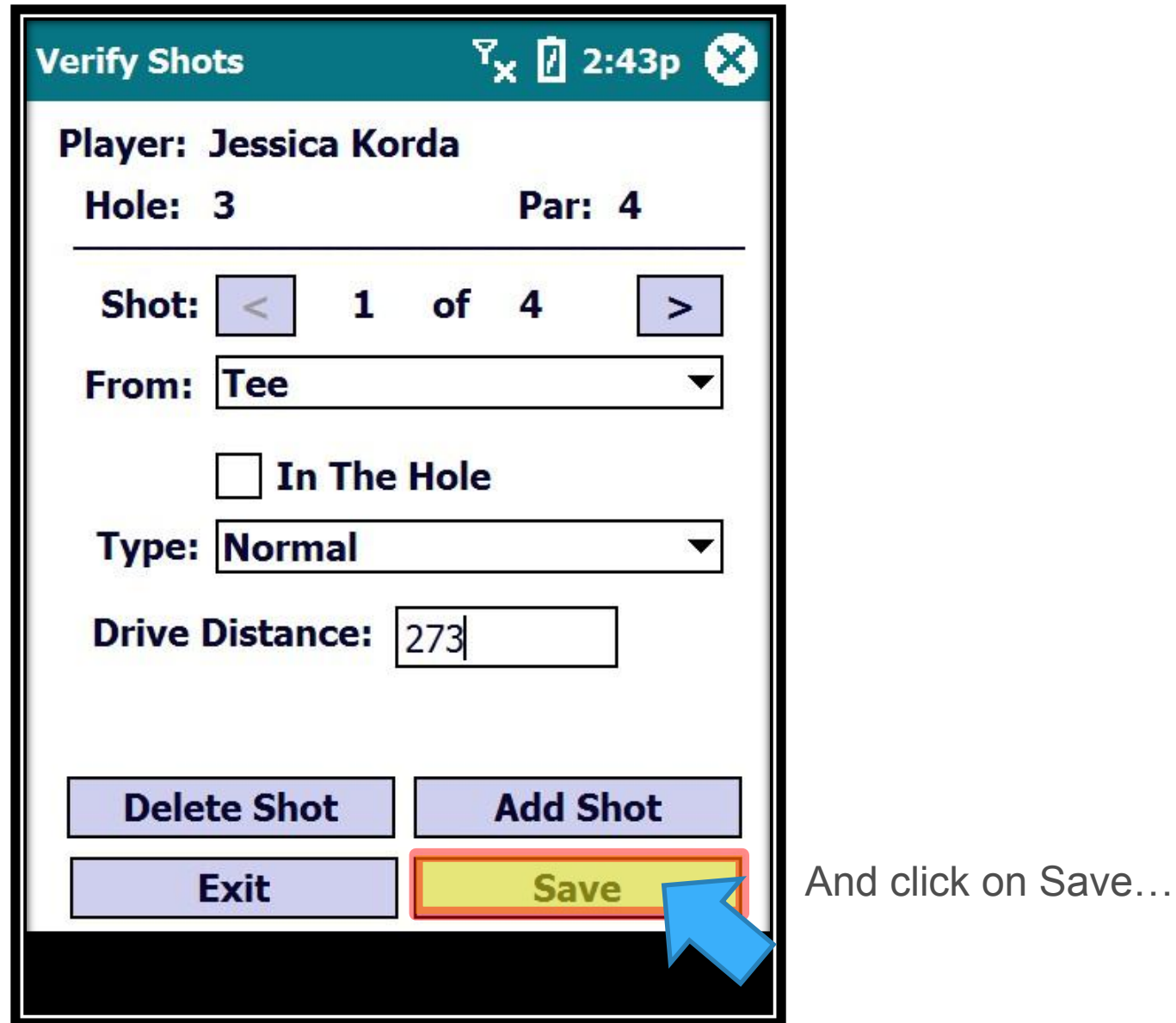

**Drive Distances** 

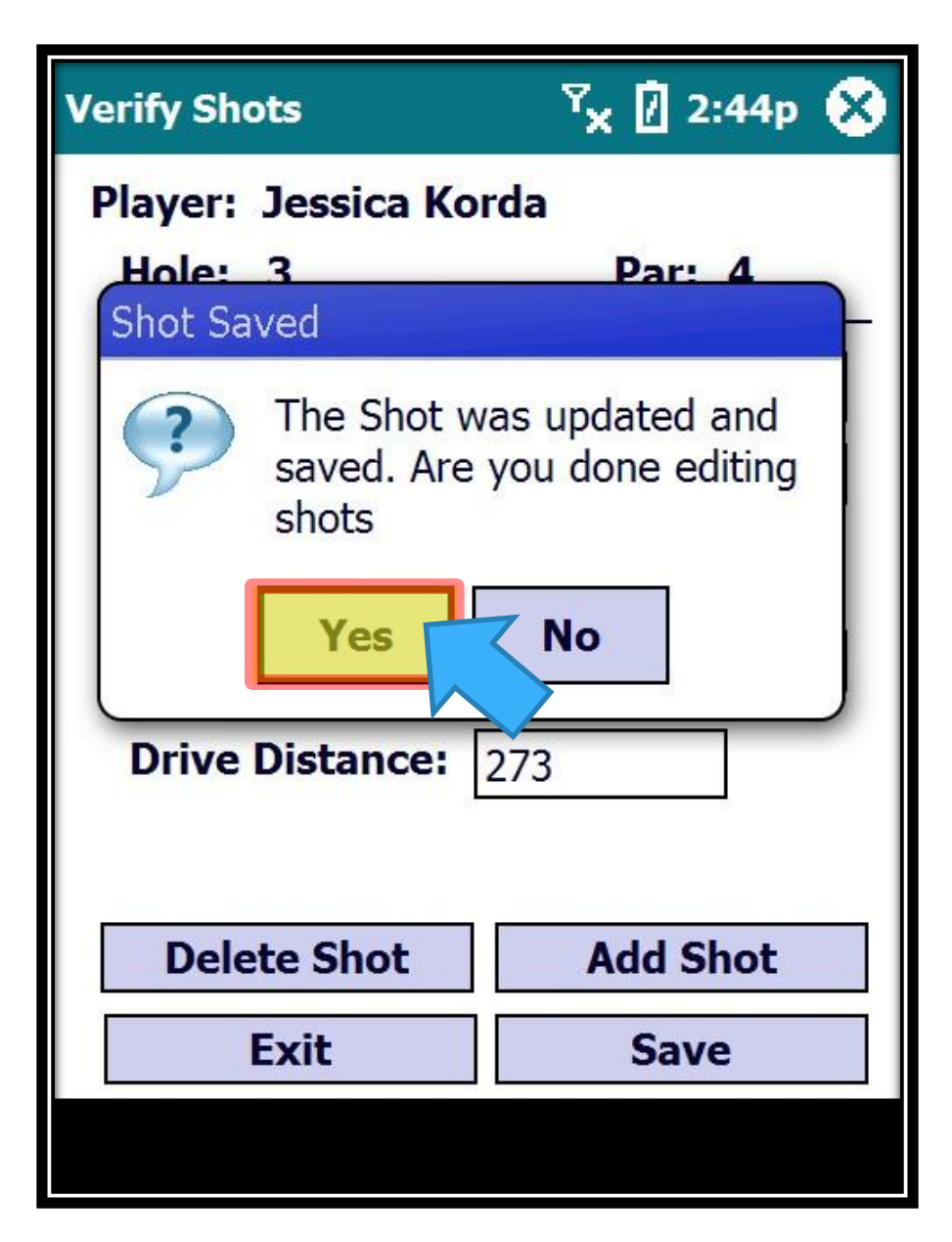

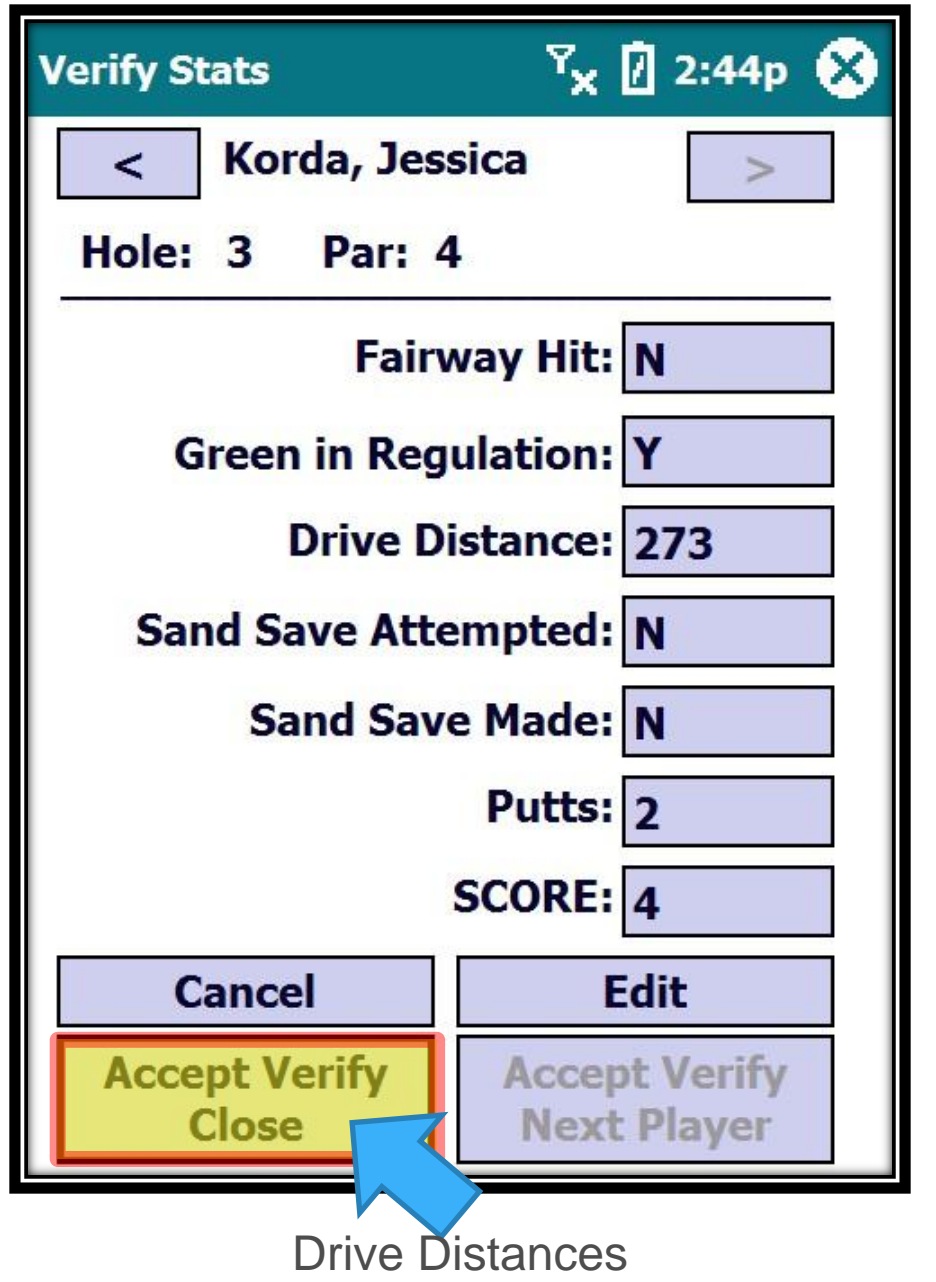

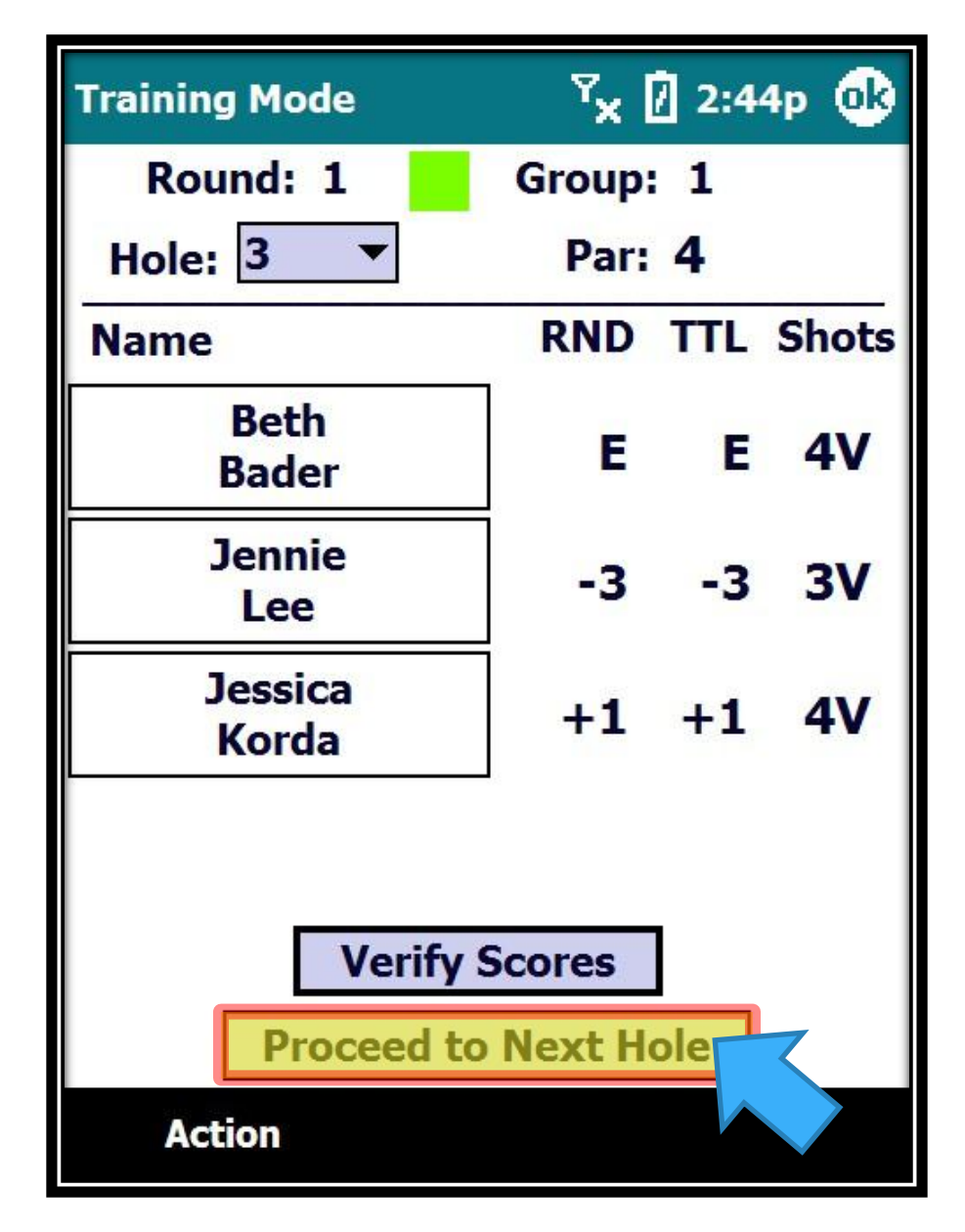

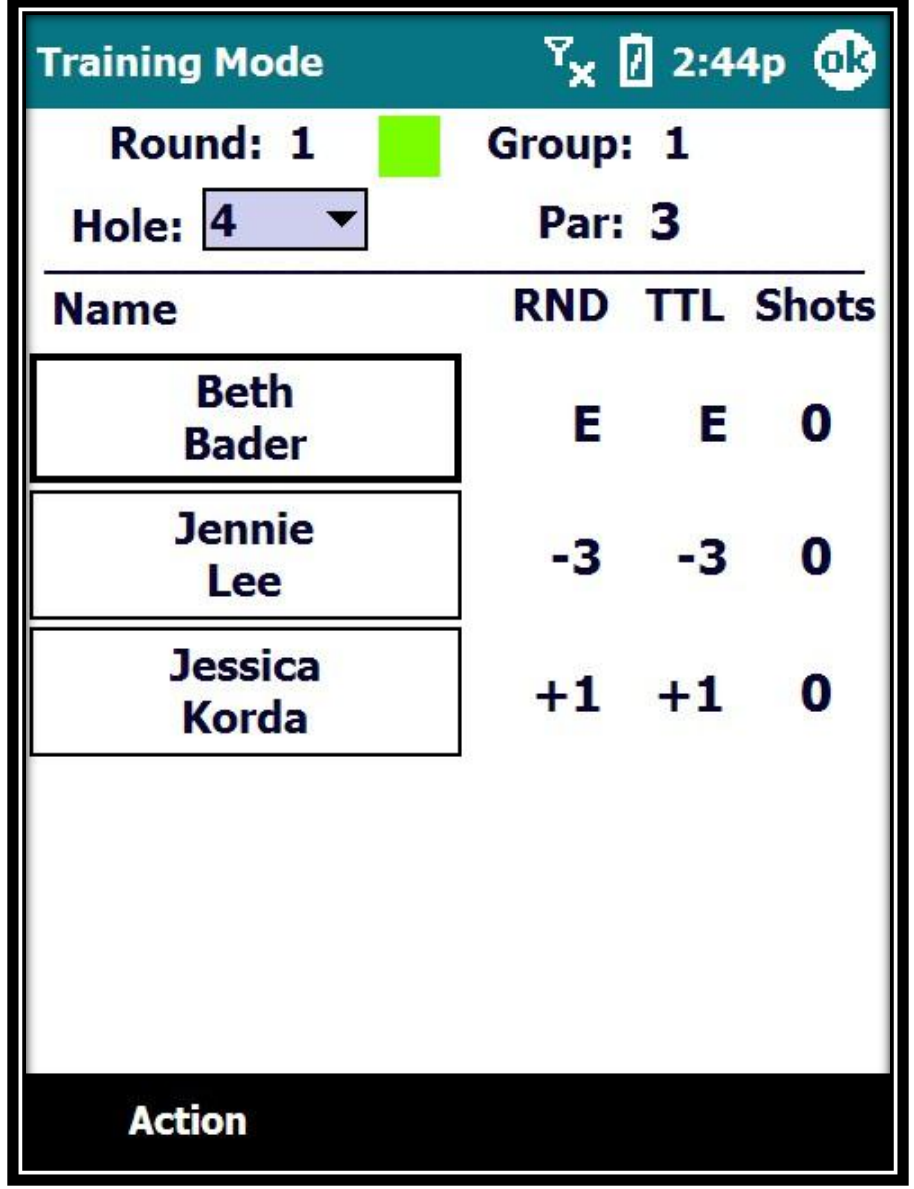

## **Volunteer Training**

Walking Scorers

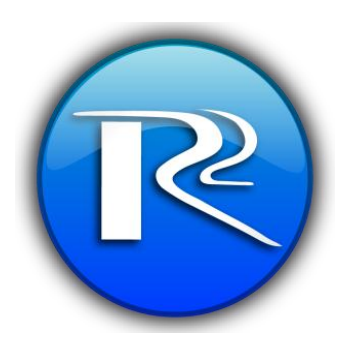

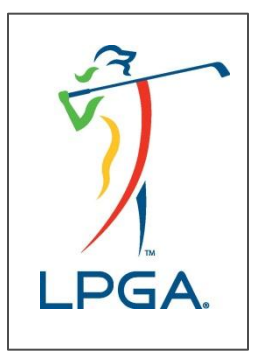

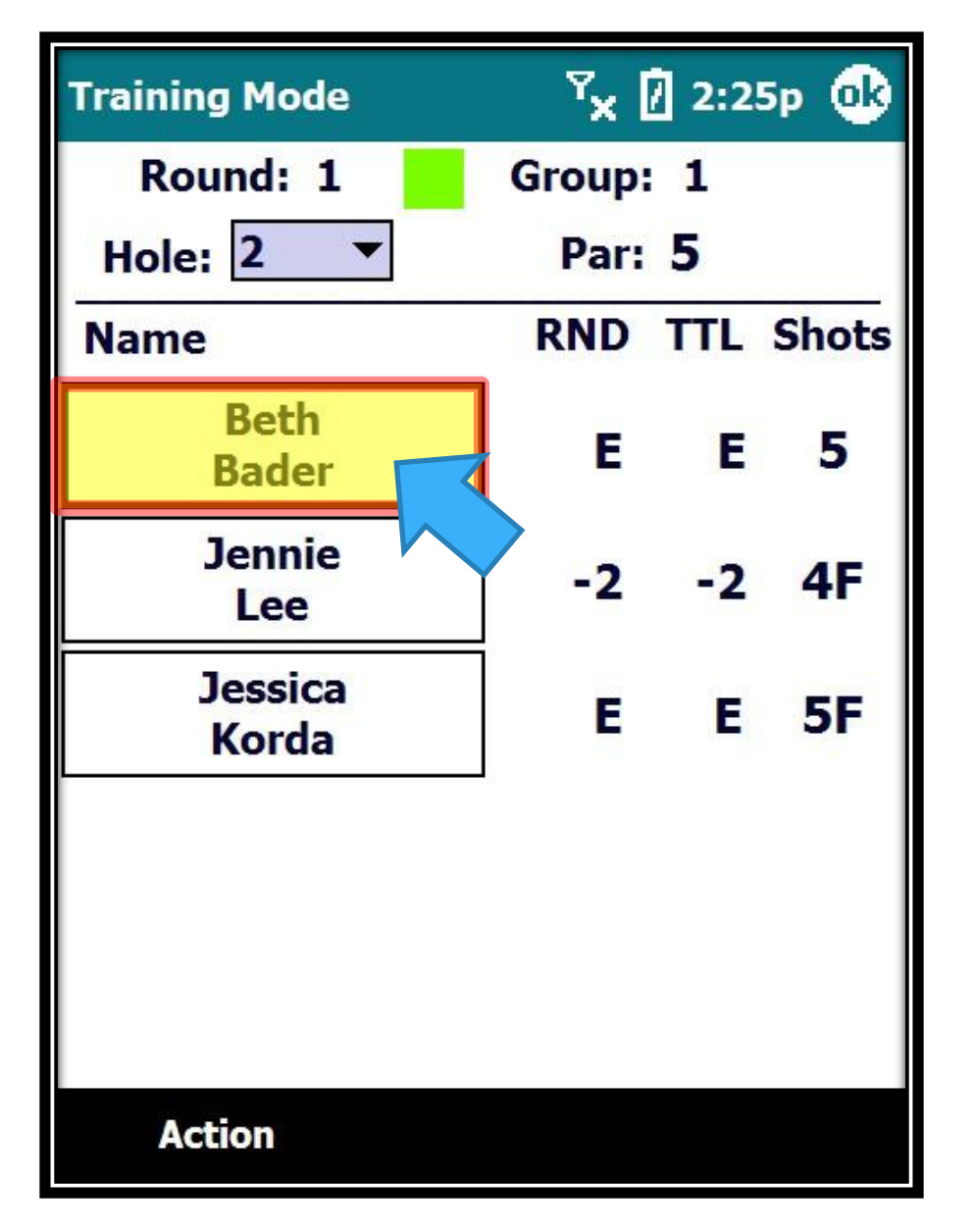

Oops, Beth's 5<sup>th</sup> shot went in the hole and we forgot to mark it. What do we do?

> Just click on her name…

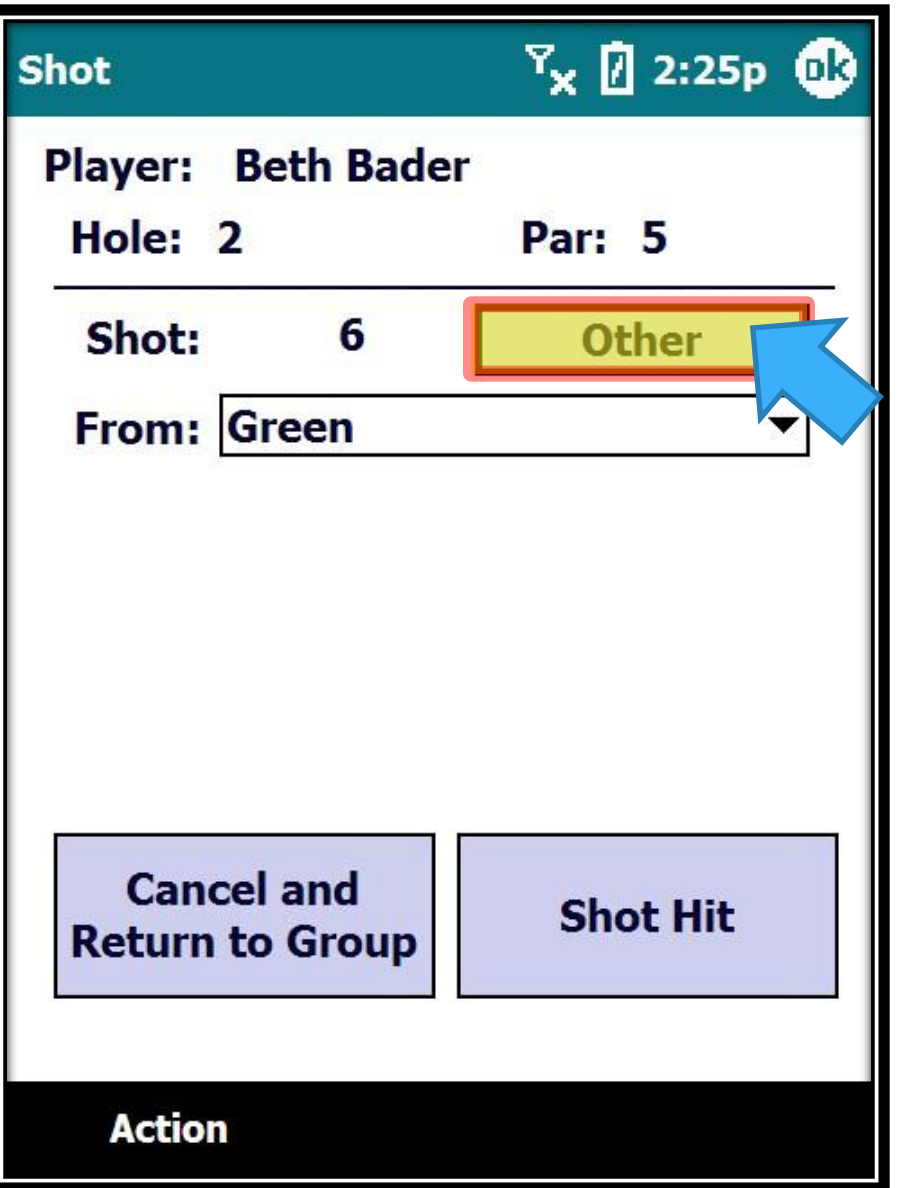

Click on the "Other" button…

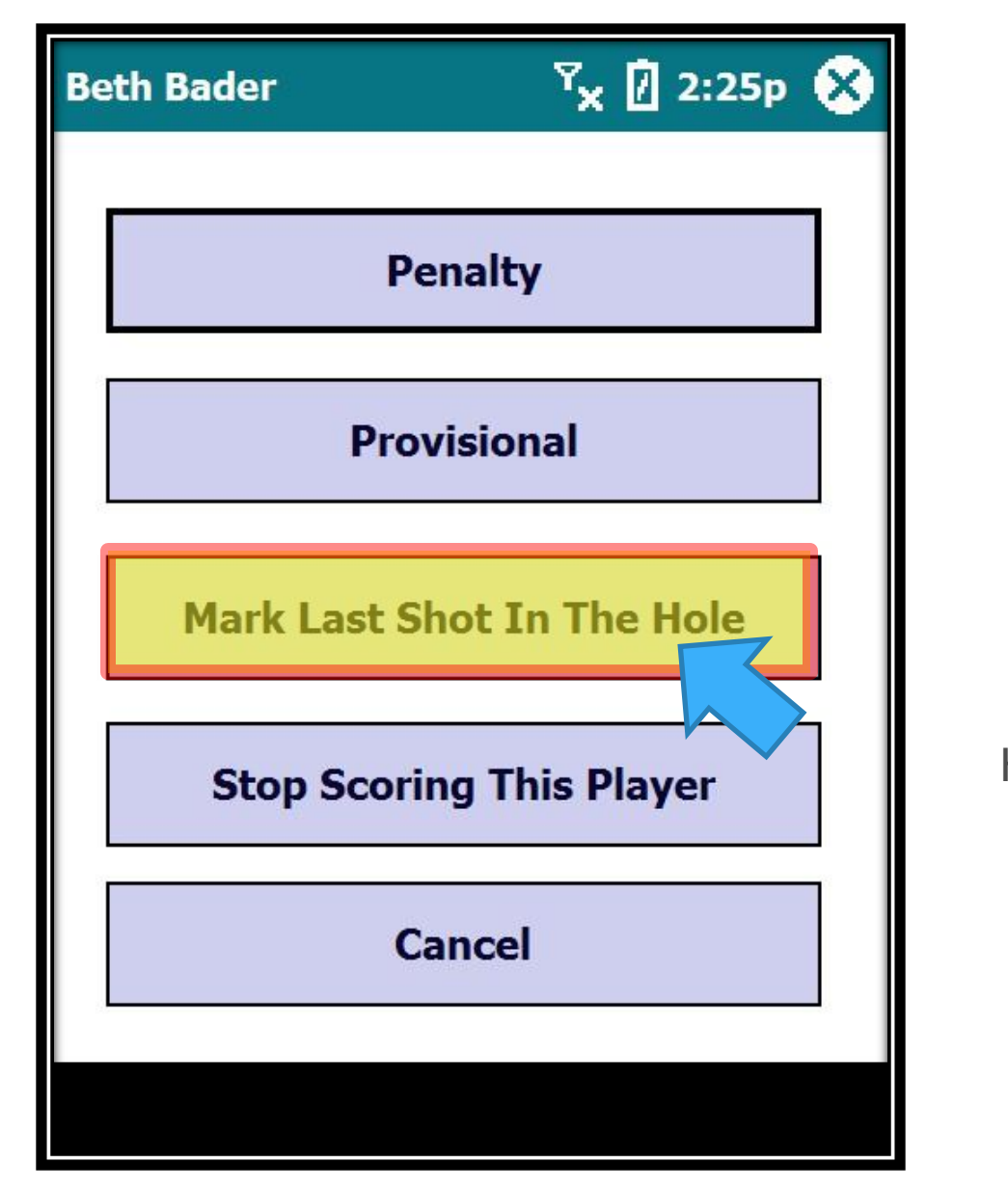

Click on the "Mark Last Shot In The Hole" button…

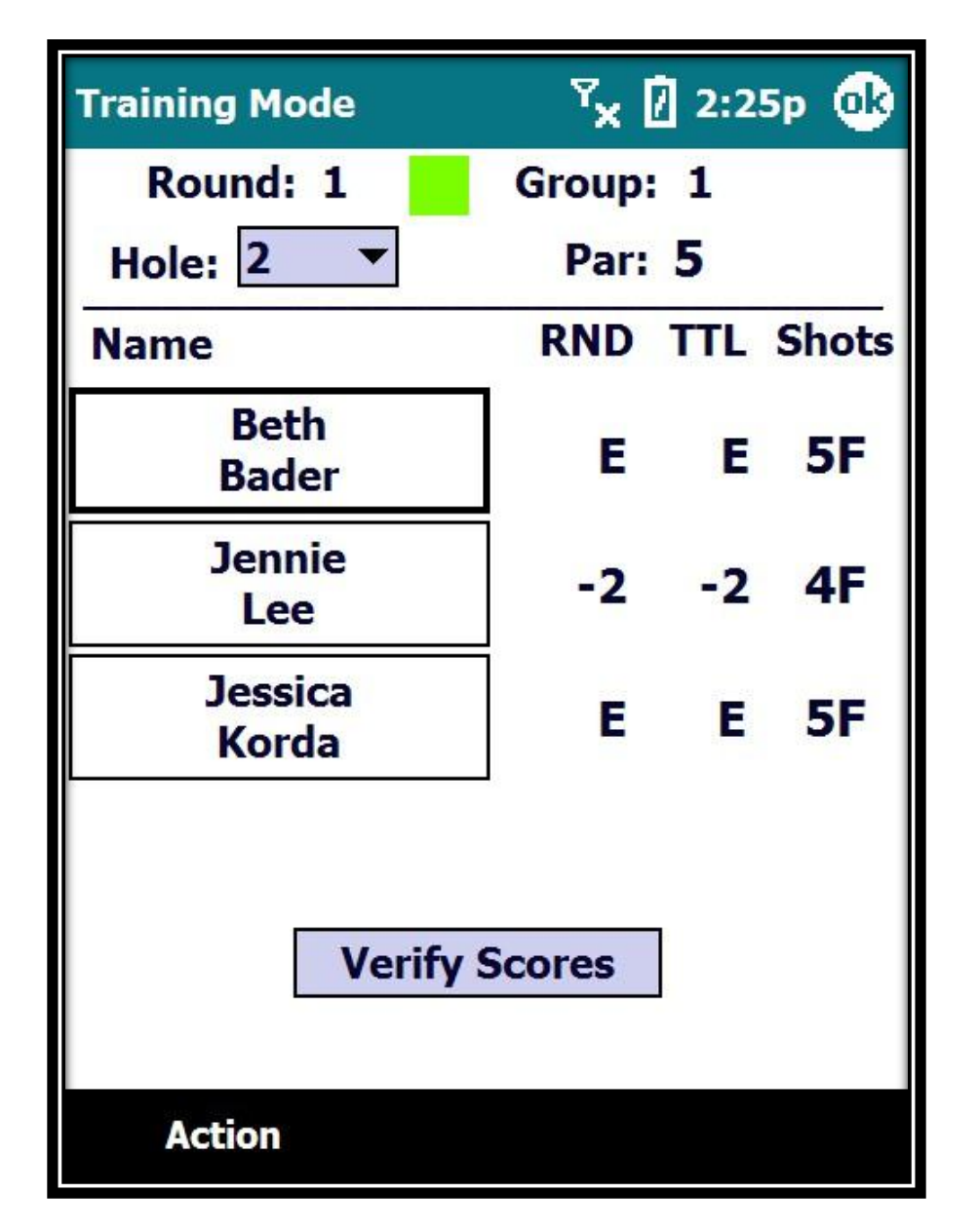

You will then return to the Group Screen with her last shot marked in the Hole.

### **Avoidable Mistakes**

#### **Watch For These Mistakes**

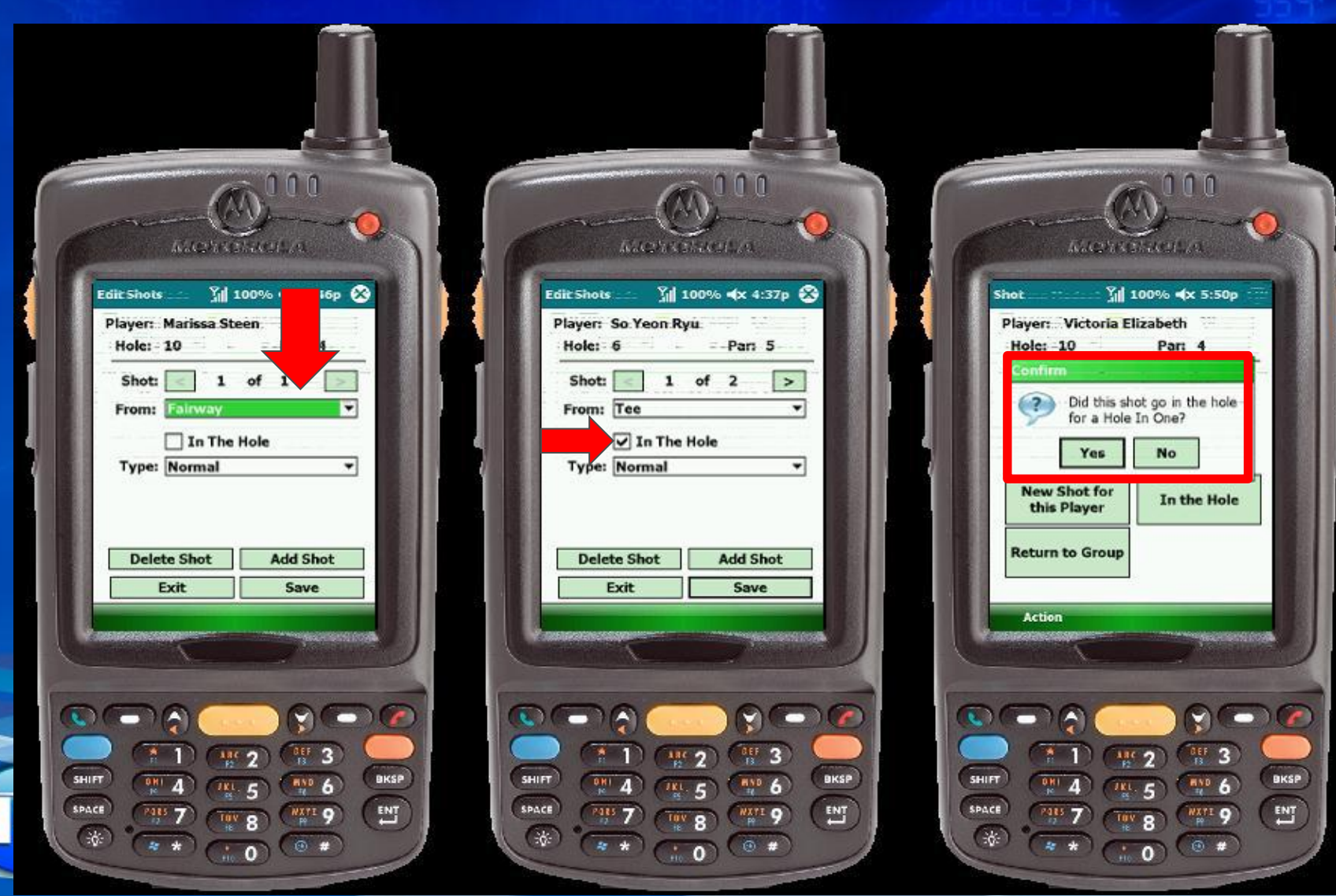

A

### **Avoidable Mistakes**

#### **In The Hole Mistake**

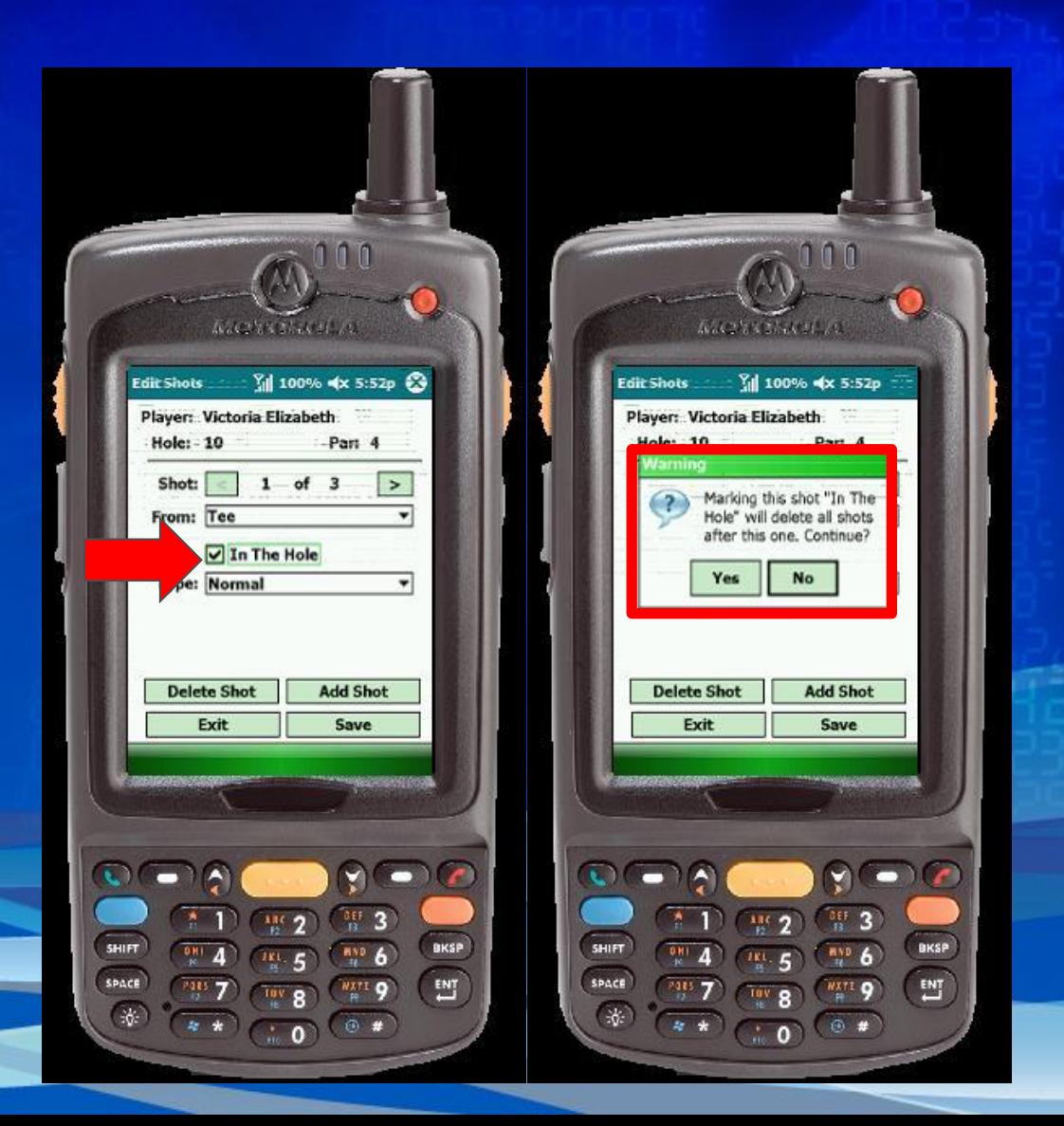

LPGA

æ

Volunteer Training

Walking Scorers

## **Leaderboard**

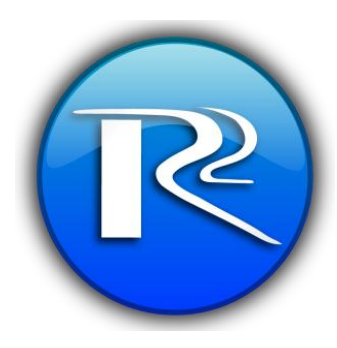

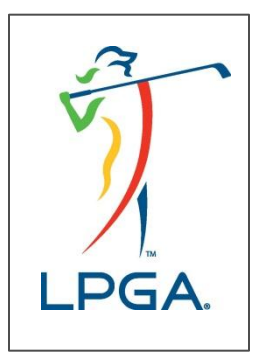

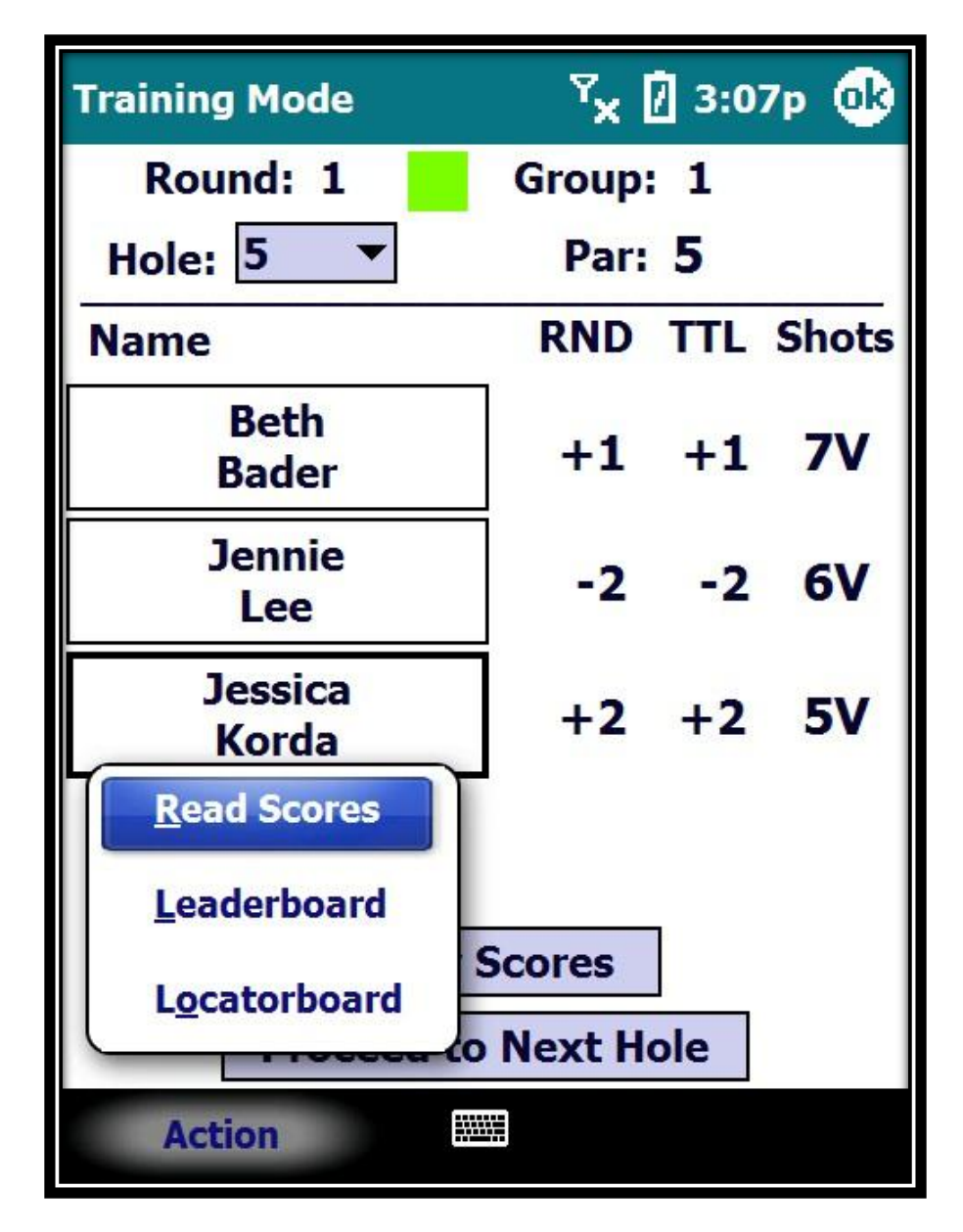

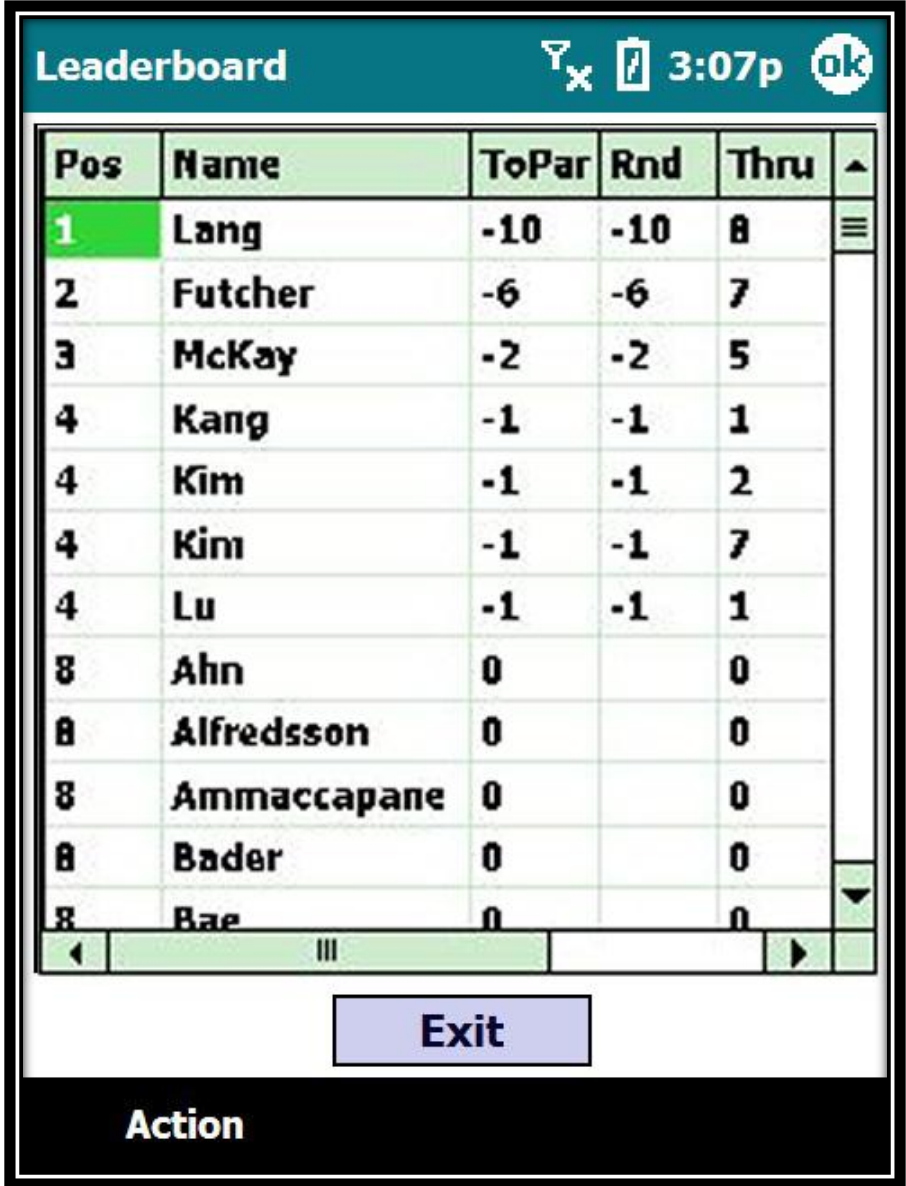

## Volunteer Training

Walking Scorers

# **Finished With Round**

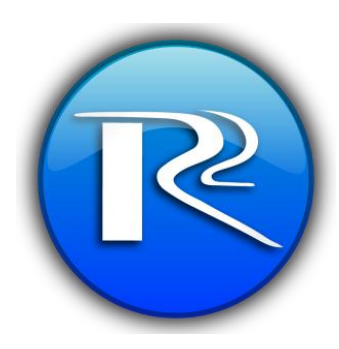

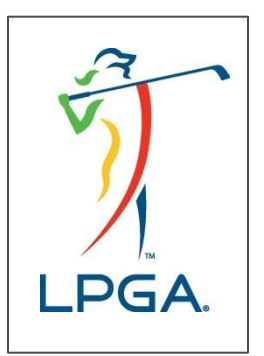

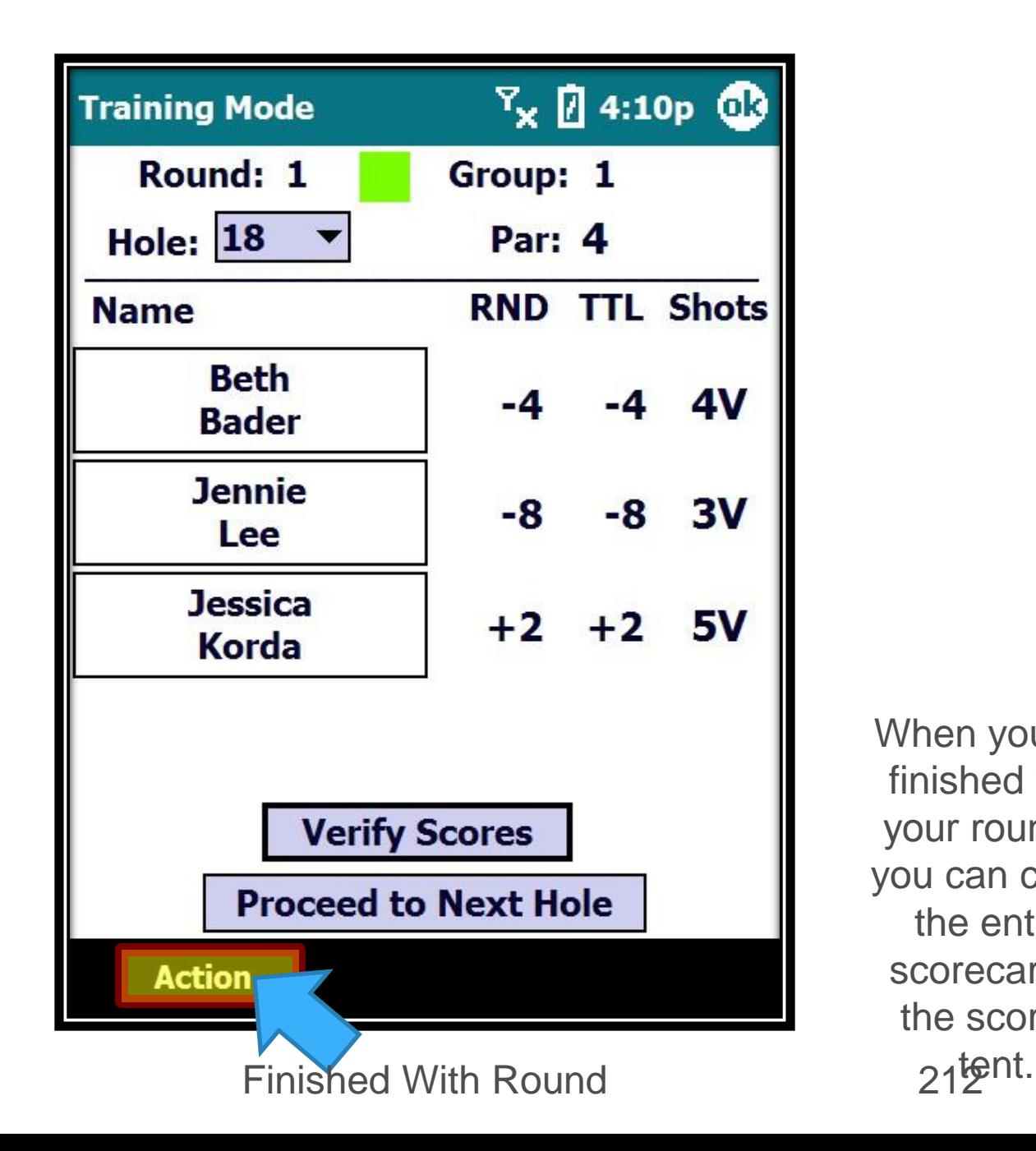

When you are finished with your round… you can check the entire scorecard in the scoring

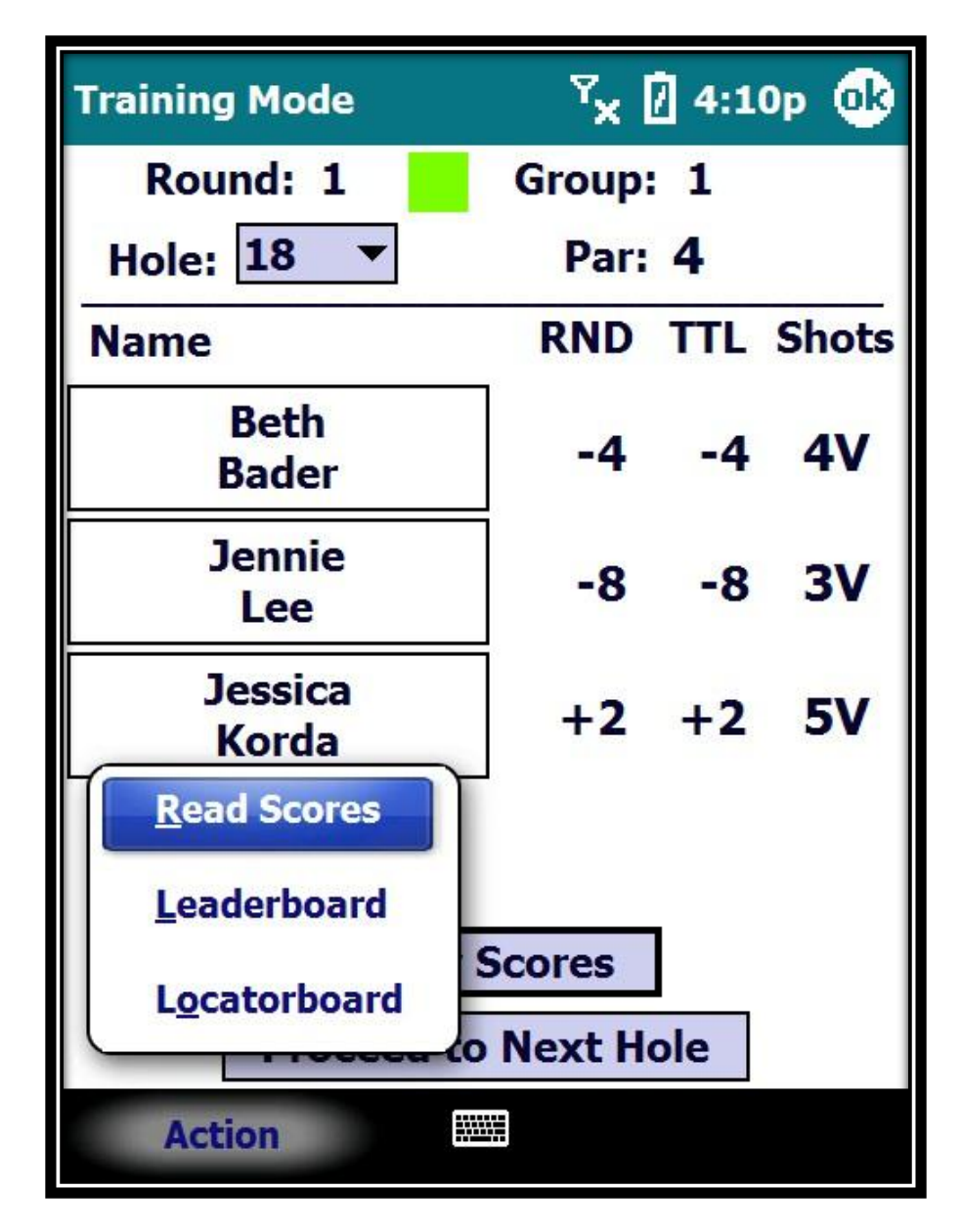

#### Finished With Round 213

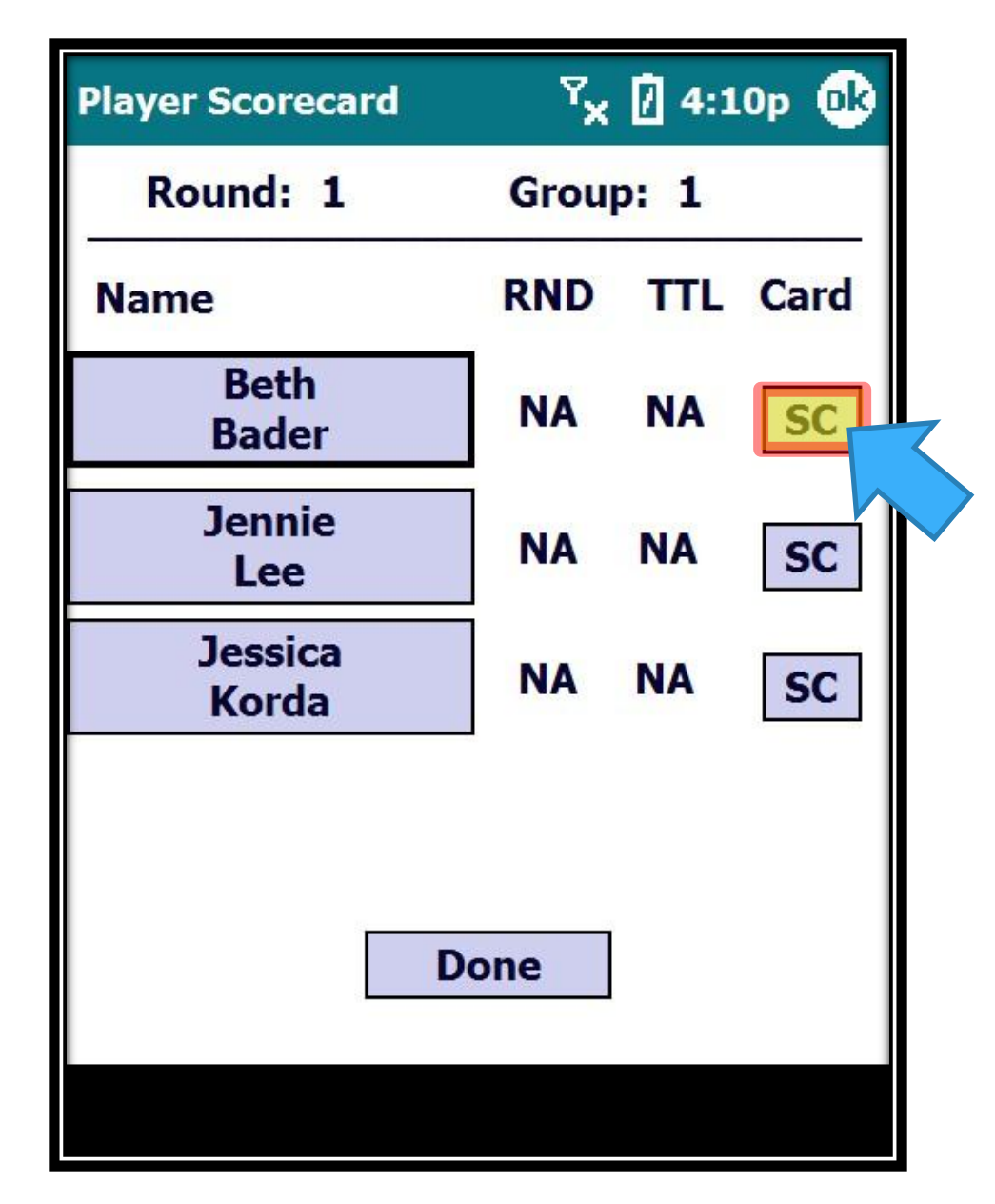

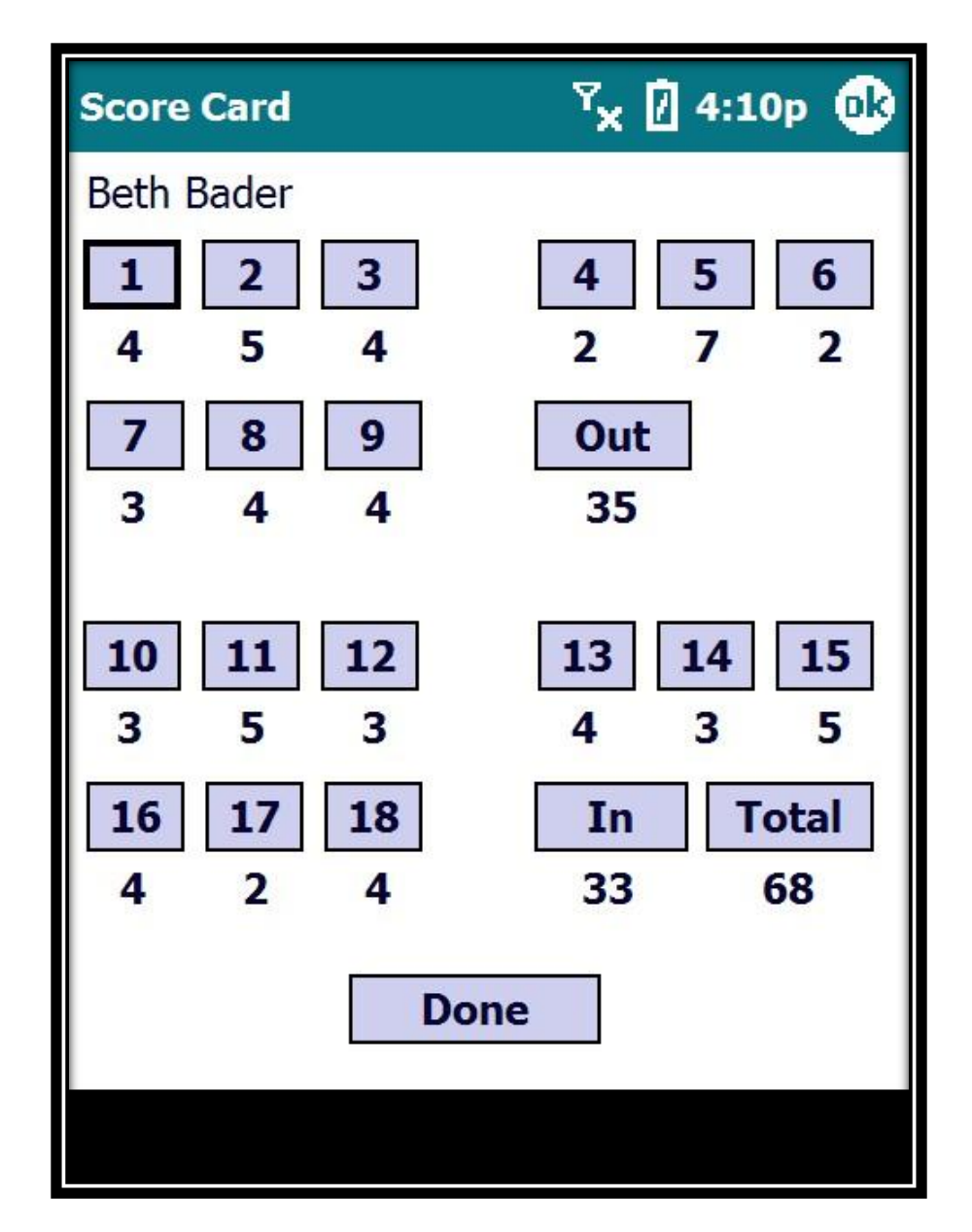

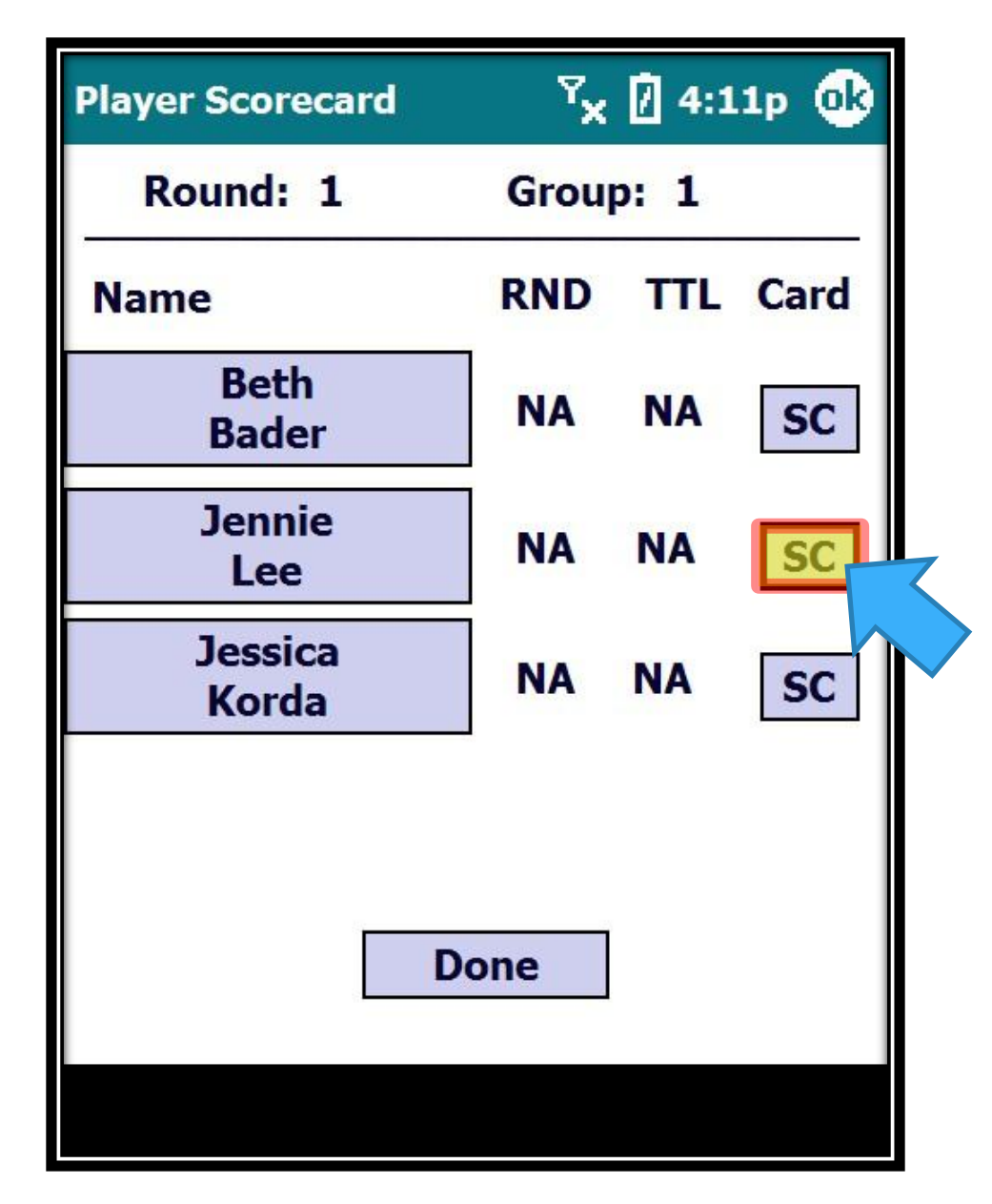
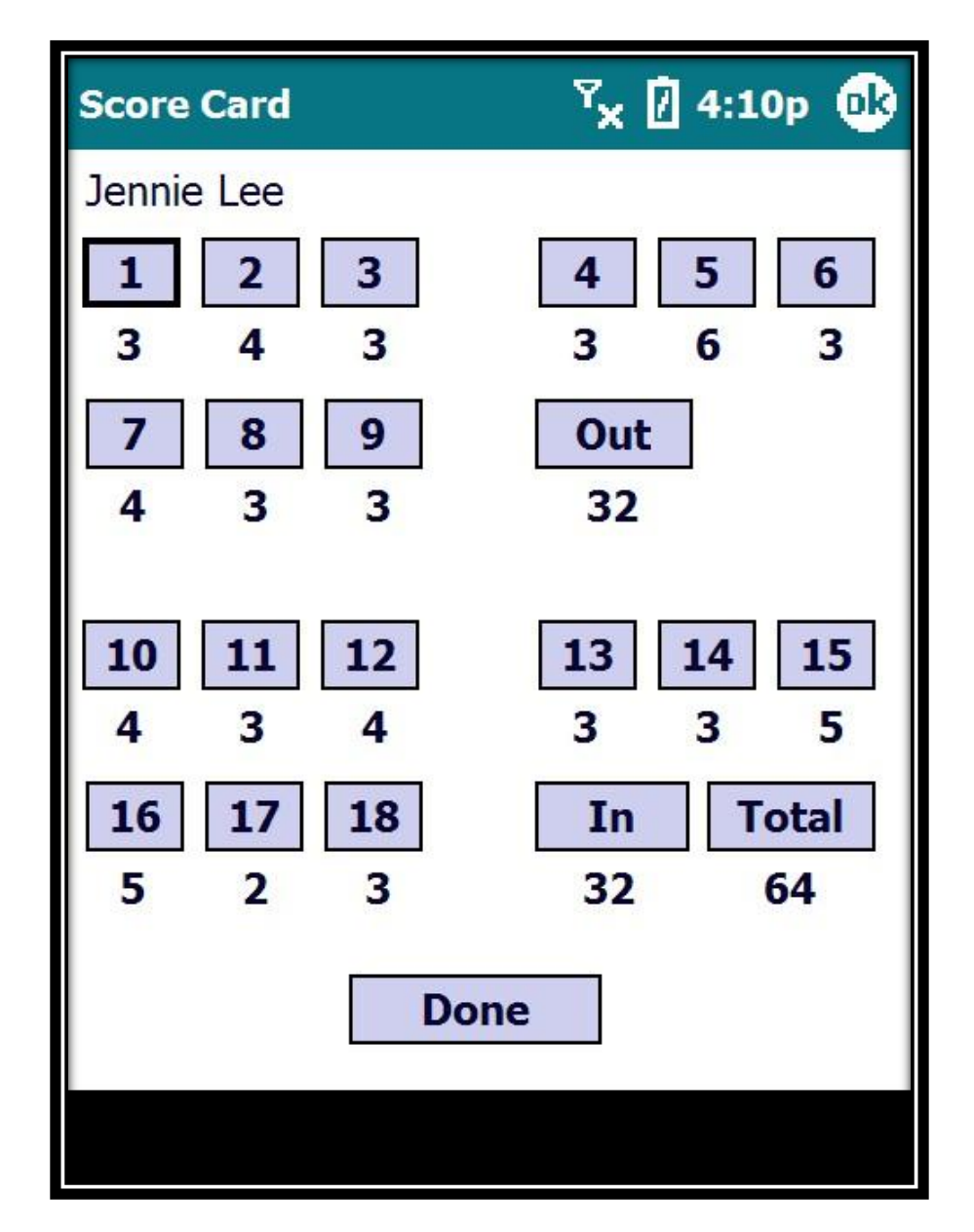

## Finished With Round 217

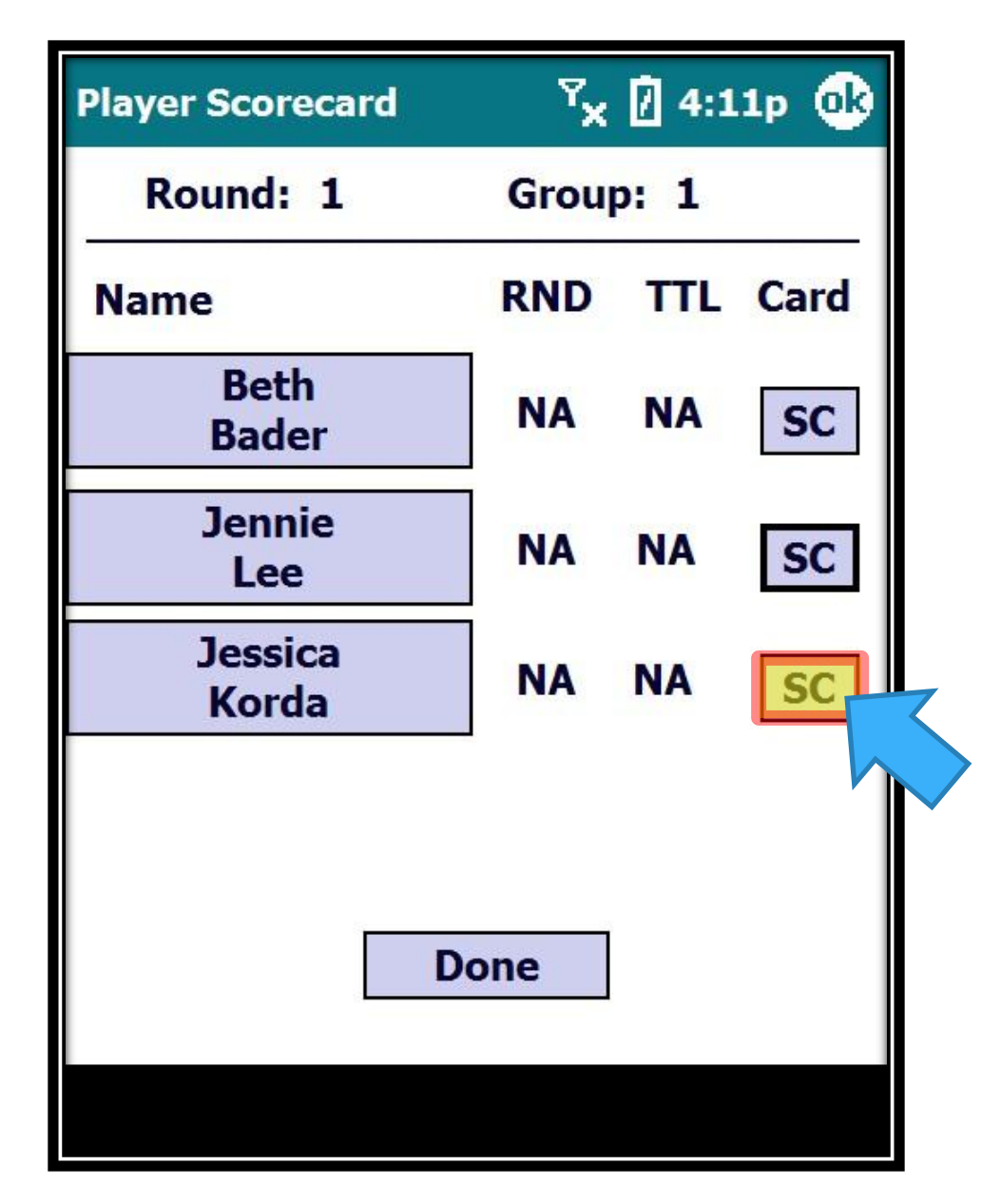

## Finished With Round 218

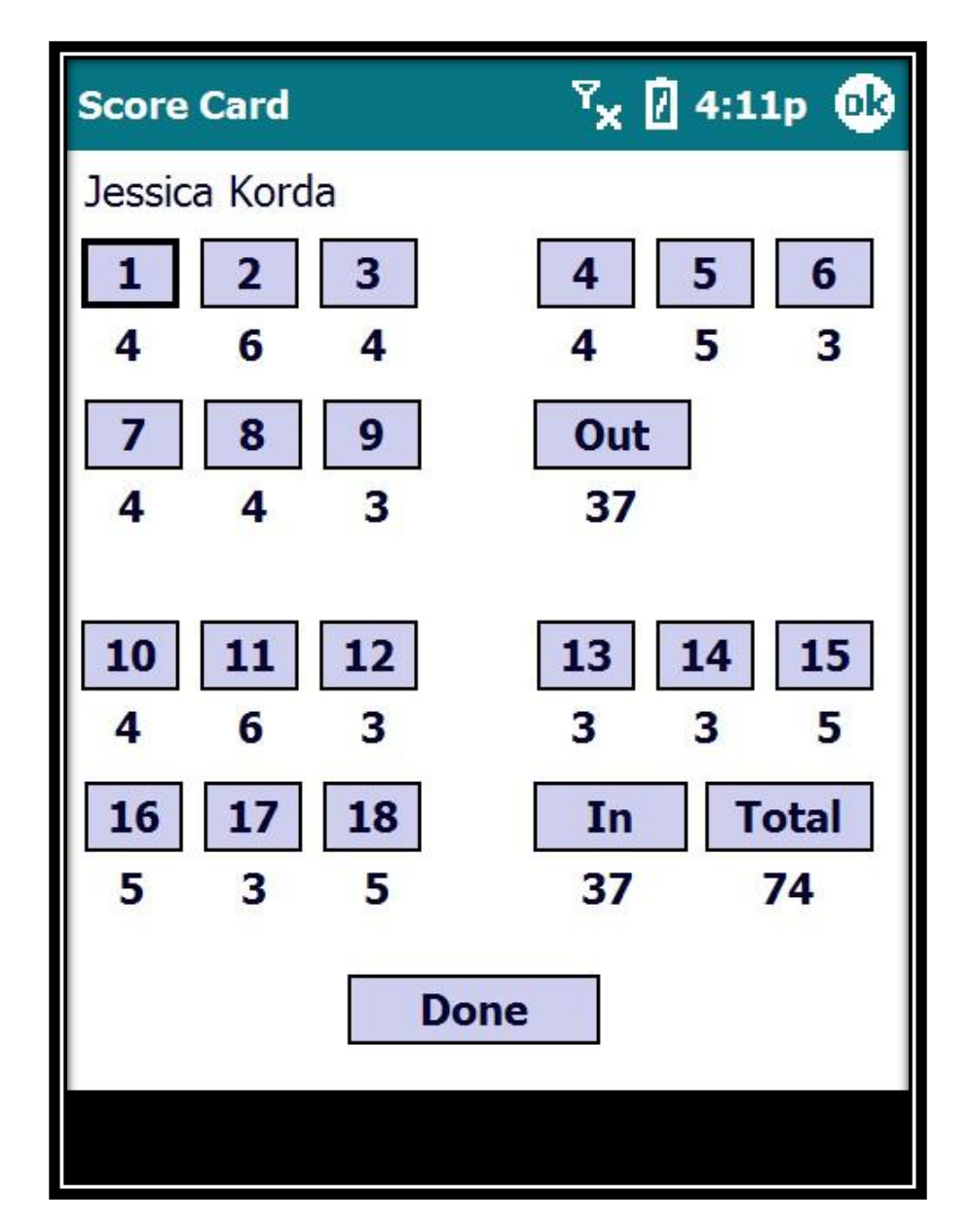

## Finished With Round 219

## **Returning Your Gear**

• After you finish your round of scoring, please proceed to VHQ (or properly designated area) to return the stat sheet, handheld, radio and headset.

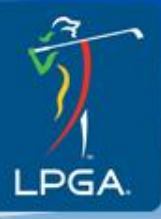

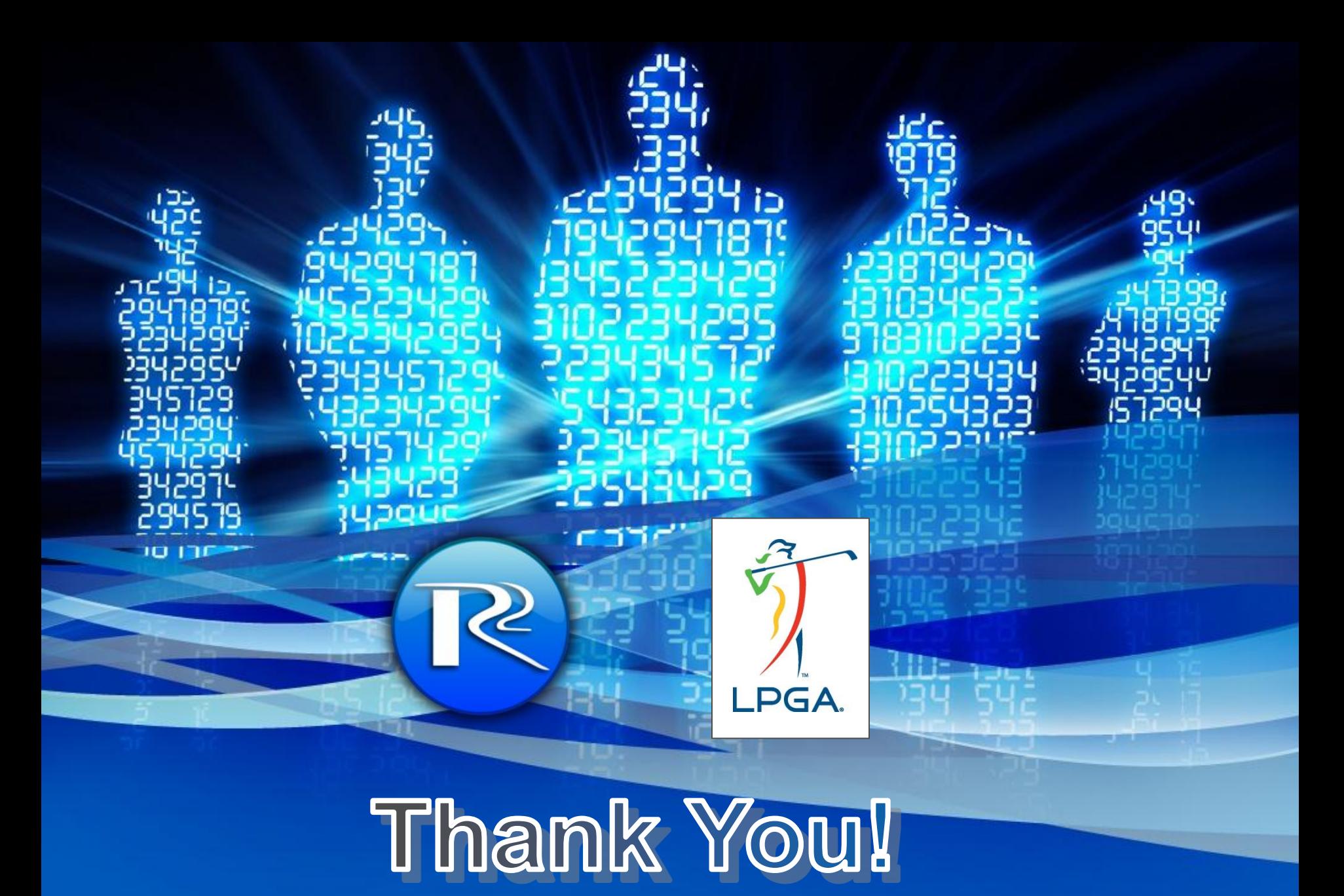